## HP Business Service Management

pour les systèmes d'exploitation Windows et Linux

Version du logiciel : 9.20

## Manuel de déploiement HP SiteScope 11.20

Date de publication du document : mai 2012 Date de lancement du logiciel : mai 2012

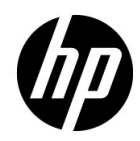

## Mentions légales

### **Garantie**

Les seules garanties relatives aux produits et services HP sont exposées dans les déclarations de garantie explicites accompagnant lesdits produits et services. Le présent avis ne constitue en aucun cas une garantie supplémentaire. HP ne saurait être tenu pour responsable des erreurs ou omissions techniques ou rédactionnelles que pourrait comporter ce document.

Les informations contenues dans ce manuel pourront faire l'objet de modifications sans préavis.

### Droits limités

Logiciel confidentiel. L'acquisition, l'utilisation et la copie en sont interdites sans une licence valide délivrée par HP. Conformément aux directives FAR 12.211 et 12.212, les droits s'appliquant aux logiciels commerciaux, à la documentation informatique et aux informations techniques des articles commerciaux concédés aux Gouvernement des États-Unis sont ceux concédés habituellement par une licence commerciale standard.

### **Copyright**

© Copyright 2005 - 2012 Hewlett-Packard Development Company, L.P.

#### **Marques**

Adobe® et Acrobat® sont des marques d'Adobe Systems Incorporated.

AMD et le symbole AMD Arrow sont des marques d'Advanced Micro Devices, Inc.

Google™ et Google Maps™ Adobe® et Acrobat® sont des marques de Google Inc.

Intel®, Itanium®, Pentium® et Intel® Xeon® sont des marques d'Intel Corporation aux États-Unis et dans d'autres pays.

iPod est une marque d'Apple Computer, Inc.

Java est une marque déposée d'Oracle et/ou de ses filiales.

Microsoft®, Windows®, Windows NT®, et Windows® XP sont des marques déposées aux États-Unis de Microsoft Corporation.

Oracle est une marque déposée d'Oracle Corporation et/ou de ses filiales.

UNIX® est une marque déposée de The Open Group.

### **Crédits**

Ce produit inclut un logiciel développé par Apache Software Foundation (**http://www.apache.org**).

Ce produit inclut un logiciel développé par JDOM Project (**http://www.jdom.org**).

Ce produit inclut un logiciel développé par MX4J Project (**http://mx4j.sourceforge.net**).

## Mises à jour de la documentation

La page de titre de ce document contient les informations d'identification suivantes :

- le numéro de version du logiciel, qui indique la version du logiciel ;
- la date de version du document, qui change à chaque mise à jour du document ;
- la date de lancement de la version du logiciel.

Pour rechercher les dernières mises à jour ou vérifier que vous utilisez l'édition la plus récente d'un document, consultez le site :

### **http://h20230.www2.hp.com/selfsolve/manuals**

L'accès à ce site requiert la création d'un compte HP Passport. Pour obtenir un identificateur HP Passport, accédez à la page :

### **http://h20229.www2.hp.com/passport-registration.html**

Vous pouvez également cliquer sur le lien d'inscription des nouveaux utilisateurs **New users please register** disponible dans la page de connexion de HP Passport.

Vous recevrez également les nouvelles éditions ou les mises à jour si vous vous abonnez au service d'assistance du produit approprié. Pour plus d'informations, contactez votre agent commercial HP.

## **Assistance**

Visitez le site Web d'assistance HP Software à l'adresse :

### **http://www.hp.com/go/hpsoftwaresupport**

Ce site Web fournit des informations sur les contacts, les produits, les services et l'assistance HP Software.

L'assistance HP Software en ligne fournit aux clients des fonctions de résolution des problèmes. Elle offre un moyen rapide et efficace d'accéder aux outils interactifs d'assistance technique nécessaires à la gestion de votre activité. En tant que client bénéficiant de l'assistance HP, vous pouvez effectuer les opérations suivantes :

- rechercher des documents qui vous intéressent ;
- soumettre des incidents et suivre leur résolution ou demander des améliorations ;
- télécharger des correctifs logiciels ;
- gérer vos contrats d'assistance ;
- rechercher des contrats d'assistance HP ;
- consulter des informations sur les services disponibles;
- participer à des discussions avec d'autres utilisateurs du logiciel ;
- rechercher des formations et vous y inscrire.

La plupart des domaines d'assistance nécessitent une inscription en tant qu'utilisateur HP Passport et, le cas échéant, un contrat d'assistance. Pour obtenir un identificateur HP Passport, accédez à la page :

### **http://h20229.www2.hp.com/passport-registration.html**

Pour plus d'informations sur les niveaux d'accès, accédez à la page :

### **http://h20230.www2.hp.com/new\_access\_levels.jsp**

## **Table des matières**

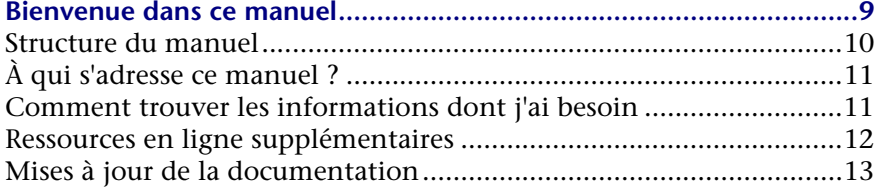

### **[PARTIE I : INTRODUCTION À SITESCOPE](#page-14-0)**

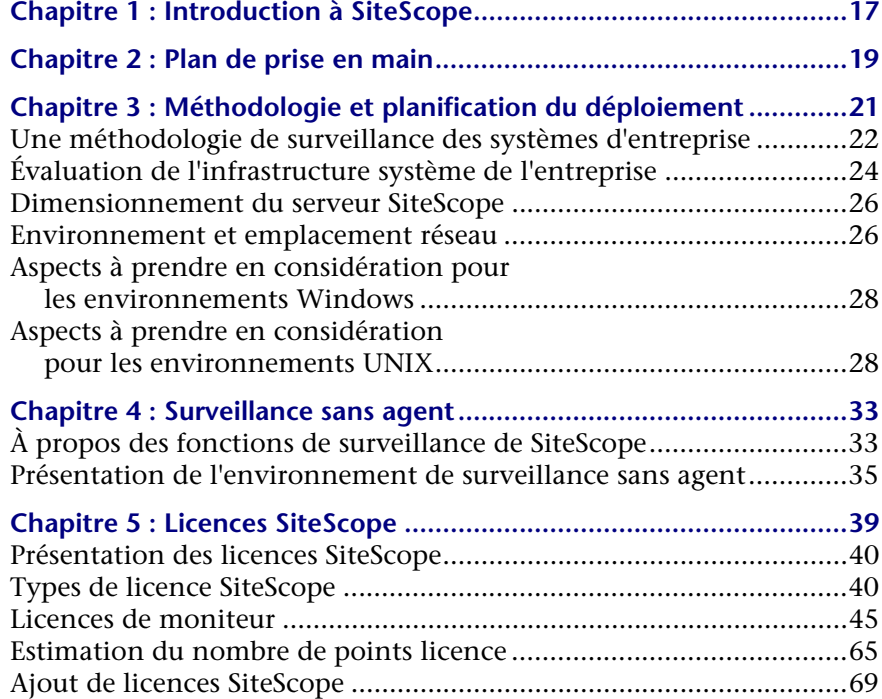

### **[PARTIE II : AVANT L'INSTALLATION DE SITESCOPE](#page-70-0)**

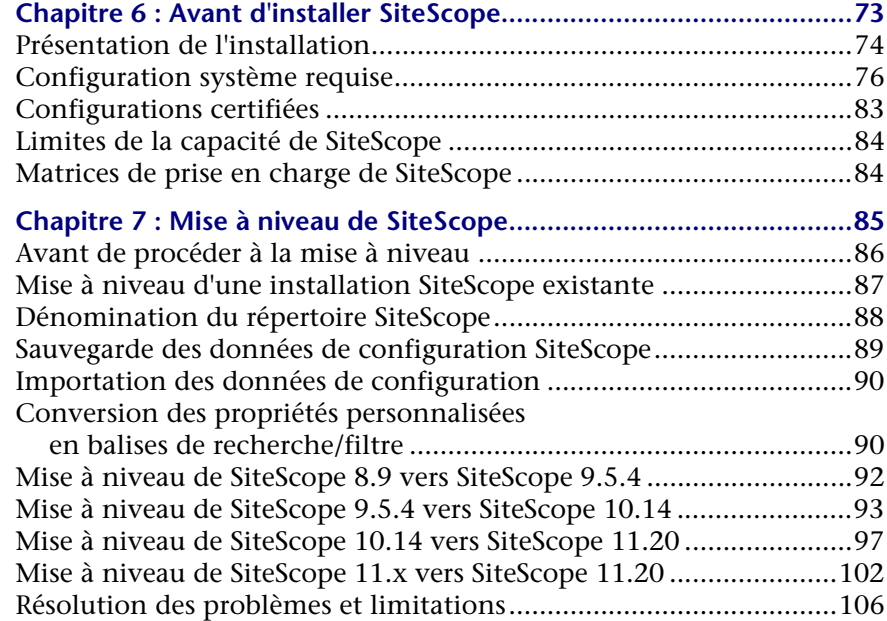

### **[PARTIE III : INSTALLATION DE SITESCOPE](#page-110-0)**

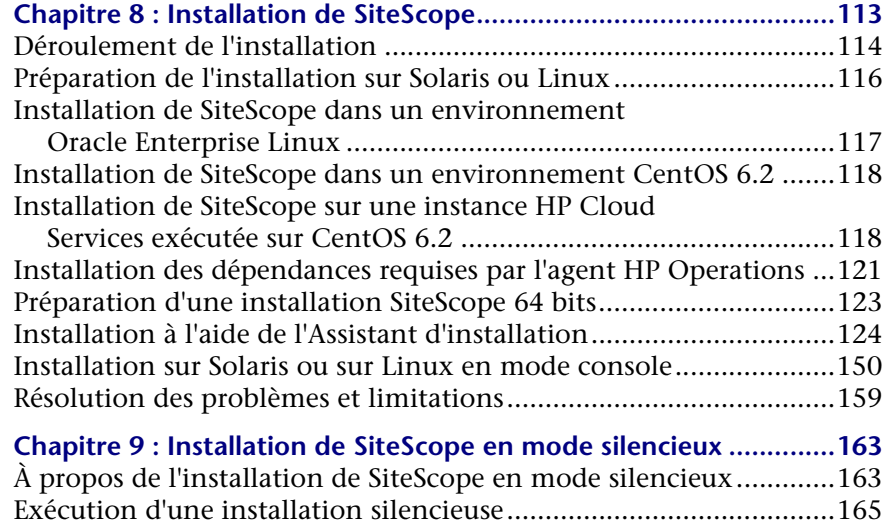

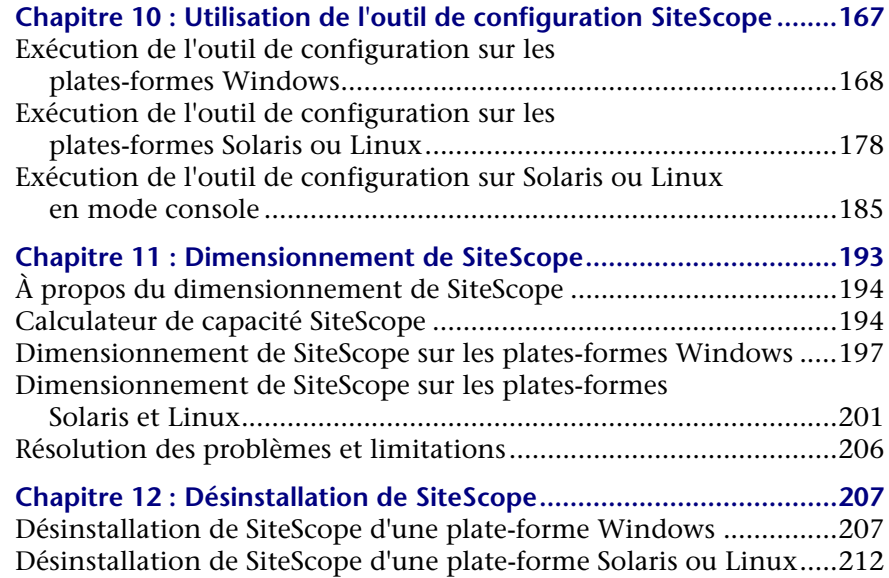

## **[PARTIE IV : EXÉCUTION DE SITESCOPE EN MODE SÉCURISÉ](#page-214-0)**

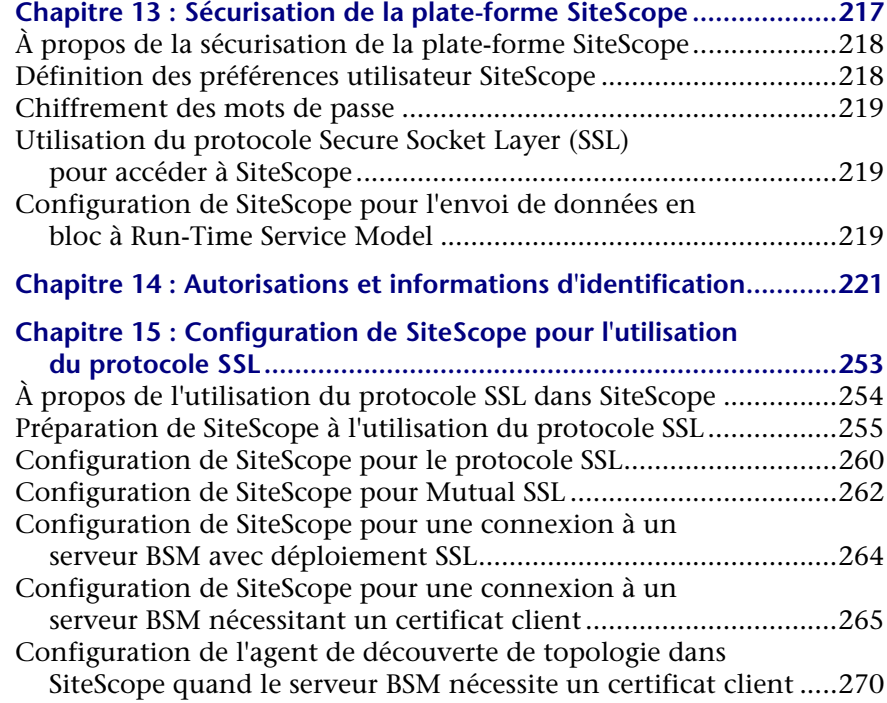

## **[PARTIE V : PRISE EN MAIN ET ACCÈS À SITESCOPE](#page-274-0)**

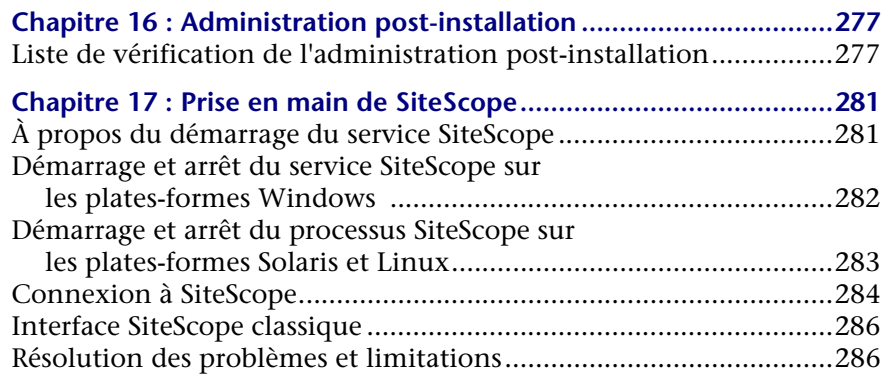

### **[PARTIE VI : ANNEXES](#page-294-0)**

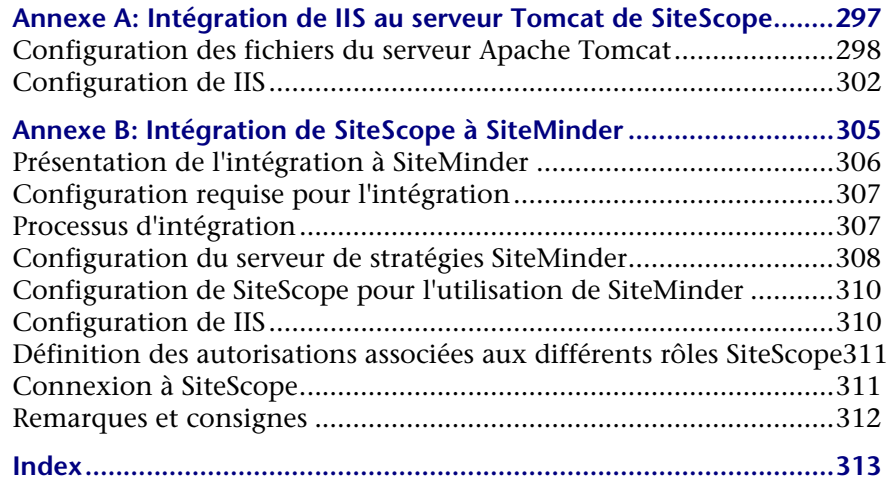

## <span id="page-8-0"></span>**Bienvenue dans ce manuel**

Ce manuel décrit en détail comment déployer et configurer HP SiteScope.

### **Contenu de ce chapitre :**

- ➤ [Structure du manuel, page 10](#page-9-0)
- ➤ [À qui s'adresse ce manuel ?, page 11](#page-10-0)
- ➤ [Comment trouver les informations dont j'ai besoin, page 11](#page-10-1)
- ➤ Documentation HP SiteScope, page 11
- ➤ [Ressources en ligne supplémentaires, page 12](#page-11-0)
- ➤ [Mises à jour de la documentation, page 13](#page-12-0)

### <span id="page-9-0"></span>**Structure du manuel**

Le présent document se compose des parties suivantes :

### **Partie I [Introduction à SiteScope](#page-14-1)**

Cette partie présente SiteScope et donne des indications générales sur sa prise en main. La planification du déploiement, la surveillance sans agent et les licences SiteScope y sont également traitées.

### **Partie II [Avant l'installation de SiteScope](#page-70-1)**

Cette partie présente l'installation et expose la configuration système requise ainsi que les configurations de serveur recommandées. Elle décrit également comment mettre à niveau des installations SiteScope existantes.

### **Partie III [Installation de SiteScope](#page-110-1)**

Cette partie décrit comment installer et désinstaller SiteScope sur les platesformes Windows ou Linux et Solaris. Elle explique également comment configurer SiteScope à l'aide de l'outil de configuration, comment évaluer le dimensionnement de votre système et de SiteScope et comment optimiser les performances dans le cadre de la surveillance de nombreuses instances.

### **Partie IV [Exécution de SiteScope en mode sécurisé](#page-214-1)**

Cette partie décrit comment configurer certaines options pour sécuriser la plate-forme SiteScope, comment définir les autorisations utilisateur et les informations d'identification nécessaires pour accéder au moniteur et comment configurer SiteScope pour qu'il utilise le protocole SSL (Secure Sockets Layer).

### **Partie V [Prise en main et accès à SiteScope](#page-274-1)**

Cette partie explique comment démarrer et arrêter le service SiteScope et comment se connecter à SiteScope pour la première fois. Elle décrit également les étapes de la procédure d'administration qu'il est recommandé de suivre avant l'installation de SiteScope.

### **Partie VI [Annexes](#page-294-1)**

Cette partie décrit comment configurer IIS et intégrer harmonieusement SiteScope à l'authentification par stratégies de SiteMinder.

## <span id="page-10-0"></span>**À qui s'adresse ce manuel ?**

Ce manuel s'adresse aux utilisateurs suivants :

- ➤ Administrateurs SiteScope
- ➤ Administrateurs Business Service Management

Ces utilisateurs doivent connaître parfaitement l'administration des systèmes d'entreprise ainsi que les collecteurs de données HP Business Service Management.

## <span id="page-10-1"></span>**Comment trouver les informations dont j'ai besoin**

Ce manuel fait partie de la Bibliothèque de documentation HP Business Service Management. Cette Bibliothèque de documentation procure un point d'accès unique pour toute la documentation Business Service Management.

Pour accéder à la Bibliothèque de documentation, procédez comme suit :

- ➤ Dans Business Service Management, sélectionnez **Aide > Bibliothèque de documentation**.
- ➤ Sur un ordinateur de serveur de passerelle Business Service Management, sélectionnez **Démarrer > Programmes > HP Business Service Management > Documentation**.

**Remarque :** La Bibliothèque de documentation Business Service Management ne comporte pas la documentation SiteScope. Pour accéder à la documentation SiteScope, procédez comme suit :

- ➤ Connectez-vous directement à une instance SiteScope, puis accédez à l'aide SiteScope.
- ➤ Connectez-vous à une instance SiteScope à l'aide de System Availability Management, puis sélectionnez **Aide > Aide sur cette page** pour ouvrir l'aide de SiteScope sur le serveur SiteScope.

## <span id="page-11-0"></span>**Ressources en ligne supplémentaires**

**Résolution des problèmes et Base de connaissances** permet d'accéder à la page de résolution des problèmes du site Web d'assistance HP Software, sur laquelle vous pouvez effectuer des recherches dans la base de connaissances interactive. Sélectionnez **Help** > **SiteScope Knowledge Base FAQ**. URL du site Web: [http://h20230.www2.hp.com/troubleshooting.jsp.](http://h20230.www2.hp.com/troubleshooting.jsp)

**Assistance HP Software.** Donne accès au site Web d'assistance HP Software. Ce site vous permet de consulter la base de connaissances interactive. Vous pouvez également publier des messages et rechercher des informations sur les forums de discussion des utilisateurs, soumettre des demandes d'assistance, télécharger des correctifs et des documents mis à jour, etc. Sélectionnez **Help** > **Customer Support Web Site**. URL du site Web : [www.hp.com/go/hpsoftwaresupport](http://www.hp.com/go/hpsoftwaresupport).

La plupart des domaines d'assistance nécessitent une inscription en tant qu'utilisateur HP Passport et, le cas échéant, un contrat d'assistance.

Pour plus d'informations sur les niveaux d'accès, accédez à la page :

[http://h20230.www2.hp.com/new\\_access\\_levels.jsp](http://h20230.www2.hp.com/new_access_levels.jsp)

Pour obtenir un identificateur HP Passport, accédez à la page :

<http://h20229.www2.hp.com/passport-registration.html>

**Site Web HP Software.** Donne accès au site Web de HP Software. Sur ce site, vous trouverez les dernières informations relatives aux produits HP Software, notamment les nouvelles mises à jour des logiciels, les séminaires, les salons, l'assistance clientèle, etc. Sélectionnez **Help > HP Software Web Site**. URL du site Web : [www.hp.com/go/software](http://www.hp.com/go/software).

## <span id="page-12-0"></span>**Mises à jour de la documentation**

HP Software assure en permanence la mise à jour de la documentation des produits.

Pour rechercher les dernières mises à jour ou vérifier que vous utilisez l'édition la plus récente d'un document, visitez le site Web HP Software relatif à la documentation des produits (<http://h20230.www2.hp.com/selfsolve/manuals>).

Bienvenue dans ce manuel

# **Partie I**

## <span id="page-14-1"></span><span id="page-14-0"></span>**Introduction à SiteScope**

**1** 

## <span id="page-16-0"></span>**Introduction à SiteScope**

HP SiteScope est une solution de surveillance sans agent étudiée pour assurer la disponibilité et les performances des infrastructures informatiques distribuées, notamment les serveurs, les systèmes d'exploitation, les périphériques réseau, les services réseau, les applications ainsi que les composants applicatifs.

Il s'agit d'une solution de surveillance légère et hautement personnalisable, reposant sur une infrastructure Web, qui ne nécessite pas l'installation des agents de collecte des données sur les systèmes de production. Grâce à SiteScope, vous obtenez les informations en temps réel dont vous avez besoin pour vérifier les opérations de l'infrastructure, vous tenir informé des problèmes et éliminer les congestions avant qu'elles ne deviennent critiques.

SiteScope compte des outils divers, tels que les modèles, l'Assistant Publication des modifications du modèle et le déploiement automatique de modèles, qui permettent de développer et de gérer un ensemble standardisé de types et configurations de moniteurs dans une seule et même structure. Il est tout aussi rapide de déployer des modèles SiteScope dans toute l'entreprise que de les mettre à jour et ainsi garantir la conformité de l'infrastructure de surveillance aux critères définis dans le modèle.

SiteScope propose également plusieurs types d'alerte, pratiques pour communiquer et enregistrer des informations relatives à des événements dans divers médias. Vous pouvez personnaliser les modèles d'alerte selon les besoins de votre entreprise.

Une licence SiteScope est octroyée selon le nombre de métriques à surveiller, plutôt que le nombre de serveurs sur lequel le produit est exécuté. Une métrique est une valeur de ressource système, un paramètre de performance, une URL ou une réponse système du même ordre. Par conséquent, il est possible d'adapter de diverses manières un déploiement SiteScope aux besoins de votre entreprise et aux impératifs de votre infrastructure. Vous pouvez installer SiteScope au titre d'une licence permanente qui vous a été remise par HP ou d'une licence d'évaluation dans le cadre d'une nouvelle installation de SiteScope. Vous pouvez également mettre à niveau vos licences comme il convient pour augmenter la capacité de surveillance de votre déploiement initial ou amplifier le déploiement au sein de votre infrastructure.

Par ailleurs, SiteScope sert de base de surveillance à d'autres offres HP, notamment Business Service Management (BSM), Network Node Manager i (NNMi), HP Software-as-a-Service et LoadRunner/Performance Center. En étoffant SiteScope d'autres solutions HP, comme Gestion des contrats de service de BSM, vous avez les moyens de concevoir une surveillance d'infrastructure fiable qui vous permet de gérer votre infrastructure informatique et vos niveaux de service dans une optique professionnelle.

SiteScope fonctionne également avec les produits HP Operations Manager (HPOM) pour compléter une puissante combinaison de gestion d'infrastructure sans agent et basée sur agent. Faisant office d'agent HPOM, les cibles SiteScope sont ajoutées automatiquement aux mappages de vue de service Operations Manager, ce qui permet à HPOM d'afficher parfaitement les données SiteScope ainsi que le statut du moniteur. En matière d'intégration d'événements, les alertes SiteScope et les modifications du statut des métriques de moniteur sont transmises directement à HPOM. L'association fonctionnelle de la surveillance sans agent à la surveillance basée sur agent donne une solution évoluée et complète. Pour plus d'informations sur l'utilisation des produits HPOM, consultez la documentation correspondante.

**2** 

## <span id="page-18-0"></span>**Plan de prise en main**

Ce chapitre présente dans le détail les étapes nécessaires pour commencer à utiliser SiteScope.

### **1 Enregistrer sa copie de SiteScope.**

Enregistrez votre copie de SiteScope pour bénéficier d'une assistance technique et avoir accès à des informations sur tous les produits HP. L'enregistrement vous donne également droit à des mises à jour et à des mises à niveau. Vous pouvez enregistrer votre copie de SiteScope sur le [site Web Assistance HP Software](http://www.hp.com/go/hpsoftwaresupport) (http://www.hp.com/go/hpsoftwaresupport).

### **2 Se renseigner sur l'aide disponible.**

Découvrez les différents moyens d'assistance qui sont à votre disposition, notamment les Services HP, l'Assistance HP Software ainsi que l'Aide SiteScope.

#### **3 Planifier son déploiement SiteScope.**

Élaborez un plan de déploiement complet avant d'installer le logiciel SiteScope. Aidez-vous des indications figurant au chapitre ["Méthodologie](#page-20-1)  [et planification du déploiement", page 21.](#page-20-1) Pour plus d'informations sur les codes de pratique dans le cadre de la planification d'un déploiement complet, contactez l'assistance HP.

#### **4 Installer SiteScope.**

Pour prendre connaissance des principales étapes du déploiement de l'application SiteScope, voir ["Présentation de l'installation", page 74](#page-73-1). Pour plus d'informations sur la sécurité du déploiement de SiteScope, voir ["Sécurisation de la plate-forme SiteScope", page 217](#page-216-1).

### **5 Se connecter à SiteScope et commencer l'administration du système.**

Connectez-vous à l'interface Web de SiteScope à l'aide d'un navigateur Web. Référez-vous à la liste de contrôle figurant au chapitre ["Administration post-installation", page 277](#page-276-2) pour effectuer les tâches d'administration de base se rapportant aux plates-formes et aux moniteurs, en préparation de la mise en service de SiteScope.

### **6 Déployer SiteScope pour les utilisateurs en entreprise et les utilisateurs système.**

Une fois que le système SiteScope fonctionne avec les utilisateurs définis et les données entrantes des moniteurs, apprenez aux entreprises et aux utilisateurs système à accéder à SiteScope et à utiliser ses moniteurs ainsi que ses fonctions de consignation et d'alerte.

Pour plus d'informations sur l'utilisation et l'administration de SiteScope, voir l'Aide SiteScope.

**3** 

## <span id="page-20-1"></span><span id="page-20-0"></span>**Méthodologie et planification du déploiement**

### **Contenu de ce chapitre :**

- ➤ [Une méthodologie de surveillance des systèmes d'entreprise, page 22](#page-21-0)
- ➤ [Évaluation de l'infrastructure système de l'entreprise, page 24](#page-23-0)
- ➤ [Dimensionnement du serveur SiteScope, page 26](#page-25-0)
- ➤ [Environnement et emplacement réseau, page 26](#page-25-1)
- ➤ [Aspects à prendre en considération pour les](#page-27-0)  [environnements Windows, page 28](#page-27-0)
- ➤ [Aspects à prendre en considération pour les](#page-27-1)  [environnements UNIX, page 28](#page-27-1)

## <span id="page-21-0"></span>**Une méthodologie de surveillance des systèmes d'entreprise**

Le déploiement de SiteScope est un processus qui nécessite de planifier des ressources, de concevoir une architecture système et d'adopter une stratégie de déploiement bien pensée. Ce chapitre expose la méthodologie à adopter et indique les facteurs à prendre en compte pour mener à bien le déploiement de SiteScope pour en faire un bon usage.

**Remarque :** Vous pouvez vous aider des informations ci-après pour effectuer les préparations nécessaires avant de commencer l'installation. Pour plus d'informations sur les codes de pratique dans le cadre de la planification d'un déploiement complet, contactez l'assistance HP.

Une méthodologie cohérente est indispensable à l'efficacité de la surveillance des systèmes. Cependant, il n'est pas toujours évident de savoir comment aborder, développer et déployer une solution de surveillance d'entreprise. Cette solution doit prendre en considération le rôle de l'infrastructure informatique et sa participation dans la réussite de l'entreprise. La surveillance des systèmes est un dispositif qui permet d'assurer la disponibilité et le fonctionnement des services que l'entreprise utilise pour atteindre ses principaux objectifs. Les informations ci-après vous seront très utiles pour planifier la surveillance de vos systèmes.

### ➤ **Les éléments à surveiller**

Une gestion efficace des systèmes d'entreprise repose sur une approche hiérarchisée de la surveillance. SiteScope met à votre disposition les outils nécessaires à cette mise en œuvre. À un niveau donné, il convient de surveiller certains éléments matériels de l'infrastructure de manière à vérifier leur fonctionnement et leur disponibilité. À cela vient s'ajouter la surveillance des principaux services et processus déployés sur ces

systèmes. Il peut s'agir des processus de niveau inférieur du système d'exploitation ou des processus indiquant l'intégrité et les performances des principales applications. Qui plus est, il importe de mettre au point une surveillance transactionnelle des processus métier de manière à pouvoir vérifier que les principales applications et les principaux services fonctionnent correctement.

#### ➤ **Le niveau de seuil représenté par un événement**

La disponibilité et les performances des systèmes d'informations sont indispensables à la réussite de l'entreprise. Les seuils que vous définissez pour les moniteurs sont déterminés par la nature du processus système ou métier que vous surveillez.

#### ➤ **La fréquence de vérification du système**

La fréquence à laquelle un système est vérifié peut être tout aussi importante que le seuil d'événement défini. Il convient de vérifier régulièrement la disponibilité des systèmes d'informations stratégiques pendant les périodes auxquelles ils doivent être accessibles. Dans la plupart des cas, les systèmes doivent être disponibles 24 heures sur 24, 7 jours sur 7. Vous contrôlez la fréquence à laquelle SiteScope vérifie un système au moyen du paramètre **Fréquence** de chacun des moniteurs. Des vérifications trop espacées risquent de retarder la détection des problèmes, tandis que des vérifications trop rapprochées peuvent solliciter inutilement un système déjà bien occupé.

### ➤ **L'action à entreprendre en cas de détection d'un événement**

SiteScope est une application de surveillance qui met à votre disposition les outils nécessaires pour détecter les problèmes. Vous pouvez utiliser les alertes SiteScope pour envoyer rapidement une notification en cas de déclenchement d'un seuil d'événement. Les notifications par e-mail sont couramment utilisées comme moyen d'alerte. SiteScope propose d'autres types d'alerte combinables avec d'autres systèmes.

Vous pouvez établir un programme d'escalade des alertes sur la base de plusieurs définitions d'alerte composées de divers critères de déclenchement d'alerte. Les paramètres **Quand** vous permettent d'adapter la relation entre les événements détectés et les actions d'alerte.

Une autre action d'événement consiste à désactiver la surveillance et les alertes pour les systèmes qui dépendent d'un système devenu indisponible. Vous pouvez utiliser les options de dépendance des groupes et des moniteurs de SiteScope pour éviter de recevoir des séries d'alertes en cascade.

### ➤ **La réponse automatisée à adopter**

Une réponse automatisée constitue le meilleur moyen de résoudre un problème détecté. Comme cette solution n'est pas envisageable pour tous les systèmes, le type d'alerte de script SiteScope s'y substitue de manière flexible et efficace pour l'automatisation des mesures correctives dans diverses situations. Réfléchissez aux problèmes susceptibles de survenir dans votre environnement que vous pourriez résoudre par une simple réponse automatisée.

## <span id="page-23-0"></span>**Évaluation de l'infrastructure système de l'entreprise**

- **1** Il convient d'être au fait des impératifs techniques et commerciaux avant de prendre des décisions en matière d'architecture et de déploiement. À ce stade, les actions sont les suivantes :
	- ➤ Établir une liste de toutes les applications métier à surveiller, tenant compte notamment des services de bout en bout tels que le traitement des commandes, les fonctions d'accès aux comptes, les requêtes de données, les mises à jour et la consignation.
	- ➤ Établir une liste des serveurs prenant en charge les applications métier, comprenant notamment les serveurs compatibles avec les interfaces Web frontales, les bases de données principales et les serveurs d'applications.
	- ➤ Établir une liste des périphériques réseau prenant en charge les applications métier, comprenant notamment le matériel réseau et les service d'authentification.
	- ➤ Déterminer les éléments pulsatifs à surveiller. Les éléments pulsatifs sont des services faisant office d'indicateurs fondamentaux de la disponibilité d'un système métier ou d'une ressource d'entreprise.
	- ➤ Énoncer les modèles de moniteur représentant les ressources à surveiller pour chaque système.
- **2** Repérer les parties prenantes et les éléments livrables dans le cadre de l'activité de surveillance des systèmes d'entreprise. Les éléments livrables sont les suivants :
	- ➤ Les rapports à générer
	- ➤ Les actions d'alerte à exécuter en cas de détection d'événements
	- ➤ Les destinataires des alertes envoyées
	- ➤ Les utilisateurs nécessitant des droits d'accès pour afficher et gérer SiteScope
	- ➤ Les éléments SiteScope devant être accessibles et à quelles parties prenantes
	- ➤ Les seuils des conventions de service (le cas échéant)
- **3** Mesurer les limitations du cadre de fonctionnement de la surveillance des systèmes, notamment les restrictions portant sur les protocoles utilisables, les conditions requises en matière d'authentification des utilisateurs, l'accès aux systèmes comportant des données professionnelles sensibles, ainsi que les restrictions relatives au trafic réseau.

### <span id="page-25-0"></span>**Dimensionnement du serveur SiteScope**

Le bon déroulement du déploiement de la surveillance repose sur le dimensionnement adéquat du serveur sur lequel exécuter SiteScope. Le dimensionnement du serveur est déterminé par un certain nombre de facteurs, parmi lesquels :

- ➤ Le nombre d'instances de moniteur à exécuter sur l'installationSiteScope
- ➤ La fréquence d'exécution moyenne des moniteurs
- ➤ Les types de protocole et d'application à surveiller
- ➤ La quantité de données envoyées par les moniteurs à conserver sur le serveur pour la consignation

L'estimation du nombre de moniteurs pouvant être nécessaires suppose en premier lieu de connaître le nombre de serveurs que compte l'environnement, leurs systèmes d'exploitation respectifs ainsi que l'application à surveiller.

Pour consulter un tableau de recommandations portant sur le dimensionnement des serveurs, basées sur des estimations du nombre de moniteurs à exécuter, voir ["Dimensionnement de SiteScope sur les plates](#page-196-1)[formes Windows", page 197](#page-196-1) ou ["Dimensionnement de SiteScope sur les](#page-200-1)  [plates-formes Solaris et Linux", page 201.](#page-200-1)

### <span id="page-25-1"></span>**Environnement et emplacement réseau**

La surveillance SiteScope consiste en grande partie à émuler les clients Web et réseau qui adressent des demandes aux serveurs et aux applications de l'environnement réseau. C'est pourquoi SiteScope doit pouvoir accéder aux serveurs, aux systèmes et aux applications de tout le réseau. Ces informations permettent de déterminer plus facilement l'endroit où installer SiteScope.

Les méthodes utilisées par SiteScope pour surveiller les systèmes, les serveurs et les applications se répartissent en deux catégories :

- ➤ Protocoles réseau normalisés, notamment HTTP, HTTPS, SMTP, FTP et SNMP.
- ➤ Commandes et services réseau caractéristiques de la plate-forme, notamment NetBIOS, telnet, rlogin et Secure Shell (SSH).

La surveillance d'une infrastructure repose sur des services propres aux plates-formes. En tant que solution de surveillance sans agent, SiteScope doit impérativement se connecter et s'authentifier fréquemment auprès de nombreux serveurs de l'infrastructure. Pour des raisons de performance et de sécurité, il est préférable de déployer SiteScope dans le même domaine et aussi proche que possible des éléments du système à surveiller. Mieux vaut également que SiteScope se situe dans le même sous-réseau que le service d'authentification réseau (par exemple, Active Directory, NIS ou LDAP). L'interface SiteScope est accessible et gérable à distance selon les besoins, au moyen du protocole HTTP ou HTTPS.

**Remarque :** Évitez autant que possible de déployer SiteScope à un emplacement où l'essentiel de l'activité de surveillance donne lieu à des communications sur un réseau étendu (WAN, Wide Area Network).

**Conseil :** Pour des raisons de sécurité, il est recommandé de ne pas utiliser SiteScope pour surveiller des serveurs à travers un pare-feu compte tenu des différents protocoles et ports nécessaires pour surveiller la disponibilité des serveurs. Les licences SiteScope ne sont pas octroyées sur la base des serveurs et prennent en charge les installations SiteScope indépendantes de part et d'autre du pare-feu. Au moins deux installations SiteScope distinctes sont accessibles simultanément à partir d'un même poste de travail avec le protocole HTTP ou HTTPS.

## <span id="page-27-0"></span>**Aspects à prendre en considération pour les environnements Windows**

SiteScope doit être installé à partir d'un compte disposant de droits administrateur. De plus, il est recommandé d'exécuter le service SiteScope à partir d'un compte utilisateur disposant de droits administrateur. Il est possible d'utiliser un compte système local, mais ce scénario modifie la configuration des profils de connexion aux serveurs Windows distants.

En outre, SiteScope utilise le Registre de performance Windows sur des ordinateurs distants pour surveiller les ressources et la disponibilité des serveurs. Pour activer cette fonctionnalité de surveillance, le Service d'accès à distance au Registre doit être activé pour les ordinateurs distants.

## <span id="page-27-1"></span>**Aspects à prendre en considération pour les environnements UNIX**

SiteScope doit être installé dans un environnement Solaris ou Linux par l'utilisateur racine. Après avoir installé SiteScope, vous pouvez créer un compte utilisateur non racine disposant des autorisations nécessaires pour exécuter SiteScope (à moins que le serveur Web SiteScope ne soit exécuté sur un port privilégié, auquel cas il doit être exécuté par l'utilisateur racine). Pour plus d'informations sur la configuration d'un utilisateur autorisé à exécuter SiteScope, voir ["Configuration d'un compte utilisateur non racine](#page-29-0)  [avec accès en exécution à SiteScope", page 30.](#page-29-0)

Les informations supplémentaires suivantes concernent la configuration de la surveillance sans agent de serveurs UNIX distants avec SiteScope :

➤ **Shells de compte de connexion à distance.** En tant qu'application, SiteScope fonctionne correctement avec les shells UNIX les plus courants. Lorsque SiteScope est en communication avec un serveur UNIX distant, il préfère communiquer avec le shell Bourne (sh) ou le shell tsch. Par conséquent, le shell du compte de connexion approprié doit être configuré pour utiliser l'un de ces shells sur chacun des serveurs UNIX distants.

**Remarque :** Définissez un profil du shell uniquement pour les comptes de connexion utilisés par SiteScope pour communiquer avec l'ordinateur distant. Les autres applications et comptes de l'ordinateur distant peuvent utiliser les shells qui leur sont actuellement définis.

➤ **Autorisations de compte.** Il peut être nécessaire de résoudre les paramètres des autorisations de commandes pour la surveillance des serveurs UNIX distants. Les commandes que SiteScope exécute pour récupérer des informations d'un serveur UNIX distant sont situées, pour la plupart, dans les répertoires **/usr/bin** du serveur distant. Cependant, certaines commandes, notamment celles permettant d'obtenir des informations portant sur la mémoire, se trouvent dans **/usr/sbin**. La différence entre ces deux emplacements réside dans le fait que les commandes **/usr/sbin** sont généralement réservées à l'utilisateur racine ou à d'autres utilisateurs dotés de privilèges élevés.

**Remarque :** Même si SiteScope demande des autorisations de comptes dotés de privilèges élevés, pour des raisons de sécurité, il est recommandé de ne pas exécuter SiteScope à partir d'un compte racine ou de ne pas le configurer pour pouvoir utiliser des comptes de connexion racine sur des serveurs distants.

En cas de problèmes d'autorisations, SiteScope doit se connecter avec un autre compte utilisateur disposant des autorisations nécessaires pour exécuter la commande ou les autorisations doivent être modifiées pour le compte utilisateur que SiteScope utilise.

### <span id="page-29-0"></span>**Configuration d'un compte utilisateur non racine avec accès en exécution à SiteScope**

SiteScope doit être installé sur Solaris ou Linux à partir d'un compte utilisateur racine. Après avoir installé SiteScope, vous pouvez créer un compte utilisateur non racine disposant des autorisations nécessaires pour exécuter SiteScope.

**Remarque :** Bien que SiteScope demande des autorisations de comptes dotés de privilèges élevés pour mettre en œuvre la gamme complète des fonctions de surveillance de serveurs, il est recommandé de ne pas exécuter SiteScope à partir d'un compte racine et de ne pas configurer SiteScope pour pouvoir utiliser le compte racine pour accéder à des serveurs distants.

**Pour créer un compte utilisateur non racine avec accès en exécution à SiteScope :**

- **1** Ajoutez un nouvel utilisateur : useradd nouvelutilisateur
- **2** Modifiez les autorisations associées au dossier d'installation de SiteScope : chmod 755 /opt/HP/SiteScope/ -R
- **3** Modifiez les droits de propriété associés au dossier d'installation de SiteScope : chown nouvelutilisateur /opt/HP/SiteScope/ -R
- **4** Connectez-vous en tant que nouvel utilisateur : su nouvelutilisateur
- **5** Accédez au dossier d'installation : cd /opt/HP/SiteScope
- **6** Exécutez SiteScope: ./start

**Remarque :** Pour activer l'intégration d'événements et de métriques HP Operations Manager, l'agent HP Operations de l'ordinateur SiteScope doit être exécuté sous le même nom d'utilisateur que dans SiteScope, en l'occurrence un utilisateur non racine. Pour plus d'informations, voir "Configure an Agent to run Under an Alternative User on UNIX" dans le manuel *HP Operations Manager for UNIX - HTTPS Agent Concepts and Configuration Guide 9.00*.

**Chapitre 3** • Méthodologie et planification du déploiement

## <span id="page-32-0"></span>**Surveillance sans agent**

### **Contenu de ce chapitre :**

- ➤ [À propos des fonctions de surveillance de SiteScope, page 33](#page-32-1)
- ➤ [Présentation de l'environnement de surveillance sans agent, page 35](#page-34-0)

## <span id="page-32-1"></span>**À propos des fonctions de surveillance de SiteScope**

Ce chapitre expose le concept de surveillance sans agent exploité par SiteScope. La surveillance sans agent est une surveillance exécutée sans le déploiement d'un logiciel agent sur les serveurs à surveiller. Cette caractéristique simplifie le déploiement et la maintenance de SiteScope, par rapport aux autres solutions de surveillance du fonctionnement ou des performances. À la différence des solutions de surveillance basées sur agent, SiteScope permet de réduire le coût total de propriété grâce à la stratégie suivante :

- ➤ Recueillir des données de performances détaillées sur les composants de l'infrastructure
- ➤ Se dispenser de mémoire ou puissance processeur supplémentaire sur les systèmes de production pour l'exécution d'un agent de surveillance
- ➤ Réduire la durée et le coût de la maintenance par le regroupement de tous les composants de surveillance sur un serveur central
- ➤ Se dispenser de mettre un système de production hors connexion pour la mise à jour de son agent de surveillance
- ➤ Se dispenser du réglage des agents de surveillance pour qu'ils puissent coexister avec d'autres agents
- ➤ Diminuer le temps d'installation en n'ayant plus besoin de visiter physiquement les serveurs de production ou d'attendre la fin des opérations de distribution de logiciels.
- ➤ Réduire les risques d'instabilité d'un agent pouvant provoquer une interruption de l'activité du système sur un serveur de production

SiteScope est une solution polyvalente de surveillance opérationnelle qui permet de choisir parmi des types de moniteur différents pour surveiller les systèmes et les services à plusieurs niveaux. Il est possible d'adapter plus précisément plusieurs types de moniteur à des environnements divers.

Les entreprises et les organisations ont souvent besoin de déployer et de gérer plusieurs solutions pour surveiller les opérations et la disponibilité à ces différents niveaux. La surveillance opérationnelle peut être décomposée en plusieurs niveaux ou couches, comme décrit dans le tableau suivant :

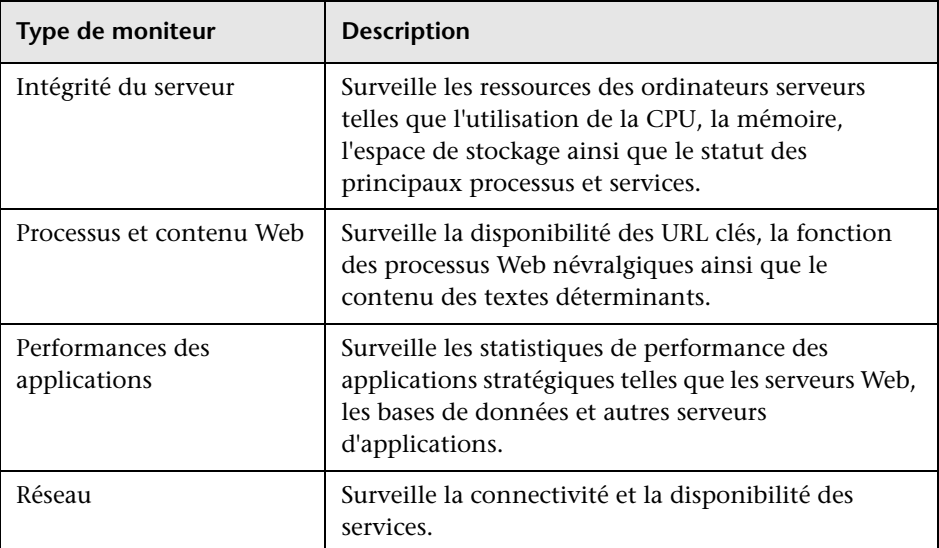

### <span id="page-34-0"></span>**Présentation de l'environnement de surveillance sans agent**

La surveillance SiteScope consiste en grande partie à émuler les clients Web et réseau qui adressent des demandes aux serveurs et aux applications de l'environnement réseau. C'est pourquoi SiteScope doit pouvoir accéder aux serveurs, aux systèmes et aux applications de tout le réseau.

Cette section contient les rubriques suivantes :

- ➤ "Méthodes de surveillance de SiteScope", page 29
- ➤ "Pare-feu et déploiement de SiteScope", page 32

### **Méthodes de surveillance de SiteScope**

Les méthodes utilisées par SiteScope pour surveiller les systèmes, les serveurs et les applications se répartissent en deux catégories :

### ➤ **Protocoles réseau normalisés.**

Cette catégorie englobe la surveillance par HTTP, HTTPS, FTP, SMTP, SNMP, et UDP. Ces types de moniteur sont généralement indépendants de la plate-forme ou du système d'exploitation sur lequel SiteScope est exécuté. Par exemple, une installation SiteScope sur Linux permet de surveiller des pages Web, des téléchargements de fichiers, des transmissions par e-mail ainsi que des données SNMP sur des serveurs exécutant Windows, HP-UX et Solaris.

#### ➤ **Commandes et services réseau caractéristiques de la plate-forme.**

Cette catégorie englobe les types de moniteur qui se connectent en tant que client à un ordinateur distant et demandent des informations. Par exemple, SiteScope peut utiliser le protocole Telnet ou SSH pour ouvrir une session sur un serveur distant et demander des informations portant sur l'espace disque, la mémoire ou les processus. Sur la plate-forme Microsoft Windows, SiteScope utilise également les bibliothèques de compteurs de performances Windows. La surveillance sur différents systèmes d'exploitation présente quelques restrictions pour les types de moniteur qui reposent sur des services propres aux plates-formes. Par exemple, contrairement à SiteScope pour Linux, SiteScope pour Windows comprend les moniteurs Microsoft Exchange 2007/2010 et Microsoft Windows Dial-up.

Le schéma suivant donne un aperçu de la surveillance sans agent avec SiteScope. Les moniteurs SiteScope adressent des demandes aux services disponibles sur les ordinateurs distants pour rassembler des données sur les performances et la disponibilité.

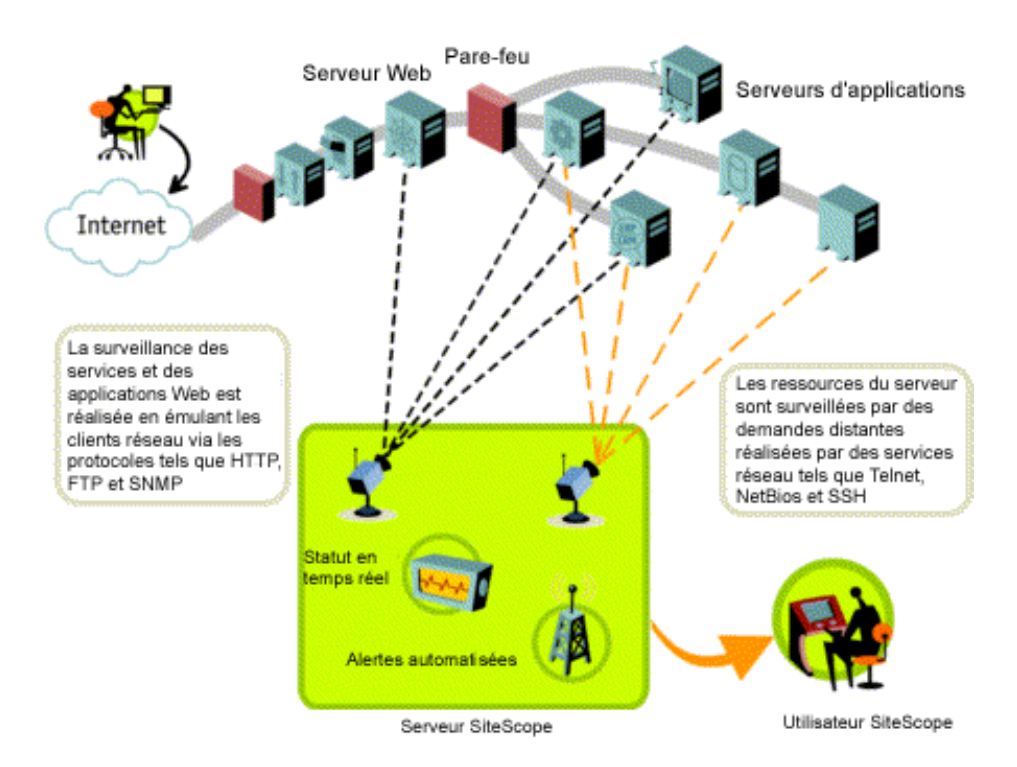

Les moniteurs de serveur SiteScope (notamment CPU, Espace disque, Mémoire et Service) servent à surveiller les ressources des serveurs sur les plates-formes suivantes :

- ➤ Windows NT/2000/2003/2008/XP Pro/Vista/Windows 7 (x86 et Alpha, voir la remarque ci-dessous)
- ➤ Solaris (Sparc et x86)
- ➤ Linux
- $\blacktriangleright$  AIX
- $\blacktriangleright$  HP-UX (HP-UX 64 bits)
- ➤ Digital Unix
- ➤ SGI IRIX
- $\blacktriangleright$  SCO
- ➤ FreeBSD

**Remarque :** Une connexion SSH est nécessaire pour surveiller les ressources des serveurs (par exemple, mémoire et utilisation de la CPU) sur des ordinateurs Windows à partir d'une installation SiteScope sur Solaris ou Linux. Un client Secure Shell doit être installé sur chaque ordinateur Windows à surveiller ainsi. Pour plus d'informations sur l'activation de cette fonction, voir la section Surveillance SiteScope à l'aide de Secure Shell (SSH) du *Manuel d'utilisation HP SiteScope* dans l'Aide SiteScope.

SiteScope comprend un modèle de configuration d'adaptateur qui permet d'augmenter les capacités de SiteScope pour qu'il puisse surveiller d'autres versions du système d'exploitation UNIX. Pour plus d'informations, voir "Adaptateurs du système d'exploitation UNIX" dans l'Aide SiteScope.

Vous devez activer des comptes de connexion sur chacun des serveurs pour lesquels vous chargez SiteScope d'accéder à des données système à distance. Le compte de connexion activé sur les serveurs surveillés doit être configuré de manière à correspondre au compte sous lequel SiteScope est installé et exécuté. Par exemple, si SiteScope est exécuté sous un compte utilisateur nommé **sitescope**, les comptes de connexion à distance des serveurs devant être surveillés par cette installation SiteScope doivent avoir des comptes de connexion utilisateur configurés pour l'utilisateur **sitescope**.

#### **Pare-feu et déploiement de SiteScope**

Pour des raisons de sécurité, il est recommandé de ne pas utiliser SiteScope pour surveiller des serveurs à travers un pare-feu compte tenu des différents protocoles et ports nécessaires pour surveiller les serveurs. Les licences SiteScope prennent en charge des installations SiteScope indépendantes de part et d'autre du pare-feu. Au moins deux installations SiteScope sont accessibles à partir d'un seul poste de travail avec le protocole HTTP ou HTTPS.

Le tableau ci-après répertorie les ports couramment utilisés par SiteScope pour la surveillance et les alertes dans un environnement de surveillance type.

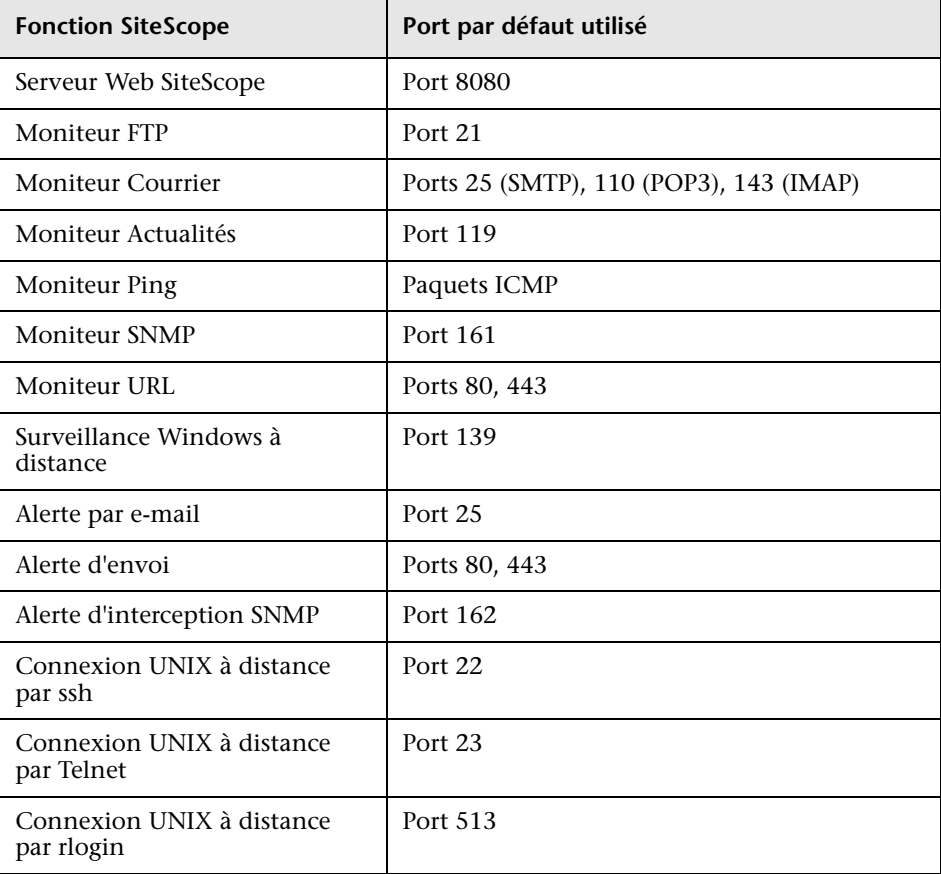

## **Licences SiteScope**

#### **Contenu de ce chapitre :**

- ➤ [Présentation des licences SiteScope, page 40](#page-39-0)
- ➤ [Types de licence SiteScope, page 40](#page-39-1)
- ➤ [Licences de moniteur, page 45](#page-44-0)
- ➤ [Estimation du nombre de points licence, page 65](#page-64-0)
- ➤ [Ajout de licences SiteScope, page 69](#page-68-0)

## <span id="page-39-0"></span>**Présentation des licences SiteScope**

L'octroi des licences SiteScope permet de contrôler le nombre de moniteurs qu'il est possible de créer simultanément et, dans certains cas, les types de moniteurs utilisables. À la différence des licences logicielles vendues en fonction du nombre de sites, postes de travail ou utilisateurs, l'octroi des licences SiteScope repose sur la configuration nécessaire à la surveillance. Il s'agit d'un moyen pratique et efficace d'adapter SiteScope à un environnement.

L'acquisition d'une licence SiteScope et l'enregistrement de votre copie de SiteScope vous confèrent des droits et des privilèges importants. En effet, les utilisateurs enregistrés ont accès à une assistance technique et à des informations sur tous les produits HP et bénéficient de mises à jour et mises à niveau gratuites. Ils se voient également accorder l'accès au site Web Assistance HP Software. Ce droit d'accès permet de rechercher des informations techniques dans la [Base de connaissances interactive HP](http://h20230.www2.hp.com/selfsolve/documents)  [Software](http://h20230.www2.hp.com/selfsolve/documents) et de télécharger des mises à jour de la documentation SiteScope.

**Remarque :** Les clés de licence des versions de SiteScope antérieures à la version 11.00 sont incompatibles avec cette version. Vous pouvez vous procurer des clés de licence automatiquement à l'adresse <http://webware.hp.com>.

## <span id="page-39-1"></span>**Types de licence SiteScope**

Pour utiliser SiteScope, vous devez être titulaire d'une licence valide. Vous pouvez installer SiteScope au titre d'une licence générale ou d'une licence d'évaluation de 60 jours qui est disponible avec chaque nouvelle installation ou nouveau téléchargement de SiteScope. Vous pouvez également acheter des licences d'extension pour l'utilisation de modèles de solution SiteScope et de moniteurs facultatifs.

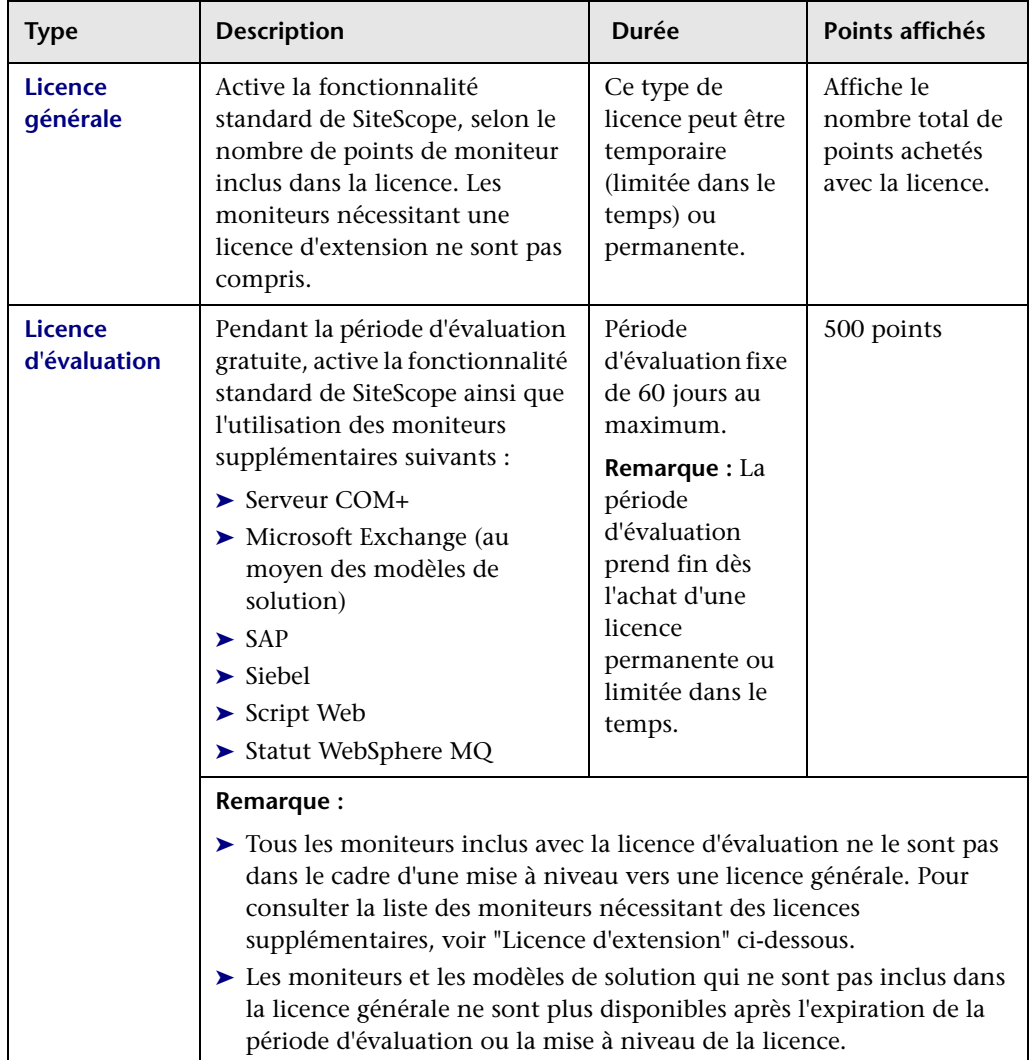

Les différents types de licence SiteScope sont les suivants.

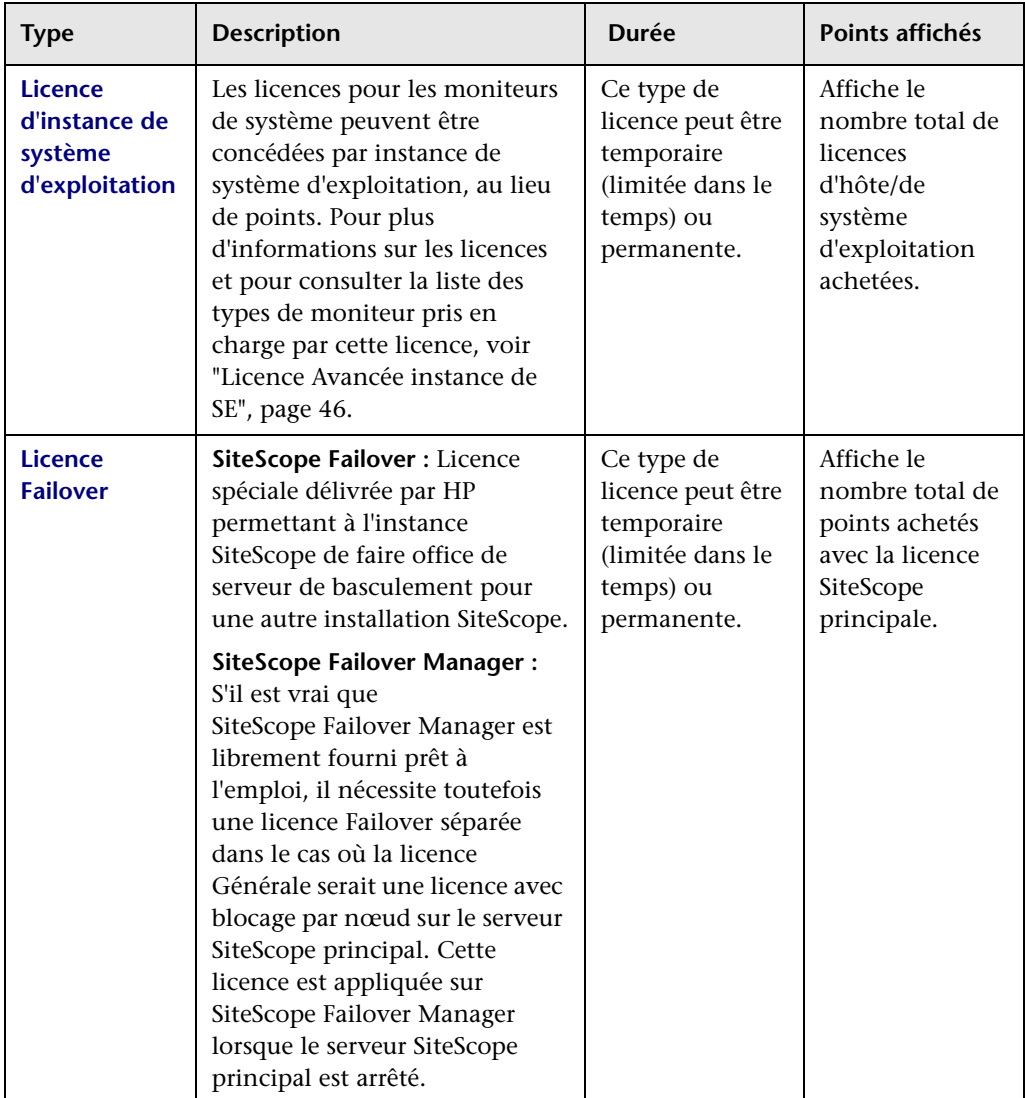

<span id="page-42-0"></span>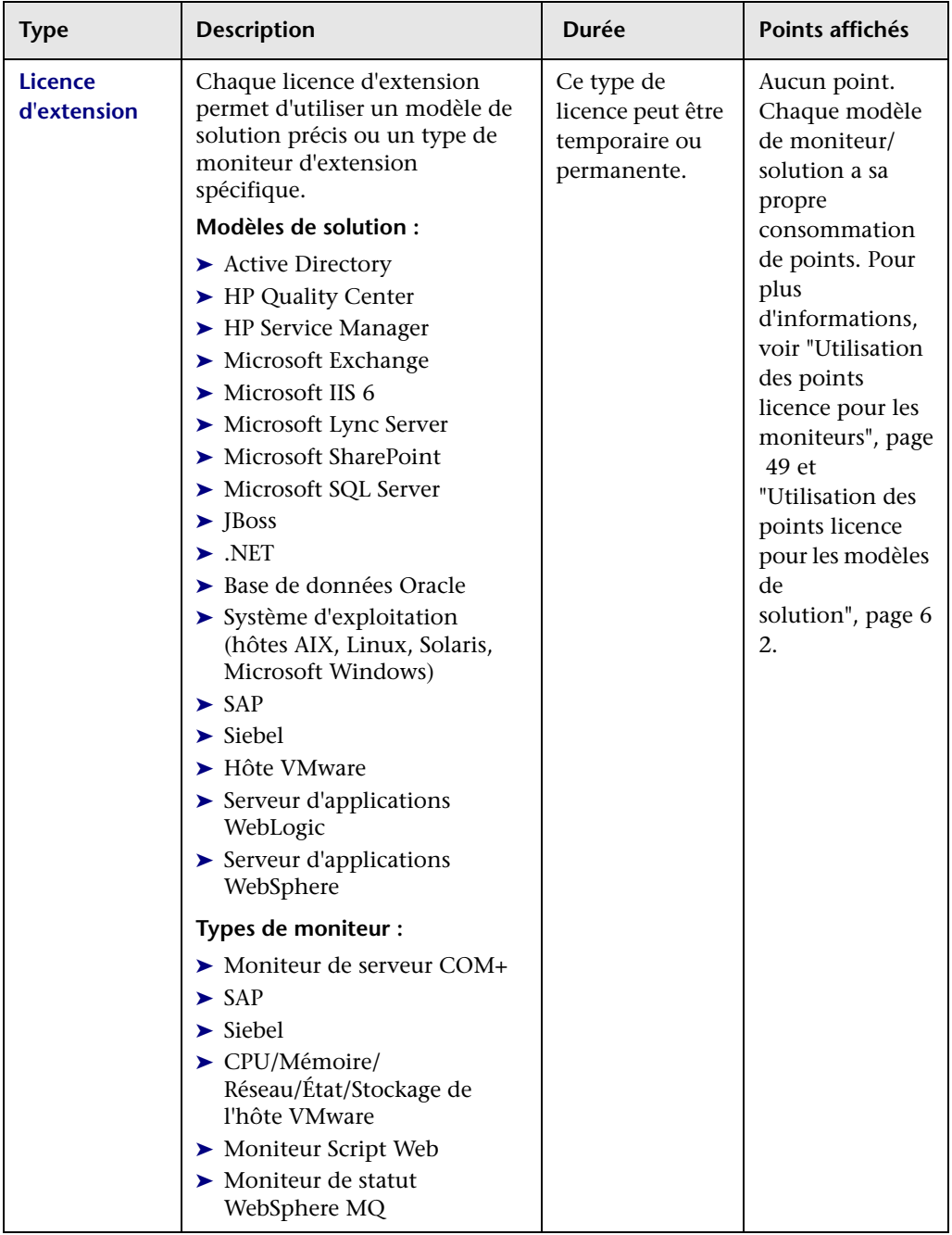

Le tableau suivant récapitule les différences entre une licence générale et une licence d'extension.

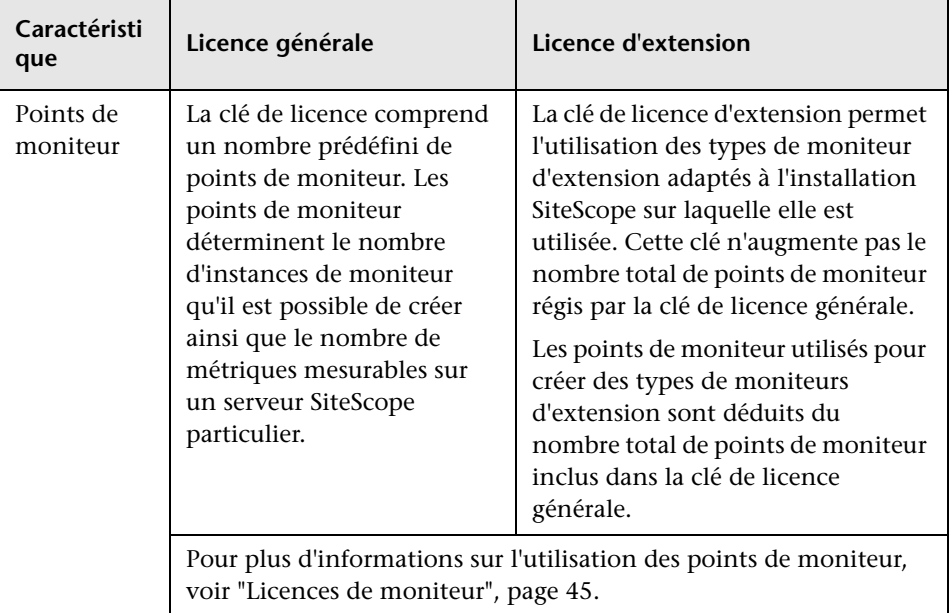

SiteScope envoie automatiquement une notification par e-mail 7 jours avant l'expiration de la licence, et un message contextuel s'affiche à chaque ouverture de SiteScope après l'expiration de la licence.

Si vous avez besoin de mettre à niveau ou de renouveler votre licence SiteScope, visitez le site du [service des clés de licence HP](https://webware.hp.com/licensinghome/hppwelcome.asp)  (https://webware.hp.com/licensinghome/hppwelcome.asp).

### <span id="page-44-0"></span>**Licences de moniteur**

L'octroi des licences SiteScope repose sur un système de points. Le nombre de points utilisés par SiteScope dépend du type de licence achetée ainsi que du nombre et du type de moniteurs utilisés.

Contenu de cette section :

- ➤ ["Système de points", page 45](#page-44-1)
- ➤ ["Licence Avancée instance de SE", page 46](#page-45-0)
- ➤ ["Utilisation des points licence pour les moniteurs", page 49](#page-48-0)
- ➤ ["Utilisation des points licence pour les modèles de solution", page 62](#page-61-0)

#### **Remarque :**

- ➤ Les licences d'accès SiteScope ne sont pas octroyées sur la base de leurs utilisateurs. Le serveur d'applications SiteScope est donc accessible à un nombre illimité d'utilisateurs.
- ➤ Chaque licence est bloquée par nœud pour éviter toute confusion et tout abus. Cela signifie que la licence est valide uniquement sur un ordinateur donné.

#### <span id="page-44-1"></span>**Système de points**

L'octroi des licences pour les types de moniteur repose sur un système de points. Une licence SiteScope permanente octroie un nombre de points qui servent à créer plusieurs types de moniteur.

Le nombre de moniteurs SiteScope qu'il est possible de créer est fonction de deux facteurs :

- ➤ Le nombre total de points de moniteur achetés
- ➤ Les types de moniteurs SiteScope à utiliser

Les types de moniteur sont répartis en catégories selon le nombre de points nécessaires à leur création. Par exemple, pour configurer un moniteur URL pour une page Web, il vous faut un point de moniteur par instance de moniteur. Pour configurer un moniteur de serveur Apache, vous avez besoin d'un point de moniteur par métrique de performance de serveur à surveiller.

Pour configurer un moniteur de ressources Microsoft Windows ou un moniteur de ressources UNIX, vous devez utiliser un point de moniteur par instance d'objet. La configuration de ces moniteurs nécessite de sélectionner successivement un objet, les instances adéquates pour l'objet puis les compteurs adéquats pour chaque instance. Dans l'exemple suivant relatif à un moniteur de ressources Microsoft Windows, l'objet sélectionné est Process, l'instance sélectionnée est explorer et les compteurs sélectionnés sont % Processor Time et % User Time. Cette sélection coûte un point pour l'instance explorer. Si vous avez sélectionné une instance supplémentaire à surveiller, il vous en coûtera deux points, et ainsi de suite.

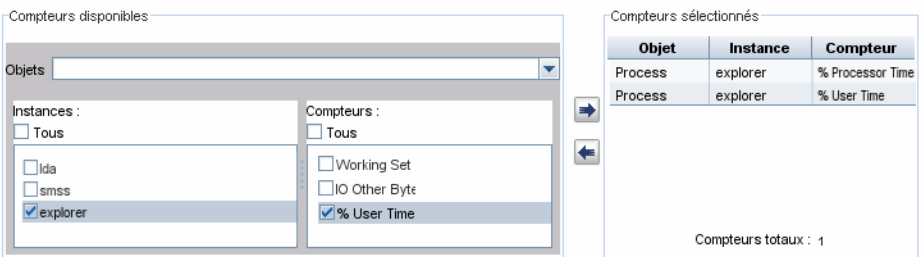

#### <span id="page-45-0"></span>**Licence Avancée instance de SE**

Les licences des moniteurs de système peuvent être concédées par instance de système d'exploitation, au lieu d'être concédées par nombre de moniteurs utilisés. Par exemple, si vous utilisez un moniteur CPU, un moniteur Espace disque et un moniteur Mémoire sur le même système d'exploitation ou hôte, cela comporte la déduction de la licence d'un seul point d'instance de SE, au lieu de trois points de moniteur. Pour consulter la liste des moniteurs pris en charge, voir ["Licence Avancée instance de SE - Moniteurs pris en](#page-47-0)  [charge", page 48.](#page-47-0)

SiteScope applique les licences avancées d'instance de système d'exploitation aux instances de système d'exploitation/hôte plus surveillés (selon les concepts utilisés ci-dessus) ; c.-à-d. ceux ayant le nombre de points consommés le plus élevé par les moniteurs pris en charge qui surveillent le système d'exploitation/hôte. Les points consommés par ces surveillances sont exclus et peuvent être utilisés par d'autres moniteurs qui ne sont pas couverts par la licence de système d'exploitation.

Vous pouvez consulter en détail la consommation de la licence d'instance de système d'exploitation dans **Préférences > Préférences générales > Licences**. Le tableau Utilisation de la licence d'instance de système d'exploitation affiche les instances de SE couvertes par la licence, un comparatif entre les points licence utilisés et le nombre de points nécessaires, ainsi que le nombre de points économisés par hôte en utilisant la licence Avancée instance de SE.

Dès l'expiration ou la suppression d'une Licence Avancée instance de SE, tous les moniteurs appartenant aux hôtes ayant utilisé la Licence Avancée instance de SE commencent à consommer les points de la Licence Générale. En conséquence, le nombre de points licence utilisés par les moniteurs SiteScope peut vite dépasser le nombre de points disponibles. Le cas échéant, SiteScope envoie un message indiquant son arrêt dans 7 jours. Pour éviter l'arrêt de SiteScope, vous devez ajouter des points licence ou réduire le nombre de moniteurs utilisés. Pour ajouter des points supplémentaires, demandez une nouvelle licence auprès du service des clés de licence HP (<http://webware.hp.com>).

**Remarque :** La licence SAM (System Availability Management, Gestion des disponibilités systèmes) n'est pas concernée par la licence Avancée instance de SE. Les points SAM restent comptabilisés pour les moniteurs consignant des données sur BSM même s'ils figurent sous la Licence Avancée instance de SE au sein de SiteScope. Ces informations sont affichées dans le rapport de consommation de la licence d'instance de système d'exploitation (utilisation potentielle totale de points et/ou utilisation de points SAM).

En cas de commande d'une licence Avancée instance de SE par services en ligne, le nom de la licence est **HP SiteScope <X> Pts ou <Y> OS Instance included w/Operations OS Instance**.

#### <span id="page-47-0"></span>**Licence Avancée instance de SE - Moniteurs pris en charge**

Les licences sont octroyées par instance de système d'exploitation pour les types de moniteur suivants.

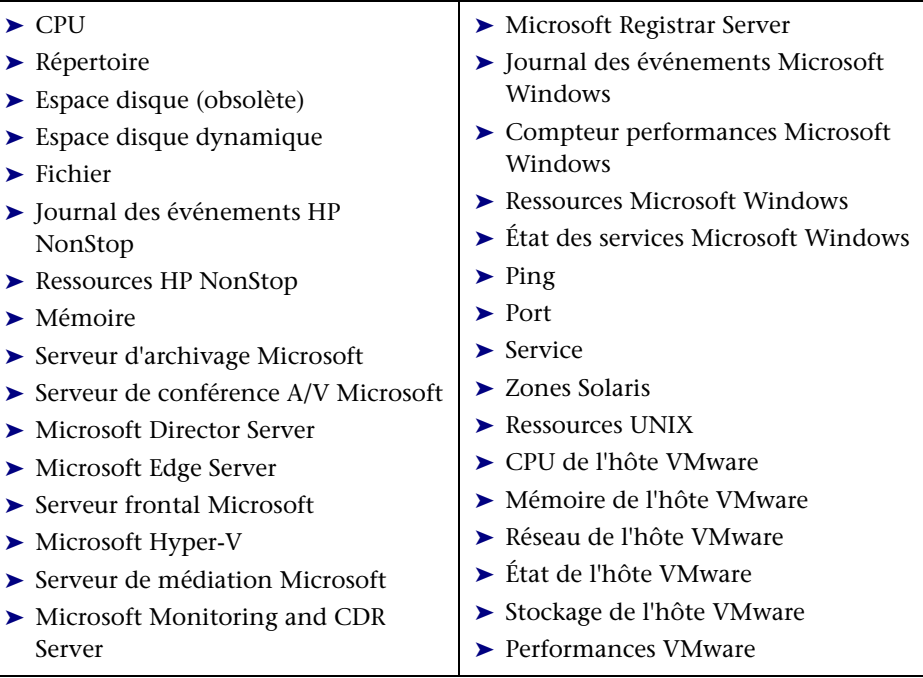

### <span id="page-48-0"></span>**Utilisation des points licence pour les moniteurs**

Le tableau suivant répertorie l'utilisation de points pour chaque instance d'un type de moniteur SiteScope.

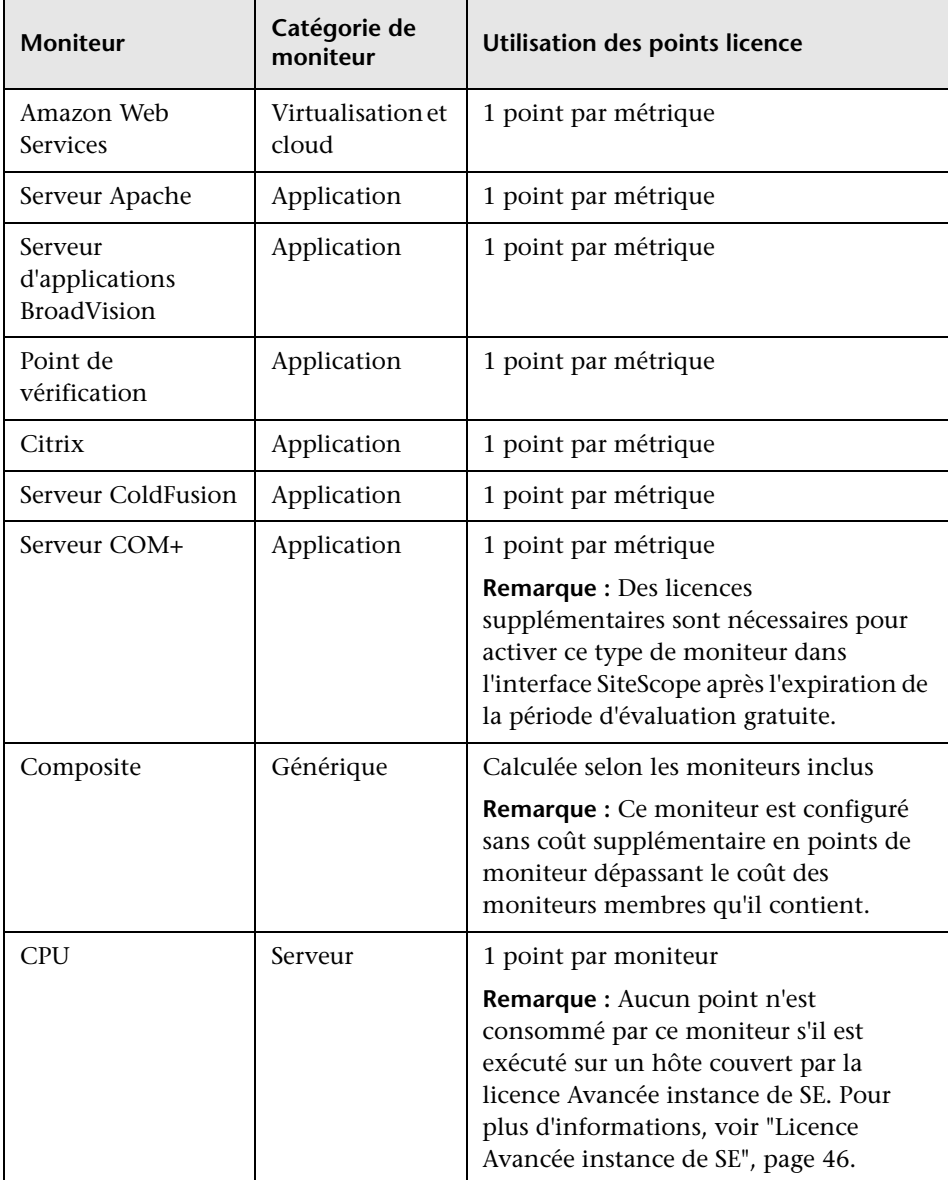

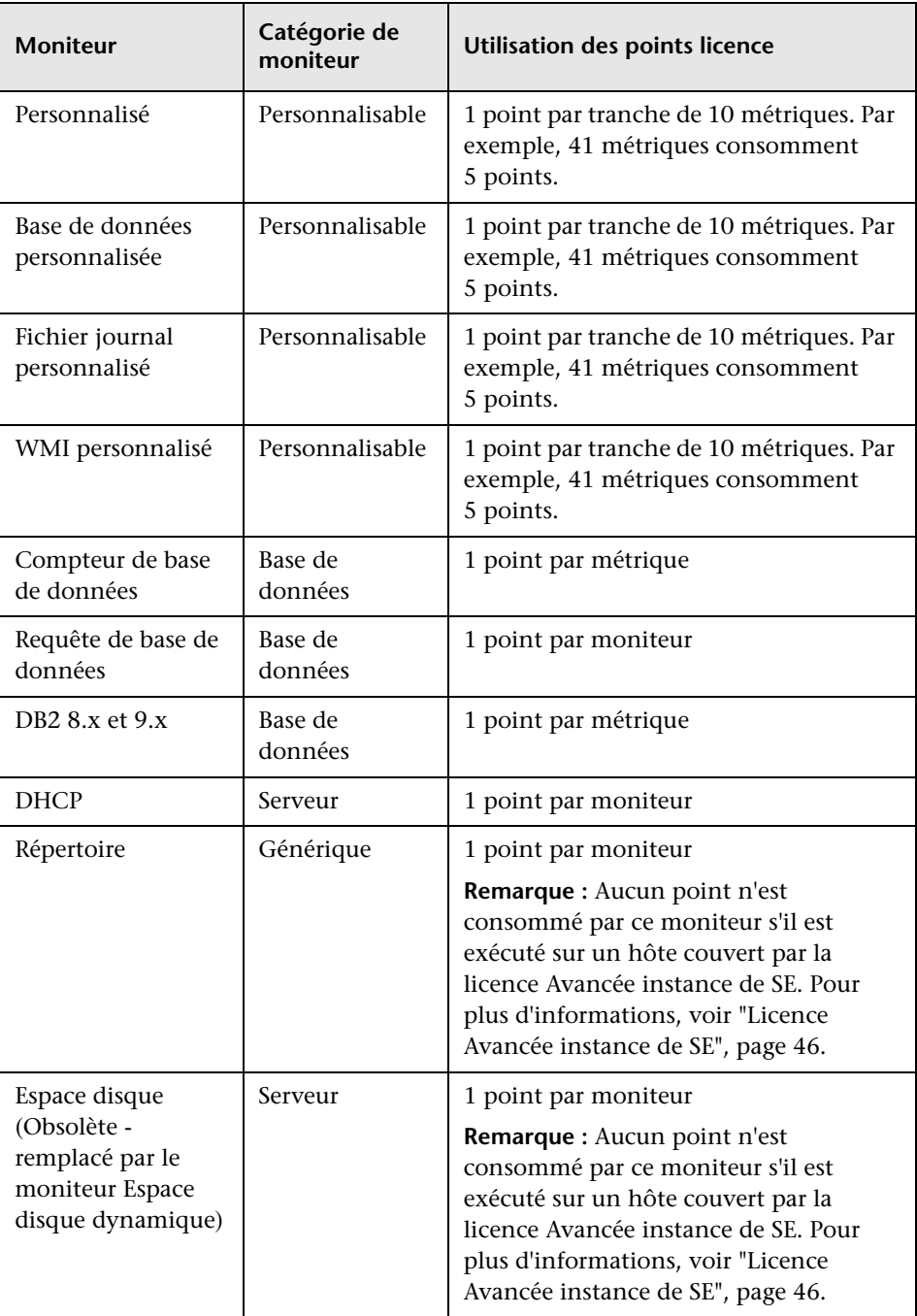

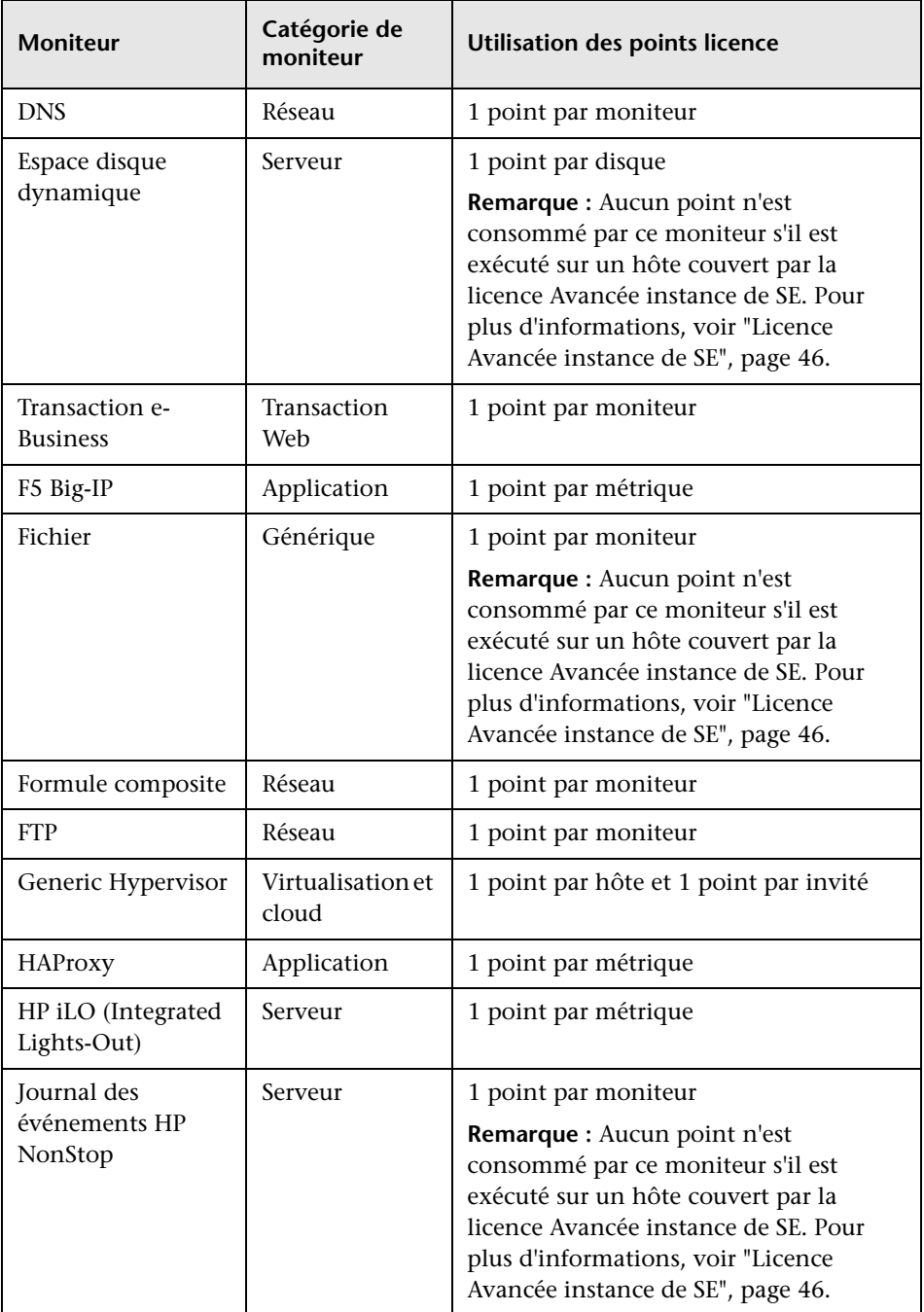

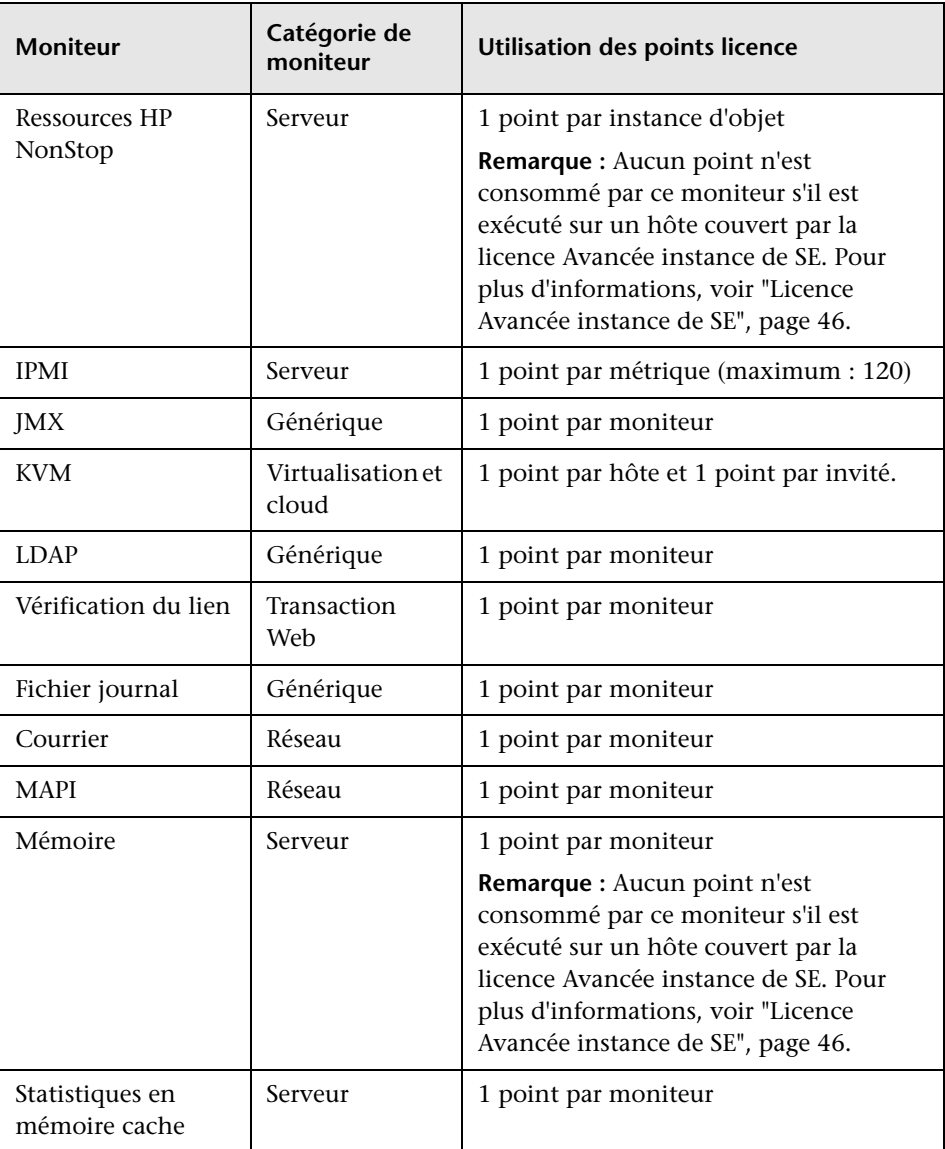

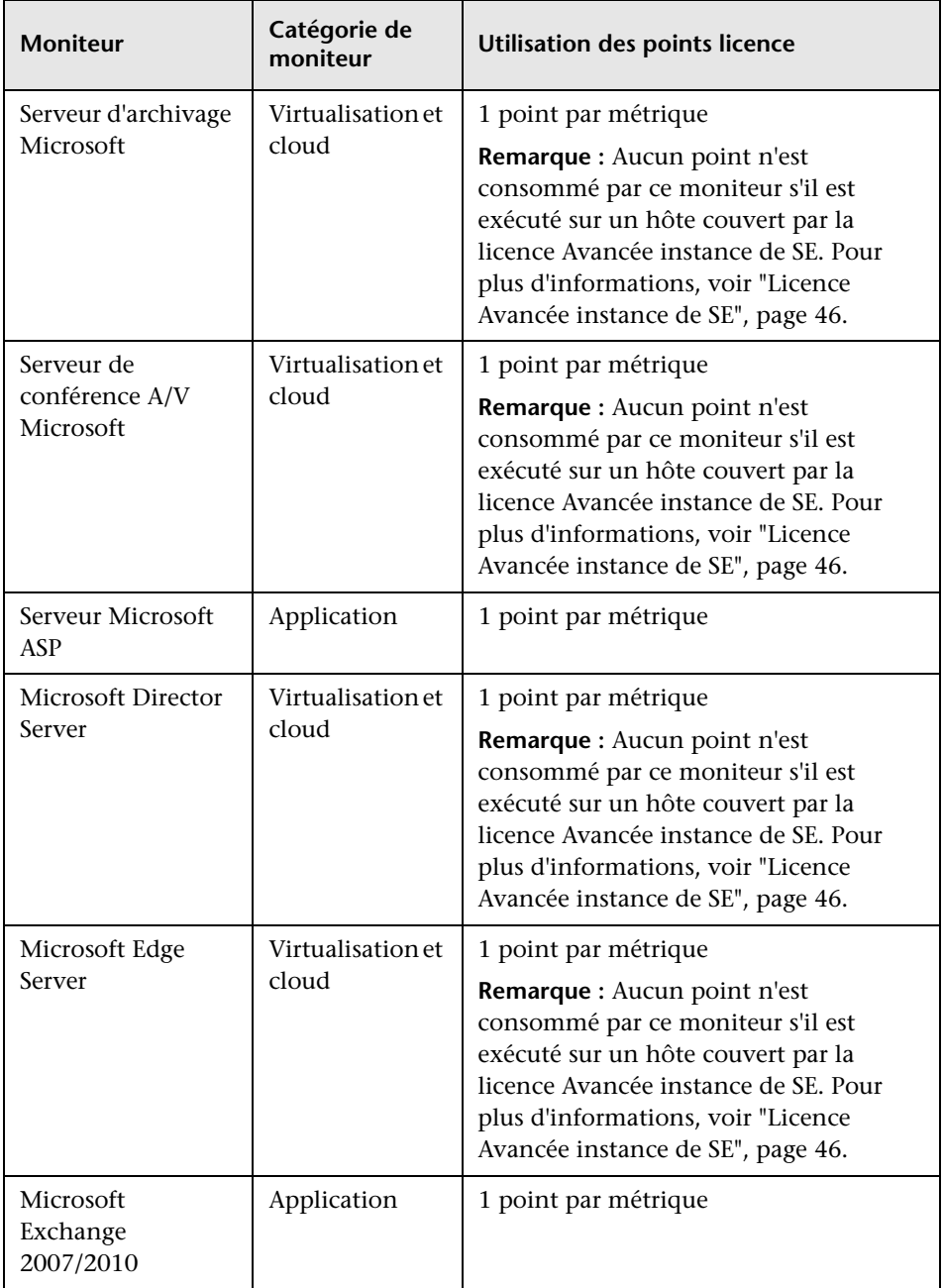

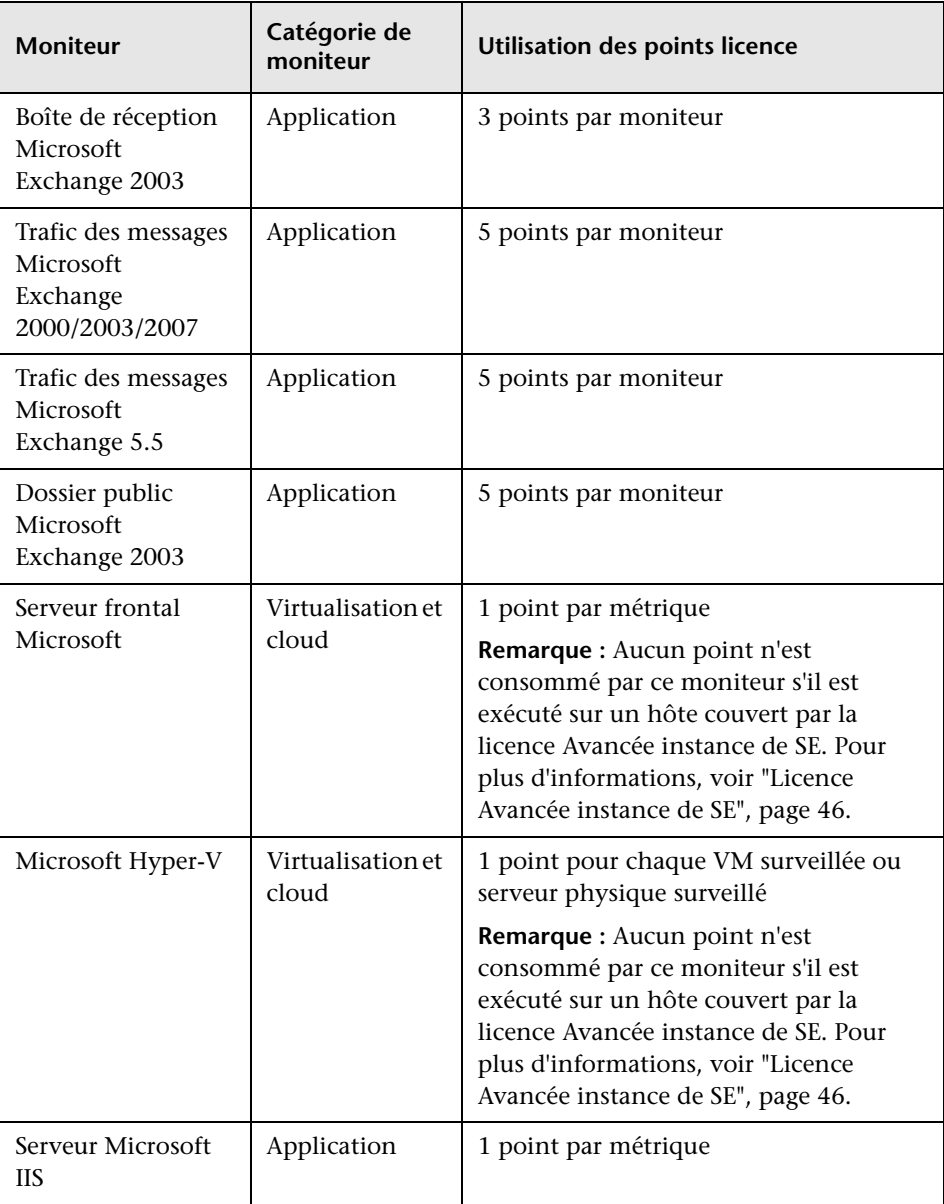

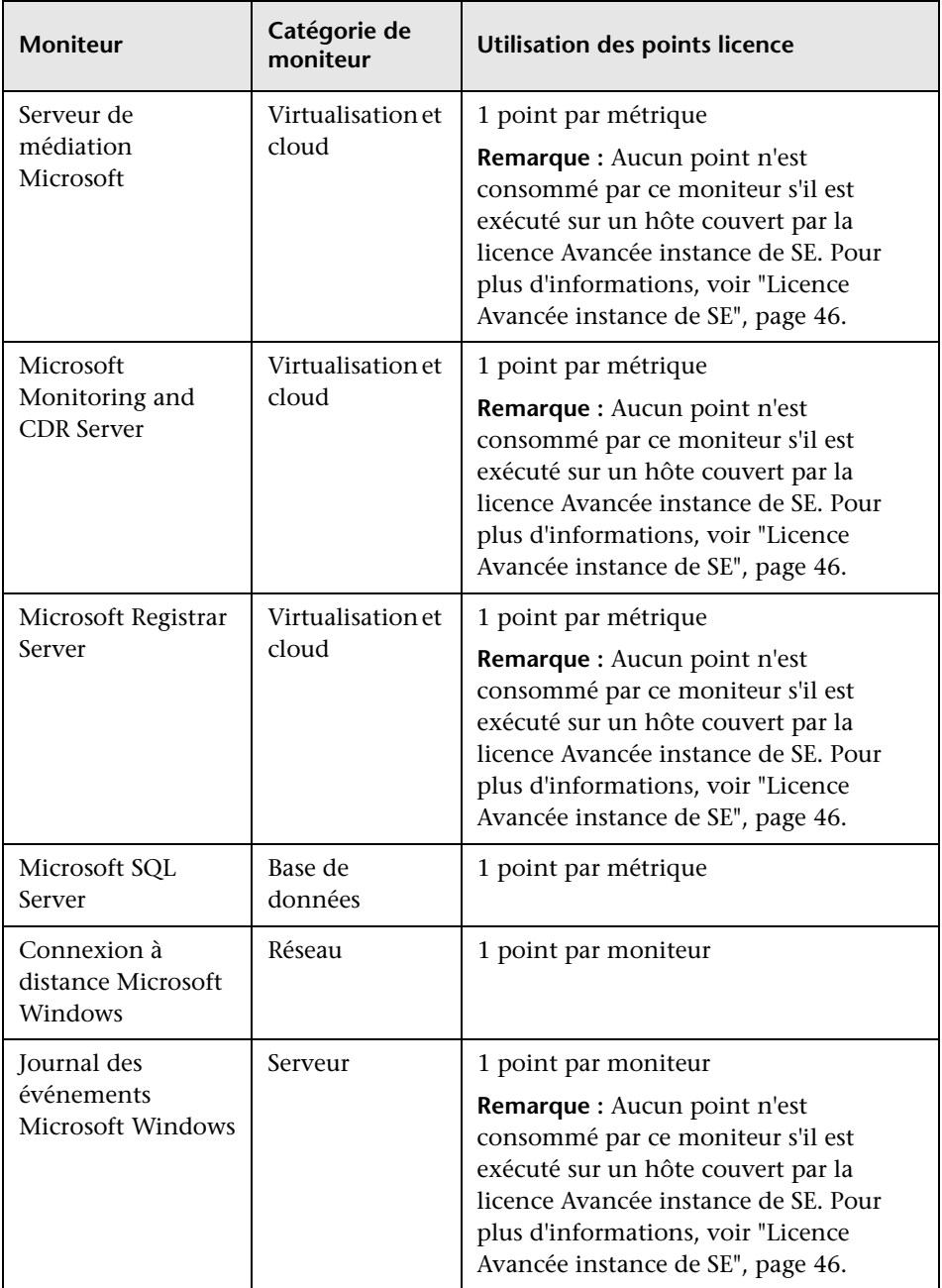

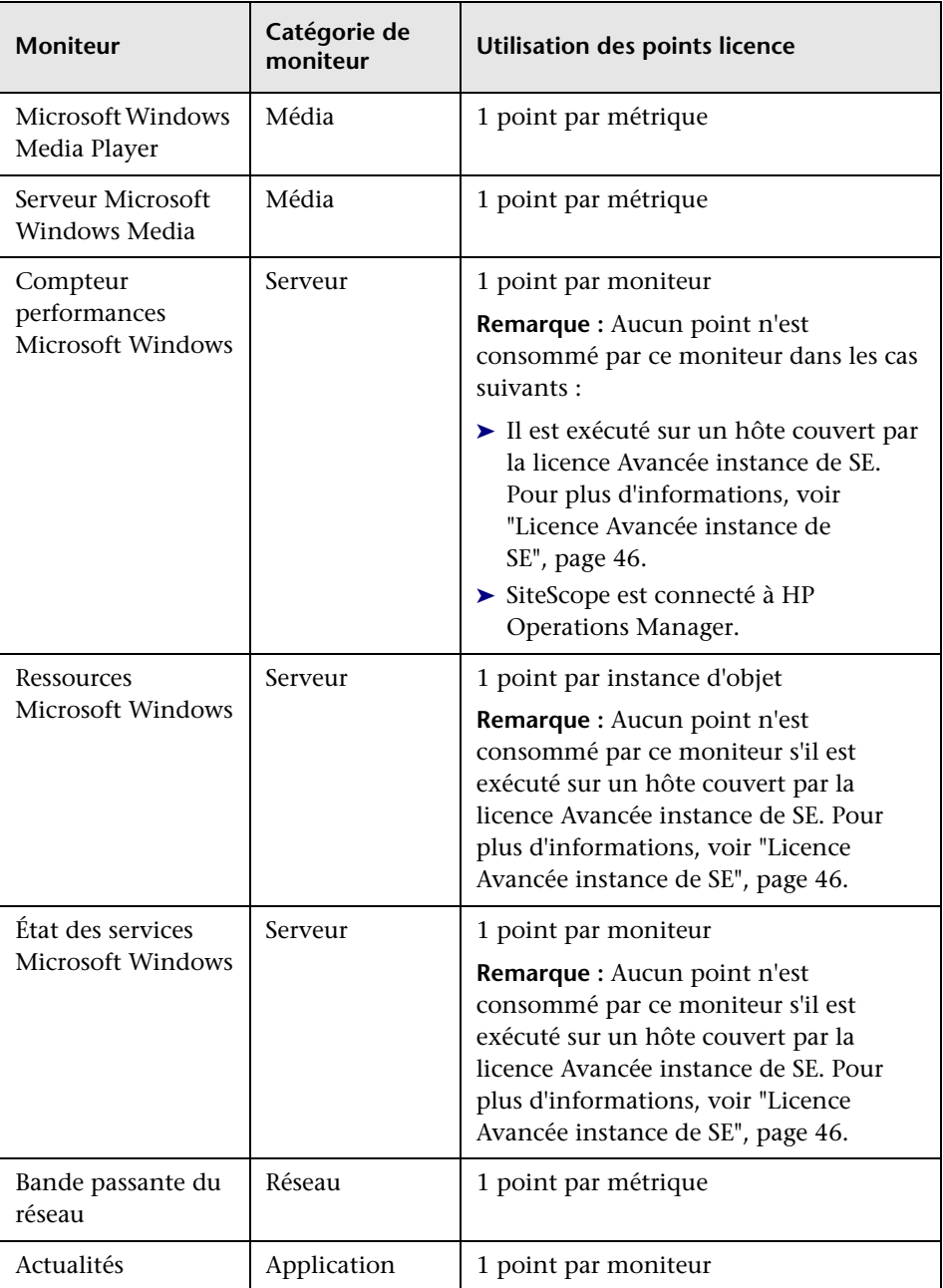

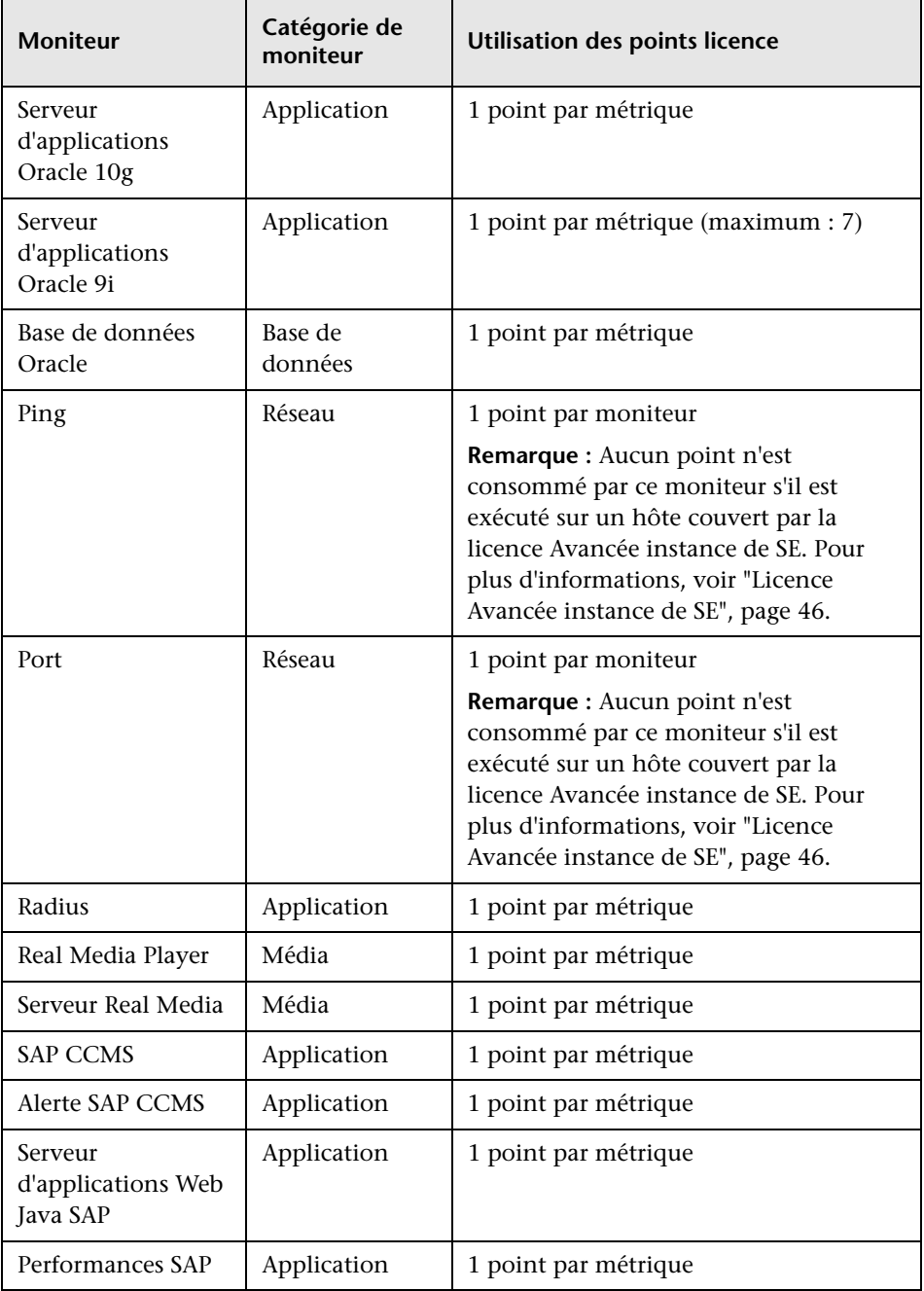

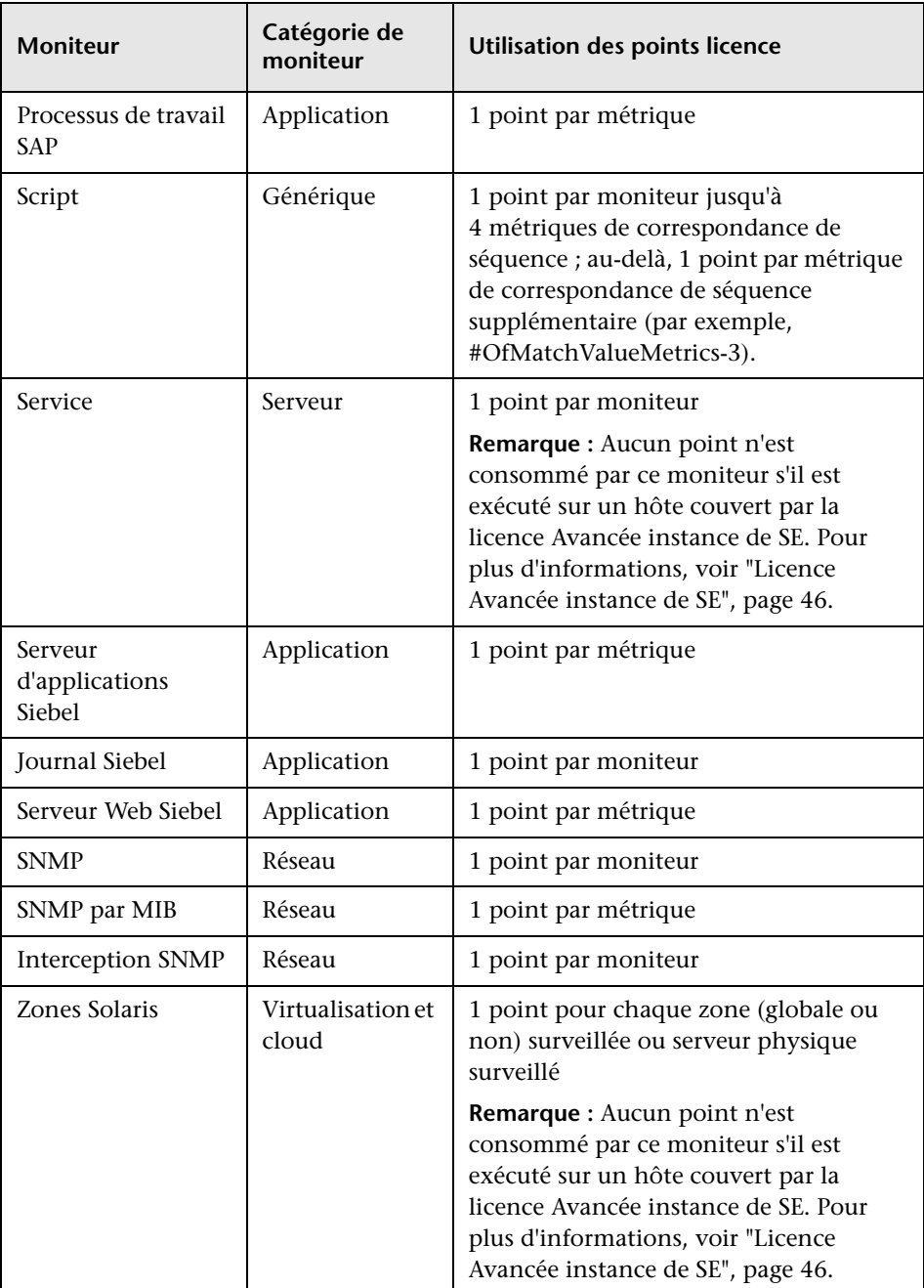

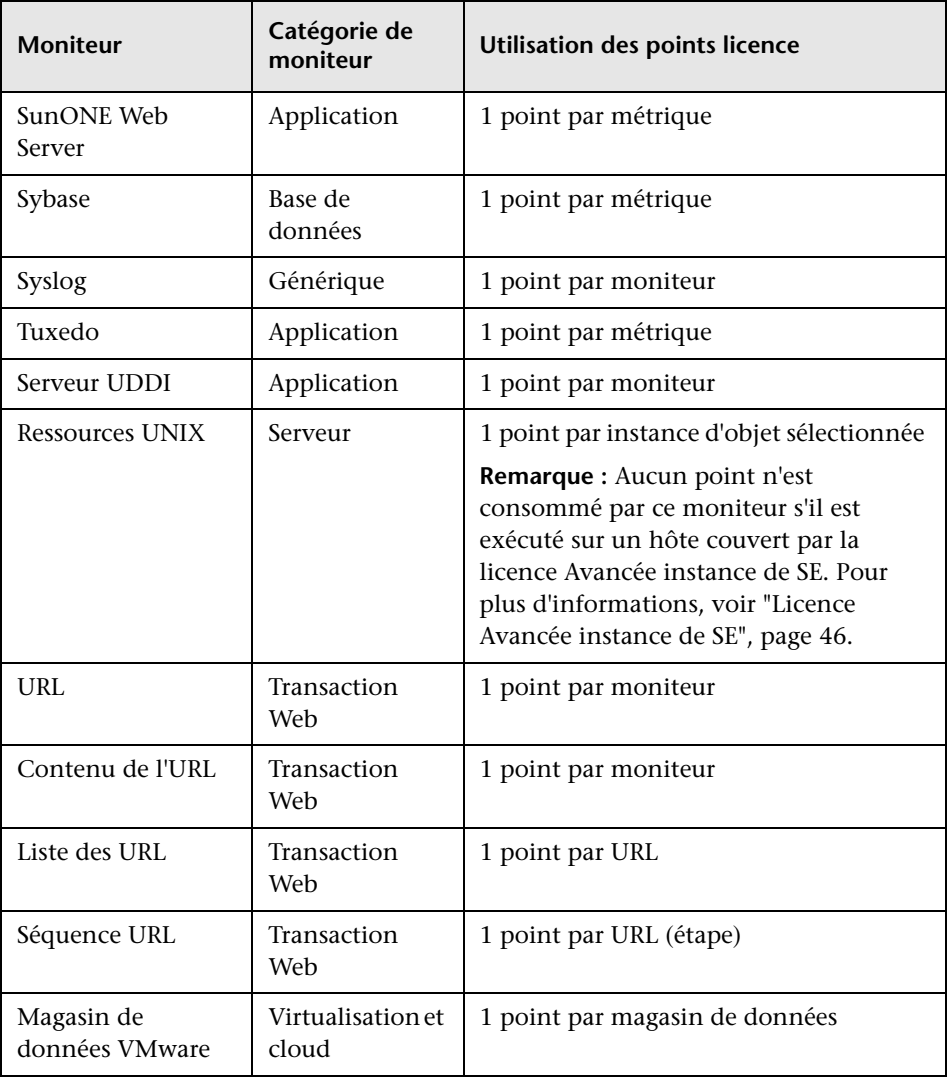

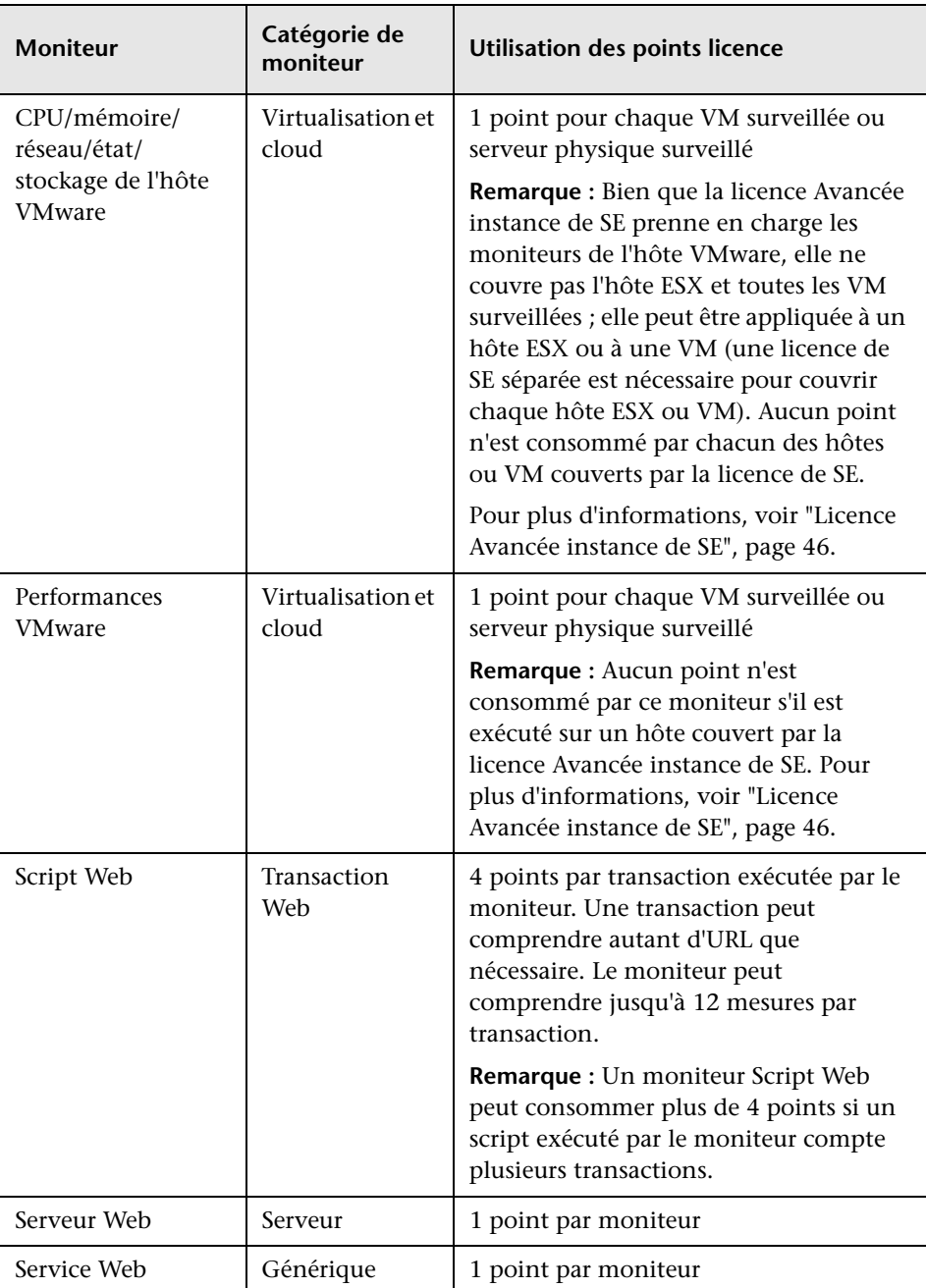

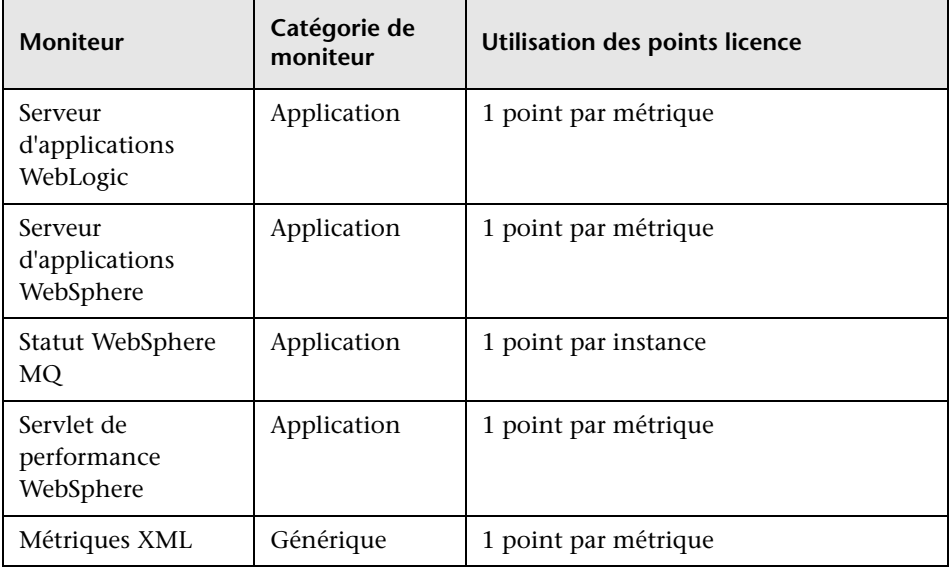

**Remarque :** Les moniteurs d'intégration de technologie (EMS), qui sont surveillés par via SiteScope dans Administration de System Availability Management (SAM, Gestion des disponibilités systèmes), ne nécessitent pas de licence SiteScope et ne consomment aucun point licence SiteScope. Ils utilisent des points EMS qui sont comptés avec les points SAM sous la licence System Availability Management Reports and Administration, dans la section Gestion des licences. Pour plus d'informations sur la gestion des licences, voir la section Licences de *Platform Administration*dans la Bibliothèque de documentation HP BSM.

#### <span id="page-61-0"></span>**Utilisation des points licence pour les modèles de solution**

Les modèles de solution sont des modèles de moniteur optimisés comprenant des types de moniteur standard et extension. L'accès au modèle et aux types de moniteur spécifiques au modèle nécessite une licence d'extension. L'acquisition de la licence d'extension englobe l'accès à la documentation consacrée aux codes de pratique du modèle de solution correspondant.

L'utilisation des points licence repose sur le coût du modèle de solution, qui est lui-même basé sur le nombre de points consommés par les moniteurs déployés par le modèle (chaque moniteur ayant sa propre consommation de points).

Le tableau suivant présente le coût en points licence correspondant aux modèles de solution qui étaient configurés dans les environnements de tests HP. Notez que la consommation de points licence varie d'un environnement à un autre, selon la taille de l'environnement surveillé et le nombre de compteurs sélectionnés.

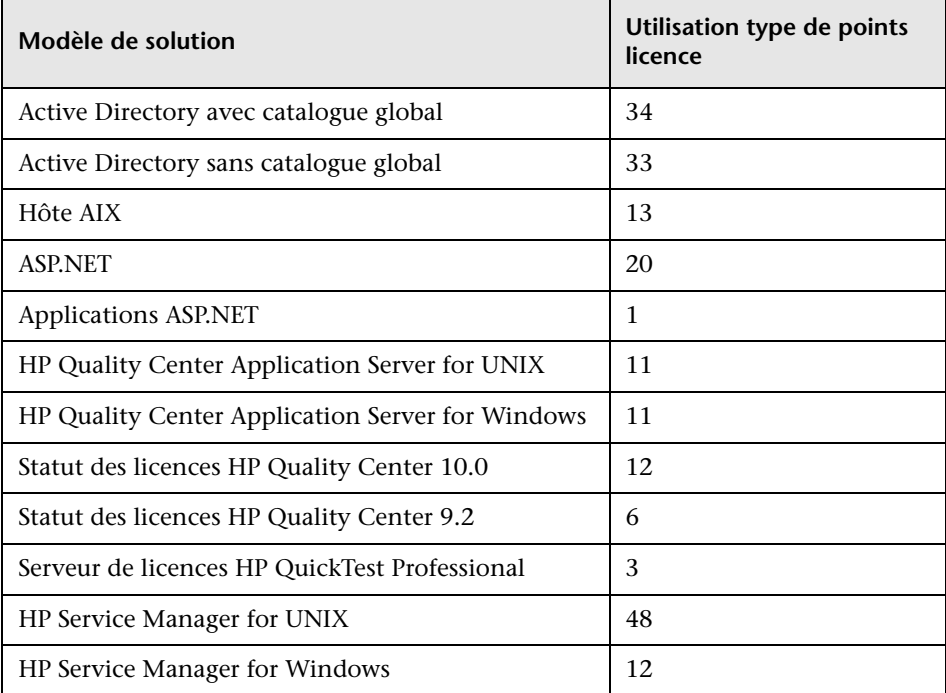

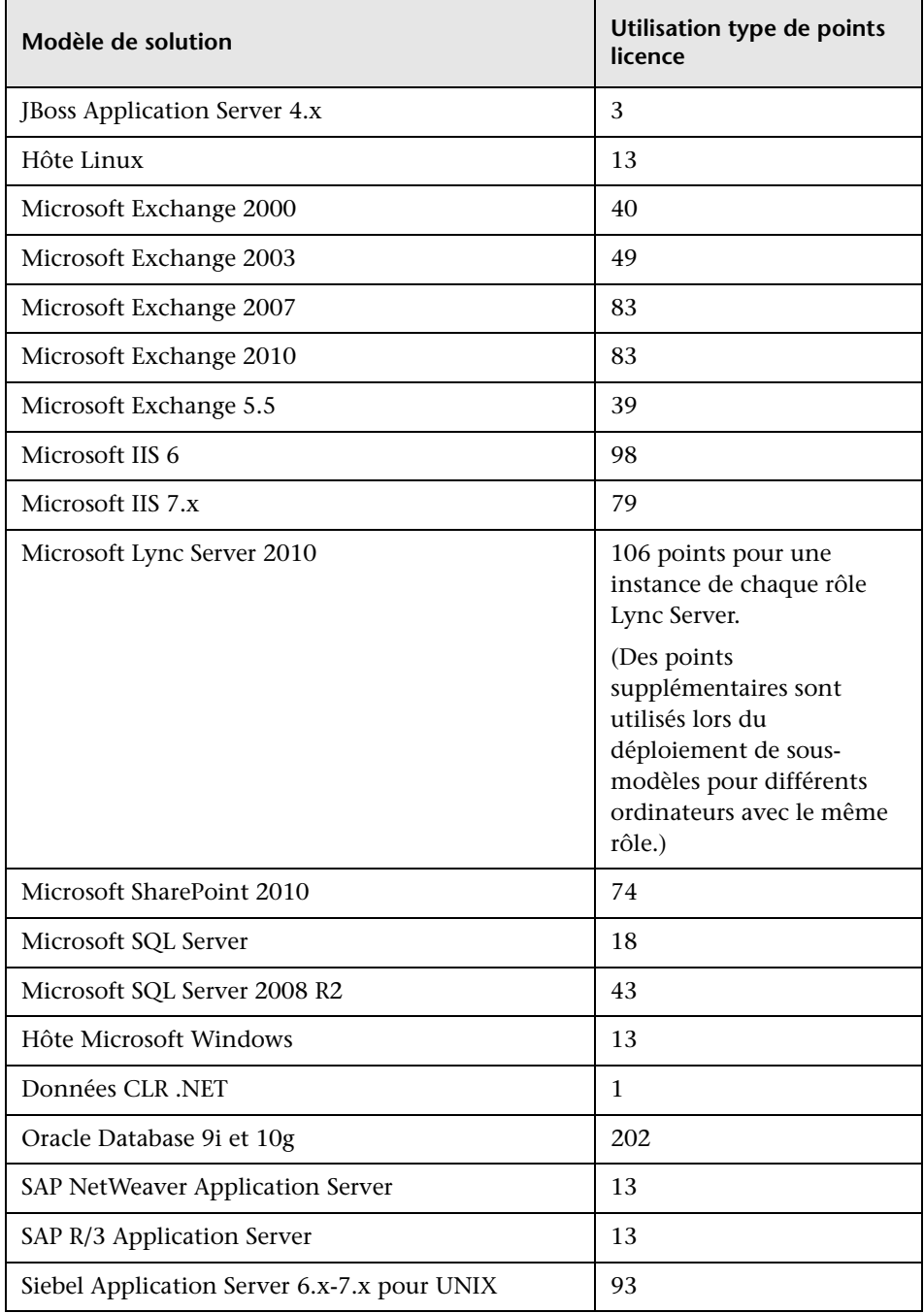

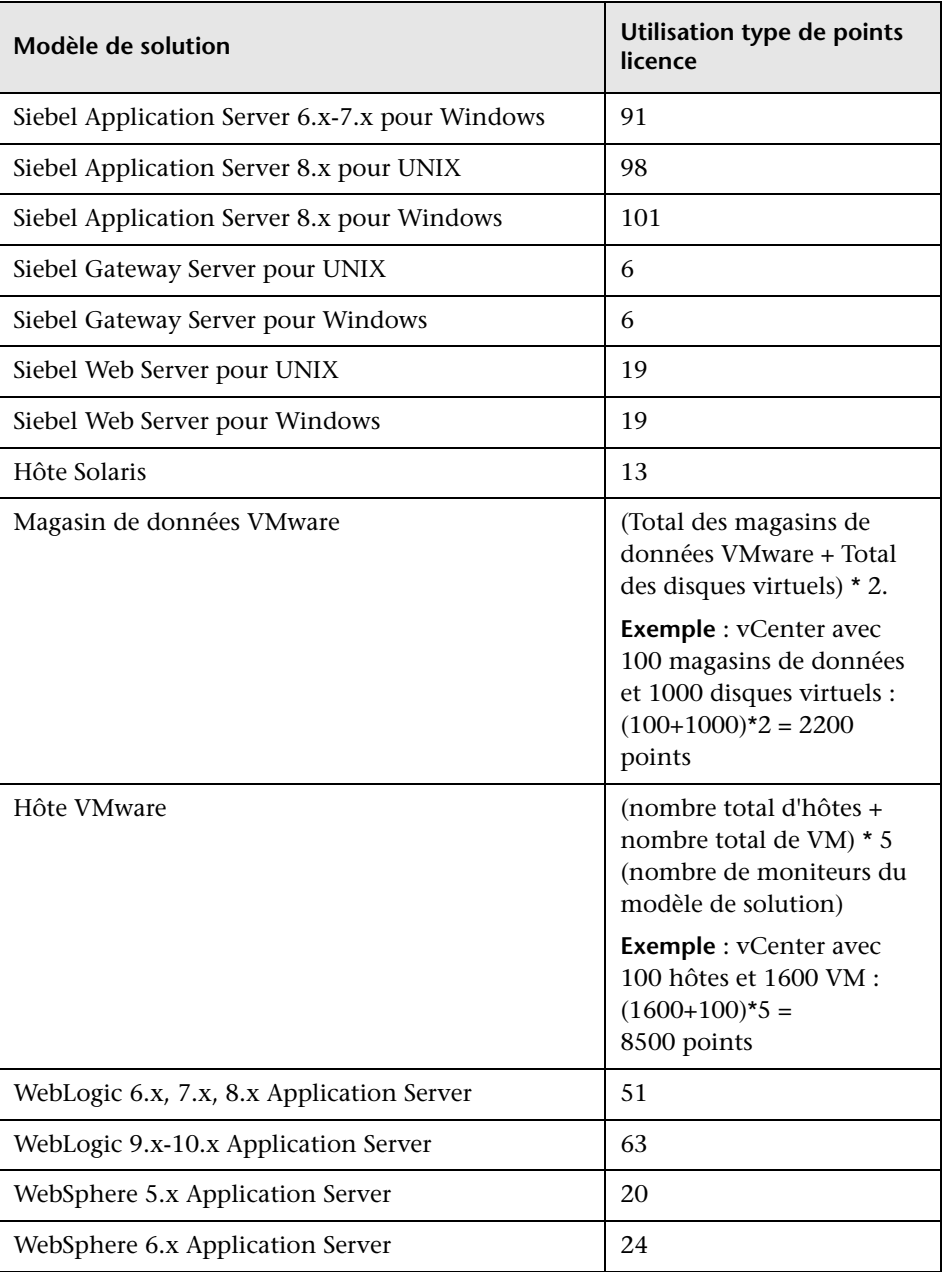

## <span id="page-64-0"></span>**Estimation du nombre de points licence**

Le nombre de points licence à acheter dépend de la manière dont vous envisagez de déployer SiteScope ainsi que du niveau des systèmes et des services à surveiller. Voici quelques indications utiles pour estimer le nombre de points licence nécessaires.

Contenu de cette section :

- ➤ ["Surveillance de l'intégrité du serveur", page 65](#page-64-1)
- ➤ ["Processus Web et surveillance du contenu", page 65](#page-64-2)
- ➤ ["Surveillance des performances des applications", page 66](#page-65-0)
- ➤ ["Surveillance des réseaux", page 67](#page-66-0)
- ➤ ["Achat de points de moniteur", page 68](#page-67-0)

#### <span id="page-64-1"></span>**Surveillance de l'intégrité du serveur**

Le nombre de points nécessaires à la surveillance de l'intégrité du serveur est régi principalement par le nombre d'ordinateurs serveurs à surveiller. Chaque serveur à surveiller a besoin d'un point pour chacun des critères suivants :

- ➤ Surveillance de la CPU
- ➤ Chaque partition de disque dur ou de disque de clé
- ➤ Mémoire
- ➤ Chaque processus ou service de serveur principal
- ➤ Chaque fichier de clé, journal ou répertoire

#### <span id="page-64-2"></span>**Processus Web et surveillance du contenu**

Le nombre de points nécessaires à la surveillance des processus et contenus Web est basé sur le nombre de processus et pages Web à surveiller. Les processus Web comprennent une séquence quelconque de pages Web (par exemple, ouverture d'une session sur un serveur sécurisé pour vérifier les soldes de comptes puis fermeture de la session). Dans de nombreux cas, les séquences d'URL comprennent le même chemin avec des pages de

destination différentes. Concernant les services en ligne, il peut également être nécessaire de vérifier les bases de données principales pour confirmer que les données modifiées par le biais de l'interface Web sont mises à jour correctement. D'autres processus peuvent englober le téléchargement de fichiers ainsi que l'envoi et la réception de messages électroniques automatisés.

- ➤ Pour surveiller chaque séquence d'URL Web, vous avez besoin d'une instance de moniteur de séquence pour chaque processus Web à surveiller, avec un point pour chaque URL ou étape de la séquence.
- ➤ Pour surveiller d'autres pages ou processus Internet, vous avez besoin d'un point pour chaque téléchargement de fichier, vérification par e-mail ou contenu de page Web déterminé à surveiller.

#### <span id="page-65-0"></span>**Surveillance des performances des applications**

La surveillance des performances des applications est un moyen important de s'assurer de la disponibilité des services réseau et de déceler les problèmes de performance. En raison de la complexité de bon nombre d'applications et de systèmes, il s'agit également du dispositif le plus délicat quant à l'estimation du nombre de points de moniteur nécessaires. Grâce au modèle d'octroi de licences flexible de SiteScope, vous pouvez facilement adapter votre capacité de surveillance à vos besoins.

Le nombre de points en matière de surveillance des performances des applications est basé sur les critères suivants :

- ➤ Le nombre d'applications déployées
- ➤ Les types d'application
- ➤ Le nombre de métriques de performance à surveiller

Les métriques de performance de certaines applications, comme certains serveurs Web, peuvent être disponibles avec une seule instance de moniteur et avec un décompte de métrique inférieur à 10 points métriques. Par exemple, un serveur Web Apache présente ses métriques de performance sur une seule URL composée du nombre d'accès, du temps de fonctionnement du serveur et des demandes par seconde. D'autres applications et systèmes peuvent mobiliser plusieurs adresses de serveur, modules et métriques nécessitant plusieurs instances de moniteur. Certaines applications peuvent également être intégrées avec une application de base de données à surveiller.

Voici quelques indications utiles pour estimer le nombre de points nécessaires à la surveillance d'applications selon le mode d'accès aux données :

- ➤ Une instance de moniteur d'application par application, avec un point pour chaque métrique de performance à surveiller
- ➤ Une instance de moniteur par URL de statut d'application, avec un point pour chaque métrique de performance à surveiller

#### <span id="page-66-0"></span>**Surveillance des réseaux**

La surveillance des réseaux consiste en la vérification de la connectivité et de la disponibilité des services réseau permettant aux utilisateurs d'accéder au réseau et de l'utiliser. Cela implique de surveiller des services tels que DNS, DHCP, LDAP et Radius. Selon la configuration de votre réseau et le matériel qui le compose, il est également possible que vous ayez accès aux statistiques des performances réseau en interrogeant l'infrastructure réseau selon le protocole SNMP avec le type de moniteur SNMP de SiteScope.

Voici quelques indications utiles pour estimer le nombre de points licence pour la surveillance des réseaux :

- ➤ Un point par destination réseau principale
- ➤ Un point par service réseau principal (par exemple, DNS ou LDAP)
- ➤ Un point par métrique à surveiller sur SNMP

#### <span id="page-67-0"></span>**Achat de points de moniteur**

Les points de moniteur SiteScope sont vendus par tranche de 50, 100, 500, et 2000 points pour assurer plus de flexibilité dans le déploiement des moniteurs. Ainsi, une tranche de 100 points permet de configurer plusieurs options de surveillance :

- ➤ 10 moniteurs d'application surveillant chacun cinq métriques de performance  $(10 \times 5 = 50 \text{ points})$
- ➤ deux moniteurs de séquence d'URL traversant chacun 10 étapes de transaction  $(2 \times 10 = 20 \text{ points})$
- $\geq 30$  moniteurs de serveur ou de service réseau à 1 point (30 x 1 = 30 points)

Vous pouvez toutefois utiliser la même tranche de 100 points pour la configuration suivante :

- $\geq 10$  moniteurs d'application surveillant chacun une métrique (10 x 1 = 10 points)
- ➤ Un moniteur de séquence d'URL avec cinq étapes (5 points)
- ➤ 85 moniteurs de serveur ou de service réseau (85 points)

L'installation de SiteScope s'accompagne d'une licence d'évaluation gratuite. Pour utiliser SiteScope au-delà de cette période d'évaluation, vous devez demander puis activer une clé de licence générale pour votre copie de SiteScope. Pour plus d'informations sur l'achat de points de moniteur, visitez le site du [service des clés de licence HP](https://webware.hp.com/licensinghome/hppwelcome.asp)

(https://webware.hp.com/licensinghome/hppwelcome.asp).

## <span id="page-68-0"></span>**Ajout de licences SiteScope**

Après l'installation de SiteScope, vous pouvez compléter vos licences à tout moment. Pour savoir comment vous procurer des licences de surveillance nouvelles ou supplémentaires, visitez le site du [service des clés de licence HP](https://webware.hp.com/Welcome.asp)  (https://webware.hp.com/Welcome.asp).

Une fois que vous avez reçu votre fichier de licence de HP, importez les clés de licence dans SiteScope par le biais de l'interface SiteScope.

#### **Pour ajouter une licence dans SiteScope :**

- **1** À partir d'un navigateur Web, ouvrez l'instance SiteScope à modifier. Le service ou processus SiteScope doit être en cours d'exécution.
- **2** Sélectionnez **Préférences** > **Préférences générales**, puis développez le volet **Licences**.
- **3** Entrez le chemin du fichier de licence SiteScope dans la zone **Fichier de licence**, ou cliquez sur le bouton **Sélectionner** et sélectionnez le fichier de licence.
- **4** Cliquez sur **Importer**. Une fois l'importation terminée, des informations concernant les licences importées apparaissent dans le tableau des licences. Il s'agit notamment du type, de la description et de la date d'expiration de la licence ainsi que du nombre total de points de moniteur autorisés par la licence.

# **Partie II**

## **Avant l'installation de SiteScope**
# **Avant d'installer SiteScope**

#### **Contenu de ce chapitre :**

- ➤ [Présentation de l'installation, page 74](#page-73-0)
- ➤ [Configuration système requise, page 76](#page-75-0)
- ➤ [Configurations certifiées, page 83](#page-82-0)
- ➤ [Limites de la capacité de SiteScope, page 84](#page-83-0)
- ➤ [Matrices de prise en charge de SiteScope, page 84](#page-83-1)

# <span id="page-73-0"></span>**Présentation de l'installation**

Avant d'installer SiteScope, il est conseillé de prendre connaissance des diverses étapes et opérations de planification destinées à faciliter le déploiement et la gestion de l'environnement de surveillance.

Vous trouverez ci-dessous une présentation des étapes du déploiement de l'application SiteScope.

 **1 Préparer un serveur sur lequel installer et exécuter l'application SiteScope.** 

#### **Remarque :**

- ➤ Il est recommandé de n'installer qu'une seule application SiteScope sur un même ordinateur.
- ➤ Si vous envisagez d'utiliser SiteScope Failover Manager pour assurer la disponibilité d'une surveillance de secours en cas de défaillance d'un serveur SiteScope, vous devez installer SiteScope sur une ressource partagée. Pour plus d'informations, voir manuel PDF *HP SiteScope Failover Manager Guide* qui se trouve à l'emplacement suivant : **<répertoire installation SiteScope>\sisdocs\pdfs\ FailoverManager.pdf**.
- **2 Se procurer l'exécutable d'installation de SiteScope.**
- **3 Créer un répertoire dans lequel installer l'application et définir des autorisations utilisateur si nécessaire.**

**Remarque :** Vous devez créer un nouveau répertoire pour l'installation de SiteScope 11.20. N'installez pas la version 11.20 dans un répertoire ayant déjà servi avec une version précédente de SiteScope.

 **4 Exécuter l'exécutable d'installation ou le script d'installation de SiteScope, en veillant à donner au script l'instruction d'installer l'application dans l'emplacement que vous avez préparé.** 

Pour plus d'informations, voir ["Installation de SiteScope", page 113.](#page-112-0)

- **5 Redémarrer le serveur si nécessaire (installations Windows uniquement).**
- **6 Se connecter à SiteScope au moyen d'un navigateur Web compatible pour s'assurer de son bon fonctionnement.**

Pour plus d'informations, voir ["Prise en main de SiteScope", page 281](#page-280-0).

 **7 Suivre les étapes de post-installation pour préparer SiteScope à une utilisation à des fins de production.**

Pour plus d'informations, voir ["Administration post](#page-276-0)[installation", page 277.](#page-276-0)

# <span id="page-75-0"></span>**Configuration système requise**

Cette section présente la configuration système minimale indispensables à l'exécution de SiteScope sur les systèmes d'exploitation pris en charge, ainsi que quelques recommandations.

#### **Remarque :**

- ➤ Avant de commencer l'installation, recherchez dans les notes de version de SiteScope toute information ou limitation de dernière minute concernant le processus d'installation.
- ➤ Lorsque vous utilisez les programmes d'installation standard (**HPSiteScope\_11.20\_setup.exe** ou **HPSiteScope\_11.20\_setup.bin**) SiteScope est automatiquement installé en tant qu'application 32 bits sur les systèmes d'exploitation 32 bits ou en tant qu'application 64 bits sur les systèmes d'exploitation 64 bits. L'exécutable **HPSiteScope32on64\_11.20\_setup.exe** installe SiteScope en tant qu'application 32 bits sur les systèmes d'exploitation 64 bits.
- ➤ L'exécution de SiteScope sur une plate-forme Solaris est désormais obsolète. Il n'est pas prévu d'incorporer un programme d'installation Solaris dans la prochaine version.
- ➤ Pour plus d'informations sur la résolution des problèmes et les limites applicables à l'installation de SiteScope dans des environnements variés, voir ["Résolution des problèmes et limitations", page 159](#page-158-0).

Cette section contient les rubriques suivantes :

- ➤ ["Configuration système du serveur pour Windows", page 77](#page-76-0)
- ➤ ["Configuration système du serveur pour Solaris", page 78](#page-77-0)
- ➤ ["Configuration système du serveur pour Linux", page 79](#page-78-0)
- ➤ ["Configuration système du serveur pour VMware", page 80](#page-79-0)
- ➤ ["Moniteurs non pris en charge par SiteScope 64 bits", page 82](#page-81-0)
- ➤ ["Configuration système requise pour le client", page 82](#page-81-1)

### <span id="page-76-0"></span>**Configuration système du serveur pour Windows**

Pour l'installation de SiteScope sur des plates-formes Windows, utilisez la configuration système suivante :

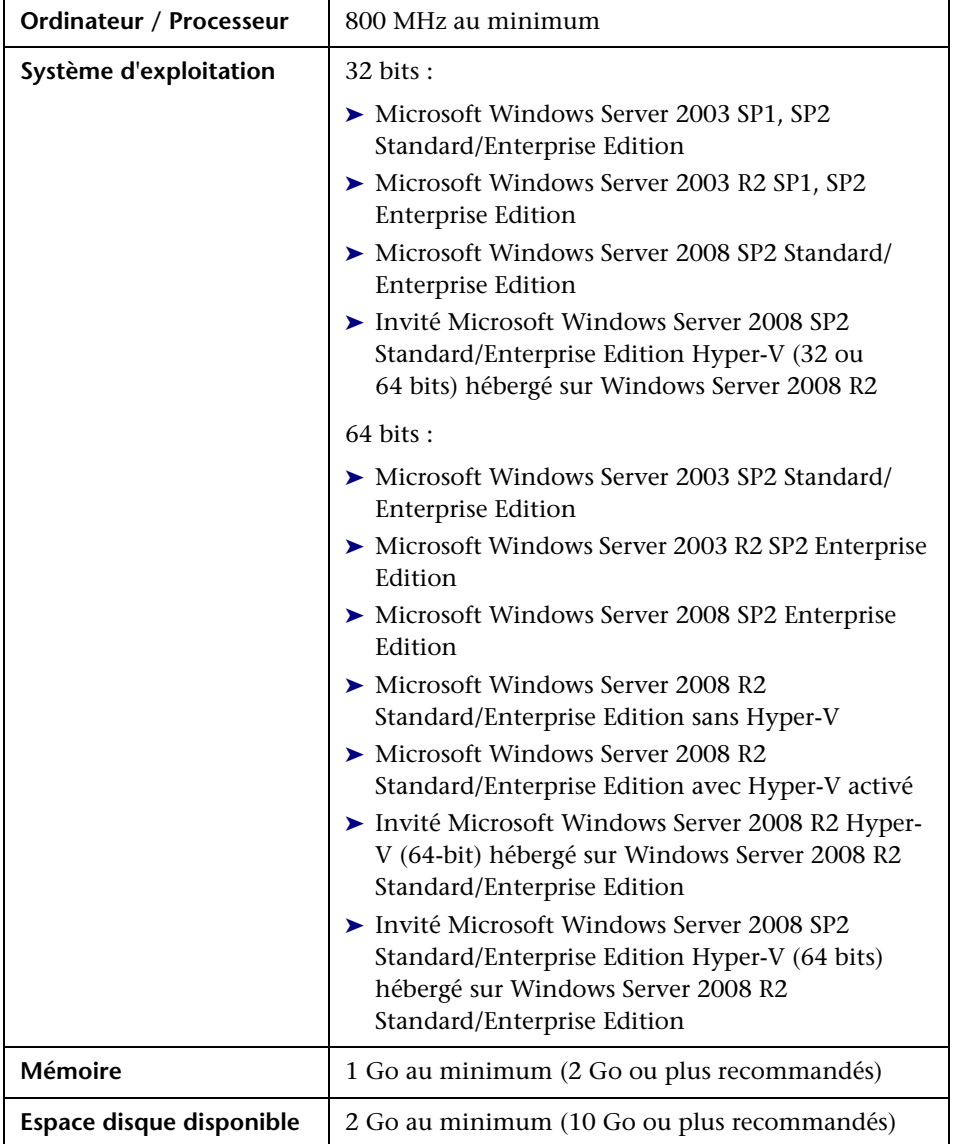

### <span id="page-77-0"></span>**Configuration système du serveur pour Solaris**

**Remarque :** L'exécution de SiteScope sur une plate-forme Solaris est désormais obsolète. Il n'est pas prévu d'incorporer un programme d'installation Solaris dans la prochaine version.

Pour l'installation de SiteScope sur des plates-formes Solaris, utilisez la configuration système suivante :

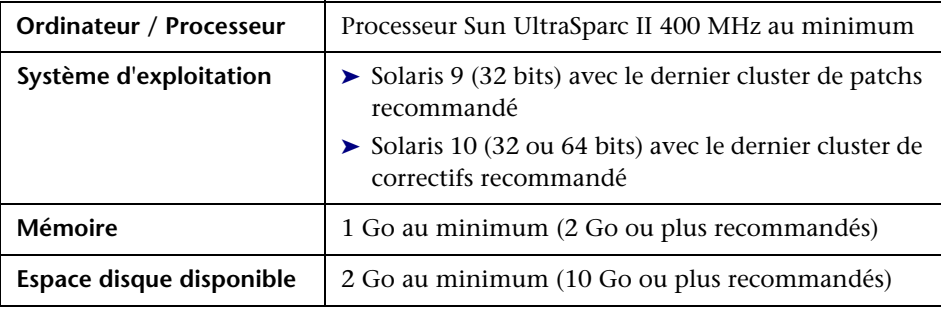

**Remarque :** La consultation des rapports de gestion SiteScope sur les platesformes Solaris nécessite l'exécution d'un système X Window sur le serveur SiteScope.

### <span id="page-78-0"></span>**Configuration système du serveur pour Linux**

Pour l'installation de SiteScope sur des plates-formes Linux, utilisez la configuration système suivante :

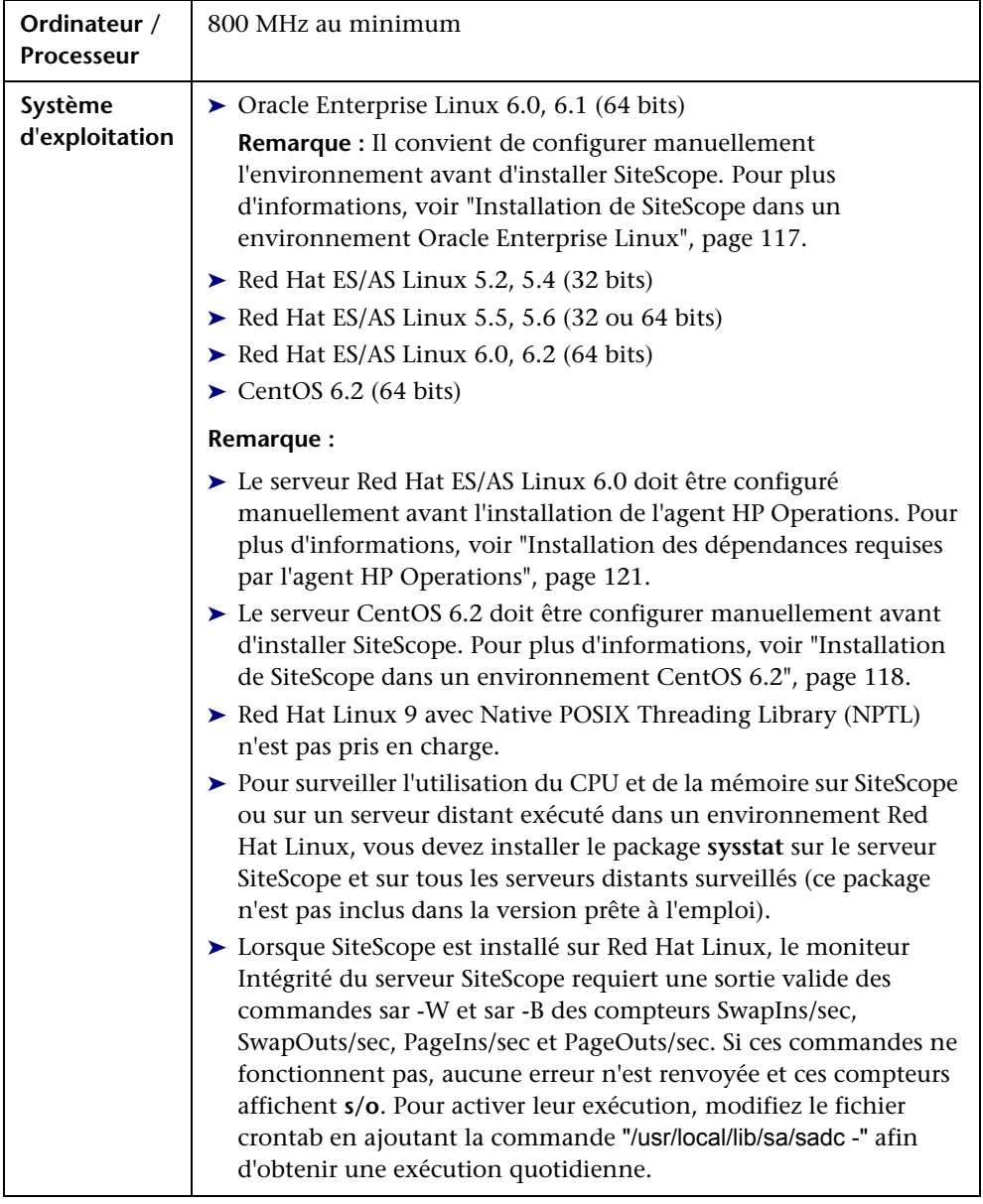

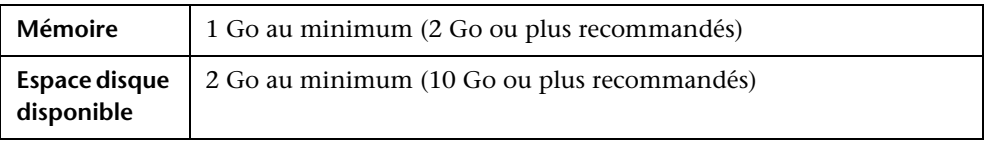

# <span id="page-79-0"></span>**Configuration système du serveur pour VMware**

Les environnements VMware suivants sont pris en charge dans SiteScope conformément aux configurations testées ci-dessous.

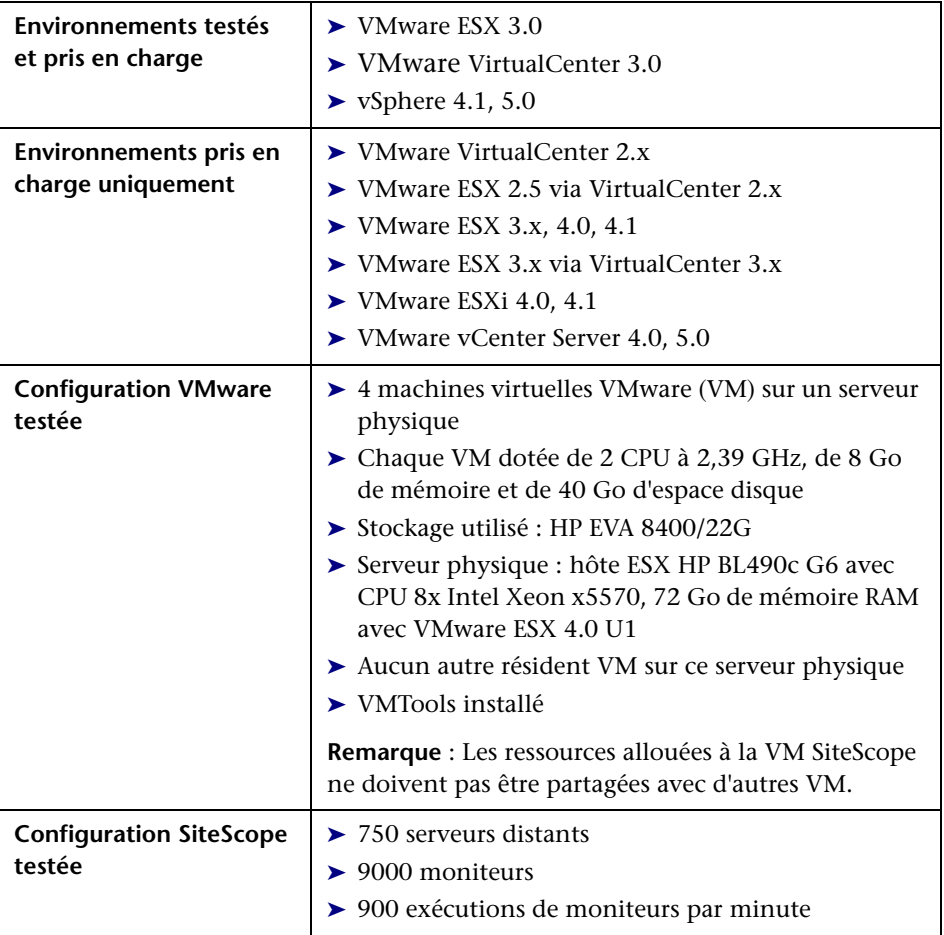

Pour l'installation de SiteScope dans des environnements VMware, utilisez la configuration système suivante (à noter qu'il s'agit de recommandations basées sur un environnement testé, et non pas de limites de prise en charge) :

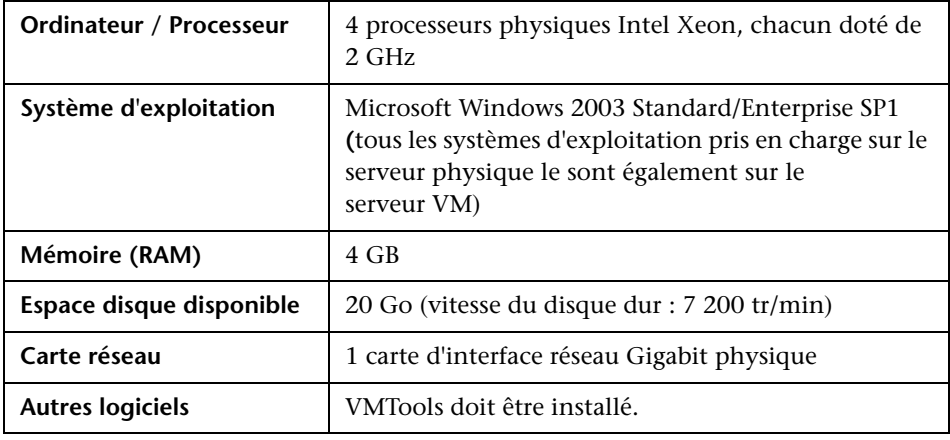

**Remarque :** Nombreux sont les facteurs pouvant agir sur la capacité et la rapidité d'un moniteur, notamment mais sans s'y limiter les suivants : matériel du serveur SiteScope, système d'exploitation, correctifs, logiciels tiers, configuration et architecture réseau, emplacement du serveur SiteScope par rapport aux serveurs surveillés, types de moniteur et distribution par type, fréquence du moniteur, temps d'exécution du moniteur, intégration de Business Service Management et journalisation de la base de données. Les maximums indiqués ne doivent pas être considérés comme étant des valeurs possibles dans tous les environnements.

### <span id="page-81-0"></span>**Moniteurs non pris en charge par SiteScope 64 bits**

Les moniteurs suivants ne sont pas pris en charge par la version 64 bits de SiteScope et requièrent la version 32 bits de SiteScope. Pour installer la version 32 bits de SiteScope dans un environnement 64 bits, utilisez le fichier d'installation **HPSiteScope32on64\_11.20\_setup.exe**.

- ➤ Moniteur Boîte de réception Microsoft Exchange 2003
- ➤ Moniteur Dossier public Microsoft Exchange 2003
- ➤ Moniteur Microsoft Windows Media Player
- ➤ Moniteur Real Media Player
- ► Moniteur Sybase
- ➤ Moniteur Tuxedo
- ➤ Moniteur Script Web

### <span id="page-81-1"></span>**Configuration système requise pour le client**

Le client SiteScope est pris en charge par les équipements suivants :

- ➤ Tous les systèmes d'exploitation Microsoft Windows (y compris Microsoft Windows 7) exécutant Microsoft Internet Explorer 7. 8 ou 9.0
- ➤ Mozilla Firefox ESR 10 (certifié sur les clients exécutés dans des environnements Windows uniquement)
- ➤ Plug-in Java pour visualiser les applets : JRE 6 ou version ultérieure (JRE 6 mise à jour 31 recommandée)

# <span id="page-82-0"></span>**Configurations certifiées**

La configuration suivante a été certifiée dans un environnement de grande capacité (à forte charge) pour une installation de SiteScope intégrée à HP Business Service Management.

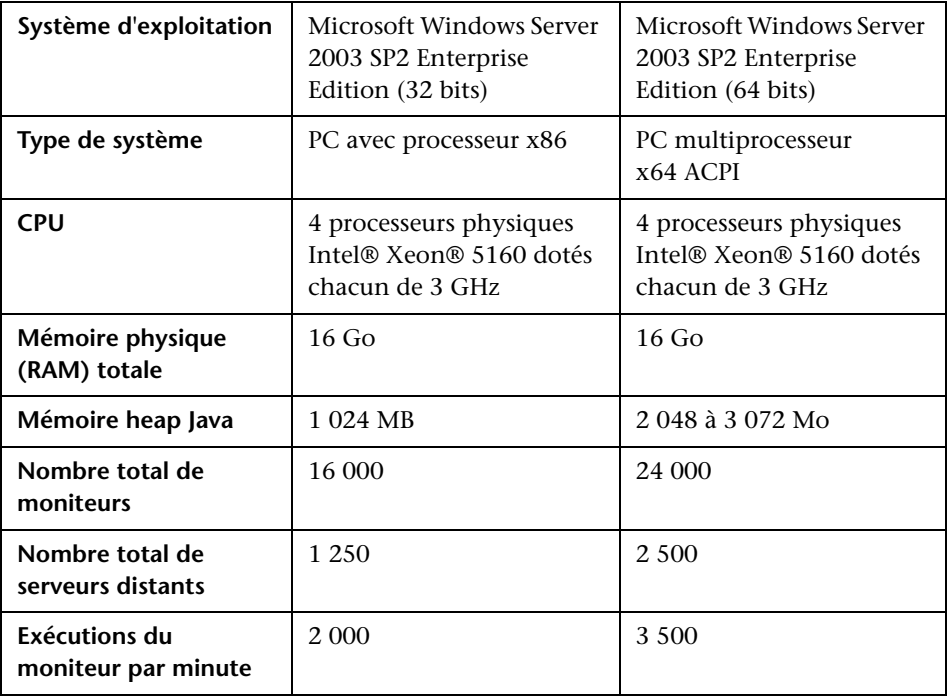

#### **Remarque :**

- ➤ Il convient d'ignorer les erreurs d'ID Topaz négatives figurant dans le journal.
- ➤ En cas de forte charge, vous devez suspendre tous les moniteurs avant de vous connecter pour la première fois à HP Business Service Management.

# <span id="page-83-0"></span>**Limites de la capacité de SiteScope**

Dans le cas d'une intégration de SiteScope à BSM, l'exécution d'opérations à charge très élevée risque d'être problématique dans SiteScope. Observez les consignes suivantes :

- ➤ Ne pas exécuter l'Assistant Publication des modifications du modèle pour plus de 3 000 moniteurs à la fois.
- ➤ Ne pas exécuter l'Assistant Déploiement du moniteur pour créer plus de 3 000 moniteurs à la fois.
- ➤ Ne pas copier/coller plus de 3 000 moniteurs en une seule fois.
- ➤ Ne pas exécuter la commande Recherche et remplacement global pour modifier les propriétés d'intégration de Business Service Management pour plus de 2 500 moniteurs à la fois.

SiteScope comprend un outil qui permet de prévoir le comportement du système et d'effectuer des analyses de charges pour SiteScope. Pour plus d'informations, voir ["Calculateur de capacité SiteScope", page 194.](#page-193-0)

# <span id="page-83-1"></span>**Matrices de prise en charge de SiteScope**

Pour plus d'informations sur les versions de HP Business Service Management, HP Operations Manager, HP Operations Agent, HP Performance Center, LoadRunner et HP Network Node Manager i prises en charge dans cette version, consultez la section des notes de version de SiteScope présentant les matrices de prise en charge de HP SiteScope (dans SiteScope, sélectionnez **Help > What's New?**).

**7** 

# **Mise à niveau de SiteScope**

#### **Contenu de ce chapitre :**

- ➤ [Avant de procéder à la mise à niveau, page 86](#page-85-0)
- ➤ [Mise à niveau d'une installation SiteScope existante, page 87](#page-86-0)
- ➤ [Dénomination du répertoire SiteScope, page 88](#page-87-0)
- ➤ [Sauvegarde des données de configuration SiteScope, page 89](#page-88-0)
- ➤ [Importation des données de configuration, page 90](#page-89-0)
- ➤ [Conversion des propriétés personnalisées en balises de](#page-89-1)  [recherche/filtre, page 90](#page-89-1)
- ➤ [Mise à niveau de SiteScope 8.9 vers SiteScope 9.5.4, page 92](#page-91-0)
- ➤ [Mise à niveau de SiteScope 9.5.4 vers SiteScope 10.14, page 93](#page-92-0)
- ➤ [Mise à niveau de SiteScope 10.14 vers SiteScope 11.20, page 97](#page-96-0)
- ➤ [Mise à niveau de SiteScope 11.x vers SiteScope 11.20, page 102](#page-101-0)
- ➤ [Résolution des problèmes et limitations, page 106](#page-105-0)

### <span id="page-85-0"></span>**Avant de procéder à la mise à niveau**

Ce chapitre décrit comment mettre à niveau des installations SiteScope existantes vers SiteScope 11.20 sans perturbation majeure du système et des activités.

SiteScope est conçu pour assurer une compatibilité avec les versions précédentes, ce qui signifie que vous pouvez installer des versions plus récentes de SiteScope et transférer les configurations de moniteurs à partir d'une installation SiteScope existante en perturbant le moins possible votre environnement de surveillance.

Avant de mettre à niveau SiteScope, tenez compte des aspects suivants :

- ➤ Avant de commencer la mise à niveau, recherchez dans les notes de version de SiteScope toute information ou limitation de dernière minute concernant le processus d'installation. Le non-respect des procédures décrites dans les notes de version peut entraîner la perte inattendue de données ou l'échec du processus de mise à niveau.
- ➤ Vous pouvez directement mettre à niveau SiteScope 10.x ou versions ultérieures vers SiteScope 11.20 par exportation des données de configuration SiteScope à l'aide de l'outil de configuration. Pour les installations SiteScope antérieures à la version 10.00, vous devez préalablement procéder à une mise à niveau vers SiteScope 10.x. Pour les installations SiteScope antérieures à la version 9.00, vous devez préalablement procéder à une mise à niveau vers SiteScope 9.x. Pour obtenir des instructions de mise à niveau détaillées, voir les sections suivantes :
	- ➤ ["Mise à niveau de SiteScope 8.9 vers SiteScope 9.5.4", page 92](#page-91-0)
	- ➤ ["Mise à niveau de SiteScope 9.5.4 vers SiteScope 10.14", page 93](#page-92-0)
	- ➤ ["Mise à niveau de SiteScope 10.14 vers SiteScope 11.20", page 97](#page-96-0)
	- ➤ ["Mise à niveau de SiteScope 11.x vers SiteScope 11.20", page 102](#page-101-0)
- ➤ Si votre configuration SiteScope comporte un groupe décomposé en plus de 100 grands sous-groupes, un dépassement de mémoire peut avoir lieu lors de la mise à niveau vers SiteScope 11.20. Avant la mise à niveau, mieux vaut répartir le contenu du groupe en moins de 100 sous-groupes.

➤ Depuis la version 10.10 de SiteScope, le mode de connexion HTTP à un serveur distant UNIX n'est plus pris en charge. Si, pendant une mise à niveau, SiteScope détecte un serveur distant UNIX qui utilise le mode HTTP, le processus échoue. Pour éviter ce désagrément, remplacez la propriété de mode dans la version à mettre à niveau par l'une des autres options valides (ssh, telnet ou rlogin). Pour consulter la liste des serveurs distants UNIX concernés, voir le fichier

**<répertoire installation SiteScope>\logs\upgrade.log**.

➤ Le dispositif de propriétés personnalisées utilisé pour ajouter des paramètres de propriétés personnalisées aux moniteurs SiteScope a été supprimé à partir de la version 10.00 de SiteScope, et la fonction de filtrage a été remplacée par le dispositif de balises. Dans le cas de la mise à niveau d'installations SiteScope antérieures à la version 10.00, vous pouvez convertir les propriétés personnalisées en balises de recherche/filtre. Pour plus d'informations, voir ["Conversion des propriétés](#page-89-1)  [personnalisées en balises de recherche/filtre", page 90.](#page-89-1)

# <span id="page-86-0"></span>**Mise à niveau d'une installation SiteScope existante**

Il est recommandé de procéder comme suit pour la mise à niveau :

 **1 Faites une copie de sauvegarde des données de configuration du moniteur SiteScope à l'aide de l'outil de configuration à partir de votre version actuelle de SiteScope.**

Pour plus d'informations, voir ["Sauvegarde des données de configuration](#page-88-0)  [SiteScope", page 89](#page-88-0).

- **2 Désinstallez la version actuelle de SiteScope.**
- **3 Installez la nouvelle version de SiteScope dans une structure de répertoires saine.**

Pour plus d'informations sur la dénomination du répertoire, voir ["Dénomination du répertoire SiteScope", page 88.](#page-87-0)

Pour plus d'informations sur l'installation de SiteScope, voir ["Installation](#page-112-0)  [de SiteScope", page 113.](#page-112-0)

 **4 Après l'installation, importez les données de configuration du moniteur sauvegardées à l'étape [1](#page-108-0).** 

Pour plus d'informations, voir ["Importation des données de](#page-89-0)  [configuration", page 90](#page-89-0).

 **5 Après l'importation des données à partir de versions antérieures de SiteScope, démarrez SiteScope en exécutant le fichier de commandes/script shell de la commande de démarrage**.

Pour empêcher SiteScope de redémarrer automatiquement à la suite d'une mise à niveau si l'exécution des moniteurs prend plus de 15 minutes, il convient de démarrer SiteScope en exécutant le fichier **go.bat** directement à partir du dossier **<répertoire installation SiteScope>\bin** (sur les platesformes Windows) ou en exécutant le script shell de la commande de démarrage selon la syntaxe <chemin\_installation>/**SiteScope**/start (sur les plates-formes Solaris ou Linux).

 **6 En cas d'utilisation de SiteScope Failover, mettez le serveur Failover à niveau avec la version SiteScope Failover correspondante.**

Après la mise à niveau du serveur principal, mettez le serveur Failover à niveau avec la version SiteScope Failover correspondante, puis connectez le serveur Failover au serveur principal mis à niveau.

# <span id="page-87-0"></span>**Dénomination du répertoire SiteScope**

Le répertoire à créer pour y installer SiteScope doit porter le nom **SiteScope** et se situer dans un chemin différent. Par exemple, si le répertoire SiteScope d'origine était C:\SiteScope, le nouveau répertoire pourrait être C:\11.20\SiteScope.

# <span id="page-88-0"></span>**Sauvegarde des données de configuration SiteScope**

Le moyen le plus simple de préparer une mise à niveau SiteScope consiste à effectuer une sauvegarde du répertoire d'installation SiteScope actuel et de tous ses sous-répertoires à l'aide de l'outil de configuration. Cet outil vous permet d'exporter des données SiteScope, notamment les modèles, les journaux, les fichiers de configuration de moniteur, les certificats de serveur et les scripts, à partir de votre installation SiteScope actuelle pour les importer ultérieurement dans SiteScope. Les données utilisateur sont exportées dans un fichier au format **.zip**.

Une autre possibilité consiste à sauvegarder manuellement votre installation SiteScope. Pour plus d'informations, voir ["Sauvegarde et récupération d'une](#page-289-0)  [installation SiteScope en cas de démarrage impossible de](#page-289-0)  [SiteScope", page 290.](#page-289-0)

**Remarque :** Veillez à effectuer une sauvegarde du répertoire **<SiteScope>\htdocs** puis à la copier dans le répertoire SiteScope 11.20 pour que vous puissiez consulter les anciens rapports, car ce répertoire n'est pas copié lorsque vous exportez des données SiteScope.

Pour plus d'informations sur l'exportation des données SiteScope à l'aide de l'outil de configuration, voir ["Utilisation de l'outil de configuration](#page-166-0)  [SiteScope", page 167.](#page-166-0)

Enfin, vous pouvez laisser SiteScope exporter les données SiteScope dans le cadre de l'installation. Pour plus d'informations, voir ["Installation de](#page-112-0)  [SiteScope", page 113.](#page-112-0)

## <span id="page-89-0"></span>**Importation des données de configuration**

Après la mise à niveau de SiteScope, il est possible de copier les données de configuration de moniteur à partir de versions antérieures de SiteScope à l'aide de l'outil de configuration. Pour plus d'informations, voir ["Utilisation](#page-166-0)  [de l'outil de configuration SiteScope", page 167.](#page-166-0)

Autrement, si vous avez créé manuellement une sauvegarde, vous devez supprimer du nouveau répertoire d'installation tous les dossiers et fichiers sauvegardés puis les copier dans le répertoire d'installation. Pour plus d'informations, voir ["Sauvegarde et récupération d'une installation SiteScope](#page-289-0)  [en cas de démarrage impossible de SiteScope", page 290.](#page-289-0)

# <span id="page-89-1"></span>**Conversion des propriétés personnalisées en balises de recherche/filtre**

Les propriétés personnalisées ne sont plus prises en charge dans SiteScope. Dans le cas de la mise à niveau d'installations SiteScope antérieures à la version 10.00, vous pouvez convertir les propriétés personnalisées en balises de recherche/filtre en créant un fichier de mappage puis en exécutant l'outil de conversion des propriétés personnalisées.

#### **Pour convertir les propriétés personnalisées en balises de recherche/filtre :**

 **1** Dans un éditeur de texte, créez un fichier de mappage en mappant les propriétés personnalisées sur les balises de recherche/filtre selon le format suivant :

<nom de la propriété personnalisée>,<valeur de la propriété personnalisée>-><nom de la balise>,<valeur de la balise>

Où :

<nom de la propriété personnalisée> désigne la propriété personnalisée configurée dans le fichier **master.config**.

<valeur de la propriété personnalisée> représente la valeur du nom de propriété personnalisée ci-dessus.

<nom de la balise> désigne la balise à ajouter au moniteur (la balise doit préexister dans votre système comme balise de recherche/filtre).

<valeur de la balise> représente la valeur du nom de balise ci-dessus qui correspond à la valeur de la propriété personnalisée.

Par exemple :

\_propPersoSeverité,MINEUR->Severité,MINEUR \_propPersoGroupeService,Ventes->Groupe Notification,ventes

**Remarque :** Veillez à ne pas laisser d'espace entre les caractères , < > -> dans le fichier de mappage.

- **2** Enregistrez le fichier.
- **3** Ouvrez une ligne de commande, puis entrez ce qui suit :
	- ➤ Pour les environnements Windows : <répertoire installation SiteScope>\tools\CustomPropertyToTagTool.bat <chemin du fichier de mappage> <chemin du dossier persistency SiteScope>
	- ➤ Pour les environnements Linux ou Solaris : <répertoire installation SiteScope>\tools\CustomPropertyToTagTool.sh <chemin du fichier de mappage> <chemin du dossier persistency SiteScope>

Par exemple (sur une plate-forme Windows) :

C:\SiteScope\tools\CustomPropertyToTagTool.bat C:\Desktop\configFile2.txt C:\SiteScope\persistency

# <span id="page-91-0"></span>**Mise à niveau de SiteScope 8.9 vers SiteScope 9.5.4**

Il est recommandé de procéder comme suit pour la mise à niveau de SiteScope 8.9 vers SiteScope 9.5.4 :

#### **Pour effectuer la mise à niveau :**

- **1** Vérifiez la valeur « \_version » dans le fichier **master.config** et la persistance. La forme correcte est 8.9 17:20:04 2006-11-05 build 257. Si la version se présente sous la forme « \_version=750 », il convient de la corriger.
- **2** Désactivez tous les moniteurs.
- **3** Faites une sauvegarde de la configuration à partir du dossier SiteScope 8.9 ou du dossier SiteScope complet.
- **4** Installez SiteScope 9.5.0.
- **5** Installez SiteScope 9.5.4.
- **6** Importez la configuration.
- **7** Avant de démarrer SiteScope, ouvrez le fichier **<répertoire installation SiteScope>\groups\master.config** et procédez comme suit :
	- ➤ Ajoutez la propriété **\_disableHostDNSResolution=true**.
	- ➤ Vérifiez que la propriété **\_sendRemoteServerDisplayNameToBAC** ne se trouve pas dans le fichier.
- **8** Démarrez SiteScope 9.5.4, puis patientez.
- **9** Redémarrez SiteScope. Ouvrez l'interface utilisateur, puis examinez l'intégration BAC.
- **10** Exportez la configuration avec **topazIDs.bat**. Vérifiez que les cibles sont identiques à celles de SiteScope 8.9 et qu'il n'existe aucune occurrence de - 1.

# <span id="page-92-0"></span>**Mise à niveau de SiteScope 9.5.4 vers SiteScope 10.14**

Il est recommandé de procéder comme suit pour la mise à niveau de SiteScope 9.5.4 vers SiteScope 10.14 :

#### **Pour effectuer la mise à niveau :**

- **1** Arrêtez le service SiteScope.
- **2** Sauvegardez le dossier SiteScope 9.5.4 (copiez-le dans un dossier temporaire de votre système).
- **3** Exportez la configuration SiteScope à partir de SiteScope 9.5.4 :
	- ➤ Lancez l'outil de configuration SiteScope (**Démarrer > Programmes > HP SiteScope > Outil de configuration** ), puis cliquez sur **Suivant**.
	- ➤ Sélectionnez **Exporter/Importer la configuration**, puis cliquez sur **Suivant**.
	- ➤ Sélectionnez **Exporter la configuration**, puis cliquez sur **Suivant**.
	- ➤ Sélectionnez l'emplacement du répertoire d'installation SiteScope 9.5.4 et un répertoire cible dans lequel enregistrer les données exportées. Entrez un nom de fichier de sauvegarde. Laissez l'option **Inclure les fichiers journaux** désactivée.
	- ➤ À la fin de l'exportation, cliquez sur **Suivant/Terminer**.
	- ➤ Copiez les bibliothèques tierces et les fichiers jar tiers utilisés pour divers moniteurs (par exemple, client SAP, pilotes JDBC) dans le dossier temporaire, étant donné que ces fichiers ne font pas partie de l'exportation.
- **4** Désinstallez SiteScope 9.5.4 (**Démarrer > Paramètres > Panneau de configuration > Ajout/Suppression de programmes**) :
	- ➤ La fenêtre de désinstallation apparaît. Cliquez deux fois sur **Suivant** pour lancer la désinstallation.
	- ➤ À la fin de la désinstallation, cliquez sur **Terminer**.
	- ➤ Supprimez les fichiers qui se trouvent encore dans le répertoire SiteScope.
	- ➤ Assurez-vous que le service **SiteScope** a été retiré des services Windows au cours de la désinstallation. Si le service SiteScope apparaît encore, vous pouvez le supprimer manuellement en exécutant sc delete SiteScope à l'invite de commande.
- **5** Réinitialisez le serveur.
- **6** Installez SiteScope 10.10 :
	- ➤ Exécutez le programme d'installation de SiteScope 10.10, cliquez sur **Suivant**.
	- ➤ Acceptez le contrat de licence, puis cliquez sur **Suivant**.
	- ➤ Sélectionnez un répertoire pour SiteScope 10.10, puis cliquez sur **Suivant** (il est recommandé d'utiliser le même répertoire que celui de la version 9.5.4).
	- ➤ Sélectionnez le type d'installation **HP SiteScope**, puis cliquez sur **Suivant**.
	- ➤ Laissez le port par défaut tel quel, indiquez l'adresse e-mail de l'administrateur, cliquez sur **Suivant**.
	- ➤ Entrez la licence SiteScope 10.10, cliquez sur **Suivant**.
	- ➤ L'écran de synthèse apparaît. Cliquez sur **Suivant**.
	- ➤ À la fin de l'installation, cliquez sur **Suivant** (la fenêtre du programme d'installation se ferme).
- **7** Arrêtez le service SiteScope.
- **8** Configurez le service SiteScope pour son exécution sous un compte de surveillance (administrateur local ou de domaine). Cette étape peut être ignorée ou non selon la configuration définie pour la version 9.5.4.
- **9** Installez le correctif pour SiteScope 10.14 :
	- ➤ Exécutez le programme d'installation de SiteScope 10.14, puis cliquez sur **Suivant**.
	- ➤ Assurez-vous que le service SiteScope est bien arrêté, puis cliquez sur **Suivant**.
	- ➤ Cliquez sur **Suivant** dans l'écran du contrat de licence.
	- ➤ Cliquez sur **Suivant** dans l'écran de synthèse. L'installation de la version 10.14 commence.
	- ➤ À la fin de l'installation, cliquez sur **Suivant** puis sur **Terminer**.
- **10** Installez les correctifs pour SiteScope 10.14.
- **11** Importez les données dans SiteScope :
	- ➤ Lancez l'outil de configuration (**Démarrer > Programmes > HP SiteScope > Outil de configuration** ), puis cliquez sur **Suivant**.
	- ➤ Sélectionnez **Exporter/Importer la configuration**, puis cliquez sur **Suivant**.
	- ➤ Sélectionnez **Importer la configuration**, puis cliquez sur **Suivant**.
	- ➤ Sélectionnez le fichier **.zip** précédemment exporté à partir de la configuration 9.5.4. Vérifiez que le répertoire cible est correct, puis cliquez sur **Suivant**.
	- ➤ À la fin de l'importation, cliquez sur **Terminer** (l'outil de configuration se ferme).
	- ➤ Restaurez les bibliothèques tierces et les fichiers jar tiers qui ont été copiés dans le dossier temporaire (à l'étape 3).
- **12** Modifiez le paramètre de réduction des données et d'autres paramètres dans le fichier **master.config** :
	- ➤ Ouvrez le fichier **<répertoire installation SiteScope>\groups\master.config**.
	- ➤ Remplacez la ligne :

**\_topazEnforceUseDataReduction=**

par

#### **\_topazEnforceUseDataReduction=false**

**Remarque :** Si le paramètre n'existe pas, ajoutez-le et attribuez-lui la valeur false.

➤ Remplacez la ligne :

**\_suspendMonitors=**

par

#### **\_suspendMonitors=true**

➤ Ajoutez le paramètre :

#### **\_disableHostDNSResolution=true**

**Remarque :** Veillez à ajouter tous les paramètres dans l'ordre alphabétique.

➤ Enregistrez le fichier **master.config**, puis fermez-le.

- **13** Lancez SiteScope avec votre configuration (elle sera mise à niveau pendant la première exécution)
	- ➤ Démarrez SiteScope 10.14.
	- ➤ Vérifiez que toutes les entités appartenant à la configuration précédente ont été reprises et stockées dans la nouvelle version de SiteScope.
	- ➤ Vérifiez l'intégration BAC :

Attendez que SiteScope soit démarré et connecté par le biais de la nouvelle interface utilisateur. Dans SiteScope, vérifiez que les paramètres de l'intégration BAC (serveur BAC, etc.) apparaissent sous **Préférences > Préférences d'intégration**. Si les informations d'intégration ne sont pas visibles, les données sont vraisemblablement endommagées. Vous pouvez le vérifier dans le fichier journal de l'intégration BAC (**<répertoire installation SiteScope>\logs\bac\_integration\ bac\_integration.log**). Vous y trouverez plusieurs entrées de ce type :

ERROR - Error: TopologyReporterSender Topology Reporter failed to report, exception in main loop: Host of origin may not be blank

- ➤ Assurez-vous que vous pouvez voir votre configuration dans l'interface utilisateur et que SiteScope fonctionne correctement, puis arrêtez SiteScope.
- **14** Ouvrez le fichier **master.config** et procédez comme suit :
	- ➤ Réactivez les moniteurs en remplaçant :

```
_suspendMonitors=true
```
par

**\_suspendMonitors=**

➤ Activez la réduction des données en remplaçant :

**\_topazEnforceUseDataReduction= false**

par

**\_topazEnforceUseDataReduction=**

➤ Enregistrez le fichier **master.config**, fermez-le, puis redémarrez SiteScope. Connectez-vous par le biais de l'interface utilisateur, puis vérifiez que SiteScope fonctionne correctement.

### <span id="page-96-0"></span>**Mise à niveau de SiteScope 10.14 vers SiteScope 11.20**

Il est recommandé de procéder comme suit pour la mise à niveau de SiteScope 10.14 vers SiteScope 11.20 :

#### **Pour effectuer la mise à niveau :**

- **1** Arrêtez le service SiteScope.
- **2** Sauvegardez le dossier SiteScope 10.14 (copiez-le dans un dossier temporaire de votre système).
- **3** Exportez la configuration SiteScope à partir de SiteScope 10.14 :
	- ➤ Lancez l'outil de configuration SiteScope (**Démarrer > Programmes > HP SiteScope > Outil de configuration** ), puis cliquez sur **Suivant**.
	- ➤ Sélectionnez **Exporter/Importer la configuration**, puis cliquez sur **Suivant**.
	- ➤ Sélectionnez **Exporter la configuration**, puis cliquez sur **Suivant**.
	- ➤ Sélectionnez l'emplacement du répertoire d'installation SiteScope 10.14 et un répertoire cible dans lequel enregistrer les données exportées. Entrez un nom de fichier de sauvegarde. Laissez l'option **Inclure les fichiers journaux** désactivée.
	- ➤ À la fin de l'exportation, cliquez sur **Suivant/Terminer**.
	- ➤ Copiez les bibliothèques tierces et les fichiers jar tiers utilisés pour divers moniteurs (par exemple, client SAP, pilotes JDBC) dans le dossier temporaire, étant donné que ces fichiers ne font pas partie de l'exportation.
- **4** Désinstallez SiteScope 10.14 (**Démarrer > Paramètres > Panneau de configuration > Ajout/Suppression de programmes**) :
	- ➤ La fenêtre de désinstallation apparaît. Cliquez deux fois sur **Suivant** pour lancer la désinstallation.
	- ➤ À la fin de la désinstallation, cliquez sur **Terminer**.
	- ➤ Supprimez les fichiers qui se trouvent encore dans le répertoire SiteScope.
- ➤ Assurez-vous que le service **SiteScope** a été retiré des services Windows au cours de la désinstallation. Si le service SiteScope apparaît encore, vous pouvez le supprimer manuellement en exécutant sc delete SiteScope à l'invite de commande.
- **5** Réinitialisez le serveur.
- **6** Installez SiteScope 11.20 :
	- ➤ Exécutez le programme d'installation de SiteScope 11.20, cliquez sur **Suivant**.
	- ➤ Acceptez le contrat de licence, puis cliquez sur **Suivant**.
	- ➤ Sélectionnez un répertoire pour SiteScope 11.20, puis cliquez sur **Suivant** (il est recommandé d'utiliser le même répertoire que celui de la version 10.14).
	- ➤ Sélectionnez le type d'installation **HP SiteScope**, puis cliquez sur **Suivant**.
	- ➤ Laissez le port par défaut tel quel, indiquez l'adresse e-mail de l'administrateur, cliquez sur **Suivant**. Si le port par défaut est déjà utilisé, indiquez le port 8088 à la place.
	- ➤ Laissez le champ de licence vide, puis cliquez sur **Suivant**.
	- ➤ Dans l'écran de synthèse, cliquez sur **Suivant**.
	- ➤ À la fin de l'installation, cliquez sur **Suivant** (la fenêtre du programme d'installation se ferme).
	- ➤ Restaurez les bibliothèques tierces et les fichiers jar tiers qui ont été copiés dans le dossier temporaire (à l'étape 3).
- **7** Arrêtez le service SiteScope.
- **8** Installez les correctifs adaptés à SiteScope 11.20.
- **9** Configurez le service SiteScope pour son exécution sous un compte de surveillance. Cette étape peut être ignorée pour les instances SiteScope à modules.
- **10** Importez les données dans SiteScope :
	- ➤ Lancez l'outil de configuration (**Démarrer > Programmes > HP SiteScope > Outil de configuration** ), puis cliquez sur **Suivant**.
	- ➤ Sélectionnez **Exporter/Importer la configuration**, puis cliquez sur **Suivant**.
	- ➤ Sélectionnez **Importer la configuration**, puis cliquez sur **Suivant**.
	- ➤ Cliquez sur **Suivant**.
	- ➤ Sélectionnez le fichier **.zip** précédemment exporté à partir de l'installation 10.14, vérifiez que le répertoire cible est correct, puis cliquez sur **Suivant**.
	- ➤ À la fin de l'importation, cliquez sur **Terminer** (l'outil de configuration se ferme).

**Remarque :** Exécutez une nouvelle fois l'outil de configuration, puis sélectionnez l'option **Dimensionnement**.

- **11** Modifiez le paramètre de réduction des données et d'autres paramètres dans le fichier **master.config** :
	- ➤ Ouvrez le fichier **<répertoire installation SiteScope>\groups\master.config**.
	- ➤ Remplacez la ligne :

**\_topazEnforceUseDataReduction=**

par

**\_topazEnforceUseDataReduction=false**

**Remarque :** Si le paramètre n'existe pas, ajoutez-le et attribuez-lui la valeur false.

➤ Remplacez la ligne :

**\_suspendMonitors=**

par

**\_suspendMonitors=true**

➤ Ajoutez le paramètre :

**\_disableHostDNSResolution=true**

**Remarque :** Veillez à ajouter tous les paramètres dans l'ordre alphabétique.

- ➤ Enregistrez le fichier **master.config**, puis fermez-le.
- **12** Activez les alertes SiteScope sur BSM.
	- ➤ Accédez au dossier **<répertoire installation SiteScope>\bin**, puis exécutez le fichier **PersistencyViewer.bat**.
	- ➤ Cliquez sur le bouton **Sélectionner un chemin de persistance** et, dans le dossier persistency, cliquez sur le bouton **Ouvrir**.
	- ➤ Dans le menu déroulant Filtrer par type, recherchez la classe com.mercury.sitescope.platform.configmanager.MasterConfig.

Elle permet d'afficher la même liste de propriétés que celle figurant dans le fichier **master.config**. Recherchez l'entrée **\_topazAlertEnabled** et vérifiez que sa valeur est **=1**. Ajoutez la propriété si elle n'existe pas.

- ➤ Une fois les modifications terminées, cliquez sur le bouton de validation.
- **13** Démarrez le service SiteScope. SiteScope met à niveau la configuration puis redémarre automatiquement. Connectez-vous par le biais de l'interface utilisateur, puis vérifiez que l'intégration à BAC est correcte sous **Préférences > Préférences d'intégration**.
- **14** Arrêtez SiteScope.
- **15** Ouvrez le fichier **master.config** et procédez comme suit :
	- ➤ Réactivez les moniteurs en remplaçant :

#### **\_suspendMonitors=true**

par

**\_suspendMonitors=**

➤ Activez la réduction des données en remplaçant :

**\_topazEnforceUseDataReduction= false**

par

**\_topazEnforceUseDataReduction=**

➤ Changez le paramètre :

#### **\_disableHostDNSResolution=false**

- ➤ Enregistrez le fichier **master.config**, fermez-le, puis démarrez SiteScope.
- **16** Vérifiez que l'option **Activer les fichiers de configuration** est sélectionnée dans le volet **Préférences > Préférences générales > Paramètres principaux**.

**Remarque :** Tout changement de paramétrage prendra effet après le redémarrage de SiteScope.

# <span id="page-101-0"></span>**Mise à niveau de SiteScope 11.x vers SiteScope 11.20**

Il est recommandé de procéder comme suit pour la mise à niveau de SiteScope 11.x vers SiteScope 11.20 :

#### **Pour effectuer la mise à niveau :**

- **1** Arrêtez le service SiteScope.
- **2** Sauvegardez le dossier SiteScope 11.x (copiez-le dans un dossier temporaire de votre système).
- **3** Exportez la configuration SiteScope à partir de SiteScope 11.x :
	- ➤ Lancez l'outil de configuration SiteScope (**Démarrer > Programmes > HP SiteScope > Outil de configuration** ), puis cliquez sur **Suivant**.
	- ➤ Sélectionnez **Exporter/Importer la configuration**, puis cliquez sur **Suivant**.
	- ➤ Sélectionnez **Exporter la configuration**, puis cliquez sur **Suivant**.
	- ➤ Sélectionnez l'emplacement du répertoire d'installation SiteScope 11.x et un répertoire cible dans lequel enregistrer les données exportées. Entrez un nom de fichier de sauvegarde. Laissez l'option **Inclure les fichiers journaux** désactivée.
	- ➤ À la fin de l'exportation, cliquez sur **Suivant/Terminer**.
	- ➤ Copiez les bibliothèques tierces et les fichiers jar tiers utilisés pour divers moniteurs (par exemple, client SAP, pilotes JDBC) dans le dossier temporaire, étant donné que ces fichiers ne font pas partie de l'exportation.
- **4** Désinstallez SiteScope 11.x (**Démarrer > Paramètres > Panneau de configuration > Ajout/Suppression de programmes**) :
	- ➤ La fenêtre de désinstallation apparaît. Cliquez deux fois sur **Suivant** pour lancer la désinstallation.
	- ➤ À la fin de la désinstallation, cliquez sur **Terminer**.
	- ➤ Supprimez les fichiers qui se trouvent encore dans le répertoire SiteScope.
- ➤ Assurez-vous que le service **SiteScope** a été retiré des services Windows au cours de la désinstallation. Si le service SiteScope apparaît encore, vous pouvez le supprimer manuellement en exécutant sc delete SiteScope à l'invite de commande.
- **5** Réinitialisez le serveur.
- **6** Installez SiteScope 11.20 :
	- ➤ Exécutez le programme d'installation de SiteScope 11.20, cliquez sur **Suivant**.
	- ➤ Acceptez le contrat de licence, puis cliquez sur **Suivant**.
	- ➤ Sélectionnez un répertoire pour SiteScope 11.20, puis cliquez sur **Suivant** (il est recommandé d'utiliser le même répertoire que celui de la version 11.x).
	- ➤ Sélectionnez le type d'installation **HP SiteScope**, puis cliquez sur **Suivant**.
	- ➤ Laissez le port par défaut tel quel, indiquez l'adresse e-mail de l'administrateur, cliquez sur **Suivant**. Si le port par défaut est déjà utilisé, indiquez le port 8088 à la place.
	- ➤ Laissez le champ de licence vide, puis cliquez sur **Suivant**.
	- ➤ Dans l'écran de synthèse, cliquez sur **Suivant**.
	- ➤ À la fin de l'installation, cliquez sur **Suivant** (la fenêtre du programme d'installation se ferme).
	- ➤ Restaurez les bibliothèques tierces et les fichiers jar tiers qui ont été copiés dans le dossier temporaire (à l'étape 3).
- **7** Arrêtez le service SiteScope.
- **8** Installez les correctifs adaptés à SiteScope 11.20.
- **9** Configurez le service SiteScope pour son exécution sous un compte de surveillance. Cette étape peut être ignorée pour les instances SiteScope à modules.

 **10** Importez les données dans SiteScope :

- ➤ Lancez l'outil de configuration (**Démarrer > Programmes > HP SiteScope > Outil de configuration** ), puis cliquez sur **Suivant**.
- ➤ Sélectionnez **Exporter/Importer la configuration**, puis cliquez sur **Suivant**.
- ➤ Sélectionnez **Importer la configuration**, puis cliquez sur **Suivant**.
- ➤ Cliquez sur **Suivant**.
- ➤ Sélectionnez le fichier zip précédemment exporté à partir de l'installation 11.x, vérifiez que le répertoire cible est correct, puis cliquez sur **Suivant**.
- ➤ À la fin de l'importation, cliquez sur **Terminer** (l'outil de configuration se ferme).

**Remarque :** Exécutez une nouvelle fois l'outil de configuration, puis sélectionnez l'option **Dimensionnement**.

- **11** Modifiez le paramètre de réduction des données et d'autres paramètres dans le fichier **master.config** :
	- ➤ Ouvrez le fichier **<répertoire installation SiteScope>\groups\master.config**.
	- ➤ Remplacez la ligne :

**\_topazEnforceUseDataReduction=**

par

**\_topazEnforceUseDataReduction=false**

**Remarque :** Si le paramètre n'existe pas, ajoutez-le et attribuez-lui la valeur false.

➤ Remplacez la ligne :

**\_suspendMonitors=**

par

**\_suspendMonitors=true**

➤ Ajoutez le paramètre :

**\_disableHostDNSResolution=true**

**Remarque :** Veillez à ajouter tous les paramètres dans l'ordre alphabétique.

- ➤ Enregistrez le fichier **master.config**, puis fermez-le.
- **12** Activez les alertes SiteScope sur BSM.
	- ➤ Accédez au dossier **<répertoire installation SiteScope>\bin**, puis exécutez le fichier **PersistencyViewer.bat**.
	- ➤ Cliquez sur le bouton **Sélectionner un chemin de persistance** et, dans le dossier persistency, cliquez sur le bouton **Ouvrir**.
	- ➤ Dans le menu déroulant Filtrer par type, recherchez la classe com.mercury.sitescope.platform.configmanager.MasterConfig.

Elle permet d'afficher la même liste de propriétés que celle figurant dans le fichier **master.config**. Recherchez l'entrée **\_topazAlertEnabled** et vérifiez que sa valeur est **=1**. Ajoutez la propriété si elle n'existe pas.

- ➤ Une fois les modifications terminées, cliquez sur le bouton de validation.
- **13** Démarrez le service SiteScope. SiteScope met à niveau la configuration puis redémarre automatiquement. Connectez-vous par le biais de l'interface utilisateur, puis vérifiez que l'intégration à BSM est correcte sous **Préférences > Préférences d'intégration**.
- **14** Arrêtez SiteScope.
- **15** Ouvrez le fichier **master.config** et procédez comme suit :
	- ➤ Réactivez les moniteurs en remplaçant :

**\_suspendMonitors=true**

par

**\_suspendMonitors=**

➤ Activez la réduction des données en remplaçant :

**\_topazEnforceUseDataReduction= false**

par

**\_topazEnforceUseDataReduction=**

➤ Changez le paramètre :

**\_disableHostDNSResolution=false**

➤ Enregistrez le fichier **master.config**, fermez-le, puis démarrez SiteScope.

 **16** Vérifiez que l'option **Activer les fichiers de configuration** est sélectionnée dans le volet **Préférences > Préférences générales > Paramètres principaux**.

**Remarque :** Tout changement de paramétrage prendra effet après le redémarrage de SiteScope.

# <span id="page-105-0"></span>**Résolution des problèmes et limitations**

Cette section aborde les problèmes et les limites que vous pouvez rencontrer dans le cadre des mises à niveau de SiteScope.

Contenu de cette section :

- ➤ ["Premier redémarrage de SiteScope long après une mise à](#page-106-0)  [niveau", page 107](#page-106-0)
- ➤ ["Impossible pour SiteScope d'obtenir l'ID abonné", page 107](#page-106-1)
- ➤ ["Action d'alerte par défaut nommée en fonction du type](#page-107-0)  [d'action", page 108](#page-107-0)
- ➤ ["Intégration Business Service Management/ServiceCenter ou Service](#page-107-1)  [Manager", page 108](#page-107-1)
- ➤ ["Transfert de SiteScope sur un autre serveur en cas d'intégration à Business](#page-108-1)  [Service Management", page 109](#page-108-1)
- ➤ ["Mise à niveau impossible de SiteScope", page 109](#page-108-2)

**Remarque :** Vous pouvez également rechercher d'autres informations relatives à la mise à niveau de SiteScope dans la [Base de connaissances](http://h20230.www2.hp.com/selfsolve/documents)  [interactive HP Software](http://h20230.www2.hp.com/selfsolve/documents) (http://h20230.www2.hp.com/selfsolve/documents). Pour accéder à la base de connaissances, vous devez vous connecter à l'aide de votre identificateur HP Passport.

### <span id="page-106-0"></span>**Premier redémarrage de SiteScope long après une mise à niveau**

**Problème :** Le premier redémarrage de SiteScope après une mise à niveau peut prendre du temps (plus de 15 minutes). Si l'exécution des moniteurs n'a pas commencé au bout de 15 minutes, SiteScope redémarre automatiquement.

#### **Solution possible :**

- ➤ Pour empêcher SiteScope de redémarrer automatiquement si l'exécution des moniteurs prend plus de 15 minutes, démarrez SiteScope en exécutant le fichier **go.bat** directement à partir du dossier **<répertoire installation SiteScope>\bin** (sur les plates-formes Windows) ou en exécutant le script shell de la commande de démarrage selon la syntaxe <chemin\_installation>/SiteScope/start (sur les plates-formes Solaris ou Linux).
- ➤ Désactivez les moniteurs ayant pour cibles des environnements à l'arrêt. Cela vous évite d'avoir à attendre la réponse du système.

### <span id="page-106-1"></span>**Impossible pour SiteScope d'obtenir l'ID abonné**

**Problème :** Dans les installations SiteScope antérieures à la version 9.0, lorsque SiteScope est connecté à Business Service Management, SiteScope stocke l'ID abonné dans un fichier de paramètres situé sous **<répertoire installation SiteScope>\cache\persistent\ TopazConfiguration**.

Lors de son premier chargement à la suite de sa mise à niveau vers la version 9.x, SiteScope tente de lire le fichier de paramètres et d'en extraire les informations de connexion à Business Service Management. En cas de corruption du fichier (notamment en raison d'une mauvaise configuration de l'exportation), SiteScope peut ne pas parvenir à obtenir l'ID de l'abonné et tente de le récupérer de HP Business Service Management. Si Business Service Management est à l'arrêt pendant le redémarrage, SiteScope ne peut pas récupérer l'ID de l'abonné et redémarre automatiquement.

**Solution possible :** Assurez-vous que toute instance HP Business Service Management connectée à SiteScope est en service avant de démarrer SiteScope après une mise à niveau.

# <span id="page-107-0"></span>**Action d'alerte par défaut nommée en fonction du type d'action**

**Problème :** Des actions d'alerte ont été ajoutées à SiteScope version 9.0. Une mise à niveau vers SiteScope 9.0 ou version ultérieure a pour effet de créer une action d'alerte par défaut dont le nom est fonction de son type (par exemple, alerte par e-mail, alerte de pager ou alerte SMS). Cela peut être problématique si vous souhaitez que le nom par défaut soit concaténé avec l'alerte associée à l'action.

**Solution possible :** Avant la mise à niveau, ouvrez le fichier **master.config** situé dans le dossier <**répertoire installation SiteScope>\groups** et indiquez pour la clé **\_AlertActionCompositeNameDelimiter** le délimiteur à utiliser dans la concaténation.

### <span id="page-107-1"></span>**Intégration Business Service Management/ServiceCenter ou Service Manager**

Ce qui suit présente un intérêt si vous mettez à niveau une installation SiteScope antérieure à la version 10.00 et si vous avez recours à l'intégration Business Service Management/ServiceCenter ou Service Manager. Lors de la configuration du moniteur ServiceCenter dans SiteScope, un fichier **peregrine.jar** est créé et placé dans le répertoire **WEB-INF\lib** de l'ordinateur SiteScope. Veillez à sauvegarder ce fichier avant de mettre à niveau SiteScope, car il sera supprimé pendant la mise à niveau. À la fin de la mise à niveau, copiez le fichier **peregrine.jar** sauvegardé dans le répertoire **WEB-INF\lib**.
### **Transfert de SiteScope sur un autre serveur en cas d'intégration à Business Service Management**

Ce processus est pertinent si vous transférez votre serveur SiteScope sur un nouveau matériel (dont le nom d'hôte et l'adresse IP sont différents) et si vous avez recours à l'intégration Business Service Management. Pour en minimiser l'impact sur l'intégration, procédez comme suit :

- **1** Faites une sauvegarde de votre installation SiteScope actuelle. Pour plus d'informations, voir ["Sauvegarde des données de configuration](#page-88-0)  [SiteScope", page 89](#page-88-0).
- **2** Installez SiteScope sur le nouveau matériel, puis importez les données de configuration SiteScope dans le répertoire d'installation SiteScope. Pour plus d'informations, voir ["Importation des données de](#page-89-0)  [configuration", page 90](#page-89-0).
- **3** Configurez le serveur SiteScope en reprenant le numéro de port utilisé sur l'ancien matériel.
- **4** Si vous utilisez des versions SiteScope antérieures à la version 10.10, procédez comme suit dans Business Service Management :
	- ➤ Mettez à jour les champs adaptés au profil de SiteScope dans la page Nouveau SiteScope.
	- ➤ Mettez à jour les informations relatives à l'ordinateur SiteScope dans la table OSTS.

## **Mise à niveau impossible de SiteScope**

En cas d'échec du processus de mise à niveau, recherchez dans le fichier **upgrade.log** du dossier **<répertoire installation SiteScope>\logs** des explications possibles à cet échec.

Si la mise à niveau échoue lors de l'installation de SiteScope dans un environnement Windows, SiteScope continue d'essayer de redémarrer.

**Solution possible :** Recommencez l'installation de SiteScope.

### **Chapitre 7** • Mise à niveau de SiteScope

# **Partie III**

## **Installation de SiteScope**

## **Installation de SiteScope**

#### **Contenu de ce chapitre :**

- ➤ [Déroulement de l'installation, page 114](#page-113-0)
- ➤ [Préparation de l'installation sur Solaris ou Linux, page 116](#page-115-0)
- ➤ [Installation de SiteScope dans un environnement Oracle Enterprise](#page-116-0)  [Linux, page 117](#page-116-0)
- ➤ [Installation de SiteScope dans un environnement CentOS 6.2, page 118](#page-117-0)
- ➤ [Installation de SiteScope sur une instance HP Cloud Services exécutée sur](#page-117-1)  [CentOS 6.2, page 118](#page-117-1)
- ➤ [Installation des dépendances requises par l'agent HP Operations, page 121](#page-120-0)
- ➤ [Préparation d'une installation SiteScope 64 bits, page 123](#page-122-0)
- ➤ [Installation à l'aide de l'Assistant d'installation, page 124](#page-123-0)
- ➤ [Installation sur Solaris ou sur Linux en mode console, page 150](#page-149-0)
- ➤ [Résolution des problèmes et limitations, page 159](#page-158-0)

## <span id="page-113-0"></span>**Déroulement de l'installation**

SiteScope est disponible au téléchargement à partir du site Web de HP sous la forme d'un dossier contenant un fichier exécutable autoextractible et des packages, ainsi que sur DVD. SiteScope est installé sur un seul serveur et est exécuté comme une seule application sur les plates-formes Windows, ou comme une seule application ou plusieurs processus sur les plates-formes Solaris ou Linux.

 **1 Préparation de l'installation de SiteScope 11.20 (installations SiteScope sur Solaris ou Linux uniquement).** 

Pour plus d'informations, voir ["Préparation de l'installation sur Solaris ou](#page-115-0)  [Linux", page 116.](#page-115-0)

- **2 Installation de SiteScope 11.20.**
- ➤ Pour plus d'informations concernant l'installation sur Windows, voir ["Installation à l'aide de l'Assistant d'installation", page 124.](#page-123-0)
- ➤ SiteScope pour Solaris et SiteScope pour Linux présentent les options d'installation suivantes :
	- ➤ Exécutable de l'interface utilisateur (assistant d'installation). Pour plus d'informations, voir ["Installation à l'aide de l'Assistant](#page-123-0)  [d'installation", page 124.](#page-123-0)
	- ➤ Script d'installation en mode console avec saisie en ligne de commande. Pour plus d'informations, voir ["Installation sur Solaris ou](#page-149-0)  [sur Linux en mode console", page 150.](#page-149-0)
- ➤ Vous pouvez également procéder à une installation silencieuse de SiteScope. Pour plus d'informations, voir ["Installation de SiteScope en](#page-162-0)  [mode silencieux", page 163](#page-162-0).

#### **Remarque :**

- ➤ Si une version antérieure de SiteScope est installée sur l'ordinateur concerné, vous devez la désinstaller avant d'installer SiteScope 11.20.
- ➤ Si vous avez exporté des données SiteScope à l'aide de l'outil de configuration (pour plus d'informations, voir ["Utilisation de l'outil de](#page-166-0)  [configuration SiteScope", page 167\)](#page-166-0), vous pouvez importer le fichier .zip des données utilisateur.
- ➤ Si l'ordinateur concerné est équipé d'intergiciels et de pilotes tiers, vous devez les copier ou les installer manuellement.

#### **3 Connexion à SiteScope.**

Pour plus d'informations, voir ["Connexion à SiteScope", page 284.](#page-283-0)

## <span id="page-115-0"></span>**Préparation de l'installation sur Solaris ou Linux**

Selon l'environnement, la préparation de l'installation de SiteScope sur Solaris ou sur Linux consiste à sélectionner un emplacement d'installation adéquat et à définir des autorisations de compte.

**Remarque :** L'exécution de SiteScope sur une plate-forme Solaris est désormais obsolète. Il n'est pas prévu d'incorporer un programme d'installation Solaris dans la prochaine version.

#### **Pour préparer l'installation de SiteScope sur Solaris ou sur Linux :**

- **1** Vérifiez que l'emplacement d'installation de l'application SiteScope (/opt/HP/SiteScope) a accès à un espace disque suffisant pour l'installation et l'utilisation de SiteScope.
- **2** Créez un compte utilisateur non racine qui exécute l'application SiteScope, puis définissez des autorisations de compte sur /opt/HP/SiteScope pour cet utilisateur. Définissez le shell par défaut pour ce compte. Pour plus d'informations, voir ["Configuration d'un compte](#page-29-0)  [utilisateur non racine avec accès en exécution à SiteScope", page 30](#page-29-0).

#### **Remarque :**

- ➤ Il est impossible de changer les répertoires d'installation Solaris et Linux pendant l'installation, et il est déconseillé de le faire une fois l'installation terminée.
- ➤ Bien que SiteScope demande des autorisations de comptes dotés de privilèges élevés pour mettre en œuvre la gamme complète des fonctions de surveillance de serveurs, il est recommandé de ne pas exécuter SiteScope à partir d'un compte racine et de ne pas configurer SiteScope pour pouvoir utiliser le compte racine pour accéder à des serveurs distants.
- ➤ Vous pouvez également procéder à une installation silencieuse de SiteScope. Pour plus d'informations, voir ["Installation de SiteScope en](#page-162-0)  [mode silencieux", page 163](#page-162-0).

## <span id="page-116-0"></span>**Installation de SiteScope dans un environnement Oracle Enterprise Linux**

Avant de pouvoir installer SiteScope sur Oracle Enterprise Linux 6.0 ou 6.1 (64 bits), vous devez installer les dépendances suivantes dans l'environnement :

- ➤ glibc-2.12-1.25.el6.i686.rpm
- $\blacktriangleright$  glibc-common-2.12-1.25.el6.i686.rpm
- ➤ nss-softokn-freebl-3.12.9-3.el6.i686.rpm
- ➤ libXau-1.0.5-1.el6.i686.rpm
- $\blacktriangleright$  libxcb-1.5-1.el6.i686.rpm
- ➤ libX11-1.3-2.el6.i686.rpm

Vous pouvez installer ces dépendances à l'aide du gestionnaire de packages yum fourni avec Oracle Enterprise Linux, en exécutant la commande suivante :

yum install -y glibc glibc-common nss-softokn-freebl libXau libxcb libX11 libXext

Ces dépendances se trouvent dans les référentiels par défaut (**/etc/yum.repos.d**) de tous les systèmes exécutant Red Hat.

## <span id="page-117-0"></span>**Installation de SiteScope dans un environnement CentOS 6.2**

Avant d'installer SiteScope sur CentOS 6.2 (64 bits), assurez-vous que l'une des bibliothèques supplémentaires suivantes est installée dans l'environnement Linux (il est recommandé d'utiliser la première option) :

➤ Installez la bibliothèque glibc.i686 en exécutant la commande :

[root@centos ~]# yum install glibc.i686

➤ Vérifiez qu'un JRE est installé et que les chemins y menant sont correctement indiqués :

[root@centos ~]# java -version java version "1.6.0\_22" OpenJDK Runtime Environment (IcedTea6 1.10.6) (rhel-1.43.1.10.6.el6\_2 x86\_64) OpenJDK 64-Bit Server VM (build 20.0-b11, mixed mode)

Si vous obtenez une erreur de commande introuvable (command not found), vous devez installer un JRE. Pour ce faire, utilisez la commande suivante :

root@centos ~]# yum install java-1.6.0-openjdk

## <span id="page-117-1"></span>**Installation de SiteScope sur une instance HP Cloud Services exécutée sur CentOS 6.2**

SiteScope est pris en charge sur une instance HP Cloud Services (HPCS) exécutée sur un système d'exploitation CentOS 6.2.

## **Conseils pour l'installation de SiteScope sur HPCS :**

- ➤ Vérifiez le nom d'hôte du serveur HP Cloud Services et assurez-vous qu'il est résolu :
	- **a** Récupérez le nom d'hôte en exécutant la commande du nom d'hôte.
	- **b** Exécutez ping <nom\_hôte>. Si la commande ping aboutit, l'hôte peut être résolu.
- **c** Si la commande échoue, recherchez l'adresse IP en utilisant ipconfig.
- **d** Exécutez echo "<ip> <nom hôte>" >> /etc/hosts pour ajouter au fichier des hôtes une chaîne avec une adresse IP correspondant à votre nom d'hôte.
- **e** Exécuter ping <nom\_hôte> de nouveau et assurez-vous que l'hôte est résolu.
- ➤ Vérifiez la dimension de l'espace d'échange.
	- **a** Exécuter la commande free et vérifiez que l'espace d'échange est créé.
	- **b** Si vous voyez que l'espace d'échange est absent :

[root@centos ~]# free | grep Swap Swap: 0 0 0

exécutez la commande suivante :

Créer un fichier de 2 Go :

[root@centos ~]# dd if=/dev/zero of=/swapfile bs=1M count=2048

Initialisez-le en tant qu'espace d'échange :

[root@centos ~]# mkswap /swapfile

Activez-le :

[root@centos ~]# swapon /swapfile

 **c** Vérifiez l'espace d'échange de nouveau :

[root@centos ~]# free | grep Swap Swap: 2097144 0 2097144

➤ Installez les bibliothèques supplémentaires comme décrit dans ["Installation de SiteScope dans un environnement CentOS 6.2", page 118.](#page-117-0)

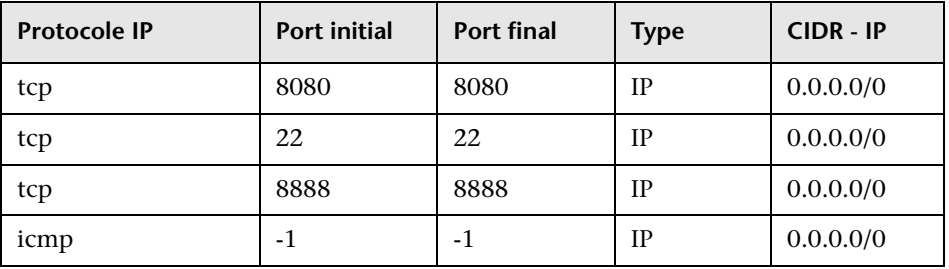

#### **Configuration du groupe de sécurité**

## **Comment installer SiteScope sur HPCS :**

 **1** Naviguez jusqu'au répertoire où est situé le programme d'installation de SiteScope et exécuter-le :

[root@centos ~]# sh ./HPSiteScope\_11.20\_setup.bin -i console

- **2** Installez SiteScope en utilisant le mode Console. Pour plus d'informations, voir ["Installation sur Solaris ou sur Linux en mode](#page-149-0)  [console", page 150.](#page-149-0)
- **3** Une fois l'installation terminée, exécutez SiteScope :

[root@centos ~]# /opt/HP/SiteScope/start

 **4** Attendez quelques minutes pour le démarrage du service SiteScope, puis vérifiez que les processus nécessaires sont en exécution :

```
[root@centos ~]# ps -ef | grep SiteScope | grep -v grep |awk '{print 
$3}'84758477
```
La dernière commande affiche les ID des processus SiteScope. Si vous trouvez deux processus, le serveur SiteScope a démarré correctement.

## **Remarques et restrictions**

L'intégration à Operations Manager n'est pas actuellement prise en charge dans SiteScope 11.20 installé sur un serveur CentOS 6.2.

## <span id="page-120-0"></span>**Installation des dépendances requises par l'agent HP Operations**

Pour installer l'agent HP Operations sur le serveur SiteScope, vous devez procéder comme suit :

 **1** Avant de pouvoir installer l'agent HP Operations, vous devez installer les dépendances suivantes dans l'environnement :

#### **Sur Red Hat ES Linux 6.0 (64 bits) :**

- ➤ Installez **compat-libstdc++-33-3.2.3-69.el6.i686.rpm** sur le nœud x64 Red Hat Enterprise Linux 6.
- ➤ Installez **compat-libstdc++-33-3.2.3-69.el6.ppc64.rpm** sur le nœud PPC Red Hat Enterprise Linux 6.

Vous pouvez installer ces dépendances à l'aide du gestionnaire de packages yum fourni avec Red Hat Enterprise Linux, en exécutant la commande suivante :

yum install compat-libstdc++-33-3.2.3-69.el6.i686.rpm ou

yum install compat-libstdc++-33-3.2.3-69.el6.ppc64.rpm

#### **Sur SunOS :**

- ➤ Installez le correctif **119254-43** ou **119255-43** de SunOS.
- ➤ Assurez-vous que l'adresse IP du système est mappée au nom d'hôte du système.

**Remarque :** Pour plus d'informations sur les conditions d'installation et d'utilisation de l'agent HP Operations, voir le manuel d'installation correspondant sur le [site Web Assistance HP Software](http://support.openview.hp.com/selfsolve/manuals) (http://support.openview.hp.com/selfsolve/manuals).

#### **Chapitre 8** • Installation de SiteScope

- **2** Après avoir installé l'agent HP Operations, veillez à vérifier le statut de l'installation dans les fichiers journaux.
- ➤ Journal SiteScope. Il indique si l'installation s'est bien déroulée ou non.

Nom du fichier journal : **HPSiteScope\_config\_tool.log**

Emplacement du fichier journal :

- ➤ **win- %temp%** (sur plates-formes Windows)
- ➤ **/temp** ou **/var/temp** (rechercher les résultats pour « installOATask ») (sur plates-formes UNIX/Linux)
- ➤ Fichiers journaux de l'agent HP Operations.

Nom du fichier journal : **oainstall.log**, **oapatch.log**

Emplacement du fichier journal :

- ➤ **%ovdatadir%\log** (sur plates-formes Windows)
- ➤ **/var/opt/OV/log/** (sur plates-formes UNIX/Linux)

## <span id="page-122-0"></span>**Préparation d'une installation SiteScope 64 bits**

SiteScope peut être exécuté en tant qu'application 32 bits ou 64 bits. SiteScope est installé et exécuté en tant qu'application 64 bits dans les scénarios suivants :

- ➤ Exécution de **HPSiteScope\_11.20\_setup.exe** sur un système Windows 64 bits.
- ➤ Exécution de **HPSiteScope\_11.20\_setup.bin** sur un système Linux ou Solaris 64 bits.

**Remarque :** L'exécutable **HPSiteScope32on64\_11.20\_setup.exe** installe SiteScope en tant qu'application 32 bits sur un système Windows 64 bits. Vous pouvez utiliser cette version pour résoudre les problèmes de limitation de SiteScope 64 bits.

Avant d'installer SiteScope, prenez connaissance des éléments d'information suivants :

- ➤ Certains moniteurs sont incompatibles avec la version 64 bits de SiteScope. Si vous prévoyez d'utiliser l'un de ces moniteurs, il est recommandé que vous installiez la version 32 bits de SiteScope.
- ➤ Les processus 32 bits ont accès uniquement à 4 Go de mémoire virtuelle, alors que les processus 64 bits ont accès à 8 To d'espace d'adressage virtuel et peuvent augmenter la capacité de surveillance de SiteScope.
- ➤ La version 64 bits de SiteScope consomme jusqu'à 3 fois plus de mémoire que sa version 32 bits. En conséquence, si vous utilisez une version 64 bits de SiteScope, vous devez augmenter manuellement la taille de la mémoire JVM sur le serveur, comme indiqué dans ["Utilisation de l'outil de](#page-166-0)  [configuration SiteScope", page 167](#page-166-0).

## <span id="page-123-0"></span>**Installation à l'aide de l'Assistant d'installation**

Utilisez la procédure suivante pour installer SiteScope dans les environnements Windows, Solaris ou Linux pris en charge à l'aide de l'Assistant d'installation. Pour consulter la liste des environnements pris en charge, voir ["Configuration système requise", page 76](#page-75-0).

L'exécution de l'Assistant d'installation est automatique si les bibliothèques X11 sont déjà installées sur le serveur. Si ces bibliothèques ne sont pas encore installées, vous pouvez procéder de l'une des manières suivantes :

- ➤ Installer SiteScope en mode graphique sur un ordinateur sans serveur X11. Pour plus d'informations, voir ["Installation de SiteScope à](#page-148-0)  [l'aide de l'Assistant d'installation sur un ordinateur sans](#page-148-0)  [serveur X11", page 149.](#page-148-0)
- ➤ Installer SiteScope sur les plates-formes Solaris ou Linux en mode console. Pour plus d'informations, voir ["Installation sur Solaris ou sur Linux en](#page-149-0)  [mode console", page 150.](#page-149-0)

**Remarque :** Vous pouvez également procéder à une installation silencieuse de SiteScope. Pour plus d'informations, voir ["Installation de SiteScope en](#page-162-0)  [mode silencieux", page 163.](#page-162-0)

#### **Pour installer SiteScope :**

- **1** Se procurer le programme d'installation de SiteScope. Le fichier du programme d'installation de SiteScope est disponible dans l'un des emplacements suivants :
	- ➤ Le support de la version SiteScope.
	- ➤ Le site Web d'assistance HP Software à l'adresse [www.hp.com/go/hpsoftwaresupport](http://www.hp.com/go/hpsoftwaresupport). Accédez à Software Support **Online > Downloads > Software Patches** et sélectionnez le produit **Application Performance Management**. Pour chaque version, recherchez le sousproduit SiteScope.

**Remarque :** Les version plus récentes de SiteScope figurent ici.

- ➤ La page Téléchargements dans Administration de la pate-forme de HP BSM.
- **2** Procédez à l'installation SiteScope correspondant à votre système d'exploitation.

#### **Pour Windows :**

- **a** Identifiez l'exécutable que vous devez utiliser.
	- ➤ **HPSiteScope\_11.20\_setup.exe**

Ce programme d'installation identifie automatiquement la version SiteScope à installer. Sur un système 32 bits, SiteScope est installé en tant qu'application 32 bits. Sur un système 64 bits, SiteScope est installé en tant qu'application 64 bits.

#### ➤ **HPSiteScope32on64\_11.20\_setup.exe**

Ce programme d'installation est compatible uniquement avec les systèmes d'exploitation Windows 64 bits. SiteScope est installé en tant qu'application 32 bits. Cette installation permet aux moniteurs non compatibles 64 bits d'être pris en charge sur le système d'exploitation Windows 64 bits. Voir ["Moniteurs non pris en charge](#page-81-0)  [par SiteScope 64 bits", page 82.](#page-81-0)

**b** Indiquez l'emplacement à partir duquel vous installez la version SiteScope adaptée à votre système d'exploitation et à votre architecture, suivi par le nom de l'exécutable :

Par exemple :

<RACINE\_DVD>\Windows\_Setup\SiteScope\ HPSiteScope\_11.20\_setup.exe

ou

<RACINE\_DVD>\Windows\_Setup\SiteScope\ HPSiteScope32on64\_11.20\_setup.exe

#### **Pour Linux ou Solaris :**

- **a** Connectez-vous au serveur en tant qu'utilisateur **racine**.
- **b** Exécutez le programme en tapant : **./HPSiteScope\_11.20\_setup.bin**.

**Remarque :** Si le service Microsoft Terminal Server est en cours d'exécution sur votre serveur, veillez à ce qu'il soit en **mode d'installation** au moment d'installer SiteScope. Si le service n'est pas exécuté dans le mode approprié, l'Assistant met fin à l'installation après l'affichage d'un message d'erreur. Passez en mode d'installation en utilisant la commande **change user**. Pour plus d'informations, se rendre sur le site de support de Microsoft [\(http://support.microsoft.com/kb/320185](http://support.microsoft.com/kb/320185)).

 **3** L'écran de sélection des paramètres régionaux apparaît.

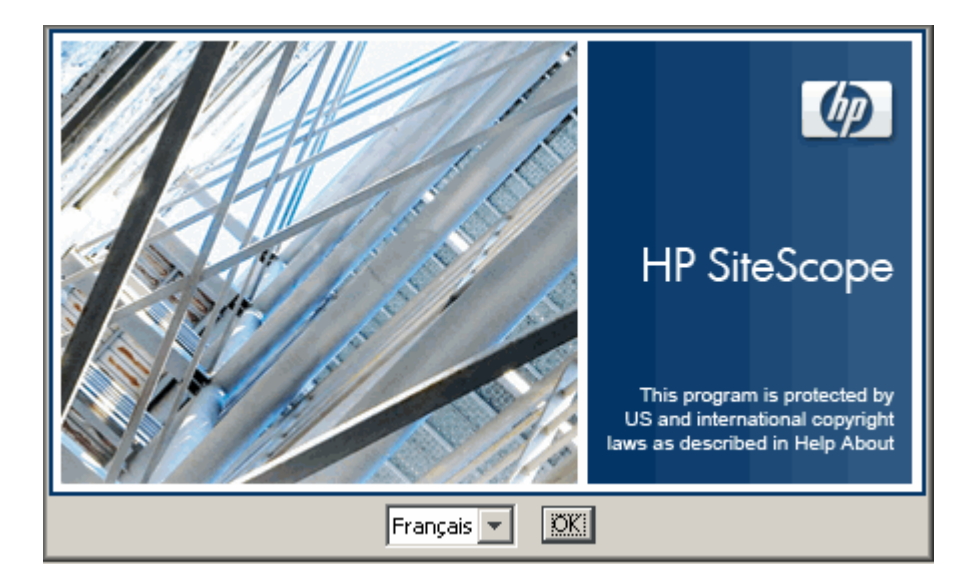

Appuyez sur **OK** pour poursuivre l'installation. L'écran d'initialisation apparaît.

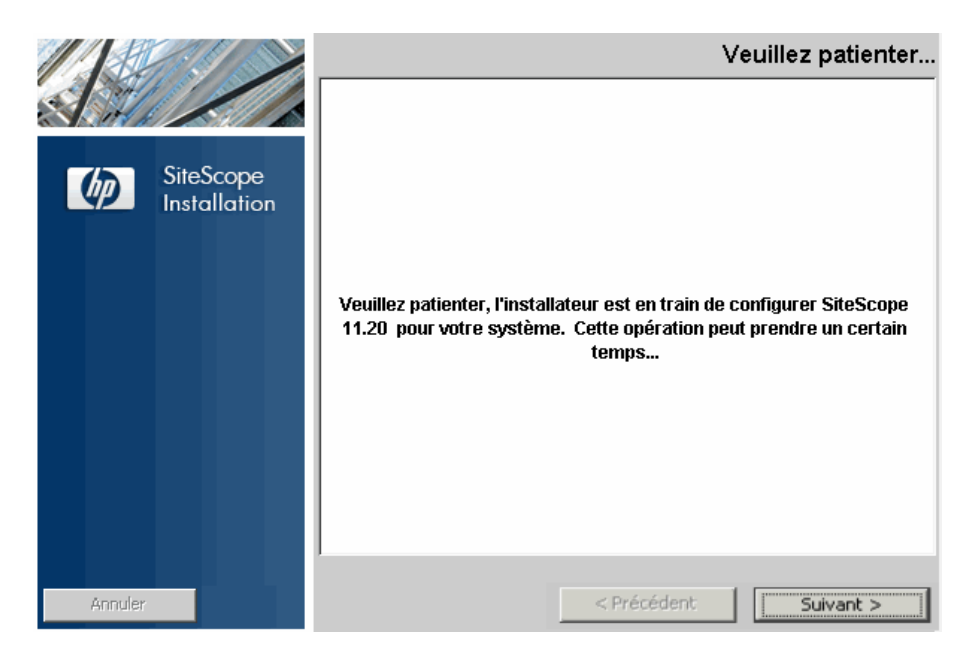

Si le programme d'installation détecte un logiciel antivirus en cours d'exécution sur votre système, vous êtes invité à examiner les avertissements avant de poursuivre l'installation.

 **4** Prenez connaissance des avertissements qui s'affichent, le cas échéant, dans l'écran **Vérification de la configuration requise - Avertissements**, puis suivez les instructions qui y sont indiquées.

Si le programme d'installation détecte un programme antivirus, vous pouvez essayer d'installer SiteScope sans désactiver l'antivirus.

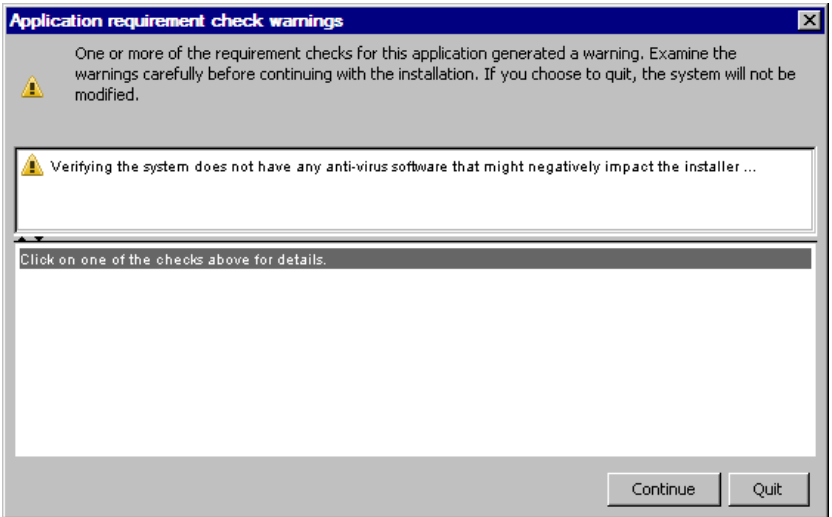

Appuyez sur **Continuer** pour poursuivre l'installation.

 **5** Dans l'écran Introduction (Installer) qui apparaît, cliquez sur **Suivant**.

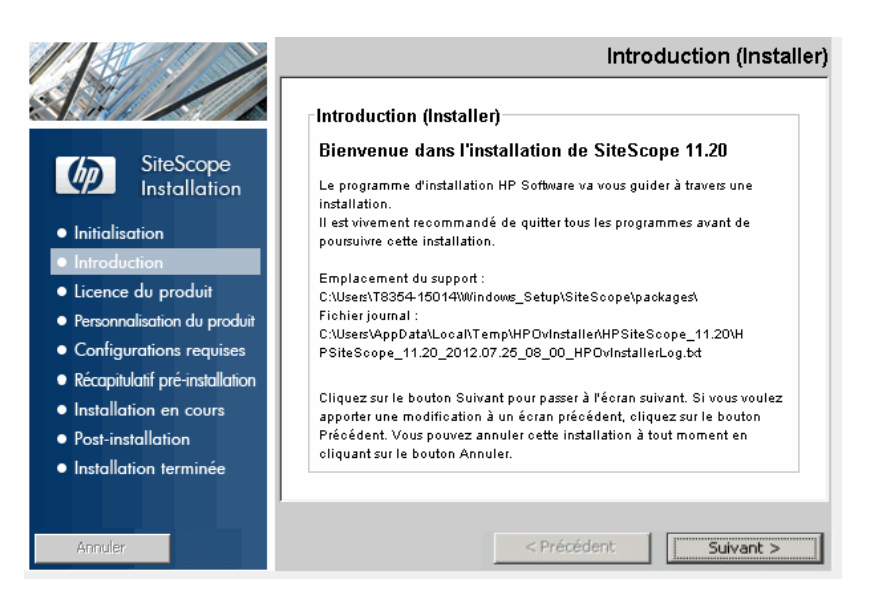

 **6** L'écran de contrat de licence apparaît.

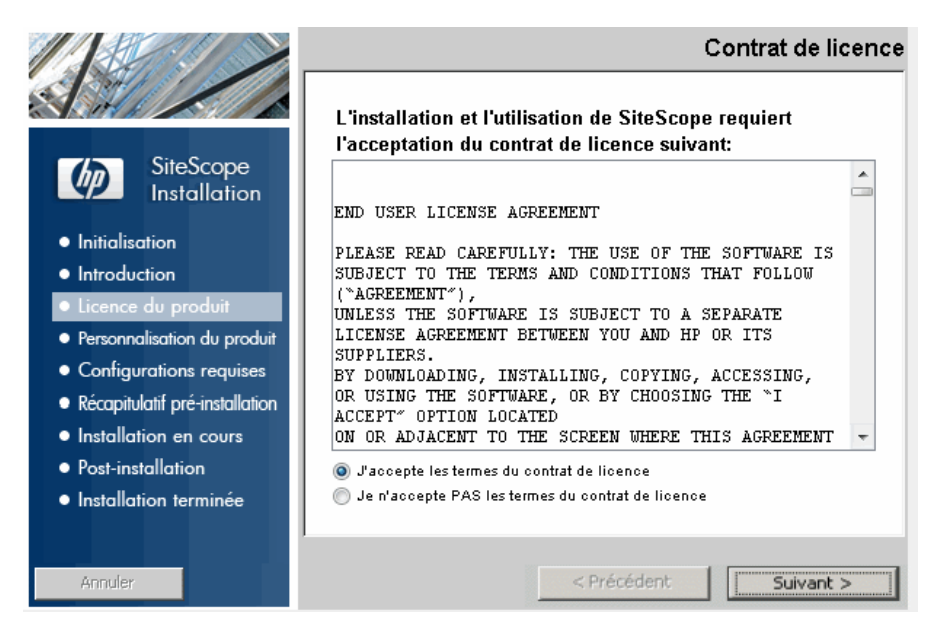

Lisez le Contrat de licence SiteScope.

Pour installer SiteScope, sélectionnez **J'accepte les termes du contrat de licence**, puis cliquez sur **Suivant**.

 **7** Dans l'écran Personnalisation du produit, sélectionnez le type d'installation SiteScope.

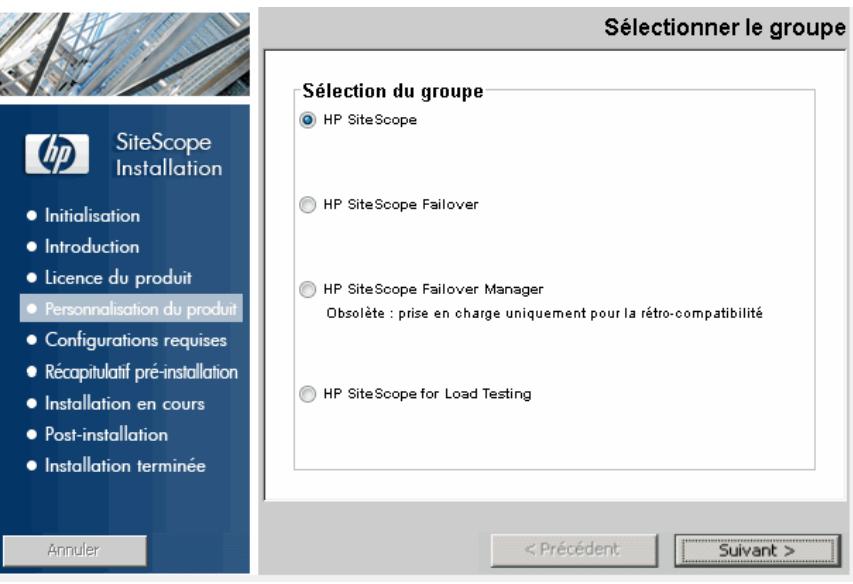

- ➤ **HP SiteScope.** Il s'agit de l'installation SiteScope standard.
- ➤ **HP SiteScope Failover.** Cette installation se caractérise par sa fonction de secours qui permet de surveiller la disponibilité de l'infrastructure en cas de panne d'un serveur SiteScope principal. Il s'agit de la solution SiteScope Failover (mise en miroir automatisée) classique qui a été rétablie comme substitut à SiteScope Failover Manager.

➤ **HP SiteScope Failover Manager.** Cette installation permet d'utiliser la solution SiteScope Failover Manager (architecture de lecteur partagé) comme fonction de secours pour surveiller la disponibilité de l'infrastructure en cas de panne d'un serveur SiteScope principal.

**Remarque :** Cette option désormais obsolète est disponible uniquement pour assurer une compatibilité avec les versions précédentes. Nous prévoyons d'interrompre définitivement la prise en charge de SiteScope Failover Manager. C'est pourquoi nous vous recommandons d'envisager une migration vers la solution SiteScope Failover.

➤ **HP SiteScope pour Load Testing.** Cette installation est associée à une installation HP LoadRunner ou HP Performance Center uniquement. Elle permet aux utilisateurs de définir et d'utiliser des moniteurs SiteScope sur une application LoadRunner ou Performance Center. SiteScope présente d'autres fonctionnalités de surveillance qui viennent compléter les moniteurs LoadRunner et Performance Center natifs. Pour plus d'informations, voir la documentation LoadRunner ou Performance Center correspondante.

**Remarque :** Cette option d'installation n'est pas disponible dans le cadre d'une installation sur les plates-formes Solaris ou Linux.

Cliquez sur **Suivant** pour continuer.

 **8** L'écran Sélectionner les fonctionnalités qui apparaît indique le dossier HP SiteScope.

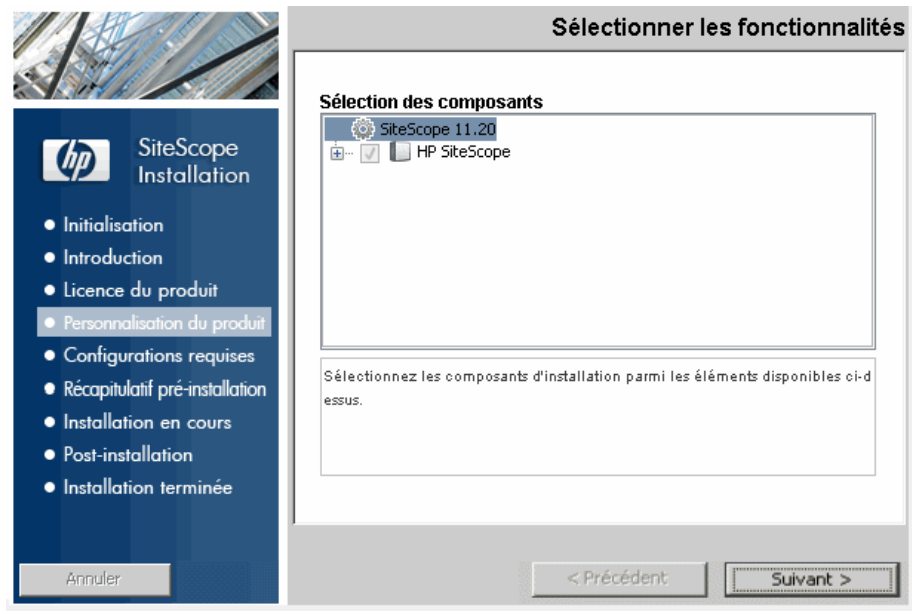

Cliquez sur **Suivant** pour continuer.

<span id="page-132-0"></span>**9** Dans le cas d'une installation sur plates-formes Solaris ou Linux, SiteScope est automatiquement installé dans le dossier **/opt/HP/SiteScope/**. Passez à l'étap[e 10, page 135.](#page-134-0)

L'écran Choisir les dossiers apparaît.

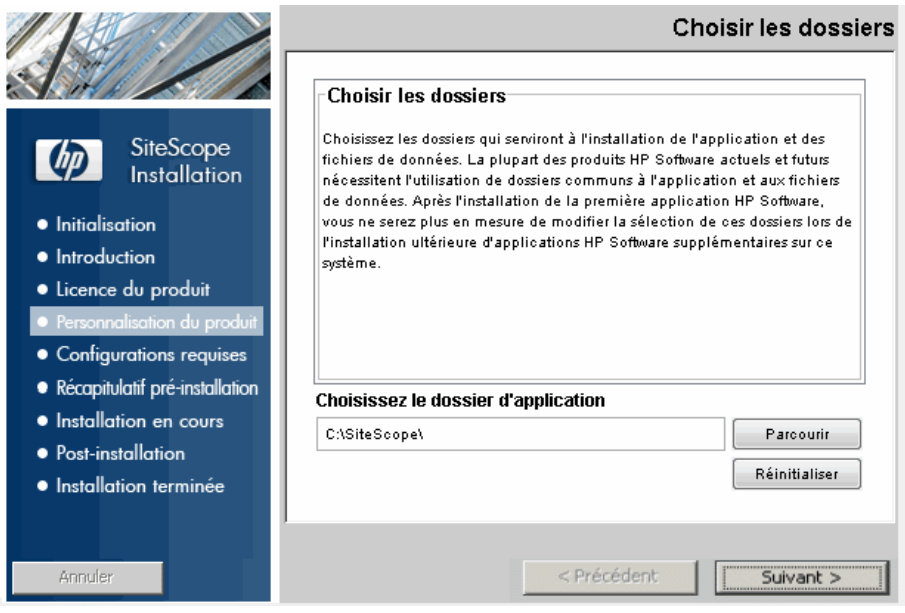

Acceptez l'emplacement par défaut ou cliquez sur **Parcourir** pour sélectionner un autre répertoire. Si vous sélectionnez un autre répertoire, le nom du chemin d'installation ne doit comporter ni espaces ni caractères non latins et doit se terminer par un dossier intitulé **SiteScope** (nom de dossier sensible à la casse). Pour rétablir le chemin d'installation par défaut, cliquez sur **Réinitialiser**.

**Remarque pour les utilisateurs de SiteScope Failover Manager :** L'option SiteScope Failover Manager est désormais obsolète et disponible uniquement pour assurer une compatibilité avec les versions précédentes.

Si vous envisagez d'utiliser SiteScope Failover Manager pour assurer une surveillance de secours, vous devez installer SiteScope sur une ressource partagée.

- ➤ Sur Windows, vous devez installer SiteScope en utilisant le chemin UNC du dossier d'installation SiteScope. Par exemple, \\lab1\users\SiteScopes\Version\_11.20\Build\_2000\SiteScope
- ➤ Sur Linux ou Solaris, vous devez monter la ressource partagée sur le dossier **/opt/HP/SiteScope**.

Cliquez sur **Suivant** pour continuer.

<span id="page-134-0"></span>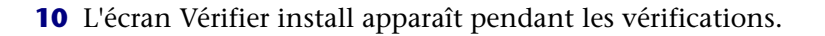

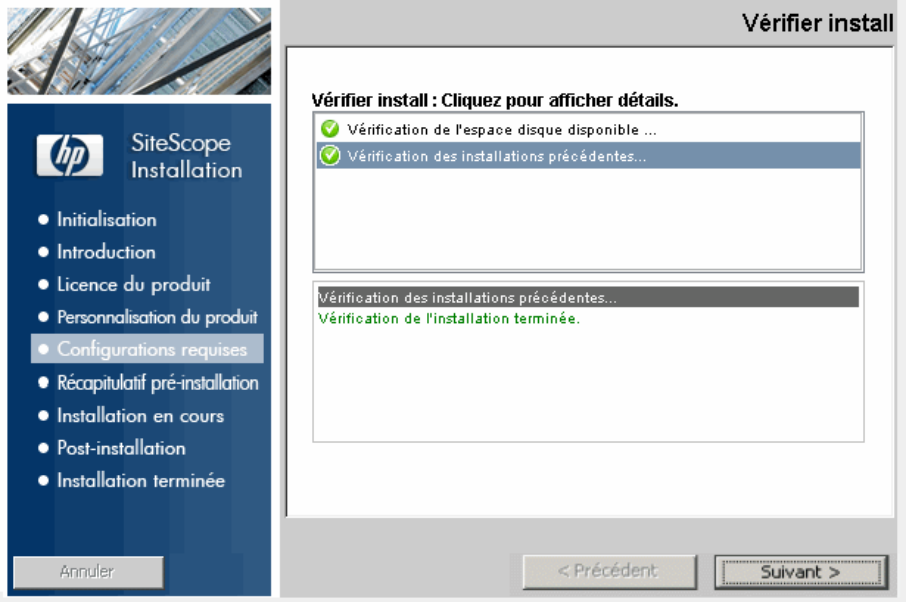

Cliquez sur **Suivant** après la vérification concluante de l'espace disque disponible.

Si la vérification de l'espace disque libre n'est pas probante, procédez comme suit :

- ➤ Libérez de l'espace disque, notamment à l'aide de l'utilitaire Nettoyage de disque (Windows).
- ➤ Répétez les étapes [9](#page-132-0) e[t 10](#page-134-0).

Dans l'écran Synthèse pré-installation, cliquez sur **Installer**.

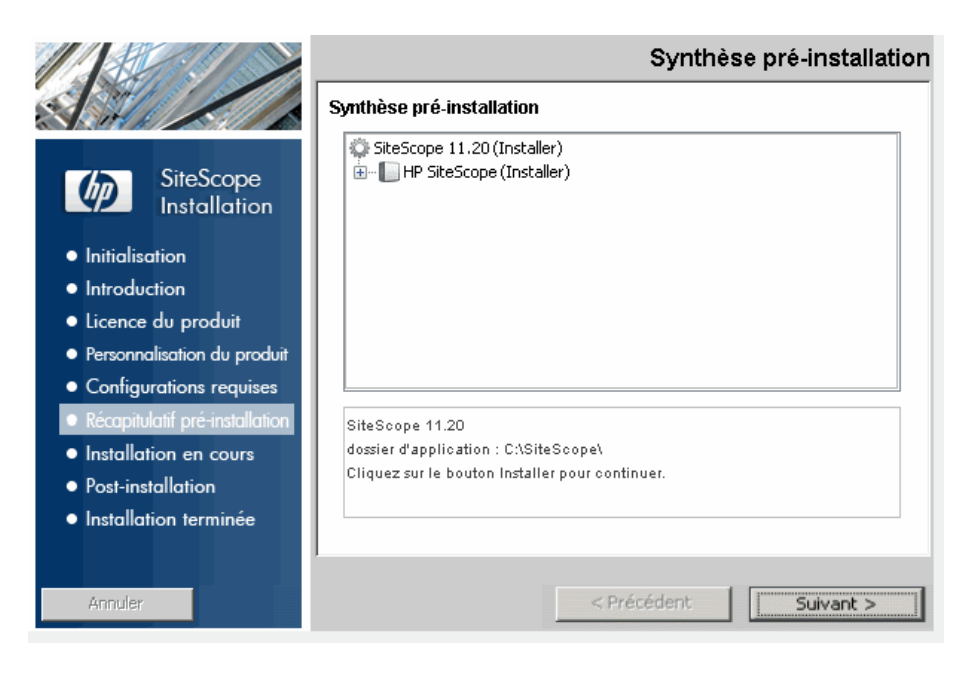

 **12** L'écran d'installation apparaît et le programme d'installation sélectionne les composants logiciels SiteScope nécessaires et les installe. Pendant l'installation, chaque composant logiciel est affiché à l'écran avec l'état d'avancement correspondant.

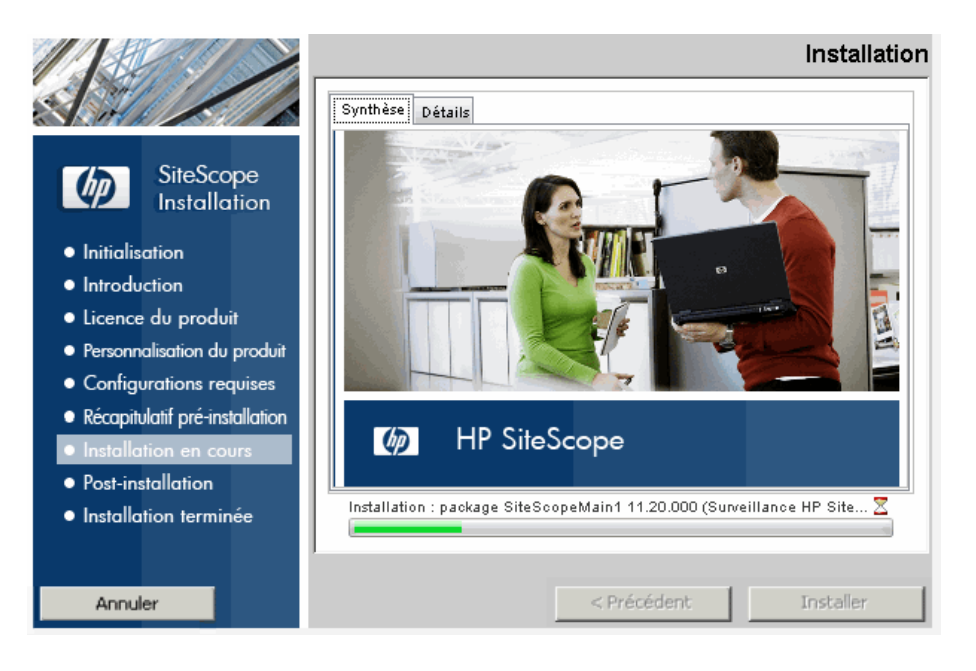

 **13** Après l'installation des composants SiteScope, l'écran Introduction de l'Assistant Configuration SiteScope apparaît.

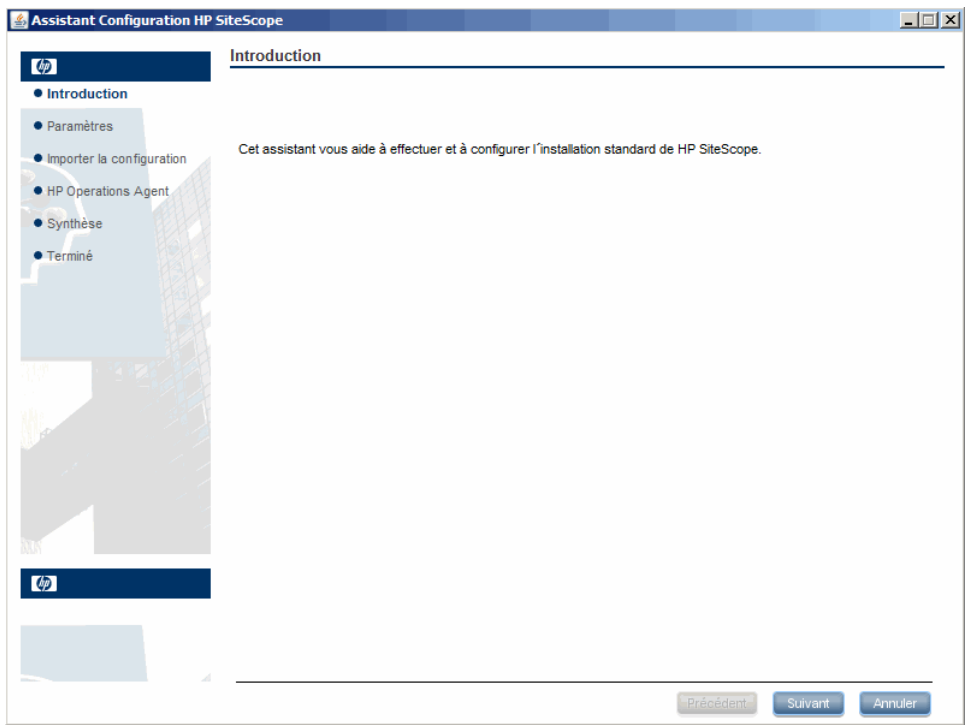

Cliquez sur **Suivant**.

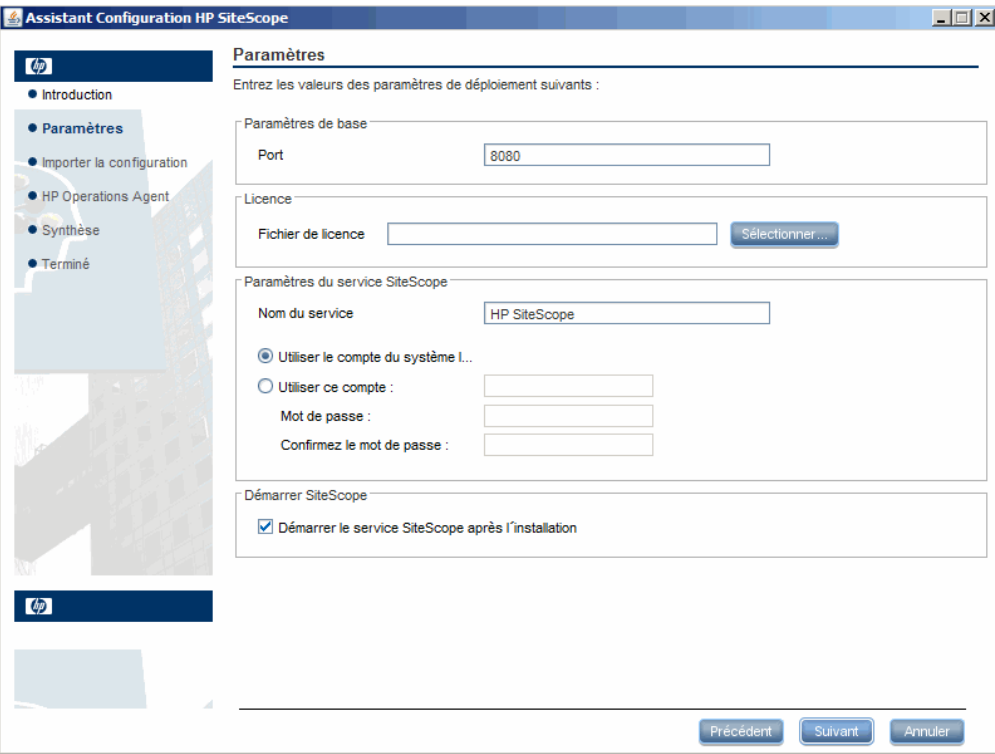

L'écran Paramètres de l'Assistant Configuration SiteScope apparaît.

Entrez les informations de configuration demandées, puis cliquez sur **Suivant** :

➤ **Port.** Numéro de port de SiteScope. Si le numéro de port est déjà utilisé (message d'erreur à l'appui), indiquez un autre port. Si nécessaire, vous pouvez changer le port ultérieurement à l'aide de l'outil de configuration. Le port par défaut est 8080.

**Remarque :** Si vous envisagez d'utiliser SiteScope Failover Manager pour surveiller plusieurs instances SiteScope principales à partir d'un seul ordinateur Failover, chaque installation SiteScope principale doit être configurée pour répondre sur un seul numéro de port. Vous pouvez vérifier les ports utilisés par le serveur SiteScope à l'aide de l'Assistant de configuration SiteScope. Pour plus d'informations, voir ["Exécution de l'outil de configuration sur les plates-formes](#page-167-0)  [Windows", page 168](#page-167-0).

➤ **Fichier de licence.** Entrez le chemin du fichier de licence ou cliquez sur **Sélectionner** pour sélectionner le fichier de la clé de licence SiteScope. Vous devez acquérir une licence si vous prévoyez d'utiliser SiteScope au-delà de la période d'évaluation de 60 jours. À ce stade, il est inutile d'indiquer les informations de licence pour utiliser SiteScope pendant la période d'évaluation gratuite.

**Remarque :** Les clés de licence des versions de SiteScope antérieures à la version 11.00 sont incompatibles avec cette version. Vous pouvez vous procurer des clés de licence automatiquement à l'adresse <http://webware.hp.com>.

- ➤ **Utiliser le compte du système local** (ne s'applique pas aux installations Solaris ou Linux)**.** Par défaut, SiteScope est installé pour une exécution en tant que compte de système local. Ce compte, qui bénéficie de privilèges étendus sur l'ordinateur local, permet d'accéder à la plupart des objets système. Si SiteScope est exécuté sous un compte du système local, il tente de se connecter aux serveurs distants en utilisant les informations d'identification du serveur configurées dans SiteScope.
- ➤ **Utiliser ce compte** (ne s'applique pas aux installations Solaris ou Linux)**.** Sélectionnez cette option pour changer le compte utilisateur du service SiteScope. Vous pouvez définir la connexion du service SiteScope en tant qu'utilisateur avec des droits d'administration de domaine. SiteScope reçoit ainsi des droits d'accès pour la surveillance des données de serveur dans le domaine. Entrez un nom de compte et un mot de passe (à confirmer ensuite) qui permettent d'accéder aux serveurs distants.

**Remarque :** Lorsque SiteScope est installé pour une exécution avec un compte utilisateur personnalisé, le compte utilisé doit bénéficier des droits d'accès **Ouvrir une session en tant que service**. Pour accorder à un utilisateur un accès de connexion comme service :

1. Dans le Panneau de configuration Windows, double-cliquez sur **Outils d'administration**.

2. Double-cliquez sur **Stratégie de sécurité locale**, puis sélectionnez **Stratégies locale > Attribution des droits utilisateur > Ouvrir une session en tant que service**.

3. Cliquez sur **Ajouter un utilisateur ou un groupe**, sélectionnez l'utilisateur auquel accorder ce type d'accès, puis cliquez sur **OK**. 4. Cliquez sur **OK** pour enregistrer la stratégie mise à jour.

➤ **Nom du service** (ne s'applique pas aux installations Solaris ou Linux). Nom du service SiteScope. Si une version antérieure de SiteScope est installée sur l'ordinateur, indiquez un autre nom pour le service SiteScope. Le nom de service par défaut est SiteScope.

- ➤ **Démarrer le service SiteScope après l'installation** (ne s'applique pas aux installations Solaris ou Linux)**.** Avec cette option, le service SiteScope démarre automatiquement après la fin de l'installation.
- **15** L'écran Importer la configuration qui apparaît permet d'importer les données de configuration SiteScope existantes dans la nouvelle installation SiteScope.

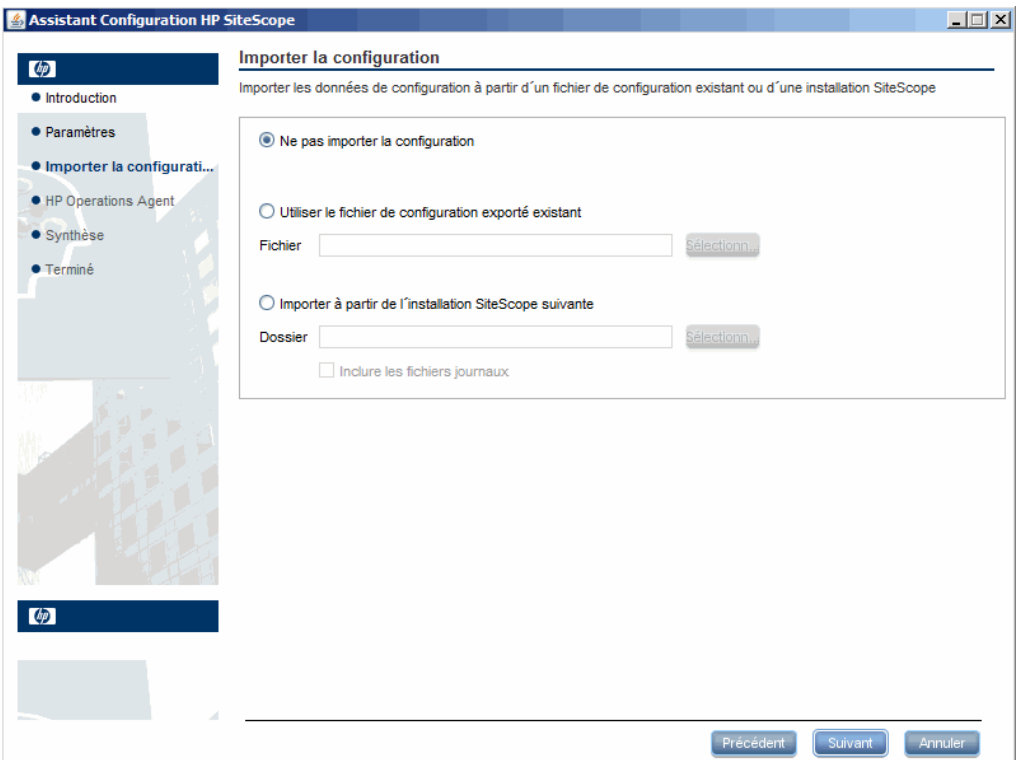

Sélectionnez l'une des options suivantes et cliquez sur **Suivant** :

- ➤ **Ne pas importer la configuration.**
- ➤ **Utiliser le fichier de configuration exporté existant.** Cette option permet d'utiliser des données SiteScope, notamment les modèles, les journaux et les fichiers de configuration de moniteur, provenant d'un fichier de configuration exporté préexistant. Les données SiteScope sont exportées au moyen de l'outil de configuration et enregistrées au format **.zip**. Cliquez sur **Sélectionner**, puis accédez au fichier de données utilisateur à importer.
- ➤ **Importer à partir de l'installation SiteScope suivante.** Cliquez sur **Sélectionner**, puis accédez au dossier d'installation SiteScope à partir duquel importer les données de configuration.
	- ➤ **Inclure les fichiers journaux.** Cette option permet d'importer les fichiers journaux à partir du dossier d'installation SiteScope sélectionné.

**Remarque :** Lors du déplacement de données de configuration d'une installation SiteScope à une autre, assurez-vous que le fuseau horaire est identique sur le serveur SiteScope d'où proviennent ces données et sur le serveur SiteScope où elles sont importées.

 **16** L'écran HP Operations Agent apparaît. L'agent HP Operations est nécessaire lorsque SiteScope est intégré pour l'envoi d'événements et de métriques à un serveur HP Operations Manager ou à un serveur de passerelle BSM Gateway.

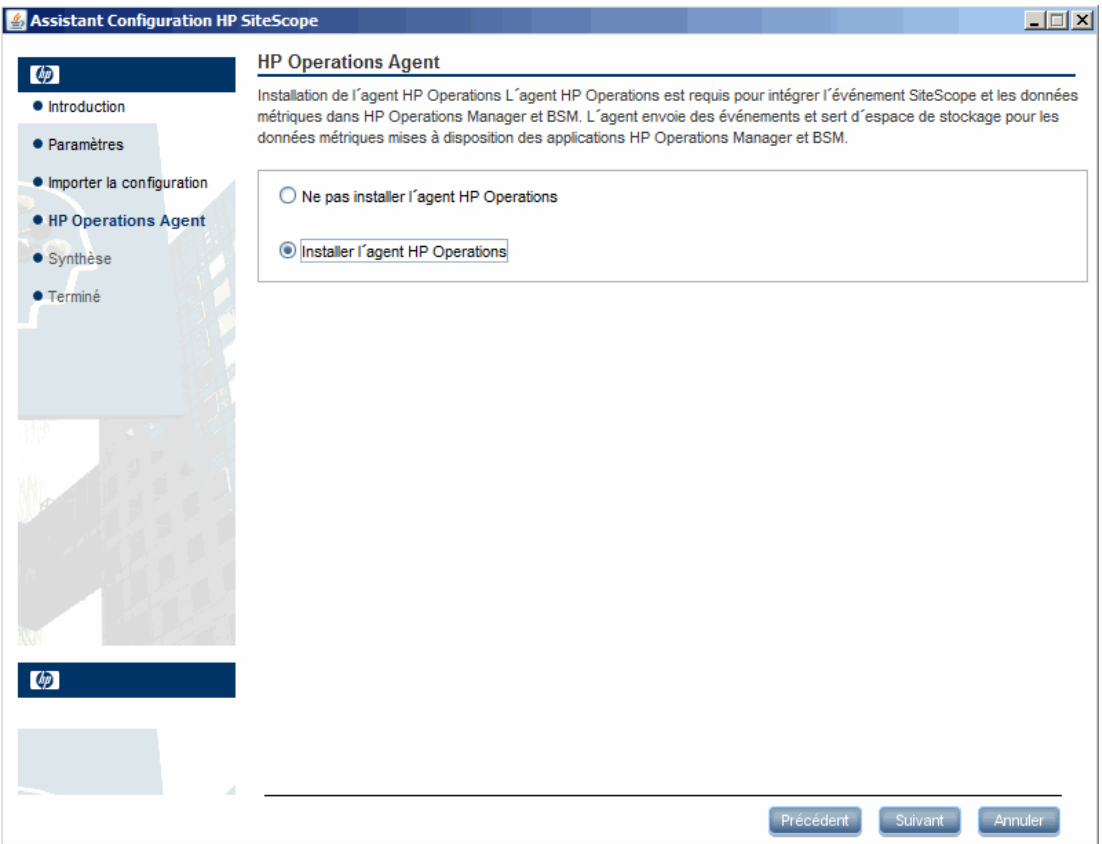

Sélectionnez l'une des options suivantes et cliquez sur **Suivant** :

- ➤ **Ne pas installer l'agent HP Operations.** L'agent HP Operations ne sera pas installé.
- ➤ **Installer l'agent HP Operations.** Sélectionnez cette option pour installer l'agent HP Operations sur le serveur SiteScope. Cet agent permet à SiteScope d'envoyer des événements et de servir d'espace de stockage pour les données métriques lorsqu'il est intégré à un serveur HP Operations Manager ou à un serveur de passerelle BSM Gateway.
#### **Remarque :**

- ➤ En cas d'installation de SiteScope et de l'agent HP Operations sur un ordinateur qui est déjà équipé de cet agent, SiteScope met à niveau l'agent installé.
- ➤ L'agent HP Operations est pris en charge sur les installations SiteScope exécutées dans les environnements répertoriés dans la section des notes de version présentant les matrices de prise en charge de HP SiteScope (dans SiteScope, sélectionnez **Help > What's New?**). En conséquence, l'intégration de SiteScope à HPOM et à BSM est prise en charge uniquement dans ces environnements.
- ➤ En cas de problèmes au cours de l'installation de l'agent HP Operations sur un ordinateur équipé d'un système d'exploitation Windows 32 bits, voir ["Résolution des problèmes et limitations", page 159.](#page-158-0)

# Assistant Configuration HP SiteScope  $\Box$  $\Box$  $\times$ Synthèse  $\circledcirc$ HP SiteScope sera configuré avec les paramètres suivants · Introduction · Paramètres Nom du service SiteScope : HP SiteScope Port de l'interface utilisateur SiteScope : 8080  $\bullet$  Importer la configuration Fichier de licence : Aucun L'agent HP Operations sera installé · HP Operations Agent  $\bullet$  Synthèse  $\bullet$  Terminé  $\circ$  $[$  Précédent  $\left[\begin{array}{c}\mathsf{Sulvant}\end{array}\right]$  $[$  Annuler

## **17** L'écran Synthèse apparaît.

Vérifiez que les informations sont correctes, puis cliquez sur **Suivant** pour continuer ou sur **Précédent** pour revenir aux écrans précédents et y modifier vos sélections.

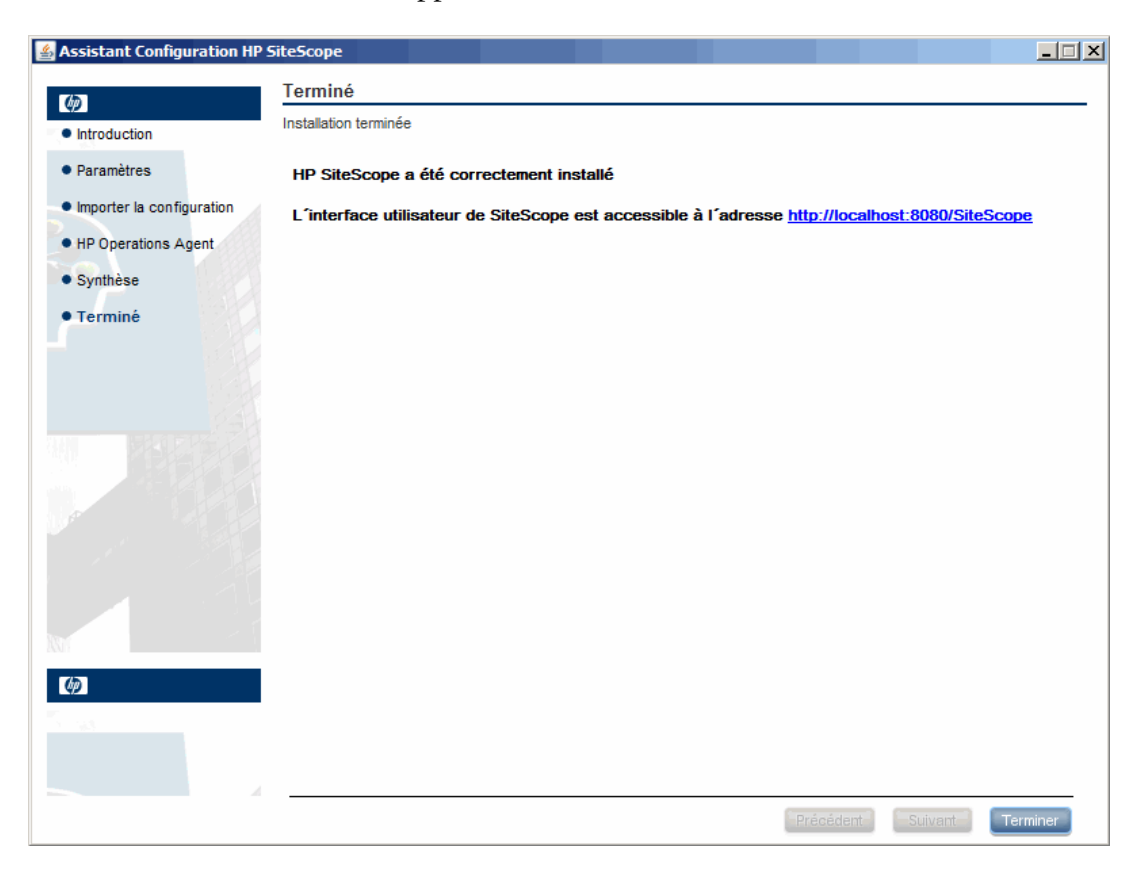

## **18** L'écran Terminé apparaît.

Pour accéder à l'interface utilisateur SiteScope, cliquez sur le lien de l'adresse de connexion correspondant à cette installation de SiteScope.

**Remarque :** Si vous n'avez pas sélectionné **Démarrer le service SiteScope après l'installation** dans l'écran Paramètres, vous devez démarrer le service SiteScope avant de pouvoir vous connecter à SiteScope. Pour plus d'informations, voir ["Prise en main de SiteScope", page 281.](#page-280-0)

Cliquez sur **Terminer** pour fermer l'Assistant Configuration SiteScope.

 **19** À la fin de l'installation, la fenêtre Installation terminée s'ouvre et affiche un récapitulatif des chemins d'installation utilisés ainsi que le statut d'installation.

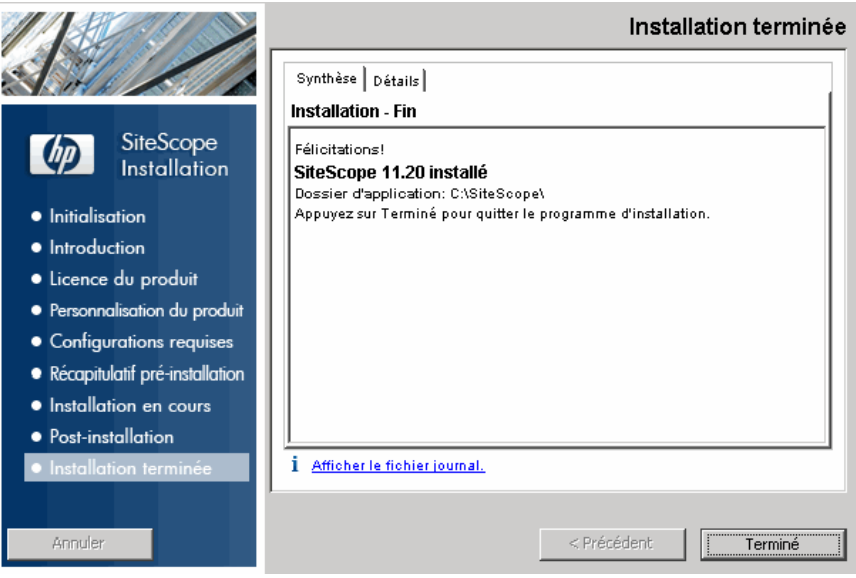

Si l'installation ne s'est pas bien déroulée, cliquez sur le lien **Afficher le fichier journal** dans la fenêtre **Installation terminée** pour afficher le fichier journal de l'installation dans un navigateur Web et y rechercher les erreurs possibles.

Pour plus d'informations sur les packages installés, cliquez sur l'onglet **Details**.

Cliquez sur **Terminé** pour fermer le programme d'installation.

Si le programme d'installation détermine qu'il est nécessaire de redémarrer le serveur, un message vous y invite.

 **20** Pour obtenir les dernières fonctionnalités disponibles, téléchargez le service pack SiteScope le plus récent et installez-le à partir de l'emplacement de l'installation même de SiteScope. Pour plus d'informations sur l'accès à l'interface SiteScope, voir ["Connexion à](#page-283-0)  [SiteScope", page 284.](#page-283-0)

 **21** Après avoir installé SiteScope dans un environnement Linux ou Solaris, définissez pour le répertoire d'installation SiteScope les autorisations d'accès en lecture, écriture et exécution pour le compte utilisateur servant à exécuter l'application SiteScope. Il convient également de définir les autorisations pour tous les sous-répertoires du répertoire d'installation SiteScope.

## **Installation de SiteScope à l'aide de l'Assistant d'installation sur un ordinateur sans serveur X11**

Vous pouvez installer SiteScope à l'aide de l'Assistant d'installation sur un ordinateur qui n'est pas équipé d'un serveur X11 de l'une des manières suivantes :

- ➤ Utilisation d'un serveur VNC (installé par défaut sur plusieurs systèmes Linux et Solaris)
- ➤ Modification de la variable d'environnement DISPLAY pour permettre aux programmes d'utiliser le serveur X sur un autre ordinateur

### **Pour installer SiteScope sur un ordinateur sans serveur X11 à l'aide d'un serveur VNC :**

- **1** En ligne de commande, exécutez vncserver. En cas d'exécution, sélectionnez un mot de passe et notez l'affichage utilisé par le serveur VNC (généralement, :1).
- **2** Connectez-vous à votre ordinateur SiteScope à l'aide du client VNC selon le format suivant : nomhôte:valeur. Exemple : nom.entreprise.sitescope:1
- **3** Dans la console qui s'ouvre, accédez au répertoire d'installation SiteScope et procédez à l'installation normalement.

### **Pour installer SiteScope sur un ordinateur sans serveur X11 par redirection de X :**

- **1** Exécutez un système Linux ou Solaris équipé d'un serveur X ou installez un serveur X sur Windows (par exemple, xming).
- **2** Vérifiez que le contrôle d'accès X permet à votre ordinateur SiteScope de se connecter. Sur les plates-formes Linux ou Solaris, consulter man xhost. Sur les plates-formes Windows, voir la documentation relative à l'implémentation d'un serveur X.
- **3** Exécutez **export DISPLAY=x-nom.ordinateur.serveur:valeur** sur votre ordinateur SiteScope (la valeur affichée est généralement 0).
- **4** Accédez au répertoire d'installation SiteScope dans le même shell, puis exécutez l'installation normalement.

# **Installation sur Solaris ou sur Linux en mode console**

Vous pouvez installer SiteScope en ligne de commande ou en mode console. Choisissez cette option si vous installez SiteScope sur un serveur distant, ou pour toute autre raison vous empêchant d'utiliser l'option d'installation avec l'interface utilisateur.

**Remarque :** L'exécution de SiteScope sur une plate-forme Solaris est désormais obsolète. Il n'est pas prévu d'incorporer un programme d'installation Solaris dans la prochaine version.

#### **Pour installer SiteScope sur Solaris ou Linux en mode console :**

 **1** Téléchargez le fichier de configuration SiteScope sur l'ordinateur sur lequel installer SiteScope.

Vous pouvez également copier le fichier de configuration SiteScope sur un disque ou dans un emplacement réseau accessible au compte utilisateur utilisé pour installer SiteScope.

 **2** Exécutez la commande suivante :

HPSiteScope 11.20 setup.bin -i console

Le script d'installation initialise la machine virtuelle Java pour commencer l'installation.

 **3** L'écran de sélection des paramètres régionaux apparaît.

```
Preparing to install...
Extracting the JRE from the installer archive...
Unpacking the JRE...
Extracting the installation resources from the installer archive...
Configuring the installer for this system's environment...
Preparing CONSOLE Mode Installation...
Choose Locale...
   1- Deutsch
 ->2- English
   3- Fran?ais
CHOOSE LOCALE BY NUMBER: <mark>|</mark>
```
Entrez le chiffre pour sélectionner les paramètres régionaux souhaités et appuyez sur la touche ENTRÉE pour continuer.

 **4** Un écran de confirmation apparaît.

Appuyez sur la touche ENTRÉE pour continuer.

 **5** L'écran d'introduction apparaît.

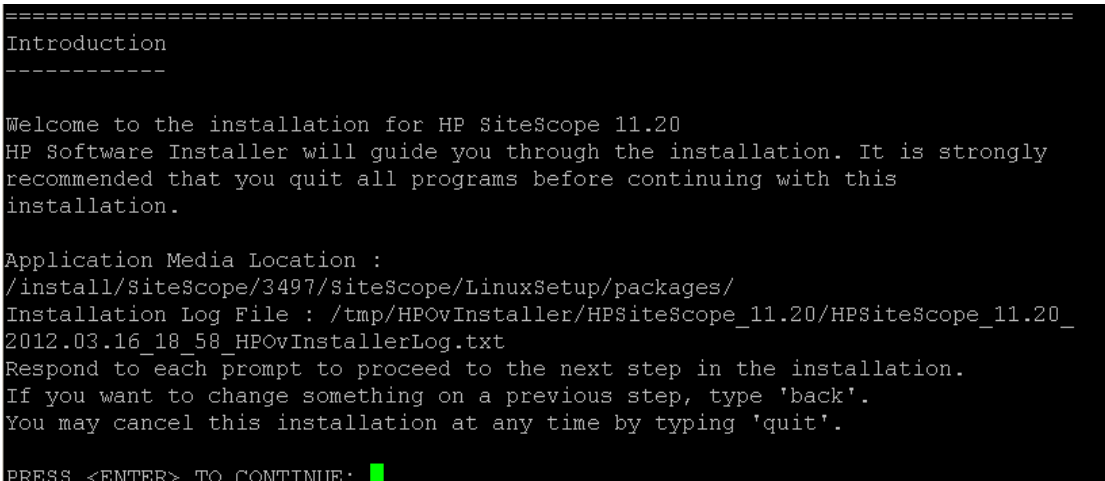

Appuyez sur la touche ENTRÉE pour poursuivre l'installation.

 **6** Le texte du contrat de licence s'affiche. Le Contrat de licence SiteScope compte plusieurs pages. Lisez chacune des pages au fur et à mesure de leur affichage. Appuyez sur la touche ENTRÉE pour passer à la page suivante. Après la lecture de toutes les pages, vous avez le choix entre accepter et décliner le contrat de licence.

```
PRESS <ENTER> TO CONTINUE:
Additional License Authorizations:
Additional license authorizations and restrictions applicable to your software
product are found at: http://www.hp.com/go/SWLicensing
I accept the terms of the License Agreement (Y/N): Y
```
Pour installer SiteScope, vous devez accepter les termes du contrat de licence. La sélection par défaut correspond au refus du contrat. Pour accepter le contrat de licence et poursuivre l'installation, entrez Y.

**Remarque :** Pour annuler l'installation après la lecture du Contrat de licence SiteScope, entrez N.

 **7** L'écran du type d'installation SiteScope apparaît.

```
Install Groups are combined sets of features.
If you want to change something on a previous step, type 'back'.
You may cancel this installation at any time by typing 'quit'.
 ->1- HP SiteScope: ()
   2- HP SiteScope Failover: ()
   3- HP SiteScope Failover Manager: (Deprecated: Supported for backward compatibi)
ty only)
```

```
Please select one of the following groups ...:
```
Choisissez le type adapté à votre site. Entrez le chiffre correspondant au type d'installation, et appuyez sur la touche ENTRÉE pour continuer.

 **8** L'écran de sélection des fonctionnalités apparaît.

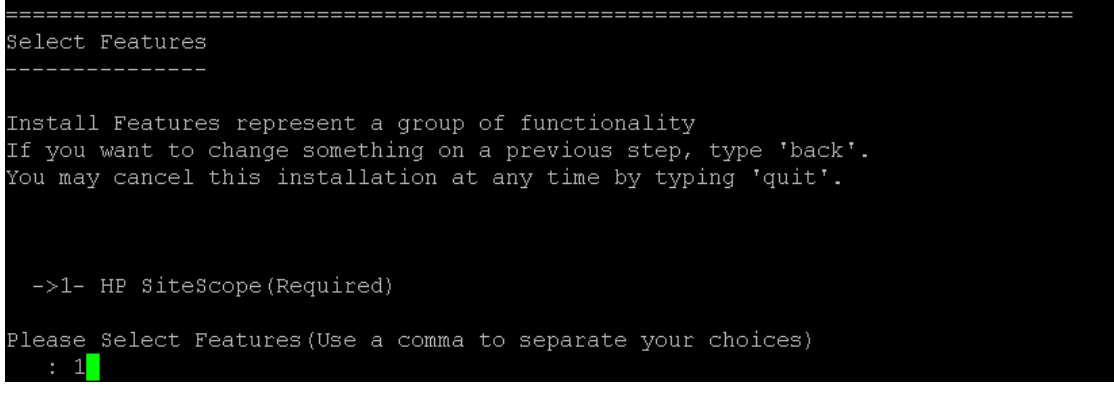

Entrez le chiffre 1 (obligatoire) pour installer SiteScope.

Appuyez sur la touche ENTRÉE pour poursuivre l'installation.

 **9** L'écran de vérification de la configuration requise apparaît.

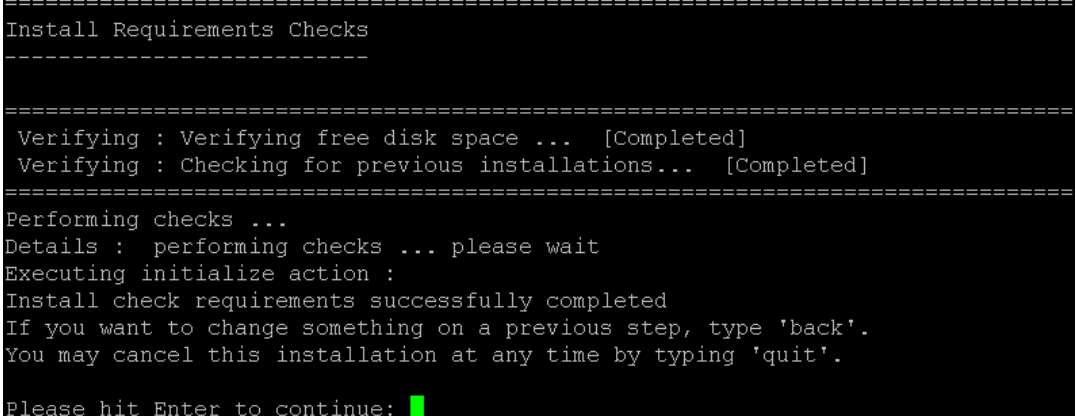

Appuyez sur la touche ENTRÉE pour poursuivre l'installation.

 **10** L'écran de synthèse de pré-installation apparaît.

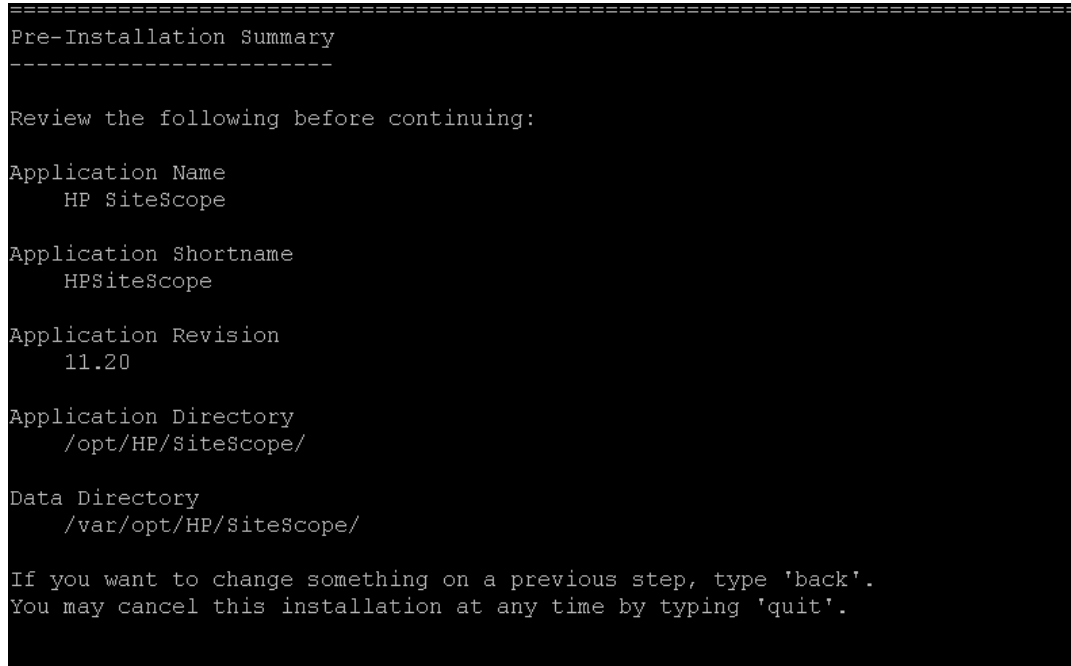

PRESS <ENTER> TO CONTINUE:

Appuyez sur la touche ENTRÉE pour poursuivre l'installation.

 **11** L'écran d'installation des composants apparaît, et le processus d'installation commence.

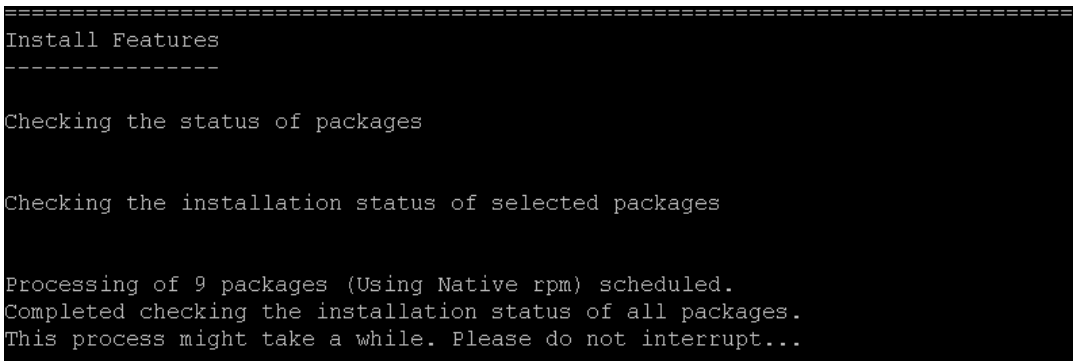

Une fois le processus d'installation terminé, l'écran de configuration de la post-installation apparaît.

 **12** L'invite de port apparaît.

```
Installing...
  كالمستحي كالمترك وكالمراكل
Enter the HP SiteScope port number
Port [8080]
PRESS <1> to accept the value [8080], or <2> to change the value
```
Entrez le chiffre 1 pour accepter le port par défaut 8080, ou entrez le chiffre 2 pour changer de port et entrer un autre chiffre à l'invite de changement de port.

**Remarque :** Si vous envisagez d'utiliser SiteScope Failover Manager pour surveiller plusieurs instances SiteScope principales à partir d'un seul ordinateur Failover, chaque installation SiteScope principale doit être configurée pour répondre sur un seul numéro de port. Vous pouvez vérifier les ports utilisés par le serveur SiteScope à l'aide de l'Assistant de configuration SiteScope. Pour plus d'informations, voir ["Exécution de](#page-177-0)  [l'outil de configuration sur les plates-formes Solaris ou Linux", page 178.](#page-177-0)

Appuyez sur la touche ENTRÉE pour poursuivre l'installation.

 **13** L'invite de chemin du fichier de licence apparaît.

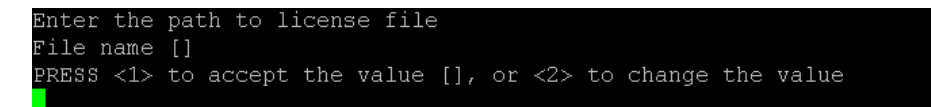

Entrez le chiffre 1 pour laisser le chemin vide (à ce stade, il est inutile d'indiquer les informations de licence pour utiliser SiteScope pendant la période d'évaluation gratuite), ou entrez le chiffre 2 pour ensuite indiquer le chemin du fichier de licence dans la zone de texte correspondante.

**Remarque :** Les clés de licence de versions antérieures de SiteScope sont incompatibles avec cette version. Vous pouvez vous procurer des clés de licence automatiquement à l'adresse<http://webware.hp.com>.

Appuyez sur la touche ENTRÉE pour poursuivre l'installation.

 **14** L'écran d'importation des données de configuration apparaît.

```
Import configuration data from an existing configuration file or SiteScope
installation
\rightarrow 1 - Do not import: ()
 2 - Import from file: ()
  3 - Import from folder: ()
```
Entrez le chiffre 1 pour ne pas importer les données.

Entrez le chiffre 2 pour utiliser les données SiteScope telles que les modèles, les journaux, les fichiers de configuration de moniteur, etc., provenant d'un fichier de configuration exporté préexistant. Si vous sélectionnez cette option, entrez le chemin du fichier de configuration dans la zone de texte correspondante.

Entrez le chiffre 3 pour importer des données de configuration à partir du répertoire d'une installation SiteScope. Si vous sélectionnez cette option, entrez le chemin du dossier d'installation SiteScope à partir duquel importer les données de configuration.

Appuyez sur la touche ENTRÉE pour poursuivre l'installation.

**Remarque :** Lors du déplacement de données de configuration d'une installation SiteScope à une autre, assurez-vous que le fuseau horaire est identique sur le serveur SiteScope d'où proviennent ces données et sur le serveur SiteScope où elles sont importées.

 **15** L'écran d'installation de l'agent HP Operations apparaît.

```
Install HP Operations Agent
>>1 - Do not install: ()
 2 - Install: ()
```
Entrez le chiffre 1 pour ne pas installer l'agent HP Operations.

Entrez le chiffre 2 pour installer l'agent HP Operations sur le serveur SiteScope. Cet agent permet à SiteScope d'envoyer des événements et de servir d'espace de stockage pour les données métriques lorsque SiteScope est intégré à un serveur HP Operations Manager ou à un serveur de passerelle BSM Gateway.

#### **Remarque :**

- ➤ En cas d'installation de SiteScope et de l'agent HP Operations sur un ordinateur qui est déjà équipé de cet agent, SiteScope met à niveau l'agent installé.
- ➤ L'agent HP Operations est pris en charge sur les installations SiteScope exécutées dans les environnements répertoriés dans la section des notes de version présentant les matrices de prise en charge de HP SiteScope (dans SiteScope, sélectionnez **Help > What's New?**). En conséquence, l'intégration de SiteScope à HPOM et à BSM est prise en charge uniquement dans ces environnements.

Appuyez sur la touche ENTRÉE pour poursuivre l'installation.

 **16** La console affiche les paramètres de l'installation à confirmer.

```
HP SiteScope will be configured with the following settings
SiteScope user interface port: 8080
License file: None
HP Operations agent will not be installed
Press \langle 1 \rangle to continue, or \langle 2 \rangle to change values:
```
Entrez le chiffre 1 pour procéder à l'installation conformément aux paramètres indiqués, ou le chiffre 2 pour apporter des modifications, et appuyez sur la touche ENTRÉE.

Le processus d'installation termine. Un message de statut d'installation apparaît.

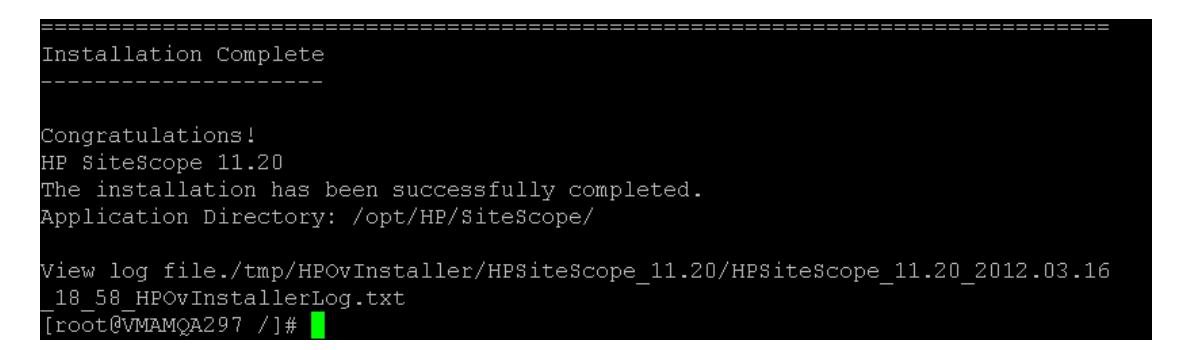

 **17** Après avoir installé SiteScope, définissez pour le répertoire d'installation SiteScope les autorisations d'accès en lecture, écriture et exécution pour le compte utilisateur servant à exécuter l'application SiteScope. Il convient également de définir les autorisations pour tous les sous-répertoires du répertoire d'installation SiteScope.

Pour plus d'informations sur la création d'un compte utilisateur non racine sous lequel exécuter l'application SiteScope et sur la définition des autorisations de compte, voir ["Configuration d'un compte utilisateur non](#page-29-0)  [racine avec accès en exécution à SiteScope", page 30](#page-29-0).

 **18** Pour vous connecter à SiteScope, suivez la procédure décrite dans ["Démarrage et arrêt du processus SiteScope sur les plates-formes Solaris et](#page-282-0)  [Linux", page 283.](#page-282-0)

# <span id="page-158-0"></span>**Résolution des problèmes et limitations**

Cette section aborde les problèmes et les limites que vous pouvez rencontrer dans le cadre de l'installation de SiteScope.

- ➤ ["Échec possible de l'installation de SiteScope en mode console sur un](#page-158-1)  [système Linux 64 bits", page 159](#page-158-1)
- ➤ ["Impossible d'installer SiteScope en mode graphique sur un système Linux](#page-158-2)  [64 bits", page 159](#page-158-2)
- ➤ ["Impossible d'installer le service SiteScope lorsque SiteScope est installé](#page-159-0)  [sur un serveur Microsoft Windows Server 2003 64 bits", page 160](#page-159-0)
- ➤ ["Échec possible de l'installation de SiteScope sur un système Windows si](#page-159-1)  [%TEMP% et %TMP% pointent vers un répertoire contenant un espace](#page-159-1)  [vide", page 160](#page-159-1)
- ➤ ["Impossible d'installer l'agent HP Operations sur un système Windows](#page-160-0)  [32 bits", page 161](#page-160-0)
- ➤ ["Erreur lors de l'installation de l'agent HP Operations Vérifier les fichiers](#page-160-1)  [journaux", page 161](#page-160-1)
- ➤ ["Échec d'une autre installation de SiteScope après sa](#page-161-0)  [désinstallation", page 162](#page-161-0)

# <span id="page-158-1"></span>**Échec possible de l'installation de SiteScope en mode console sur un système Linux 64 bits**

L'installation de SiteScope en mode console dans des environnements 64 bits Linux Red Hat peut échouer si des sessions X sont ouvertes en trop grand nombre.

**Solution de contournement** : Fermez certaines sessions X ou effacez la variable DISPLAY.

# <span id="page-158-2"></span>**Impossible d'installer SiteScope en mode graphique sur un système Linux 64 bits**

Le programme d'installation SiteScope peut être inopérant dans des environnements 64 bits Linux Red Hat en cas d'utilisation de l'Assistant d'installation.

**Solution de contournement :** Installez SiteScope en mode console.

# <span id="page-159-0"></span>**Impossible d'installer le service SiteScope lorsque SiteScope est installé sur un serveur Microsoft Windows Server 2003 64 bits**

L'installation du service SiteScope échoue sur Microsoft Windows Server 2003 64 bits si le logiciel de protection antivirus McAfee Antivirus est exécuté concurremment.

**Solution de contournement :** Arrêtez le logiciel McAfee Antivirus, puis recommencez l'installation de SiteScope.

# <span id="page-159-1"></span>**Échec possible de l'installation de SiteScope sur un système Windows si %TEMP% et %TMP% pointent vers un répertoire contenant un espace vide**

L'installation de SiteScope sur un ordinateur Microsoft Windows peut échouer si les variables d'environnement %TEMP% et %TMP% sont dirigées vers un répertoire contenant un espace vide. Par exemple, C:\Documents and Settings\Default User\Local Settings\Temp.

**Solution de contournement :** Modifiez les variables d'environnement %TEMP% et %TMP% de sorte qu'elles pointent vers un répertoire sans espace vide. Par exemple, C:\Temp.

# <span id="page-160-0"></span>**Impossible d'installer l'agent HP Operations sur un système Windows 32 bits**

Si l'installation de l'agent HP Operations échoue sur un ordinateur équipé d'une version 32 bits de Windows, réattribuez le nom d'origine (voir la liste ci-après) à tous les fichiers **.msi** du dossier

**<répertoire installation SiteScope>\install\components\oa\win32**, puis recommencez l'installation de l'agent.

Par exemple, HPOvAgtEx-06.20.105-WinNT4.0-release.msi doit être remplacé par HPOvAgtEx.msi.

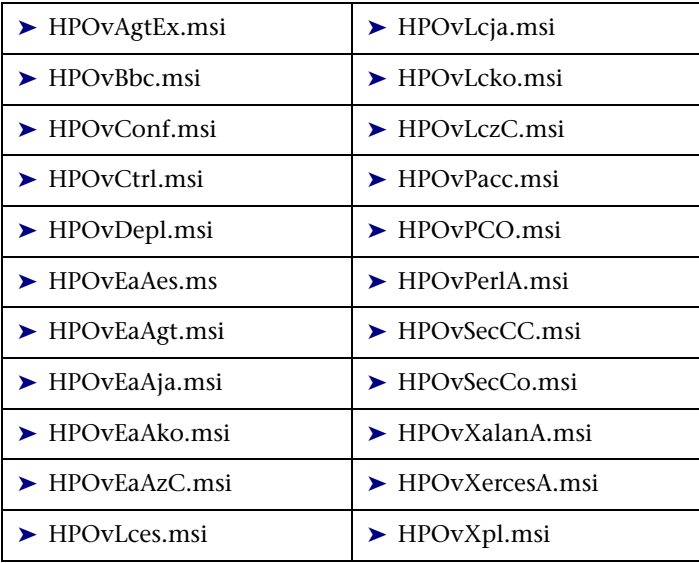

## <span id="page-160-1"></span>**Erreur lors de l'installation de l'agent HP Operations - Vérifier les fichiers journaux**

Si une erreur survient pendant l'installation de l'agent HP Operations ou si vous souhaitez vérifier le statut de l'installation, vous pouvez consulter les fichiers journaux comme indiqué dans ["Installation des dépendances](#page-120-0)  [requises par l'agent HP Operations", page 121.](#page-120-0)

# <span id="page-161-0"></span>**Échec d'une autre installation de SiteScope après sa désinstallation**

Après la désinstallation de SiteScope, une installation ultérieure échoue, et le message suivant s'affiche : « Activez Windows Scripting Host. » Cet incident indique que Windows ne parvient pas à résoudre la variable %SystemRoot% dans la variable d'environnement PATH (même si %SystemRoot% n'apparaît pas dans le chemin).

**Solution de contournement :** Remplacez la variable %SystemRoot% dans la variable d'environnement PATH par le réel chemin du répertoire **C:\Windows\system32**.

**9** 

# **Installation de SiteScope en mode silencieux**

### **Contenu de ce chapitre :**

- ➤ [À propos de l'installation de SiteScope en mode silencieux, page 163](#page-162-0)
- ➤ [Exécution d'une installation silencieuse, page 165](#page-164-0)

# <span id="page-162-0"></span>**À propos de l'installation de SiteScope en mode silencieux**

Vous pouvez procéder à une installation silencieuse de SiteScope. Une installation silencieuse vous permet de laisser le processus d'installation s'exécuter entièrement en arrière-plan, ce qui vous dispense de naviguer d'un écran à l'autre de l'installation et d'effectuer des sélections. Tous les paramètres de configuration sont des valeurs allouées que vous définissez dans un fichier de réponse. Pour exécuter des installations silencieuses dans des configurations différentes, vous pouvez créer plusieurs fichiers de réponse.

## **Remarques et restrictions**

Avant de procéder à une installation silencieuse, tenez compte des aspects suivants :

- ➤ Aucun message n'est affiché à l'écran pendant l'exécution d'une installation en mode silencieux. Vous pouvez cependant consulter les informations disponibles sur l'installation dans les fichiers journaux, et notamment y vérifier si l'opération s'est bien déroulée ou non. Les fichiers journaux d'installation se trouvent à l'emplacement suivant :
	- ➤ **%tmp%\HPOvInstaller\HPSiteScope\_11.20** sur les plates-formes Windows
	- ➤ **/tmp/HPOvInstaller/HPSiteScope\_11.20** sur les plates-formes Solaris ou Linux
- ➤ Le nom du chemin d'installation de SiteScope (prodInstallDir=<chemin\_installation>) ne doit comporter ni espaces ni caractères non latins et doit se terminer par un dossier nommé **SiteScope**  (nom de dossier sensible à la casse).

# <span id="page-164-0"></span>**Exécution d'une installation silencieuse**

Vous exécutez une installation silencieuse à partir du fichier **ovinstallparams.ini**. En raison du format très particulier de ce fichier, vous devez créer le fichier d'installation silencieuse à partir du fichier d'exemple **ovinstallparams.ini**.

**Remarque :** Le fichier d'exemple **ovinstallparams.ini** est disponible uniquement après l'installation de SiteScope à partir du dossier **<répertoire installation SiteScope>\examples\ silent\_installation**.

#### **Pour exécuter une installation silencieuse pour SiteScope 11.20 :**

- **1** Accédez au fichier **ovinstallparams.ini** situé dans le dossier **<répertoire installation SiteScope>\examples\silent\_installation**.
- **2** Faites une copie du fichier, puis modifiez-le conformément à l'installation souhaitée.
- **3** Copiez le fichier dans le dossier d'installation où le fichier d'installation de SiteScope (**HPSiteScope\_11.20\_setup.exe, HPSiteScope32on64\_11.20\_setup.exe,** ou **HPSiteScope\_11.20\_setup.bin**) est situé.
- **4** Exécutez le programme d'installation à partir de la ligne de commande avec l'indicateur **-i** silent. Sous Windows, indiquez le mode Wait. Par exemple :

start /wait HPSiteScope 11.20 setup.exe -i silent (Windows) ou

.HPSiteScope\_11.20\_setup.bin -i silent (Linux ou Solaris)

#### **Pour désinstaller SiteScope en mode silencieux :**

Linux ou Solaris :

/opt/HP/SiteScope/installation/bin/uninstall.sh -i silent

Windows :

%SITESCOPE\_HOME%\installation\bin\uninstall.bat -i silent

**Chapitre 9** • Installation de SiteScope en mode silencieux

# **10**

# **Utilisation de l'outil de configuration SiteScope**

### **Contenu de ce chapitre :**

- ➤ [Exécution de l'outil de configuration sur les plates-formes](#page-167-0)  [Windows, page 168](#page-167-0)
- ➤ [Exécution de l'outil de configuration sur les plates-formes Solaris](#page-177-1)  [ou Linux, page 178](#page-177-1)
- ➤ [Exécution de l'outil de configuration sur Solaris ou Linux en mode](#page-184-0)  [console, page 185](#page-184-0)

# <span id="page-167-0"></span>**Exécution de l'outil de configuration sur les plates-formes Windows**

L'outil de configuration est un utilitaire pratique pour qui souhaite déplacer des données de configuration d'une installation SiteScope à une autre. Vous pouvez exporter des données SiteScope, notamment les modèles, les journaux, les fichiers de configuration de moniteur, les scripts et les certificats de serveur, à partir de votre installation SiteScope actuelle pour les importer ultérieurement dans SiteScope. Vous pouvez également utiliser l'assistant pour optimiser les performances de SiteScope par des changements de taille dans les clés du Registre Windows, pour changer les ports affectés à SiteScope et pour installer et désinstaller l'agent HP Operations.

Si vous avez exporté des données SiteScope pendant le processus d'installation, vous pouvez les importer à l'aide de l'outil de configuration. Sinon, vous pouvez exporter indépendamment des données de votre installation SiteScope actuelle à l'aide de l'outil de configuration. Si vous avez créé ou modifié des fichiers de configuration de moniteur dans des versions antérieures de SiteScope, il est possible que vous ayez à les importer dans le répertoire SiteScope actuel.

#### **Remarque :**

- ➤ Vous devez arrêter le service SiteScope avant d'exporter ou d'importer les données, et le redémarrer après les avoir exportées ou importées. Pour plus d'informations, voir ["Démarrage et arrêt du service SiteScope sur les](#page-281-0)  [plates-formes Windows", page 282](#page-281-0).
- ➤ Lors du déplacement de données de configuration d'une installation SiteScope à une autre, assurez-vous que le fuseau horaire est identique sur le serveur SiteScope d'où proviennent ces données et sur le serveur SiteScope où elles sont importées.
- ➤ Lors de l'importation de configurations vers la même version de SiteScope, vous devez renommer ou supprimer tous les conteneurs d'exemples de modèles de manière à importer les nouveaux exemples de modèles.
- ➤ L'outil de configuration prend en charge l'inclusion de certificats et scripts de serveur pour l'exportation des données. Pour plus d'informations sur ce type d'inclusion lors de l'exportation de données provenant des versions antérieures de SiteScope, voir ["Mise à niveau](#page-86-0)  [d'une installation SiteScope existante", page 87](#page-86-0).

#### **Pour exécuter l'outil de configuration SiteScope :**

- **1** Sur le serveur SiteScope, sélectionnez **Démarrer > Tous les programmes > HP SiteScope > Outil de configuration**. L'Assistant Configuration SiteScope s'ouvre.
- **2** Sélectionnez les actions à effectuer, puis cliquez sur **Suivant**.

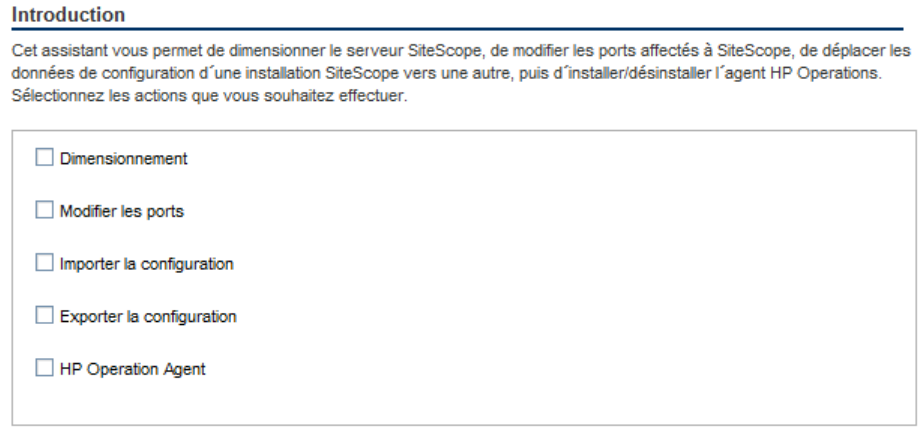

➤ **Dimensionnement.** Permet d'optimiser les performances de SiteScope en augmentant la taille du segment mémoire de la machine virtuelle Java (JVM), la taille du segment mémoire de bureau ainsi que le nombre de descripteurs de fichiers dans les clés du Registre Windows. Pour plus d'informations, voir l'étape [3, page 172.](#page-171-0)

**Remarque :** Si vous démarrez SiteScope en exécutant le fichier go.bat du répertoire <installation SiteScope>\bin, ouvrez le fichier go.bat et augmentez le paramètre –Xmx512m à –Xmx1024m (pour 1 Go) ou plus, selon vos exigences, jusqu'à un maximum de –Xmx8192m (pour 8 Go).

➤ **Modifier les ports.** Permet de changer les ports utilisés par le serveur SiteScope. Pour plus d'informations, voir l'étap[e 4, page 173](#page-172-0).

- ➤ **Importer la configuration.** Permet d'importer des données de configuration à partir d'un fichier (**.zip**) de données de configuration exportées ou à partir d'une installation SiteScope existante. Pour plus d'informations, voir l'étap[e 5, page 174](#page-173-0).
- ➤ **Exporter la configuration.** Permet d'exporter des données SiteScope, notamment les modèles, les journaux et les fichiers de configuration de moniteur, à partir de votre installation SiteScope actuelle pour les importer ultérieurement dans SiteScope. Pour plus d'informations, voir l'étape [6, page 175](#page-174-0).
- ➤ **HP Operations Agent.** Permet d'installer et de désinstaller l'agent HP Operations. Cet agent permet à SiteScope ou SiteScope Failover d'envoyer des événements et de servir d'espace de stockage pour les données métriques lorsque SiteScope est intégré à un serveur HP Operations Manager ou à un serveur de passerelle BSM Gateway. Pour plus d'informations, voir l'étape [7, page 176](#page-175-0).

<span id="page-171-0"></span> **3** Si vous avez sélectionné l'option **Dimensionnement**, l'écran correspondant apparaît avec une liste des paramètres du Registre Windows (l'exemple ci-dessous s'applique à une installation 32 bits).

#### **Dimensionnement**

Cliquez sur le bouton Suivant pour modifier les paramètres suivants dans le registre :

1. Augmenter la taille de la mémoire JVM à 4096 Mo

- 2. Augmenter la taille de la mémoire du Bureau à 8192 Mo
- 3. Augmenter le nombre de descripteurs de fichiers à 18 000

Vous pouvez optimiser les performances de SiteScope en apportant des modifications aux clés suivantes du Registre :

- ➤ **Taille du segment mémoire de JVM.** La valeur 512 Mo est remplacée par la valeur 1 024 Mo pour les installations 32 bits et par la valeur 4 096 Mo pour les installations 64 bits. Pour plus d'informations sur la taille de la mémoire JVM, se rendre à l'adresse <http://java.sun.com/j2se/1.5.0/docs/guide/vm/gc-ergonomics.html>.
- ➤ **Taille du segment mémoire de bureau.** La valeur 512 Mo est remplacée par la valeur 2 048 Mo pour les installations 32 bits et par la valeur 8 192 Mo pour les installations 64 bits. Pour plus d'informations sur la taille du segment mémoire de bureau, se rendre à l'adresse <http://support.microsoft.com/kb/126962>.

Cliquez sur **Suivant** pour mener à bien le dimensionnement.

<span id="page-172-0"></span> **4** Si vous avez sélectionné l'option **Modifier les ports**, l'écran correspondant apparaît.

#### **Modifier les ports**

Vous pouvez modifier n'importe lequel des ports utilisés par le serveur SiteScope II est recommandé d'utiliser les ports compris dans la plage 28000-28100 afin de ne pas interférer avec les ports utilisés par d'autres produits Business Service Management.

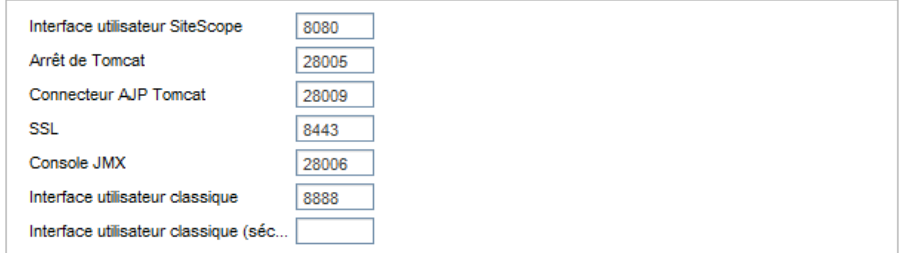

Changez les ports utilisés par le serveur SiteScope selon les besoins. Les numéros de port doivent être des valeurs numériques comprises entre 1 et 65534. Un port est obligatoire pour tous les composants, à l'exception de l'interface utilisateur classique.

**Remarque :** Il est recommandé d'utiliser les ports compris entre 28000 et 28100 pour ne pas gêner les ports utilisés par d'autres produits Business Service Management.

Cliquez sur **Suivant** pour mener à bien le changement de ports.

**Remarque :** Une fois changé, le port est mis à jour dans le lien **Démarrer > Tous les programmes > HP SiteScope > Ouvrir HP SiteScope**.

<span id="page-173-0"></span> **5** Si vous avez sélectionné l'option **Importer la configuration**, l'écran correspondant apparaît.

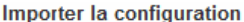

Importez les données de configuration à partir d'un fichier de configuration existant ou d'une installation SiteScope.

Il est recommandé d'arrêter l'instance SiteScope cible.

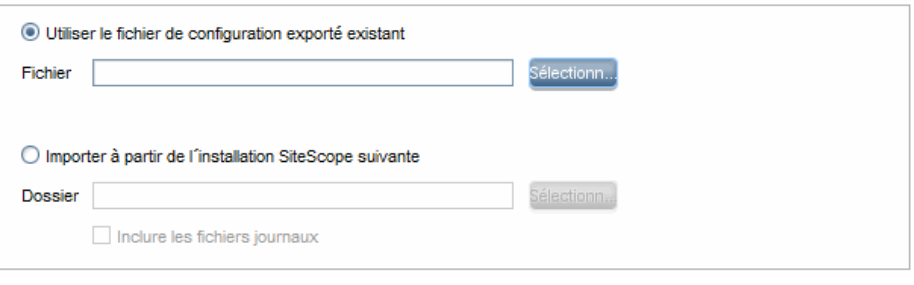

**Remarque :** Vous devez arrêter le service SiteScope avant d'importer les données, et le redémarrer après les avoir importées. Pour plus d'informations, voir ["Démarrage et arrêt du service SiteScope sur les](#page-281-0)  [plates-formes Windows", page 282](#page-281-0).

- ➤ Si vous sélectionnez l'option **Utiliser le fichier de configuration exporté existant**, saisissez le nom du fichier de données utilisateur à importer.
- ➤ Si vous sélectionnez **Importer à partir de l'installation SiteScope suivante**, indiquez le répertoire d'installation SiteScope à partir duquel importer le fichier de données utilisateur. Si vous souhaitez également importer les fichiers journaux, sélectionnez **Inclure les fichiers journaux**.

Cliquez sur **Suivant** pour mener à bien l'importation.

<span id="page-174-0"></span> **6** Si vous avez sélectionné l'option **Exporter la configuration**, l'écran correspondant apparaît.

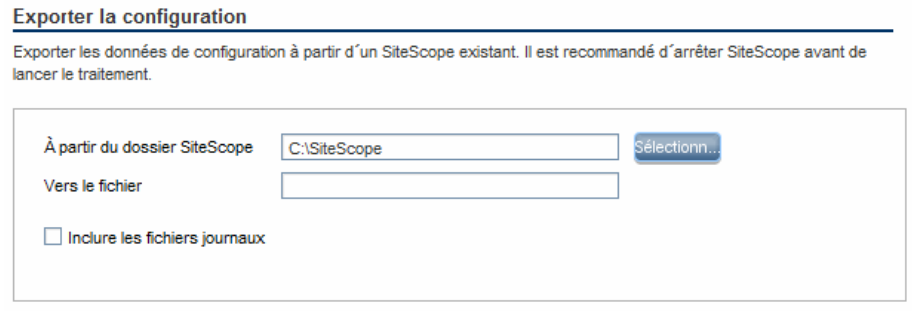

- ➤ Acceptez le répertoire par défaut figurant dans le champ **À partir du dossier SiteScope** ou indiquez-y le chemin complet du répertoire d'installation de SiteScope. Par exemple, si vous préférez remplacer le chemin de répertoire d'installation indiqué par D:\SiteScope11\_0\SiteScope, saisissez D:\SiteScope11\_0\SiteScope.
- ➤ Dans le champ **Vers le fichier**, indiquez le répertoire dans lequel exporter le fichier de données utilisateur (il doit s'agir d'un répertoire existant) ainsi que le nom du fichier de données utilisateur exporté. Le nom du fichier doit porter l'extension **.zip**. Si vous souhaitez également exporter les fichiers journaux, sélectionnez **Inclure les fichiers journaux**.

#### **Remarque :**

- ➤ Vous devez arrêter le service SiteScope avant d'exporter les données, et le redémarrer après les avoir exportées. Pour plus d'informations, voir ["Démarrage et arrêt du service SiteScope sur les plates-formes](#page-281-0)  [Windows", page 282](#page-281-0).
- ➤ Dans la mesure où le répertoire **\htdocs** n'est pas copié lorsque vous exportez des données SiteScope, veillez à en effectuer une sauvegarde puis à la copier dans le répertoire SiteScope 11.20 après une mise à niveau pour que vous puissiez consulter les anciens rapports.

Cliquez sur **Suivant** pour mener à bien l'exportation.

<span id="page-175-0"></span> **7** Si vous avez sélectionné l'option **HP Operations Agent**, l'écran Installer/Désinstaller l'agent HP Operations apparaît.

**HP Operations Agent** 

Installation/désinstallation de l'agent HP Operations L'agent HP Operations est requis pour intégrer l'événement SiteScope et les données métriques dans HP Operations Manager et BSM. L'agent envoie des événements et sert d'espace de stockage pour les données métriques mises à disposition des applications HP Operations Manager et BSM.

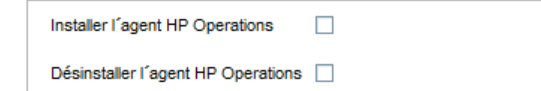

- ➤ **Installer l'agent HP Operations.** Sélectionnez cette option pour installer l'agent HP Operations sur le serveur SiteScope. Cet agent permet à SiteScope d'envoyer des événements et de servir d'espace de stockage pour les données métriques lorsque SiteScope est intégré à un serveur HP Operations Manager ou à un serveur de passerelle BSM Gateway.
- ➤ **Désinstaller l'agent HP Operations.** Sélectionnez cette option pour désinstaller l'agent HP Operations du serveur SiteScope.

Cliquez sur **Suivant** pour mener à bien l'installation ou la désinstallation.

**Remarque :** En cas d'installation de l'agent HP Operations sur un ordinateur qui en est déjà équipé, SiteScope met à niveau l'agent installé.

 **8** L'écran Synthèse affiche le statut de la configuration.

#### Synthèse

Configuration terminée

#### **Configuration terminée**

Cliquez sur **Terminer** pour fermer l'assistant.

**Conseil :** Après une mise à niveau, vous pouvez démarrer SiteScope en exécutant le fichier **go.bat** à partir du dossier **<répertoire installation SiteScope>\bin**. Vous évitez ainsi le redémarrage automatique de SiteScope si l'exécution des moniteurs prend plus de 15 minutes.

# <span id="page-177-1"></span><span id="page-177-0"></span>**Exécution de l'outil de configuration sur les plates-formes Solaris ou Linux**

L'outil de configuration est un utilitaire pratique pour qui souhaite déplacer des données de configuration d'une installation SiteScope à une autre. Vous pouvez exporter des données SiteScope, notamment les modèles, les journaux, les fichiers de configuration de moniteur, les scripts et les certificats de serveur, à partir de votre installation SiteScope actuelle pour les importer ultérieurement dans SiteScope. Vous pouvez également utiliser l'assistant pour changer les ports utilisés par le serveur SiteScope et pour installer et désinstaller l'agent HP Operations.

Si vous avez exporté des données SiteScope pendant le processus d'installation, vous pouvez les importer à l'aide de l'outil de configuration. Sinon, vous pouvez exporter indépendamment des données de votre installation SiteScope actuelle à l'aide de l'outil de configuration. Si vous avez créé ou modifié des fichiers de configuration de moniteur dans des versions antérieures de SiteScope, il est possible que vous ayez à les importer dans le répertoire SiteScope actuel.

#### **Remarque :**

- ➤ Vous pouvez également exécuter l'outil de configuration sur les platesformes Solaris ou Linux en mode console. Pour plus d'informations, voir ["Exécution de l'outil de configuration sur Solaris ou Linux en mode](#page-184-0)  [console", page 185.](#page-184-0)
- ➤ Lors du déplacement de données de configuration d'une installation SiteScope à une autre, assurez-vous que le fuseau horaire est identique sur le serveur SiteScope d'où proviennent ces données et sur le serveur SiteScope où elles sont importées.
- ➤ L'outil de configuration SiteScope prend en charge l'inclusion de certificats et scripts de serveur pour l'exportation des données. Pour plus d'informations sur ce type d'inclusion lors de l'exportation de données provenant des versions antérieures de SiteScope, voir ["Mise à niveau](#page-86-0)  [d'une installation SiteScope existante", page 87](#page-86-0).
- ➤ La version 64 bits de SiteScope consomme jusqu'à 3 fois plus de mémoire que sa version 32 bits. En conséquence, si vous utilisez une version 64 bits de SiteScope, vous devez augmenter manuellement la taille de la mémoire JVM sur le serveur comme suit :

1) Ouvrez le fichier **SiteScope/bin/start-service** pour le modifier. 2) À la dernière ligne, remplacez le paramètre **-Xmx512m** par **-Xmx2048m** (pour 2 Go) ou une valeur supérieure (si nécessaire) ne dépassant pas **-Xmx8192m** (pour 8 Go).

#### **Pour exécuter l'outil de configuration SiteScope :**

- **1** Sur le serveur SiteScope, effectuez l'une des opérations suivantes :
	- **a** En mode graphique, exécutez <repertoire installation SiteScope>/bin/config\_tool.sh
	- **b** En mode console, exécutez <répertoire installation SiteScope>/bin/config\_tool.sh -i console

L'Assistant Configuration SiteScope s'ouvre.

Cliquez sur **Suivant**.

## **2** Dans l'écran Introduction, sélectionnez les actions à effectuer et cliquez sur **Suivant**.

#### **Introduction**

Cet assistant vous permet de dimensionner le serveur SiteScope, de modifier les ports affectés à SiteScope, de déplacer les données de configuration d'une installation SiteScope vers une autre, puis d'installer/désinstaller l'agent HP Operations. Sélectionnez les actions que vous souhaitez effectuer.

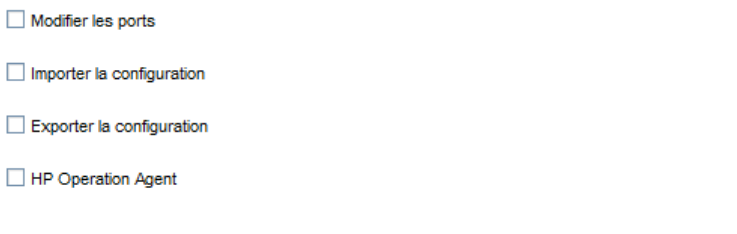

- ➤ **Modifier les ports.** Permet de changer les ports utilisés par le serveur SiteScope. Pour plus d'informations, voir l'étap[e 3, page 181](#page-180-0).
- ➤ **Importer la configuration.** Permet d'importer des données de configuration à partir d'un fichier (**.zip**) de données de configuration exportées ou à partir d'une installation SiteScope existante. Pour plus d'informations, voir l'étap[e 5, page 183](#page-182-0).
- ➤ **Exporter la configuration.** Permet d'exporter des données SiteScope, notamment les modèles, les journaux et les fichiers de configuration de moniteur, à partir de votre installation SiteScope actuelle pour les importer ultérieurement dans SiteScope. Pour plus d'informations, voir l'étap[e 4, page 182](#page-181-0).
- ➤ **HP Operations Agent.** Permet d'installer et de désinstaller l'agent HP Operations. Cet agent permet à SiteScope ou SiteScope Failover d'envoyer des événements et de servir d'espace de stockage pour les données métriques lorsque SiteScope est intégré à un serveur HP Operations Manager ou à un serveur de passerelle BSM Gateway. Pour plus d'informations, voir l'étape [6, page 184](#page-183-0).
**3** Si vous avez sélectionné l'option **Modifier les ports**, l'écran correspondant apparaît.

#### **Modifier les ports**

Vous pouvez modifier n'importe lequel des ports utilisés par le serveur SiteScope II est recommandé d'utiliser les ports compris dans la plage 28000-28100 afin de ne pas interférer avec les ports utilisés par d'autres produits Business Service Management.

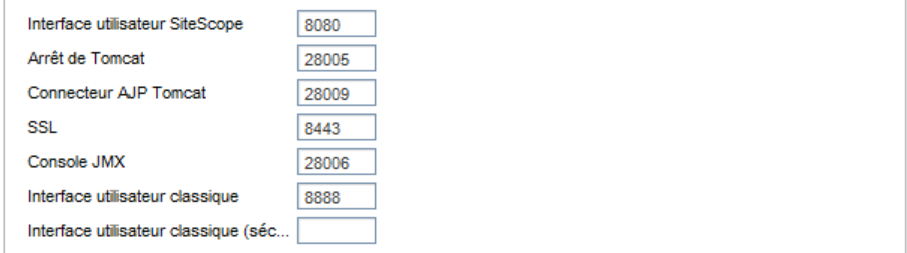

Changez les ports utilisés par le serveur SiteScope selon les besoins. Les numéros de port doivent être des valeurs numériques comprises entre 1 et 65534. Un port est obligatoire pour tous les composants, à l'exception de l'interface utilisateur classique.

**Remarque :** Il est recommandé d'utiliser les ports compris entre 28000 et 28100 pour ne pas gêner les ports utilisés par d'autres produits Business Service Management.

Cliquez sur **Suivant** pour mener à bien le changement de ports.

 **4** Si vous avez sélectionné l'option **Exporter la configuration**, l'écran correspondant apparaît.

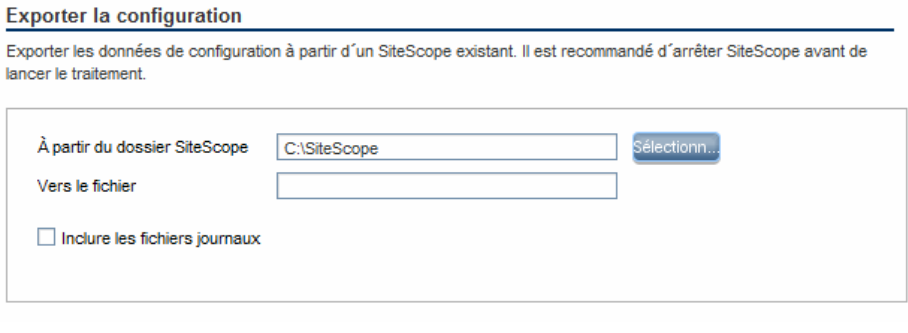

**Remarque :** Vous devez arrêter le service SiteScope avant d'exporter les données, et le redémarrer après les avoir exportées. Pour plus d'informations, voir ["Démarrage et arrêt du processus SiteScope sur les](#page-282-0)  [plates-formes Solaris et Linux", page 283.](#page-282-0)

- ➤ Acceptez le répertoire par défaut figurant dans le champ **À partir du dossier SiteScope** ou indiquez-y le chemin complet du répertoire d'installation de SiteScope. Par exemple, si vous préférez remplacer le chemin de répertoire d'installation indiqué par /opt/9\_0/SiteScope, saisissez /opt/9\_0/SiteScope.
- ➤ Dans le champ **Vers le fichier**, indiquez le répertoire dans lequel exporter le fichier de données utilisateur (il doit s'agir d'un répertoire existant) ainsi que le nom du fichier de données utilisateur exporté. Le nom du fichier doit porter l'extension **.zip**.
- ➤ Si vous souhaitez également exporter les fichiers journaux, sélectionnez **Inclure les fichiers journaux**.

Cliquez sur **Suivant** pour mener à bien l'exportation.

 **5** Si vous avez sélectionné l'option **Importer la configuration**, l'écran correspondant apparaît.

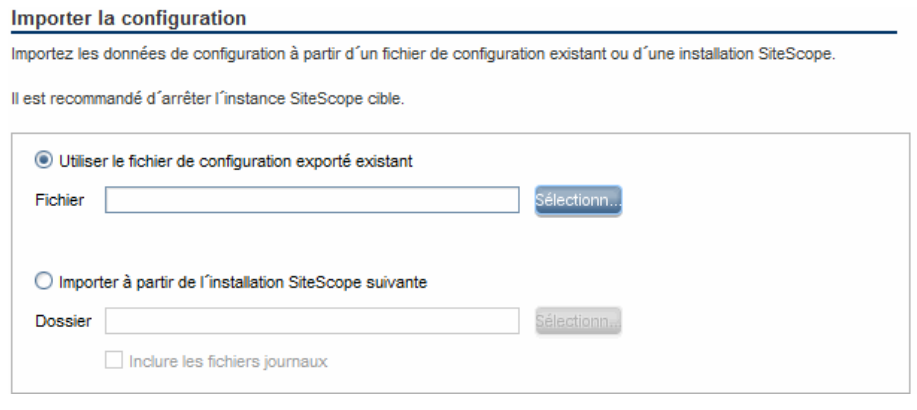

**Remarque :** Vous devez arrêter le service SiteScope avant d'importer les données, et le redémarrer après les avoir importées. Pour plus d'informations, voir ["Démarrage et arrêt du processus SiteScope sur les](#page-282-0)  [plates-formes Solaris et Linux", page 283](#page-282-0)

- ➤ Si vous sélectionnez l'option **Utiliser le fichier de configuration exporté existant**, saisissez le nom du fichier de données utilisateur à importer.
- ➤ Si vous sélectionnez **Importer à partir de l'installation SiteScope suivante**, indiquez le répertoire d'installation SiteScope à partir duquel importer le fichier de données utilisateur.
- ➤ Si vous souhaitez également importer les fichiers journaux, sélectionnez **Inclure les fichiers journaux**.

Cliquez sur **Suivant** pour mener à bien l'importation.

 **6** Si vous avez sélectionné l'option **Agent HP Operations**, l'écran Agent HP Operations apparaît.

#### **HP Operations Agent**

Installation/désinstallation de l'agent HP Operations L'agent HP Operations est requis pour intégrer l'événement SiteScope et les données métriques dans HP Operations Manager et BSM. L'agent envoie des événements et sert d'espace de stockage pour les données métriques mises à disposition des applications HP Operations Manager et BSM.

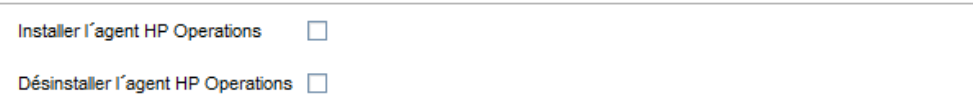

- ➤ **Installer l'agent HP Operations.** Sélectionnez cette option pour installer l'agent HP Operations sur le serveur SiteScope. Cet agent permet à SiteScope d'envoyer des événements et de servir d'espace de stockage pour les données métriques lorsque SiteScope est intégré à un serveur HP Operations Manager ou à un serveur BSM.
- ➤ **Désinstaller l'agent HP Operations.** Sélectionnez cette option pour désinstaller l'agent HP Operations du serveur SiteScope.

Cliquez sur **Suivant** pour mener à bien l'installation ou la désinstallation.

**Remarque :** En cas d'installation de l'agent HP Operations sur un ordinateur qui en est déjà équipé, SiteScope met à niveau l'agent installé.

 **7** L'écran Synthèse apparaît.

#### **Synthèse**

Configuration terminée

#### **Configuration terminée**

Cliquez sur **Terminer** pour fermer l'assistant.

## **Exécution de l'outil de configuration sur Solaris ou Linux en mode console**

Vous pouvez exécuter l'outil de configuration en ligne de commande ou en mode console. Choisissez ce mode si vous configurez SiteScope sur un serveur distant, ou pour toute autre raison vous empêchant d'utiliser l'interface utilisateur.

**Pour exécuter l'outil de configuration sur Solaris ou Linux en mode console :** 

 **1** Exécutez la commande suivante :

/bin/config\_tool.sh -i console

 **2** L'écran de sélection de la configuration apparaît.

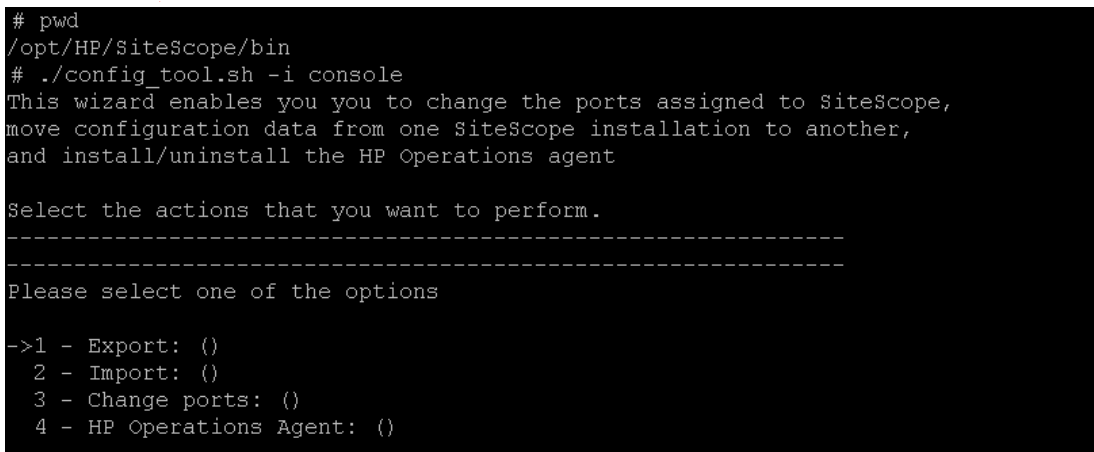

Choisissez l'action de configuration à effectuer.

- ➤ Entrez le chiffre 1 pour exporter des données SiteScope.
- ➤ Entrez le chiffre 2 pour importer des données de configuration à partir d'un fichier de données de configuration exportées (doté d'une extension .zip) ou à partir d'une installation SiteScope existante.
- ➤ Entrez le chiffre 3 pour changer les ports utilisés par le serveur SiteScope.

➤ Entrez le chiffre 4 pour installer ou désinstaller l'agent HP Operations.

Appuyez sur la touche ENTRÉE pour continuer.

 **3** Si vous avez sélectionné l'option **Exporter**, l'écran Exporter la configuration apparaît.

```
Please select one of the options
>>1 - Export: ()
 2 - \text{Import: } ()3 - Change ports: ()4 - HP Operations Agent: ()
SiteScope source folder
Folder name []
PRESS <1> to accept the value [], or <2> to change the value
Folder name:
/opt/HP/SiteScope
Folder name [/opt/HP/SiteScope]:
PRESS <1> to accept the value [/opt/HP/SiteScope], or <2> to change the value
Exported configuration target file name
File Name [SiteScope.zip]
PRESS <1> to accept the value [SiteScope.zip], or <2> to change the value
Configuration completed
```
- ➤ Pour l'option **Dossier SiteScope source** :
	- ➤ Entrez le chiffre 1 pour accepter le répertoire par défaut indiqué entre crochets ([ ]).
	- ➤ Entrez le chiffre 2 pour modifier la valeur, puis entrez le chemin complet du répertoire d'installation de SiteScope. Par exemple, si vous préférez remplacer le chemin de répertoire d'installation indiqué par /opt/HP/SiteScope, saisissez /opt/HP/SiteScope.

Appuyez sur la touche ENTRÉE pour poursuivre l'installation.

- ➤ Pour l'option **Nom du fichier de configuration cible exporté** :
	- ➤ Entrez le chiffre 1 pour exporter les données dans un fichier nommé **SiteScope.zip**.
	- ➤ Entrez le chiffre 2 pour modifier le nom du fichier de données utilisateur exporté. Le nom du fichier doit porter l'extension **.zip**.

Appuyez sur la touche ENTRÉE pour mener à bien l'exportation.

 **4** Si vous avez sélectionné l'option **Importer**, l'écran Importer la configuration apparaît.

```
Select the actions that you want to perform.
    Please select one of the options
>>1 - Export: ()
2 - Import: ()
3 - Change ports: ()
 4 - HP Operations Agent: ()
2<sup>1</sup>Import configuration data from an existing configuration file or SiteScope installat
on
>>1 - Do not import: ()
2 - Import from file: ()
 3 - Import from folder: ()
 2
Enter the name of the imported configuration file
File name [1]:
PRESS <1> to accept the value [1], or <2> to change the value
File name:
SiteScope.zip
File name [SiteScope.zip]:
PRESS <1> to accept the value [SiteScope.zip], or <2> to change the value
Configuration completed
```
Sélectionnez l'option de données de configuration :

- ➤ Entrez le chiffre 1 pour ne pas importer de données de configuration.
- ➤ Entrez le chiffre 2 pour importer des données de configuration à partir d'un fichier. Si vous sélectionnez cette option :
	- ➤ Entrez le chiffre 1 pour accepter le nom de fichier par défaut indiqué entre crochets ([ ]).
	- ➤ Entrez le chiffre 2 pour modifier la valeur, puis entrez le nom du fichier à partir duquel importer les données de configuration. Entrez le chiffre 1 pour accepter le nom.
- ➤ Entrez le chiffre 3 pour importer des données de configuration à partir d'un répertoire d'installation SiteScope. Si vous sélectionnez cette option :
	- ➤ Entrez le chiffre 1 pour accepter le répertoire par défaut indiqué entre crochets ([ ]).
	- ➤ Entrez le chiffre 2 pour modifier la valeur, puis entrez le répertoire d'installation SiteScope à partir duquel importer le fichier de données utilisateur. Entrez le chiffre 1 pour accepter le nom.

Appuyez sur la touche ENTRÉE pour mener à bien l'importation.

 **5** Si vous avez sélectionné l'option **Modifier les ports**, l'écran correspondant apparaît.

```
Please select one of the options
>>1 - Export: ()
2 - \text{Import: } ()3 - Change ports: ()4 - HP Operations Agent: ()
 3<sup>1</sup>.___________________________________
SiteScope user interface port
Port [8080]
PRESS <1> to accept the value [8080], or <2> to change the value
Tomcat shutdown port
Port [28005]
PRESS <1> to accept the value [28005], or <2> to change the value
Tomcat AJP connector port
Port [28009]
PRESS <1> to accept the value [28009], or <2> to change the value
SSL port
Port [8443]
PRESS <1> to accept the value [8443], or <2> to change the value
  JMX console port
Port [28006]
PRESS <1> to accept the value [28006], or <2> to change the value
 Classic user interface port
Port [8888]
PRESS <1> to accept the value [8888], or <2> to change the value
Classic user interface (secure) port
Port []
PRESS <1> to accept the value [], or <2> to change the value
Configuration completed
```
Changez les ports utilisés par le serveur SiteScope selon les besoins. Les numéros de port doivent être des valeurs numériques comprises entre 1 et 65534. Un port est obligatoire pour tous les composants, à l'exception de l'interface utilisateur classique.

**Remarque :** Il est recommandé d'utiliser les ports compris entre 28000 et 28100 pour ne pas gêner les ports utilisés par d'autres produits Business Service Management.

Appuyez sur la touche ENTRÉE pour mener à bien le changement de ports.

 **6** Si vous avez sélectionné l'option **HP Operations Agent**, l'écran correspondant apparaît.

```
Please select one of the options
>>1 - Export: ()
2 - Import: ()
 3 - Change ports: ()4 - HP Operations Agent: ()
: 4Please select one of the options
->1 - Install HP Operation Agent: ()
2 - Uninstall HP Operation Agent: ()
: 1----------------------------------
Install HP Operations Agent
>>1 - Do not install: ()
2 - Install: ()
\cdot 2
Configuration completed
```
Sélectionnez l'une des options suivantes :

- ➤ Entrez le chiffre 1 pour installer l'agent HP Operations sur le serveur SiteScope. Cet agent permet à SiteScope d'envoyer des événements et de servir d'espace de stockage pour les données métriques lorsque SiteScope est intégré à un serveur HP Operations Manager ou à un serveur de passerelle BSM Gateway.
- ➤ Entrez le chiffre 2 pour désinstaller l'agent HP Operations du serveur SiteScope.

**Remarque :** En cas d'installation de l'agent HP Operations sur un ordinateur qui en est déjà équipé, SiteScope met à niveau l'agent installé.

Appuyez sur la touche ENTRÉE pour mener à bien l'installation ou la désinstallation de l'agent HP Operations.

**Remarque :** La version 64 bits de SiteScope consomme jusqu'à 3 fois plus de mémoire que sa version 32 bits. En conséquence, si vous utilisez une version 64 bits de SiteScope, vous devez augmenter manuellement la taille de la mémoire JVM sur le serveur comme suit : 1) Ouvrez le fichier **SiteScope/bin/start-service** pour le modifier. 2) À la dernière ligne, remplacez le paramètre **-Xmx512m** par **-Xmx2048m** (pour 2 Go) ou une valeur supérieure (si nécessaire) ne dépassant pas **-Xmx8192m** (pour 8 Go).

**Chapitre 10** • Utilisation de l'outil de configuration SiteScope

**11** 

# **Dimensionnement de SiteScope**

## **Contenu de ce chapitre :**

- ➤ [À propos du dimensionnement de SiteScope, page 194](#page-193-0)
- ➤ [Calculateur de capacité SiteScope, page 194](#page-193-1)
- ➤ [Dimensionnement de SiteScope sur les plates-formes Windows, page 197](#page-196-0)
- ➤ [Dimensionnement de SiteScope sur les plates-formes Solaris et](#page-200-0)  [Linux, page 201](#page-200-0)
- ➤ [Résolution des problèmes et limitations, page 206](#page-205-0)

## <span id="page-193-0"></span>**À propos du dimensionnement de SiteScope**

S'il est vrai que la configuration SiteScope par défaut permet l'exécution de milliers de moniteurs, le dimensionnement du serveur sur lequel est installé SiteScope peut s'avérer nécessaire pour optimiser les performances. En raison de la particularité de chaque configuration, mieux vaut vérifier à l'aide du calculateur de capacité SiteScope si la vôtre nécessite un dimensionnement.

Le bon déroulement du déploiement de la surveillance repose sur le dimensionnement adéquat du serveur sur lequel exécuter SiteScope. Gage d'un dimensionnement optimal, l'environnement de serveur SiteScope suivant est vivement recommandé par HP :

- ➤ SiteScope est exécuté comme serveur autonome. Pour garantir les meilleurs résultats, SiteScope doit être le seul programme exécuté sur un serveur. Business Service Management, BMC, LoadRunner, les bases de données, les serveurs Web, etc. doivent résider ailleurs que sur le serveur SiteScope.
- ➤ Il existe une seule instance de SiteScope, exécutée sur un seul et même serveur. L'exécution de plusieurs instances de SiteScope sur un seul serveur peut occasionner de graves problèmes de ressources. Cette recommandation englobe les instances de SiteScope utilisées pour System Health.
- ➤ Le serveur de basculement SiteScope Failover doit être dimensionné exactement comme le serveur SiteScope principal.

## <span id="page-193-1"></span>**Calculateur de capacité SiteScope**

SiteScope comprend un outil qui permet de prévoir le comportement du système et d'effectuer des analyses de charges pour SiteScope. Vous devez indiquer des informations sur la CPU et la mémoire du système sur lequel SiteScope est exécuté, ainsi que le nombre de moniteurs de chaque type et leur fréquence d'exécution. Le calculateur affiche alors une prévision de l'utilisation de la CPU et de la mémoire par type de moniteur, ainsi que la configuration système recommandée pour la charge de travail correspondante. Cela vous permet de déterminer si un réglage de votre configuration est nécessaire.

**Remarque :** Le calculateur de capacité SiteScope est pris en charge pour les instances SiteScope fonctionnant dans des environnements Windows uniquement et pour les moniteurs et modèles de solution répertoriés dans ["Moniteurs et modèles de solution pris en charge", page 196.](#page-195-0)

#### **Pour utiliser le calculateur de capacité SiteScope :**

 **1** Avant d'utiliser le calculateur, estimez la charge du serveur SiteScope et déterminez vos besoins en matériel sur la base de la configuration système recommandée dans ce manuel.

Pour plus d'informations, voir ["Configuration système requise", page 76](#page-75-0) et ["Configurations certifiées", page 83.](#page-82-0)

- **2** Ouvrez le calculateur de capacité SiteScope qui est disponible aux emplacements suivants :
	- ➤ Dossier d'installation de SiteScope : **<répertoire installation SiteScope>\tools\SiteScopeCapacityCalculato r.xls**
	- ➤ Page relative à la documentation des produits sur le site Assistance HP Software (produit **SiteScope**, version de produit **11.20**).
- **3** Sélectionnez l'onglet **Monitor Usage** correspondant au système d'exploitation sur lequel SiteScope est installé (32 ou 64 bits).
- **4** Dans la section **Requirements**, indiquez les informations suivantes :
	- ➤ Taux moyen d'utilisation de la CPU
	- ➤ Type de CPU
	- ➤ Taille du segment mémoire (en méga-octets)
	- ➤ Dans le cas d'une installation 64 bits, sélectionnez TRUE si SiteScope est intégré à BSM, ou FALSE si SiteScope est exécuté comme application autonome.
- **5** Dans la section **Monitors**, indiquez le nombre de moniteurs de chaque type et la fréquence de mise à jour de chaque moniteur.
- **6** Les résultats et les recommandations apparaissent dans la section **Results and Recommendations**. Un écart de 30 à 40 % entre les résultats attendus et les résultats effectifs est jugé acceptable.

## <span id="page-195-0"></span>**Moniteurs et modèles de solution pris en charge**

Les moniteurs et modèles de solution suivants sont pris en charge par le calculateur de capacité SiteScope :

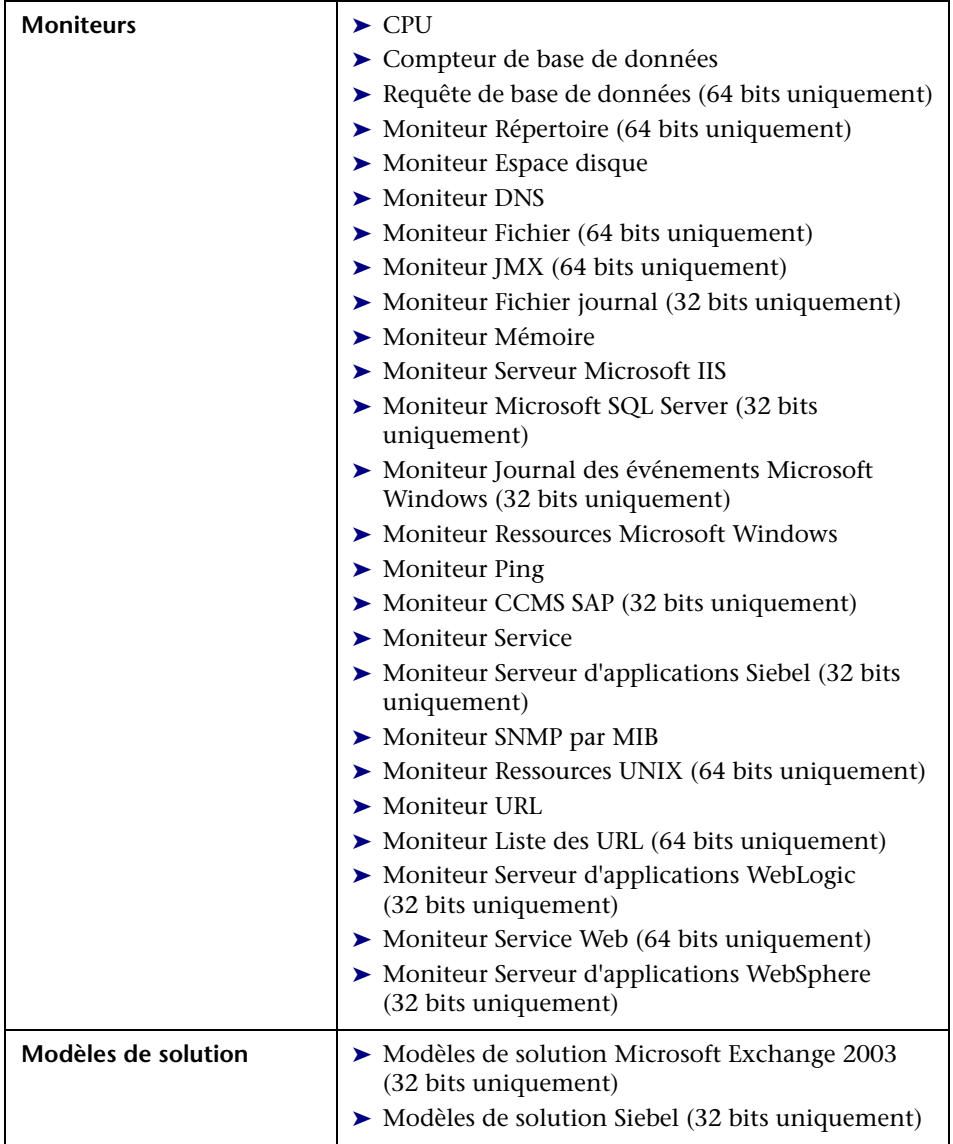

## <span id="page-196-0"></span>**Dimensionnement de SiteScope sur les plates-formes Windows**

Pour dimensionner une instance SiteScope installée sur une plate-forme Windows, vous devez effectuer la procédure suivante sur SiteScope et sur le système d'exploitation Windows :

## **1 Dimensionnez SiteScope.**

Il est recommandé de dimensionner SiteScope dans un premier temps puis de le laisser s'exécuter pendant au moins 24 heures avant de passer à l'étape suivante. Pour plus d'informations, voir ["Dimensionnement de](#page-197-0)  [SiteScope", page 198](#page-197-0).

## **2 Réglez le système d'exploitation Windows.**

Après avoir dimensionné SiteScope et marqué une pause d'au moins 24 heures, vous devez régler le système d'exploitation Windows puis redémarrer le serveur SiteScope pour que le changement de paramétrage prenne effet. Pour plus d'informations, voir ["Réglage du système](#page-198-0)  [d'exploitation Microsoft Windows", page 199.](#page-198-0)

#### **3 Recommandations générales en matière de maintenance.**

Par ailleurs, il convient de suivre certaines recommandations générales en matière de maintenance pour optimiser ce réglage. Pour plus d'informations, voir ["Recommandations générales en matière de](#page-199-0)  [maintenance", page 200](#page-199-0).

## **Attention :**

- ➤ Il est recommandé d'effectuer des sauvegardes des fichiers et paramètres modifiés de manière à pouvoir les restaurer en cas de besoin.
- ➤ Si les paramètres sont inefficaces, abstenez-vous de les augmenter ou réduire aléatoirement. Contactez l'[Assistance HP Software](http://www.hp.com/go/hpsoftwaresupport) pour obtenir une analyse approfondie et des solutions.

## <span id="page-197-0"></span>**Dimensionnement de SiteScope**

Le dimensionnement de SiteScope implique de vérifier que les moniteurs utilisent l'option **Vérifier l'erreur** en cas d'absolue nécessité uniquement. Il convient d'utiliser cette option sur un très petit nombre de moniteurs et pour les moniteurs ayant déjà émis des alertes **Aucune donnée** erronées en raison de problèmes liés au réseau ou à la charge du serveur sur l'ordinateur distant surveillé.

Lorsque cette fonction est activée, un moniteur défaillant est réexécuté immédiatement sans tenir compte du planificateur avant la vérification des conditions d'alerte. De trop nombreuses réexécutions de ce type peuvent interrompre fortement le planificateur et ainsi diminuer les performances de SiteScope. S'agissant des moniteurs inopérants en raison de problèmes de connexion, la vérification de l'erreur peut prendre autant de temps que le délai d'expiration de la connexion avant l'arrêt du moniteur. Dans l'intervalle, le thread et la connexion du moniteur sont verrouillés par défaut pendant 2 minutes. D'autres moniteurs peuvent alors être mis en attente, et le moniteur inopérant être ignoré.

## **Pour dimensionner SiteScope :**

 **1** Pour chaque moniteur, sélectionnez l'onglet **Propriétés**, ouvrez le panneau **Paramètres d'exécution du moniteur**, puis vérifiez si l'option **Vérifier l'erreur** est sélectionnée. Décochez la case pour les moniteurs qui ne sont pas concernés par cette option.

**Conseil :** Il est conseillé d'utiliser la fonction de **recherche et remplacement global** pour exécuter cette tâche avec plusieurs moniteurs.

 **2** Laissez SiteScope s'exécuter au moins 24 heures avant de régler le système d'exploitation Windows.

## <span id="page-198-0"></span>**Réglage du système d'exploitation Microsoft Windows**

Le réglage des systèmes d'exploitation Microsoft Windows consiste à modifier un certain nombre de paramètres à l'aide de l'outil de configuration. Par ailleurs, il convient de suivre certaines recommandations générales en matière de maintenance pour optimiser ce réglage.

## **Pour régler les systèmes d'exploitation Microsoft Windows :**

- **1** Vérifiez que le correctif suivant est installé sur le serveur SiteScope, le cas échéant :
	- ➤ Pour Windows XP, le correctif 327699 doit déjà être installé. Pour savoir comment augmenter le nombre de descripteurs de fichiers sur Windows XP et télécharger le correctif, voir [http://support.microsoft.com/kb/327699/en-us.](http://support.microsoft.com/kb/327699/en-us)
- **2** Exécutez l'outil de configuration, puis sélectionnez l'option **Dimensionnement**.

Cet outil porte la taille de la mémoire JVM à 1 024 Mo, la taille du segment mémoire de bureau à 2 048 Ko et le nombre de descripteurs de fichiers à 18 000. Il désactive également les avertissements contextuels des exécutables SiteScope. Pour plus d'informations, voir ["Exécution de l'outil](#page-167-0)  [de configuration sur les plates-formes Windows", page 168](#page-167-0).

**Remarque :** L'outil de configuration prend en charge uniquement le nom de service **SiteScope** par défaut. Si vous avez renommé le service, n'exécutez pas l'outil de configuration. Contactez l'[Assistance HP](http://www.hp.com/go/hpsoftwaresupport)  [Software](http://www.hp.com/go/hpsoftwaresupport).

 **3** Redémarrez le serveur SiteScope pour que le changement de paramétrage prenne effet.

## <span id="page-199-0"></span>**Recommandations générales en matière de maintenance**

Suivez ces recommandations générales de maintenance pour dimensionner SiteScope sur Windows.

#### ➤ **Déterminez la fréquence adéquate des moniteurs.**

Vérifiez la fréquence d'exécution des moniteurs et veillez à une exécution des moniteurs selon des intervalles satisfaisants. Par exemple, il est inutile d'exécuter la plupart des moniteurs de disque toutes les 5 minutes. Une exécution toutes les 15, 30 ou même 60 minutes convient généralement à tous les volumes à l'exception peut-être de /var, /tmp et swap. La réduction des fréquences de moniteur a pour effet de diminuer le nombre d'exécutions de moniteurs par minute, et ainsi d'améliorer les performances et la capacité.

## ➤ **Optimisez la structure de groupe.**

La structure de groupe doit tenir compte de la facilité d'emploi avec SiteScope et de l'optimisation des performances pour SiteScope. En bonne logique, il convient de limiter au minimum le nombre de groupes de premier niveau ainsi que la profondeur de la structure.

Une structure de groupe comptant plus de 50 groupes de premier niveau ou affichant une profondeur de plus de 5 niveaux peut amoindrir les caractéristiques de fonctionnement.

## ➤ **Corrigez les erreurs de configuration de SiteScope.**

Utilisez les moniteurs d'intégrité pour corriger les erreurs de configuration de SiteScope. Un petit nombre d'erreurs suffit à nuire aux performances et à la stabilité. Pour plus d'informations sur la correction de ces erreurs, contactez l'[Assistance HP Software](http://www.hp.com/go/hpsoftwaresupport).

## ➤ **Prévoyez l'emplacement physique des serveurs SiteScope.**

Les serveurs SiteScope doivent se situer physiquement le plus près possible des ordinateurs qu'ils sont chargés de surveiller sur le réseau local. Il est déconseillé d'utiliser une connexion de réseau étendu pour surveiller des ordinateurs, même si ce cas de figure est envisageable sous réserve d'une capacité suffisante et d'une faible latence.

## <span id="page-200-0"></span>**Dimensionnement de SiteScope sur les plates-formes Solaris et Linux**

Le dimensionnement de SiteScope sur les systèmes d'exploitation Solaris et Linux implique de modifier un certain nombre de paramètres. Par ailleurs, il convient de suivre certaines recommandations générales en matière de maintenance pour optimiser ce réglage.

## **1 Réglez le système d'exploitation.**

Définissez le nombre de threads adapté à l'instance SiteScope, puis configurez les paramètres des systèmes d'exploitation Solaris ou Linux. Pour plus d'informations, voir ["Réglage du système](#page-200-1)  [d'exploitation", page 201](#page-200-1).

## **2 Réglez la machine virtuelle Java.**

Configurez la taille de la mémoire JVM et celle de la pile de thread, puis mettez en œuvre le nettoyage de la mémoire parallèle. Pour plus d'informations, voir ["Réglage de la machine virtuelle Java", page 203.](#page-202-0)

## **3 Recommandations générales en matière de maintenance.**

Par ailleurs, il convient de suivre certaines recommandations générales en matière de maintenance pour optimiser ce réglage. Pour plus d'informations, voir ["Recommandations générales en matière de](#page-203-0)  [maintenance", page 204](#page-203-0).

## <span id="page-200-1"></span>**Réglage du système d'exploitation**

Le réglage du système d'exploitation consiste à définir le nombre de moniteurs adapté à l'instance SiteScope et à configurer les paramètres des systèmes d'exploitation Solaris ou Linux.

## **Configuration du nombre maximum de moniteurs en cours d'exécution**

Vous pouvez configurer le paramètre **Moniteurs maximum en exécution** dans **Préférences > Préférences d'infrastructure > Paramètres du serveur**. Pour plus d'informations, voir la section Préférences du *Manuel d'utilisation HP SiteScope* dans l'Aide SiteScope.

## **Configuration des paramètres des systèmes d'exploitation Solaris ou Linux**

Un système d'exploitation Solaris ou Linux peut prendre en charge de nombreux threads. Pour activer cette fonction, utilisez la procédure suivante sur le serveur SiteScope.

**Pour configurer les paramètres du système d'exploitation Solaris ou Linux :**

- **1 Modifiez les limites de descripteurs du fichier du noyau.**
	- **a** Ouvrez le fichier **/etc/system** pour y ajouter la ligne suivante :

set rlim\_fd\_max=8192

**Remarque :** 1024 correspond à la valeur par défaut (cette limite ne s'applique pas à l'utilisateur racine). La valeur 8192 est suffisante même pour la plus grande instance de SiteScope. Mieux vaut utiliser cette valeur élevée que faire des essais de réglage avec des valeurs inférieures. Cela vous dispense ensuite de redémarrer l'ordinateur si la valeur est insuffisante.

- **b** Redémarrez le serveur.
- **2 Modifiez les limites d'exécution de l'utilisateur.**
	- **a** Dans le dossier **<répertoire installation SiteScope>\bin**, ajoutez la ligne suivante aux scripts de démarrage SiteScope **start-monitor** et **start-service** :

ulimit -n 8192

 **b** Vérifiez que les paramètres suivants affichent les valeurs minimales suivantes. Pour plus d'informations, contactez votre administrateur système UNIX.

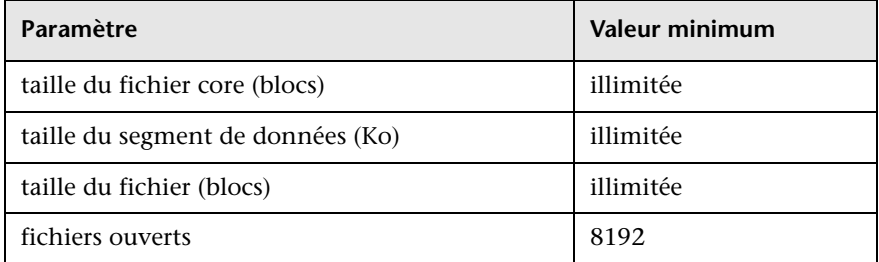

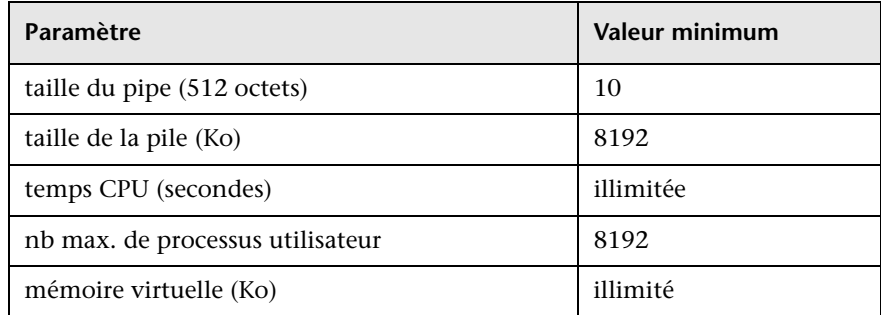

Il est inutile de redémarrer l'application SiteScope ou le serveur après la modification des limites d'exécution.

## <span id="page-202-0"></span>**Réglage de la machine virtuelle Java**

Pour obtenir des performances optimales, il est recommandé de configurer JVM comme suit.

## **Pour configurer JVM :**

## **1 Augmentez l'espace de segment mémoire.**

Par défaut, l'espace de segment mémoire Java est réglé sur 512 Mo pour SiteScope. Ce réglage ne suffit pas au bon fonctionnement des instances volumineuses.

Il est possible de porter l'espace de segment mémoire Java à 1 024 Mo (taille recommandée pour les charges importantes) en modifiant les scripts **start-service** et **start-monitor** situés dans le dossier **<répertoire installationSiteScope>\bin**.

## **2 Diminuez la taille de la pile de thread (-Xss).**

Chaque thread créé par SiteScope instancie une pile avec une taille de mémoire allouée égale à -Xss. La taille maximum de pile de thread par défaut pour UNIX JRE, -Xss, est égale à 512 Ko de mémoire par thread.

Sauf indication contraire sur la ligne de commande Java du script **<répertoire installation SiteScope>\bin\start-monitor**, la taille maximum de pile de thread par défaut est utilisée. Cette taille par défaut peut limiter le nombre de threads en dépassant la quantité de mémoire disponible.

Les instances de 4 000 moniteurs ou plus peuvent bénéficier d'une -Xss de 128 Ko.

## <span id="page-203-0"></span>**Recommandations générales en matière de maintenance**

Il existe quelques recommandations générales de maintenance à suivre pour dimensionner SiteScope sur les plates-formes Linux.

## ➤ **Utilisez les moniteurs d'intégrité.**

Dans la mesure du possible, sélectionnez l'option **Dépend de** avec les moniteurs d'intégrité, particulièrement tous ceux utilisant des connexions UNIX distantes. Le moniteur d'intégrité permet de prévenir une diminution de rendement sur le serveur en détectant si plusieurs ordinateurs deviennent indisponibles et verrouillent les threads de connexion SSH.

## ➤ **Utilisez le moins possible la fonction Vérifier l'erreur.**

Lorsque l'option **Vérifier l'erreur** est activée dans le volet **Paramètres d'exécution du moniteur**, un moniteur défaillant est réexécuté immédiatement sans tenir compte du planificateur avant la vérification des conditions d'alerte. De trop nombreuses réexécutions de ce type peuvent interrompre fortement le planificateur et ainsi diminuer les performances de SiteScope. S'agissant des moniteurs inopérants en raison de problèmes de connexion, la vérification de l'erreur peut prendre autant de temps que le délai d'expiration de la connexion avant l'arrêt du moniteur. Dans l'intervalle, le thread et la connexion du moniteur sont verrouillés par défaut pendant 2 minutes. D'autres moniteurs peuvent alors être mis en attente, et le moniteur inopérant être ignoré.

## ➤ **Utilisez SSH ainsi que les bibliothèques Java internes.**

Dans la mesure du possible, utilisez SSH et Internal Java Libraries pour définir une préférence distante avec une méthode de connexion SSH. Internal Java Libraries est un client SSH Java tiers qui améliore nettement les performances et l'évolutivité sur une session Telnet ainsi que le fonctionnement du client SSH du système d'exploitation hôte. Ce client prend notamment en charge SSH1, SSH2 et l'authentification par clé publique.

Dans SSH, définissez l'option **Désactiver le cache de connexion**. Veillez à régler la **limite de connexion** de sorte que tous les moniteurs exécutés sur un serveur donné puissent s'exécuter rapidement.

#### ➤ **Déterminez la fréquence adéquate des moniteurs.**

Vérifiez la fréquence d'exécution des moniteurs et veillez à une exécution des moniteurs selon des intervalles satisfaisants. Par exemple, il est inutile d'exécuter la plupart des moniteurs de disque toutes les 5 minutes. Une exécution toutes les 15, 30 ou même 60 minutes convient généralement à tous les volumes à l'exception peut-être de /var, /tmp et swap. La réduction des fréquences de moniteur a pour effet de diminuer le nombre d'exécutions de moniteurs par minute, et ainsi d'améliorer les performances et la capacité.

#### ➤ **Optimisez la structure de groupe.**

La structure de groupe doit tenir compte de la facilité d'emploi avec SiteScope et de l'optimisation des performances pour SiteScope. En bonne logique, il convient de limiter au minimum le nombre de groupes de premier niveau ainsi que la profondeur de la structure.

Une structure de groupe comptant plus de 50 groupes de premier niveau ou affichant une profondeur de plus de 5 niveaux peut amoindrir les caractéristiques de fonctionnement.

## ➤ **Corrigez les erreurs de configuration de SiteScope.**

Utilisez les moniteurs d'intégrité pour corriger les erreurs de configuration de SiteScope. Un petit nombre d'erreurs suffit à nuire aux performances et à la stabilité. Pour plus d'informations sur la correction de ces erreurs, contactez l'[Assistance HP Software.](http://www.hp.com/go/hpsoftwaresupport)

#### ➤ **Prévoyez l'emplacement physique des serveurs SiteScope.**

Les serveurs SiteScope doivent se situer physiquement le plus près possible des ordinateurs qu'ils sont chargés de surveiller sur le réseau local. En cas de surveillance sur des liaisons WAN ou des liaisons réseau lentes, le réseau devient généralement un véritable goulot d'étranglement. L'exécution des moniteurs peut alors prendre plus de temps. Il est déconseillé d'utiliser une connexion de réseau étendu pour surveiller des ordinateurs, même si ce cas de figure est envisageable sous réserve d'une capacité suffisante et d'une faible latence.

#### ➤ **Utilisez des comptes utilisateur locaux.**

Il est préférable d'utiliser les comptes utilisateur locaux plutôt que les comptes de service d'annuaire pour l'authentification à distance UNIX. Les comptes utilisateur locaux évitent de dépendre d'un serveur de service d'annuaire pour l'authentification. Cette configuration garantit la rapidité de l'authentification et prévient les échecs de connexion en cas d'arrêt du serveur de service d'annuaire.

Dans certains cas, les instances de très grande taille de SiteScope peuvent nuire au fonctionnement du serveur de service d'annuaire. Il est recommandé de placer physiquement ce serveur à proximité des serveurs surveillés.

## <span id="page-205-0"></span>**Résolution des problèmes et limitations**

**Problème :** JVM se bloque à la suite d'une erreur de type « Saturation de l'espace d'échange ».

Vous pouvez détecter une erreur liée à une insuffisance de l'espace d'échange en procédant comme suit :

- **1** Créez un moniteur de ressources Microsoft Windows pour surveiller le compteur d'octets virtuels sur le serveur SiteScope cible.
- **2** Configurez les paramètres de seuil suivants :

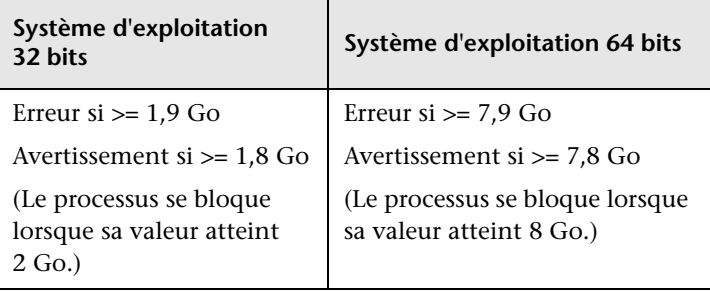

## **Solution :**

- **1** Réduisez la taille de la mémoire JVM. Pour plus d'informations sur la modification de la taille de la mémoire JVM, voir ["Exécution de l'outil de](#page-167-0)  [configuration sur les plates-formes Windows", page 168](#page-167-0).
- **2** Réduisez le nombre de threads utilisés par SiteScope en diminuant le nombre de moniteurs fonctionnant simultanément (dans **Préférences > Préférences d'infrastructure > Paramètres du serveur > Processus de moniteur maximum**).

# **Désinstallation de SiteScope**

## **Contenu de ce chapitre :**

- ➤ [Désinstallation de SiteScope d'une plate-forme Windows, page 207](#page-206-0)
- ➤ [Désinstallation de SiteScope d'une plate-forme Solaris ou Linux, page 212](#page-211-0)

## <span id="page-206-0"></span>**Désinstallation de SiteScope d'une plate-forme Windows**

Vous pouvez désinstaller SiteScope de votre ordinateur serveur. Pour les plates-formes Windows, l'installation SiteScope comprend un programme qui permet de désinstaller le logiciel SiteScope de votre ordinateur.

**Pour désinstaller SiteScope d'une plate-forme Windows :**

 **1** Sélectionnez **Démarrer > Tous les programmes > Outils d'administration > Services**. La boîte de dialogue Services s'ouvre.

 **2** Dans la liste des services, sélectionnez **SiteScope**. Si SiteScope est en cours d'exécution, cliquez avec le bouton droit de la souris pour afficher le menu d'action et sélectionner **Arrêter**. Patientez jusqu'à ce que l'**État** du service indique qu'il a été arrêté, puis fermez la fenêtre Services.

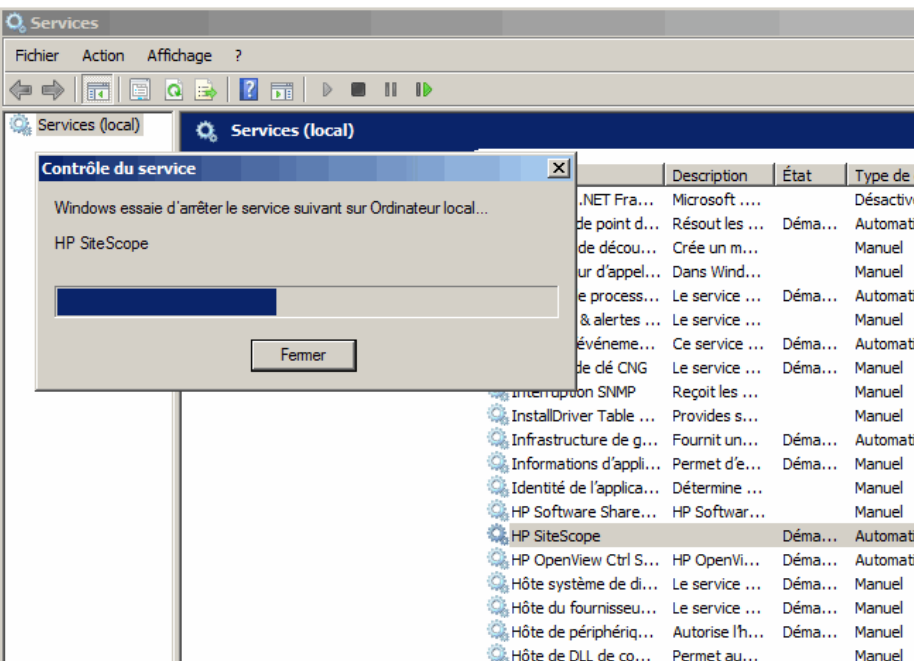

- **3** Cliquez sur **Démarrer > Tous les programmes > HP SiteScope > Désinstaller HP SiteScope** pour lancer le programme d'installation HP Software.
- **4** Si l'avertissement suivant apparaît, cliquez sur OK.

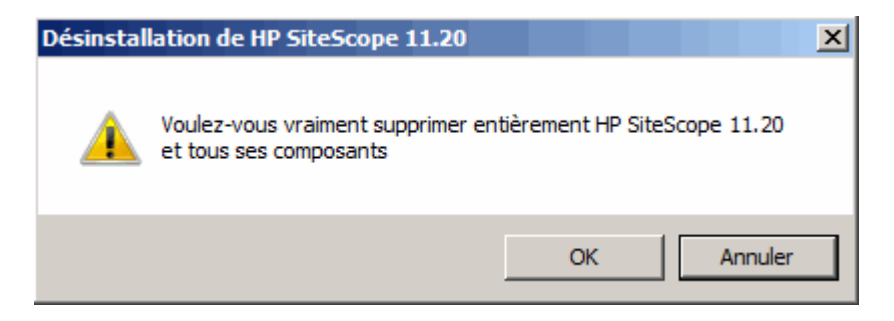

 **5** Dans l'écran de sélection des paramètres régionaux, choisissez votre langue et cliquez sur **OK**.

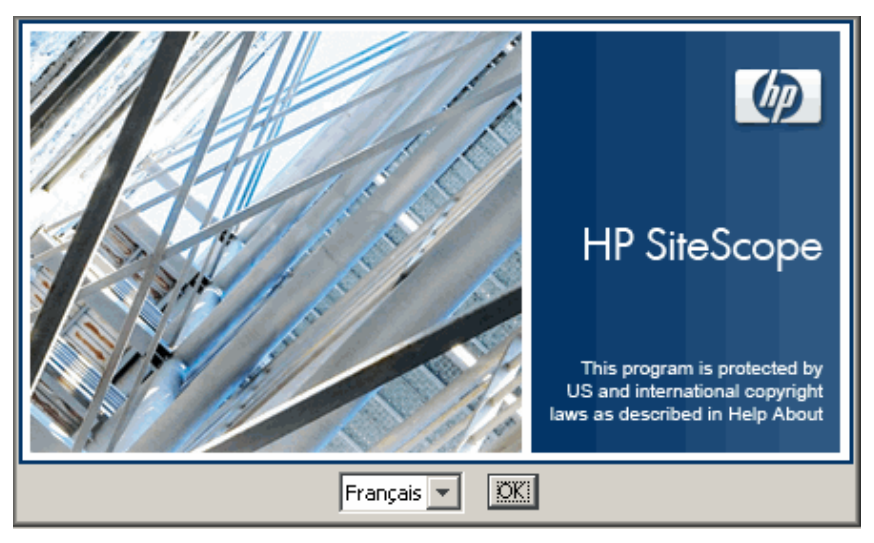

 **6** Dans l'écran Maintenance de l'application, sélectionnez **Désinstaller**, puis cliquez sur **Suivant**.

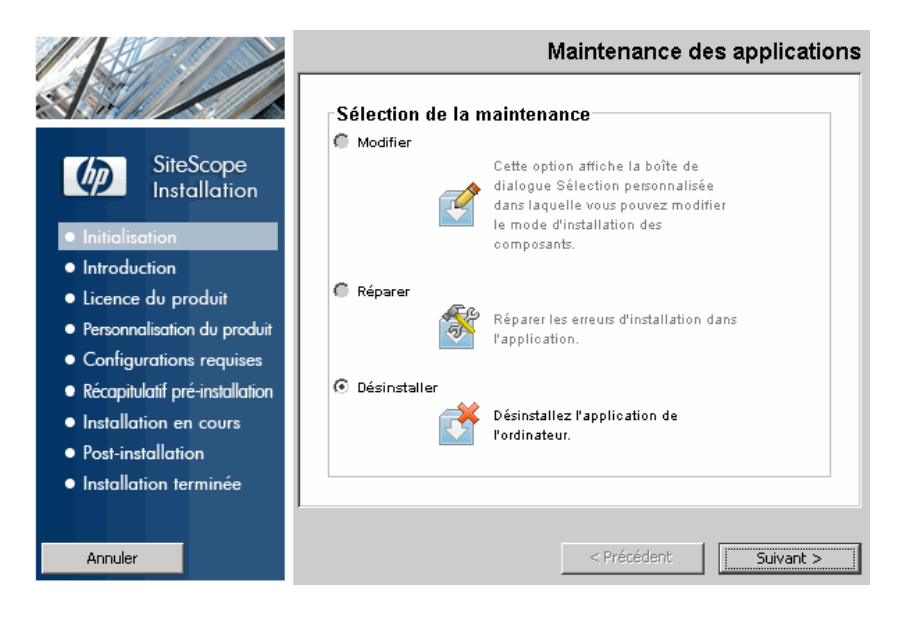

 **7** Dans l'écran Synthèse pré-désinstallation, cliquez sur **Désinstaller**.

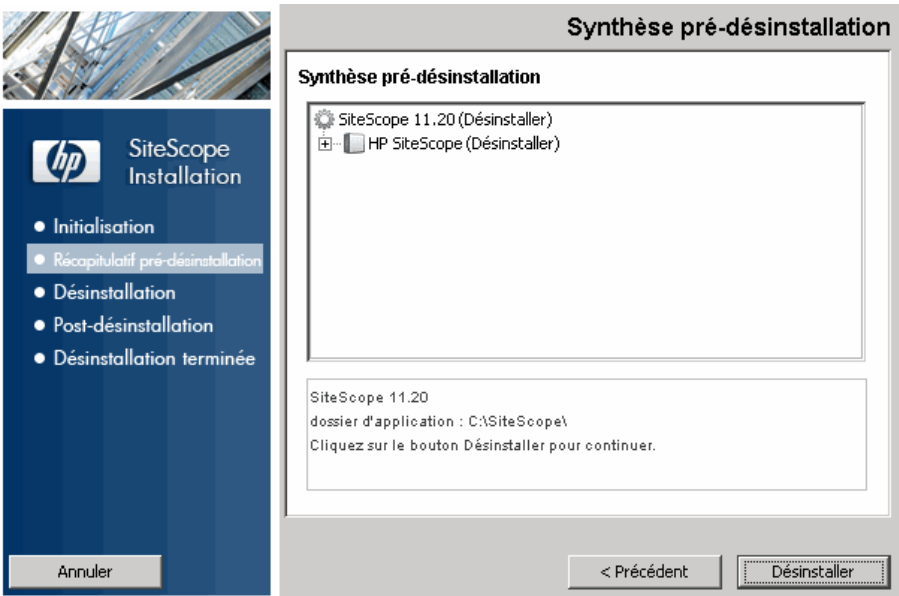

Le programme d'installation sélectionne les composants logiciels de SiteScope et les désinstalle.

 **8** L'Assistant Configuration HP SiteScope s'ouvre. Indiquez si vous souhaitez désinstaller l'agent HP Operations. Cliquez sur **Suivant**.

Pendant la désinstallation, chaque composant logiciel est affiché à l'écran avec l'état d'avancement correspondant.

**Remarque :** Si SiteScope est installé sur le même ordinateur que HP Operations Manager, vous devez désinstaller SiteScope en veillant à décocher l'option de désinstallation de l'agent HP Operations.

À la fin de la désinstallation, une synthèse de l'opération est affichée dans la fenêtre Désinstallation terminée.

 **9** Dans la fenêtre Désinstallation terminée, cliquez sur **Terminé** pour quitter le programme de désinstallation.

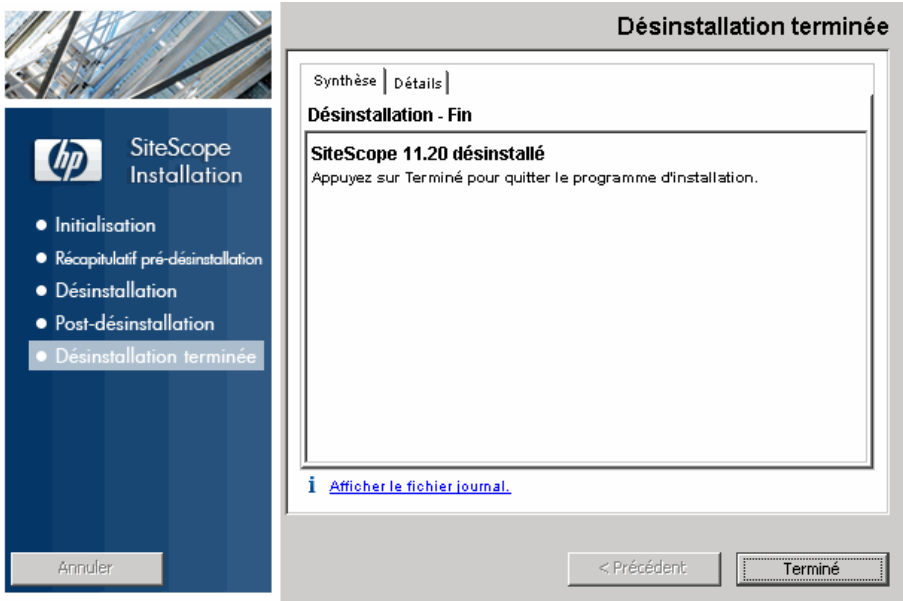

À partir du lien **Afficher le fichier journal**, vous avez accès au fichier journal de la désinstallation qui s'affiche dans un navigateur Web. Pour plus d'informations sur les packages supprimés, cliquez sur l'onglet **Details**.

 **10** Redémarrez le système de votre ordinateur pour y appliquer les dernières modifications. Si vous ne redémarrez le système, des problèmes inattendus risquent de survenir avec d'autres applications.

## <span id="page-211-0"></span>**Désinstallation de SiteScope d'une plate-forme Solaris ou Linux**

Pour les plates-formes Solaris ou Linux, l'installation SiteScope comprend un script qui permet de désinstaller le logiciel SiteScope de votre ordinateur. Si vous ne parvenez pas à exécuter le script, vous pouvez supprimer manuellement les répertoires et les fichiers de SiteScope.

**Pour désinstaller SiteScope d'une plate-forme Solaris ou Linux :**

- **1** Connectez-vous à l'ordinateur sur lequel est exécuté SiteScope à partir d'un compte autorisé à exécuter des scripts dans le répertoire SiteScope. En principe, il doit s'agir du compte sous lequel SiteScope est exécuté.
- **2** Pour arrêter SiteScope, exécutez le script stop shell situé dans le répertoire **<chemin\_installation>/SiteScope**. Une ligne de commande d'exécution du script se présente comme suit :

SiteScope/stop

Un message affiché à l'écran indique que SiteScope a été arrêté.

```
$ ./stop<br>Stopped SiteScope process (6252)<br>Stopped SiteScope monitoring process (6285)
```
- **3** Exécutez la commande de désinstallation.
	- ➤ Si vous travaillez en mode X Windows, exécutez la commande suivante : /opt/HP/SiteScope/installation/bin/uninstall.sh
	- ➤ Si vous travaillez en mode console, exécutez la commande suivante : /opt/HP/SiteScope/installation/bin/uninstall.sh -i console

 **4** Le programme d'installation HP Software est lancé. Indiquez les paramètres régionaux puis appuyez sur Entrée.

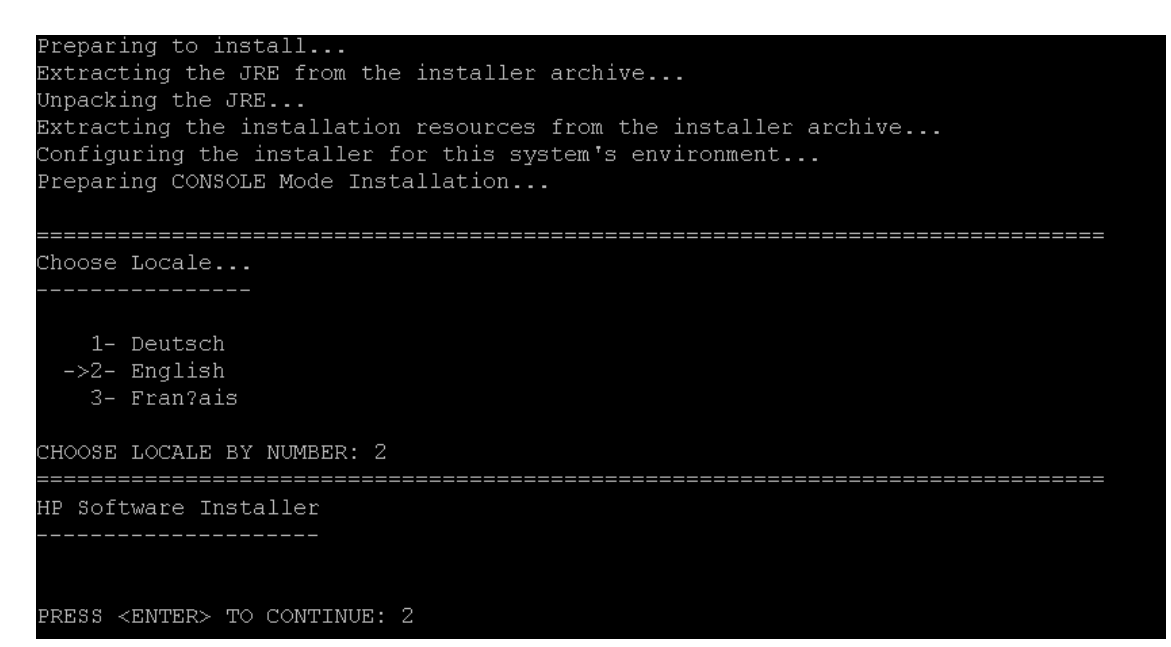

 **5** Tapez 1 et appuyez sur ENTRÉE pour confirmer la désinstallation de SiteScope.

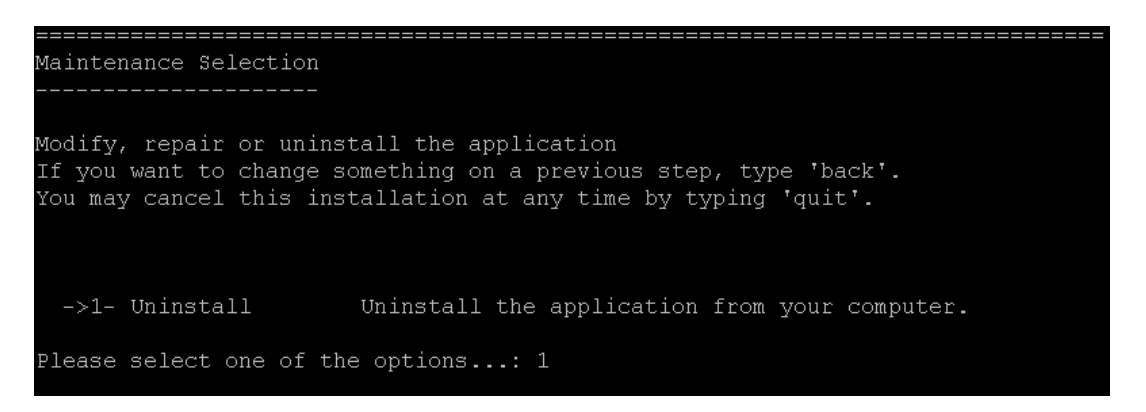

 **6** Le processus de désinstallation démarre. Si l'agent HP Operations est installé, vous devrez indiquer de le désinstaller. Tapez 2 et appuyez sur ENTRÉE pour désinstaller l'agent HP Operations :

----------------------------

```
Uninstall HP Operations Agent
>>1 - Do not uninstall: ()
 2 - Uninstall: ()
```
 **7** Les messages du statut de désinstallation du package sont affichés et la désinstallation termine :

Uninstallation Complete The uninstallation has been successfully completed.

# **Partie IV**

# **Exécution de SiteScope en mode sécurisé**
# **Sécurisation de la plate-forme SiteScope**

#### **Contenu de ce chapitre :**

- ➤ [À propos de la sécurisation de la plate-forme SiteScope, page 218](#page-217-0)
- ➤ [Définition des préférences utilisateur SiteScope, page 218](#page-217-1)
- ➤ [Chiffrement des mots de passe, page 219](#page-218-0)
- ➤ [Utilisation du protocole Secure Socket Layer \(SSL\) pour accéder à](#page-218-1)  [SiteScope, page 219](#page-218-1)
- ➤ [Configuration de SiteScope pour l'envoi de données en bloc à Run-Time](#page-218-2)  [Service Model, page 219](#page-218-2)

## <span id="page-217-0"></span>**À propos de la sécurisation de la plate-forme SiteScope**

Ce chapitre décrit plusieurs options de configuration qui permettent de renforcer la sécurité de la plate-forme SiteScope.

La sécurité des réseaux et des systèmes a pris une importance croissante. Comme outil de surveillance de la disponibilité des systèmes, SiteScope est susceptible d'avoir accès à des informations système dont l'utilisation pourrait compromettre la sécurité des systèmes en l'absence de mesures de sécurisation adéquates. Utilisez les options de configuration présentées dans cette section pour protéger la plate-forme SiteScope.

**Attention :** Deux serveurs Web sont actifs et interviennent sur deux versions de l'interface du produit SiteScope. Pour limiter tout accès à SiteScope, vous devez appliquer les paramètres adéquats au serveur Web SiteScope ainsi qu'au serveur Apache Tomcat fournis avec SiteScope.

## <span id="page-217-1"></span>**Définition des préférences utilisateur SiteScope**

Les profils utilisateur SiteScope permettent de demander un nom d'utilisateur et un mot de passe accordant l'accès à l'interface SiteScope. Après l'installation, SiteScope est en principe accessible à tout utilisateur disposant d'un accès HTTP au serveur sur lequel SiteScope est exécuté.

SiteScope est installé par défaut avec un seul compte utilisateur, pour lequel aucun nom d'utilisateur ou mot de passe par défaut n'est défini. Il s'agit du compte administrateur. Vous devez définir un nom d'utilisateur et un mot de passe pour ce compte après avoir installé le produit et y avoir accédé. Vous pouvez également créer d'autres profils de compte utilisateur pour vérifier comment les autres utilisateurs ont accès au produit et de quelles actions ou mesures ils disposent. Pour plus d'informations sur la création de comptes utilisateur, voir la section Préférences de gestion de l'utilisateur du *Manuel d'utilisation HP SiteScope* dans l'Aide SiteScope.

### <span id="page-218-0"></span>**Chiffrement des mots de passe**

Tous les mots de passe SiteScope sont chiffrés selon la méthode TDES (Triple Data Encryption Standard). TDES applique trois fois consécutives l'algorithme de chiffrement des données à chaque bloc de texte de 64 bits à l'aide de deux ou trois clés différentes. Ainsi, il est impossible aux utilisateurs non autorisés de reproduire le mot de passe d'origine dans un laps de temps raisonnable.

## <span id="page-218-1"></span>**Utilisation du protocole Secure Socket Layer (SSL) pour accéder à SiteScope**

Vous pouvez configurer SiteScope pour qu'il utilise le protocole SSL comme méthode de contrôle de l'accès à l'interface du produit. L'utilisation de cette configuration nécessite l'authentification des utilisateurs au moyen d'un certificat. Pour plus d'informations, voir ["Configuration de SiteScope pour](#page-252-0)  [l'utilisation du protocole SSL", page 253.](#page-252-0)

## <span id="page-218-2"></span>**Configuration de SiteScope pour l'envoi de données en bloc à Run-Time Service Model**

Il est possible d'envoyer les résultats de SiteScope à Run-Time Service Model (RTSM), dans BSM, sous forme compressée ou non. La demande englobe un paramètre qui indique à RTSM si les résultats transmis se présentent sous forme compressée ou décompressée.

#### **Pour envoyer les résultats SiteScope sous forme compressée :**

- **1** Ouvrez le fichier suivant : **<répertoire installation SiteScope>\discovery\discovery\_agent.properties**.
- **2** Localisez la ligne débutant par appilog.agent.probe.send.results.zipped. Si la ligne est inexistante, ajoutez-la au fichier.
- **3** Remplacez la valeur par =**true**.
- **4** Redémarrez SiteScope. Les résultats de SiteScope sont compressés au format ZIP avant leur transmission à RTSM.

**Chapitre 13** • Sécurisation de la plate-forme SiteScope

# **14**

# **Autorisations et informations d'identification**

Ce chapitre présente dans un tableau les moniteurs SiteScope, chacun y étant répertorié avec le protocole correspondant, les autorisations et informations d'identification utilisateur nécessaires pour y accéder ainsi que des remarques éventuelles.

Ce chapitre a pour objet de vous fournir des informations de base sur les autorisations nécessaires à la sécurisation de vos moniteurs SiteScope.

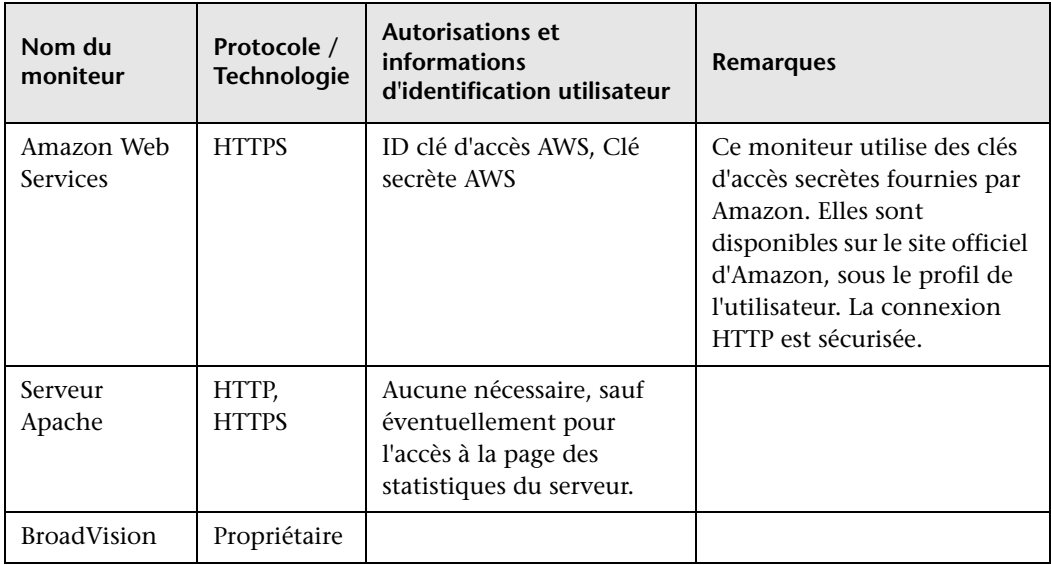

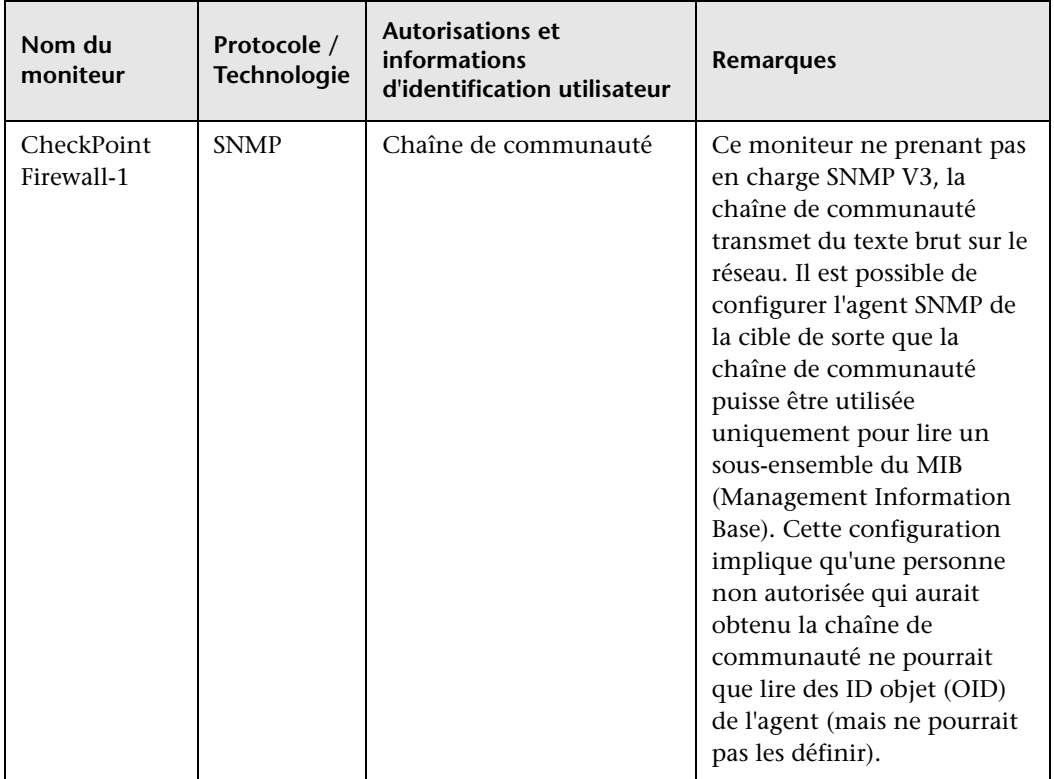

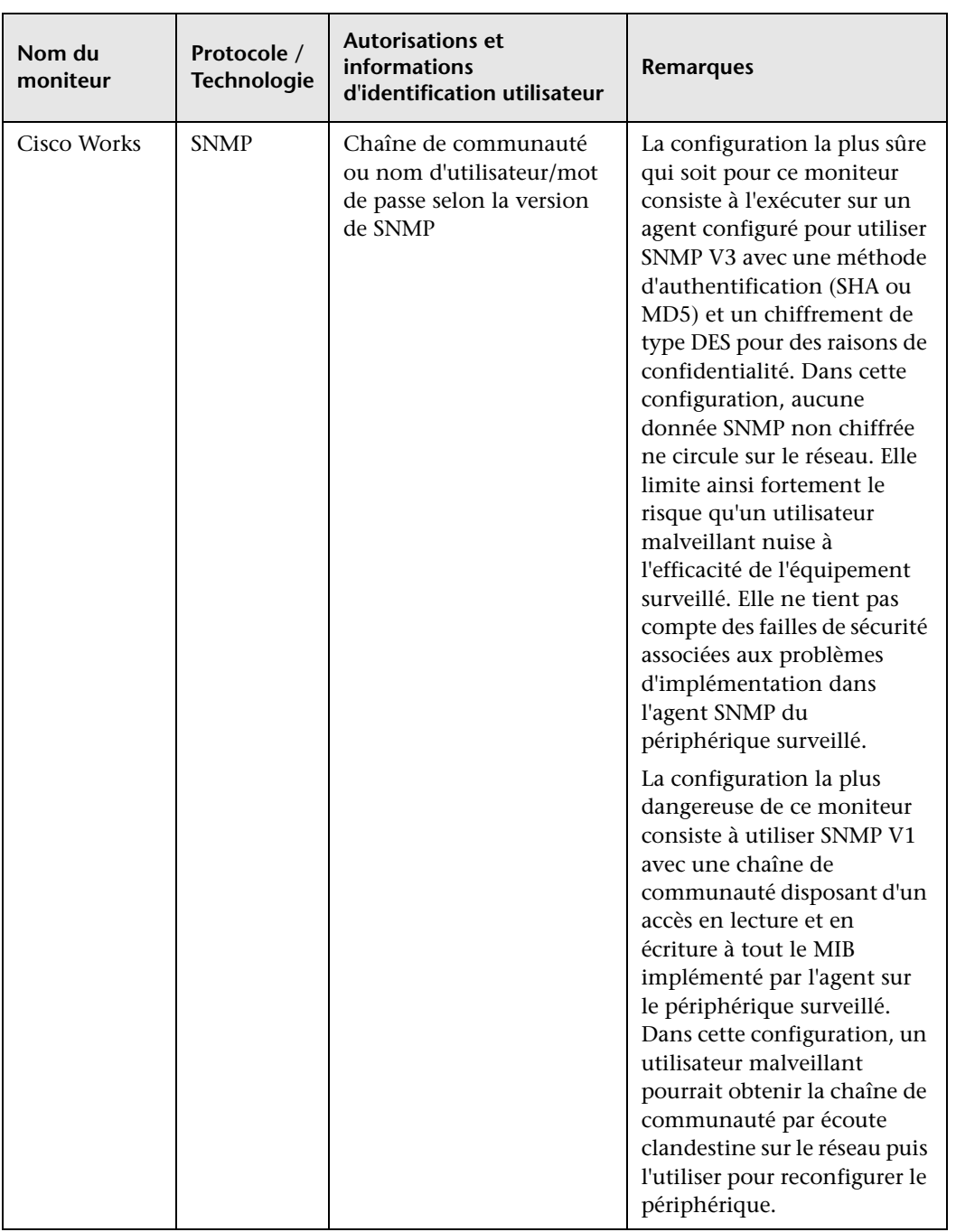

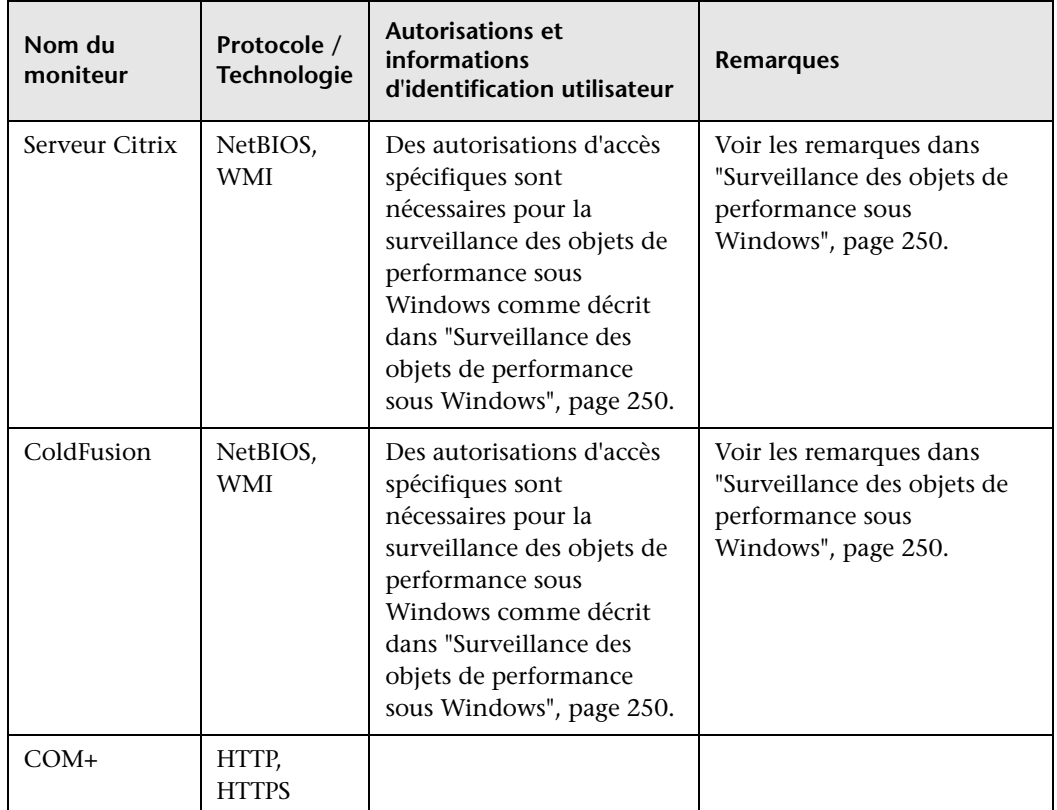

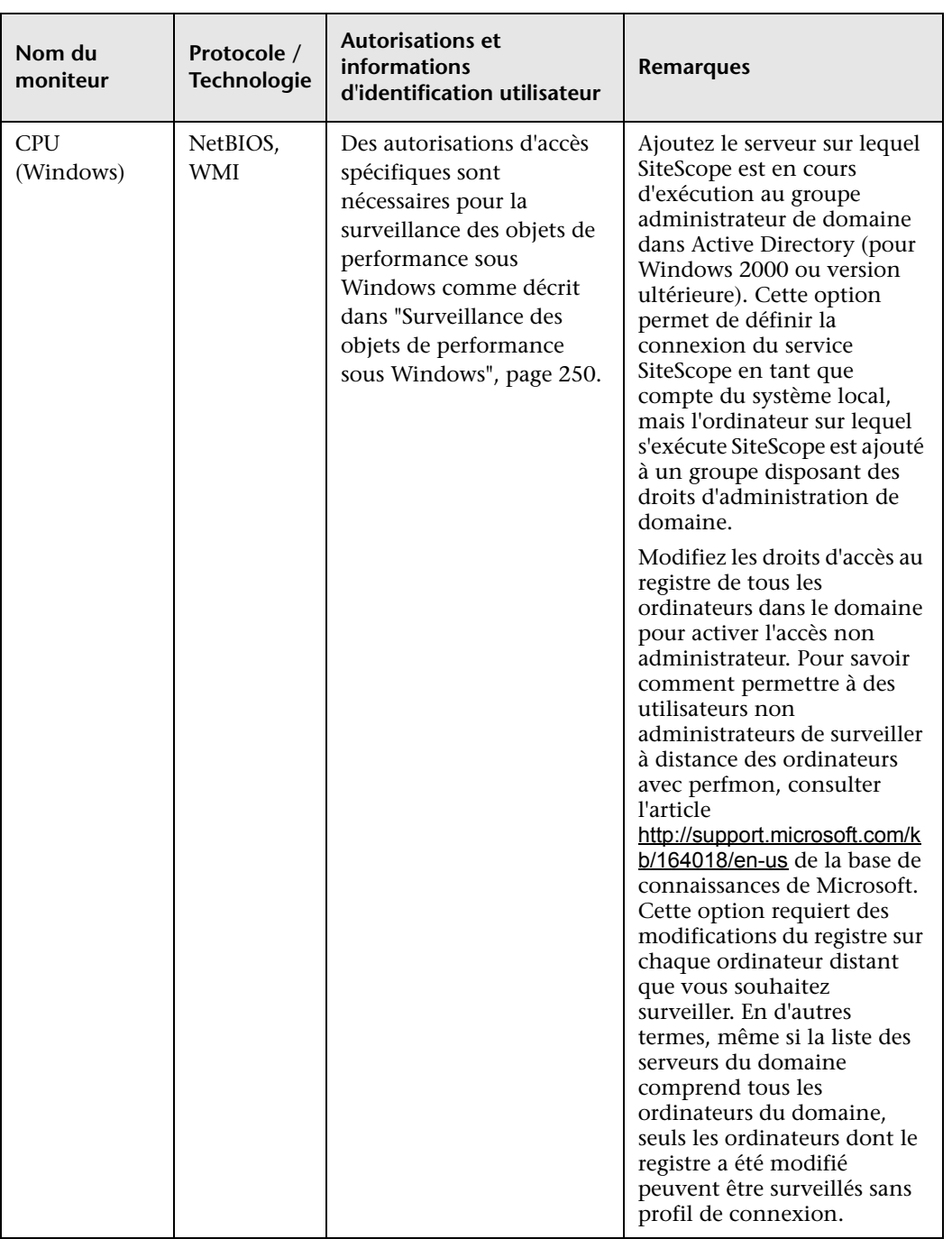

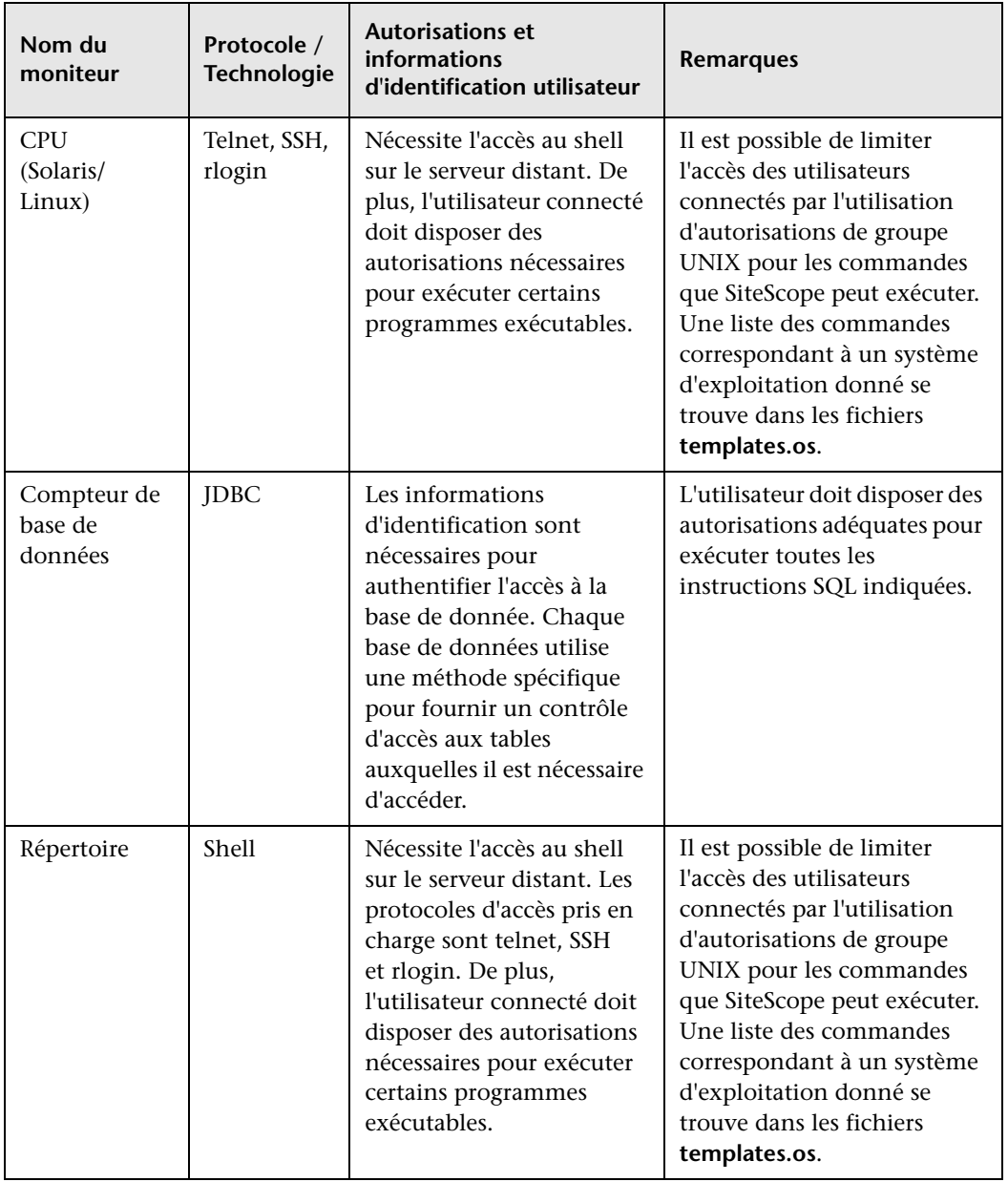

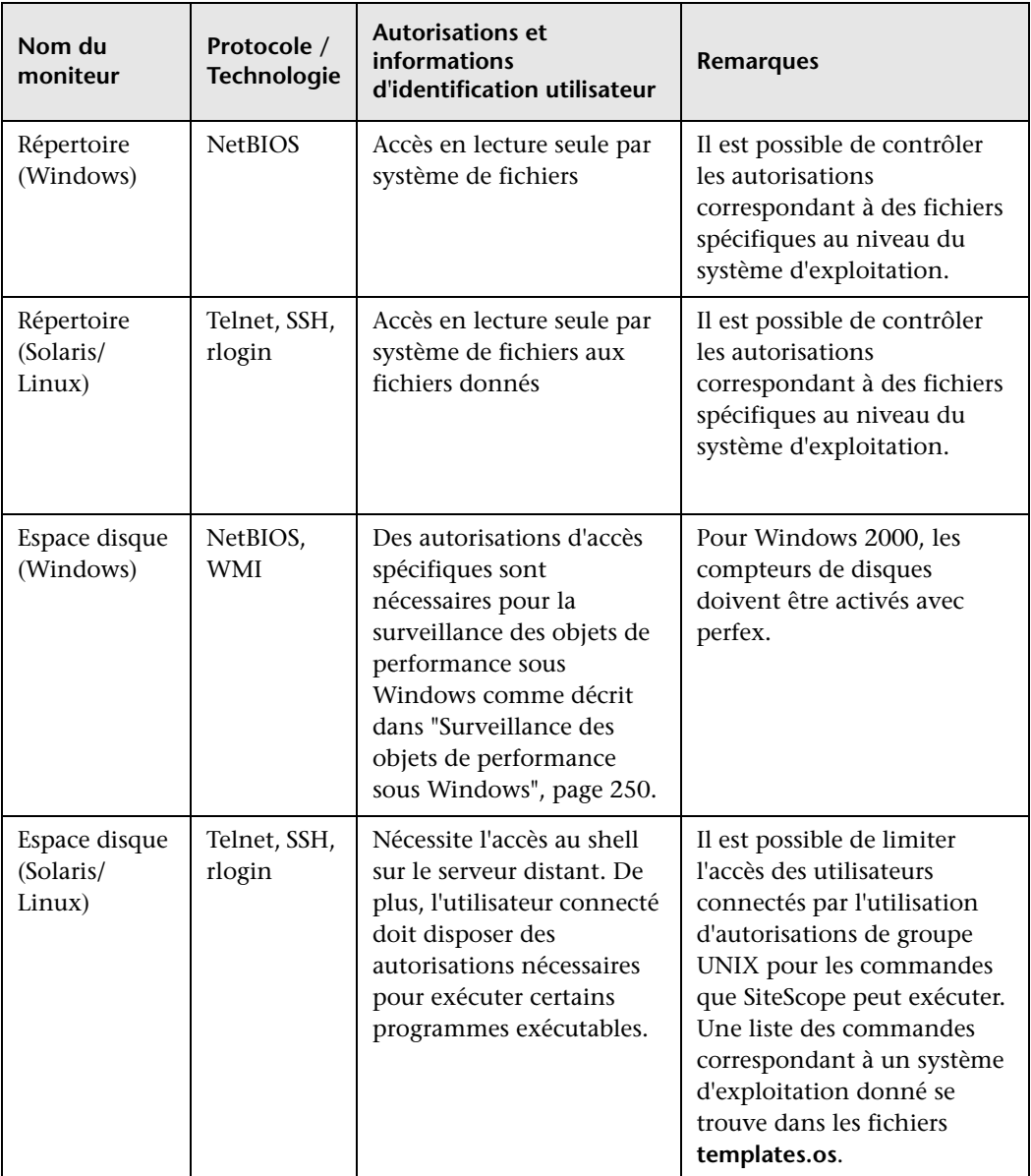

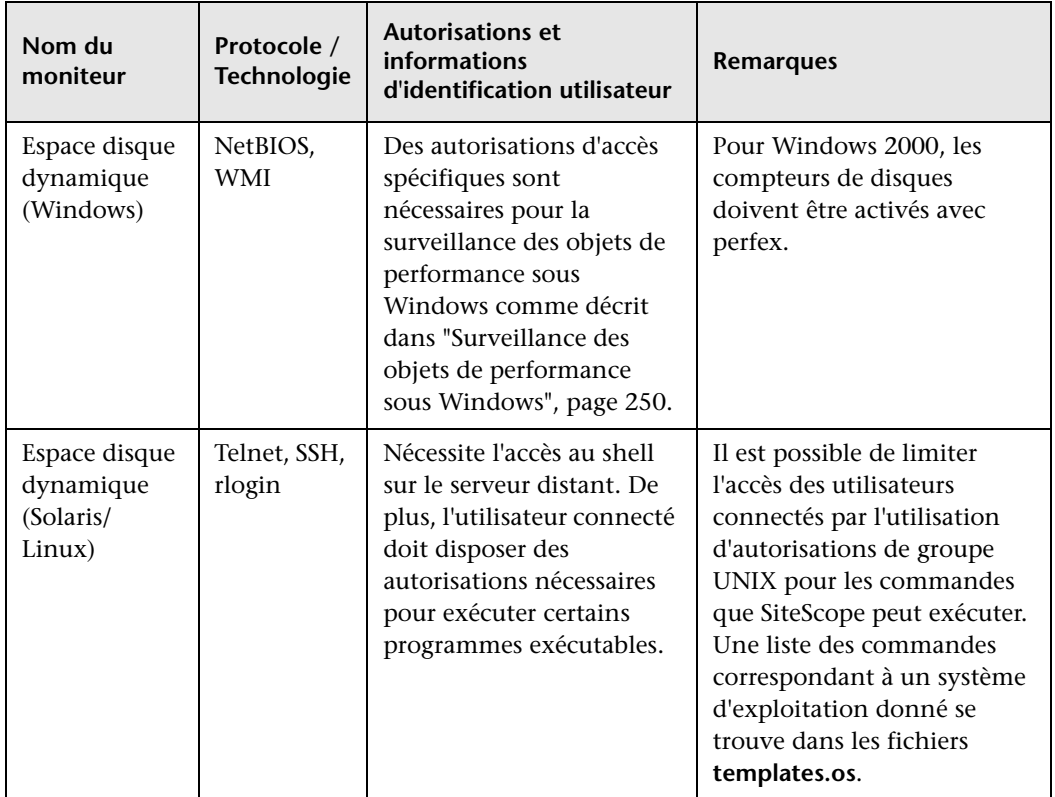

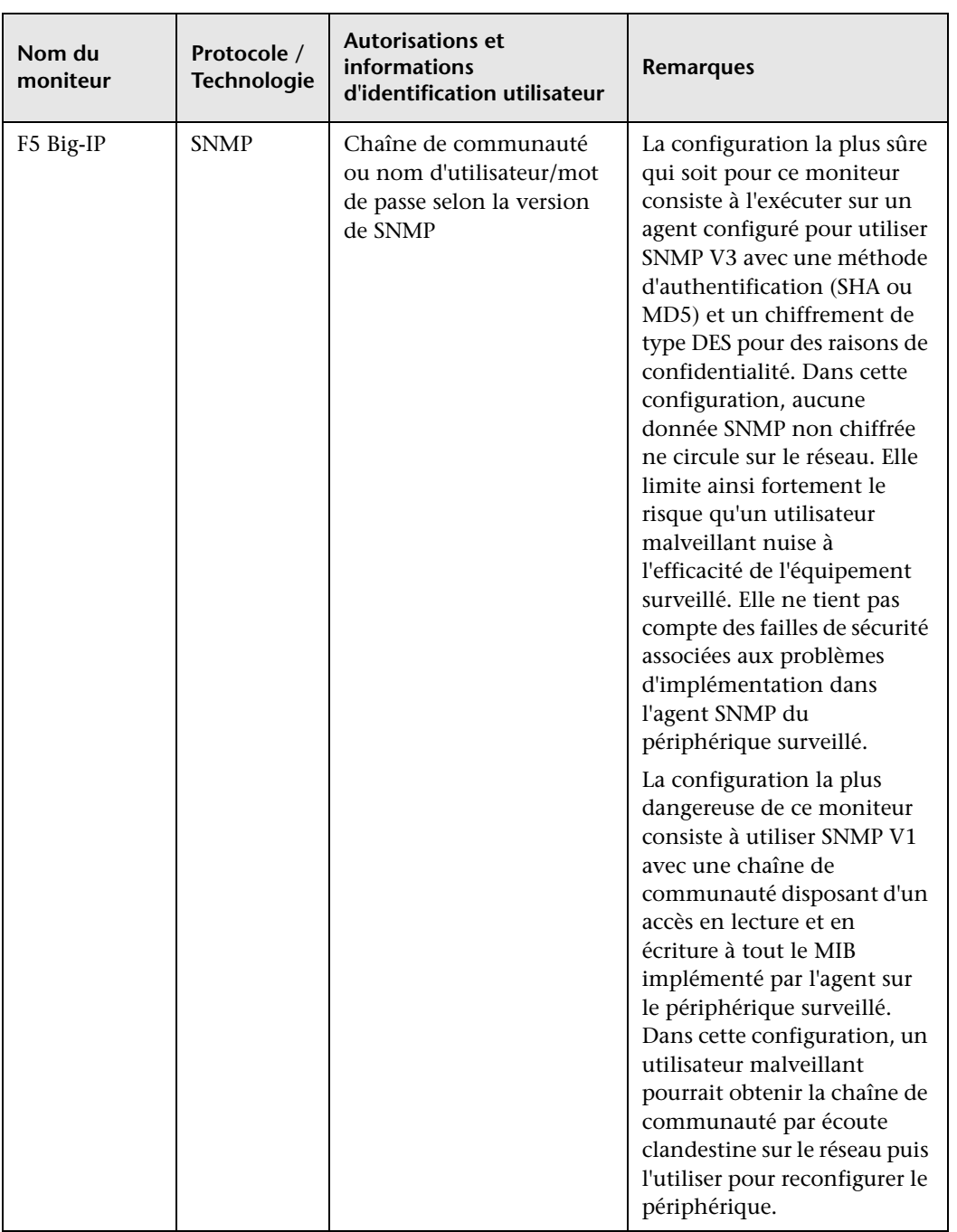

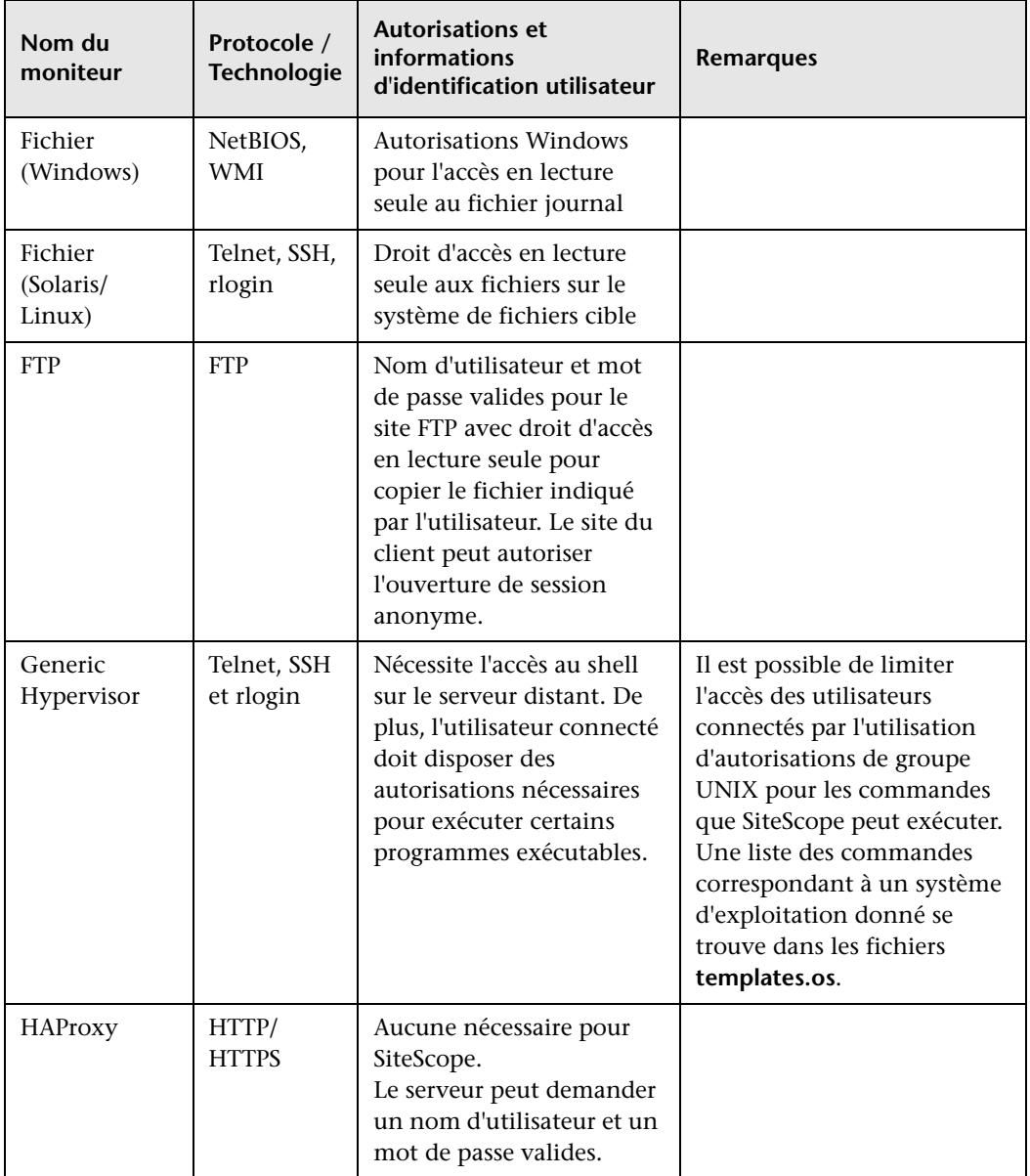

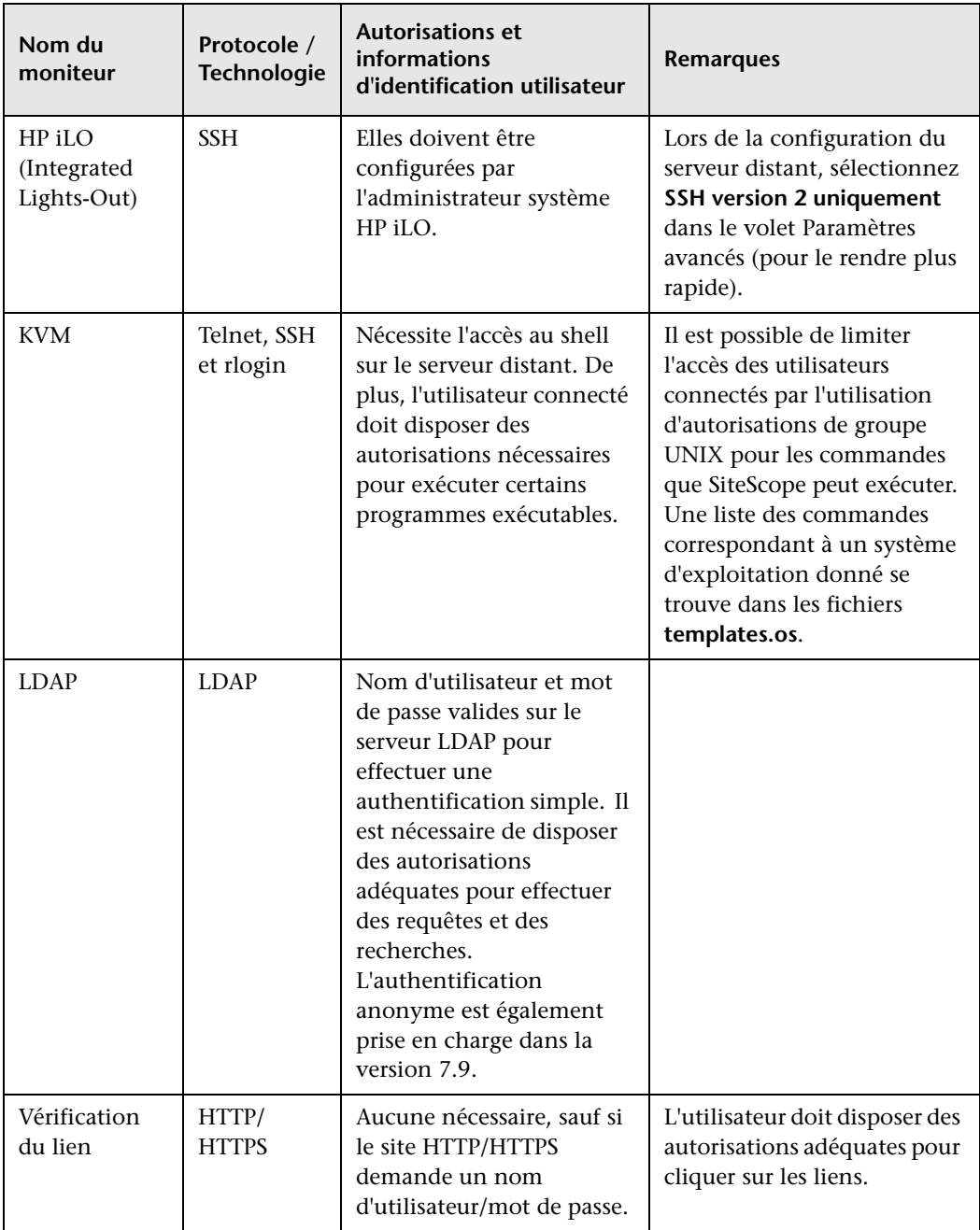

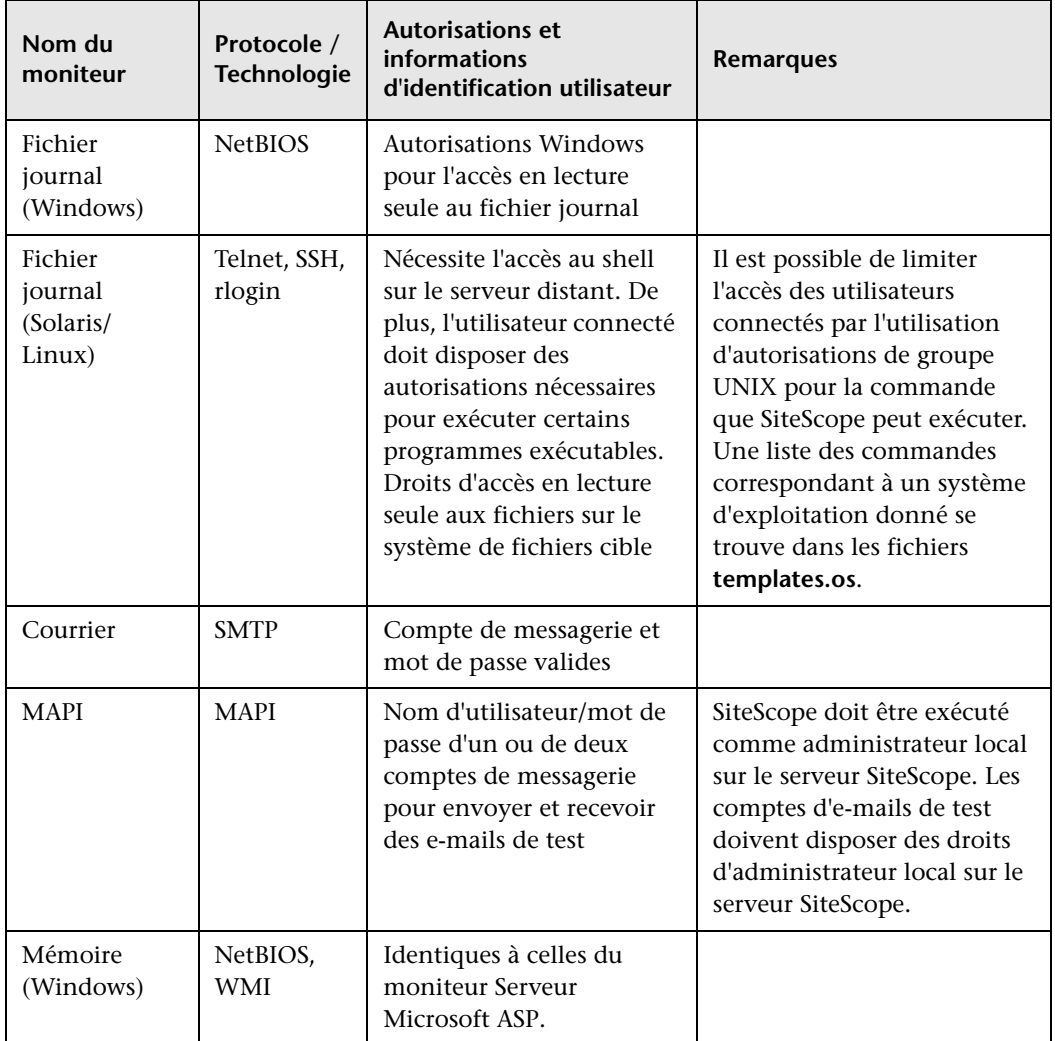

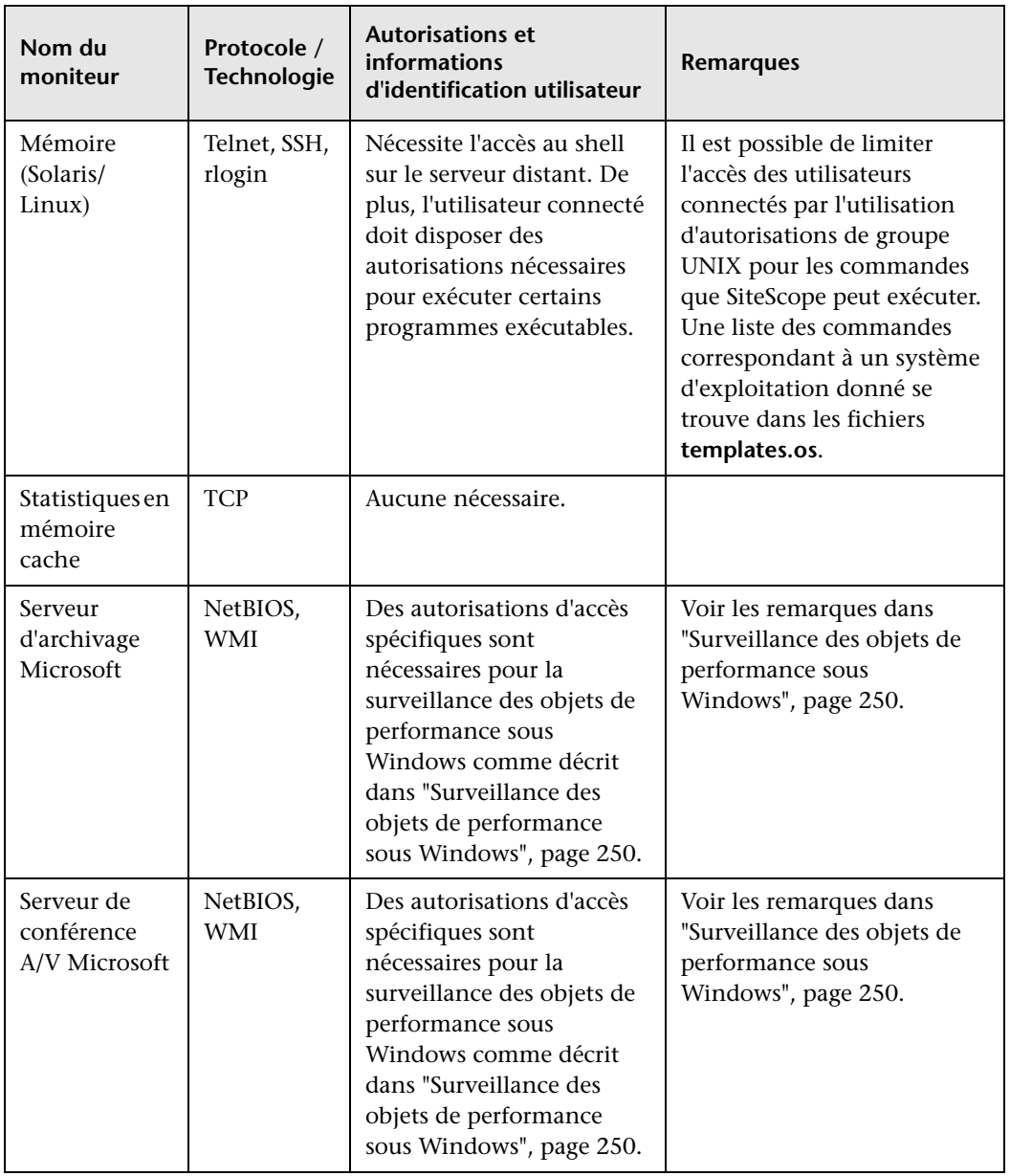

<span id="page-233-0"></span>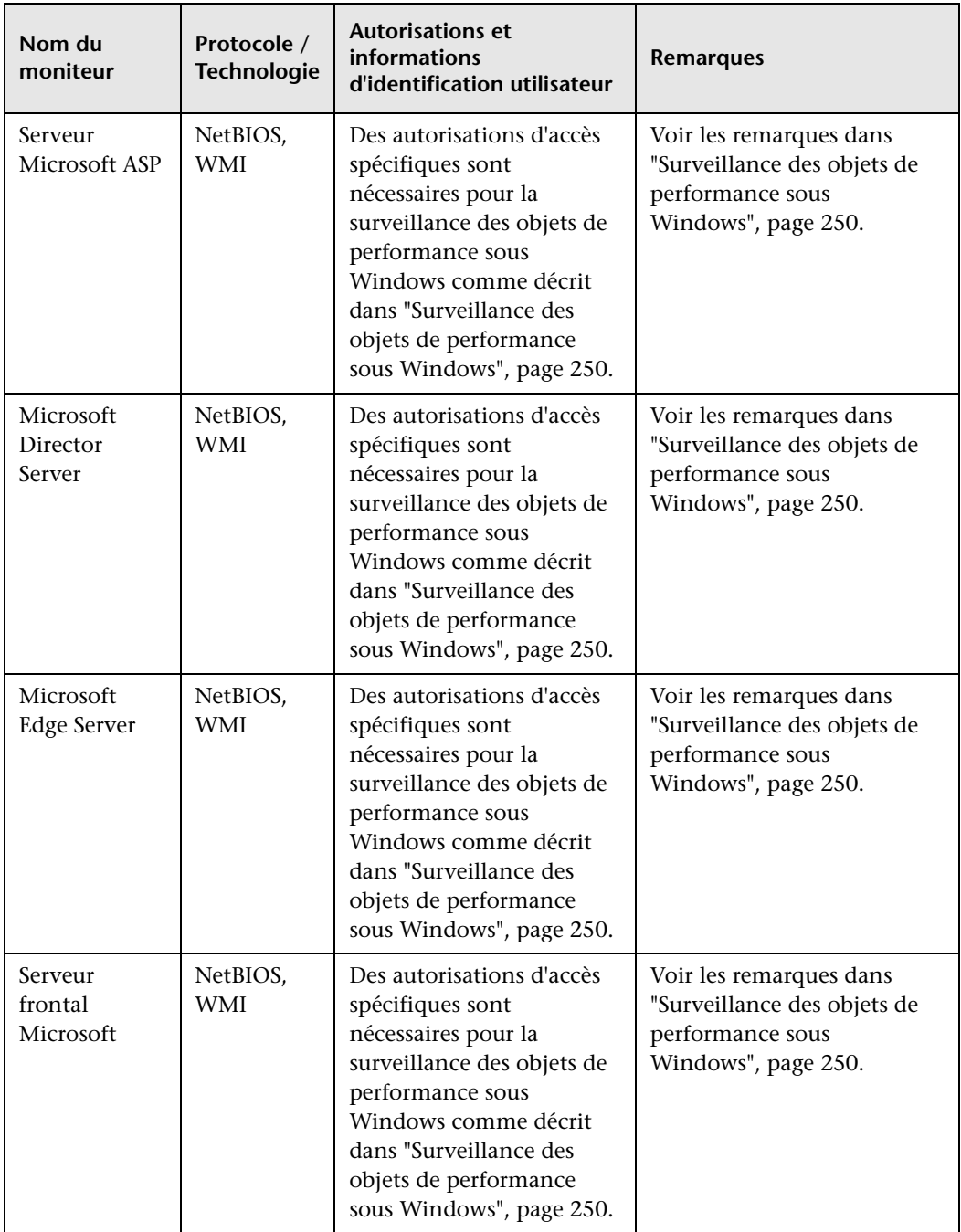

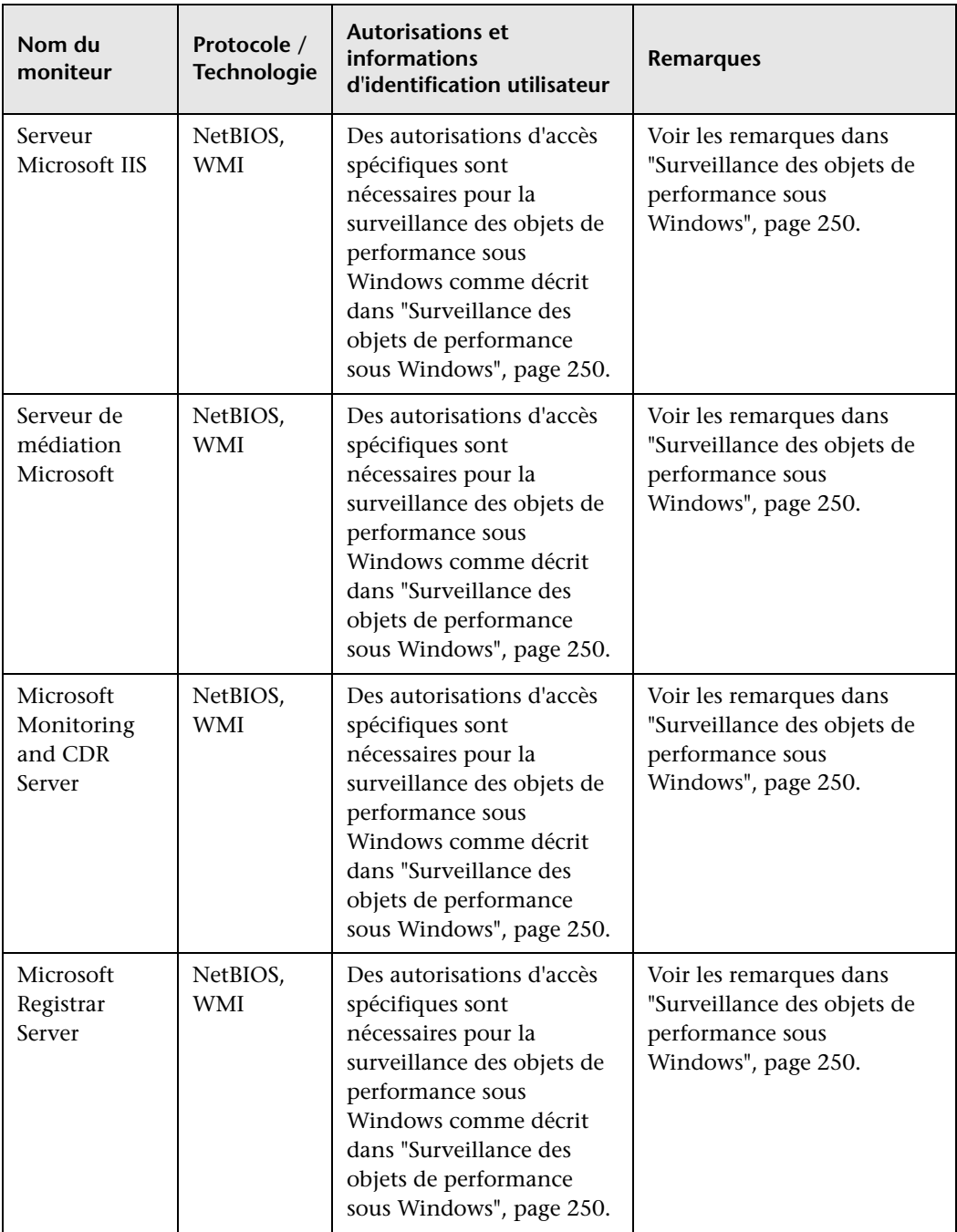

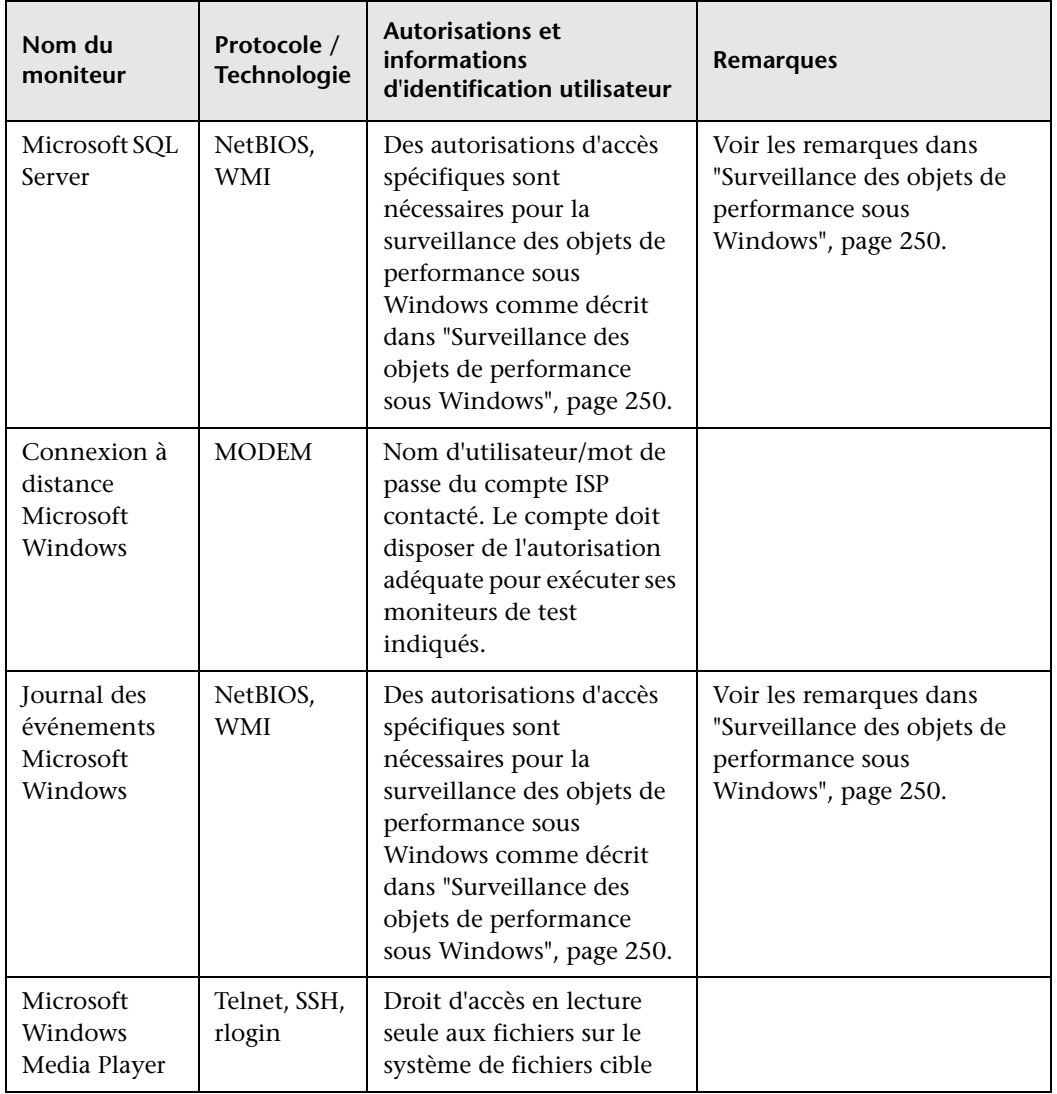

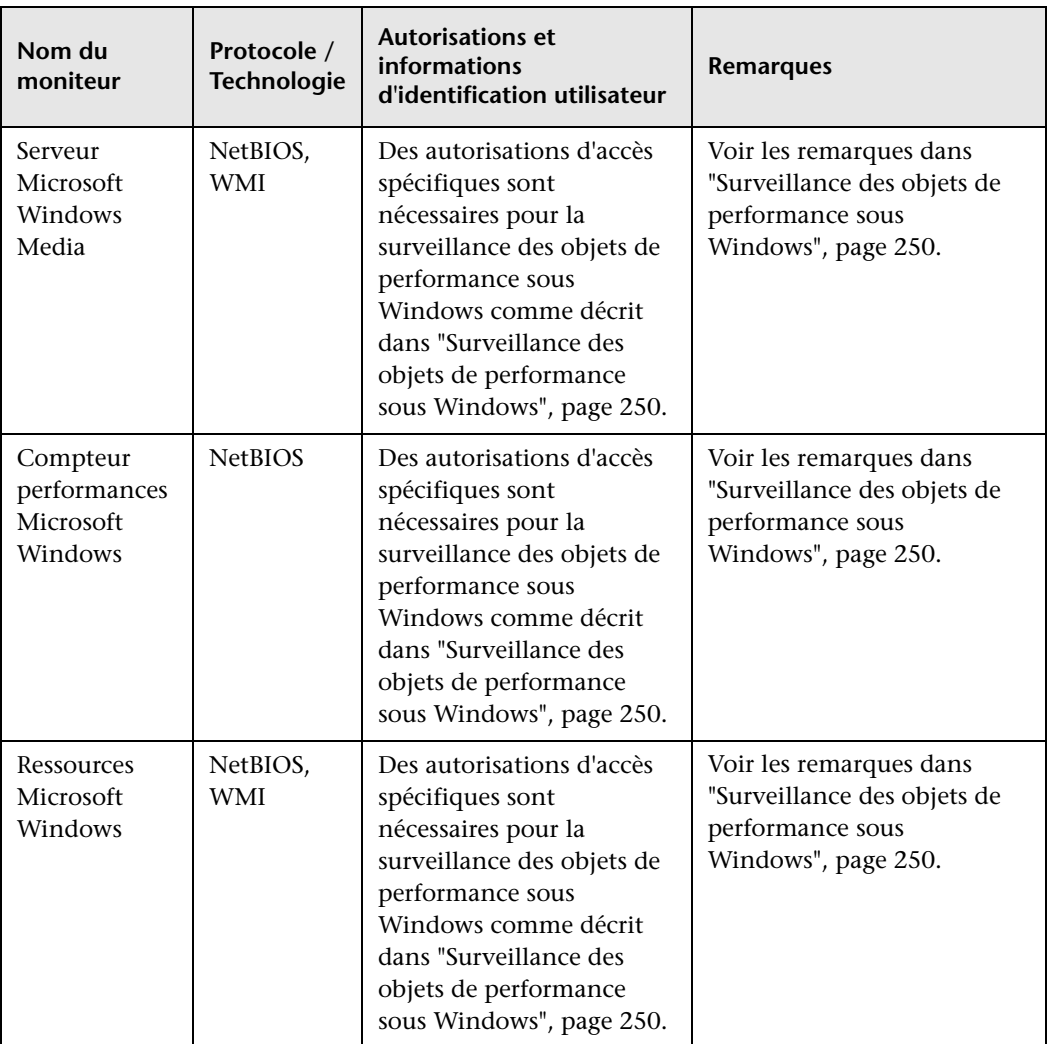

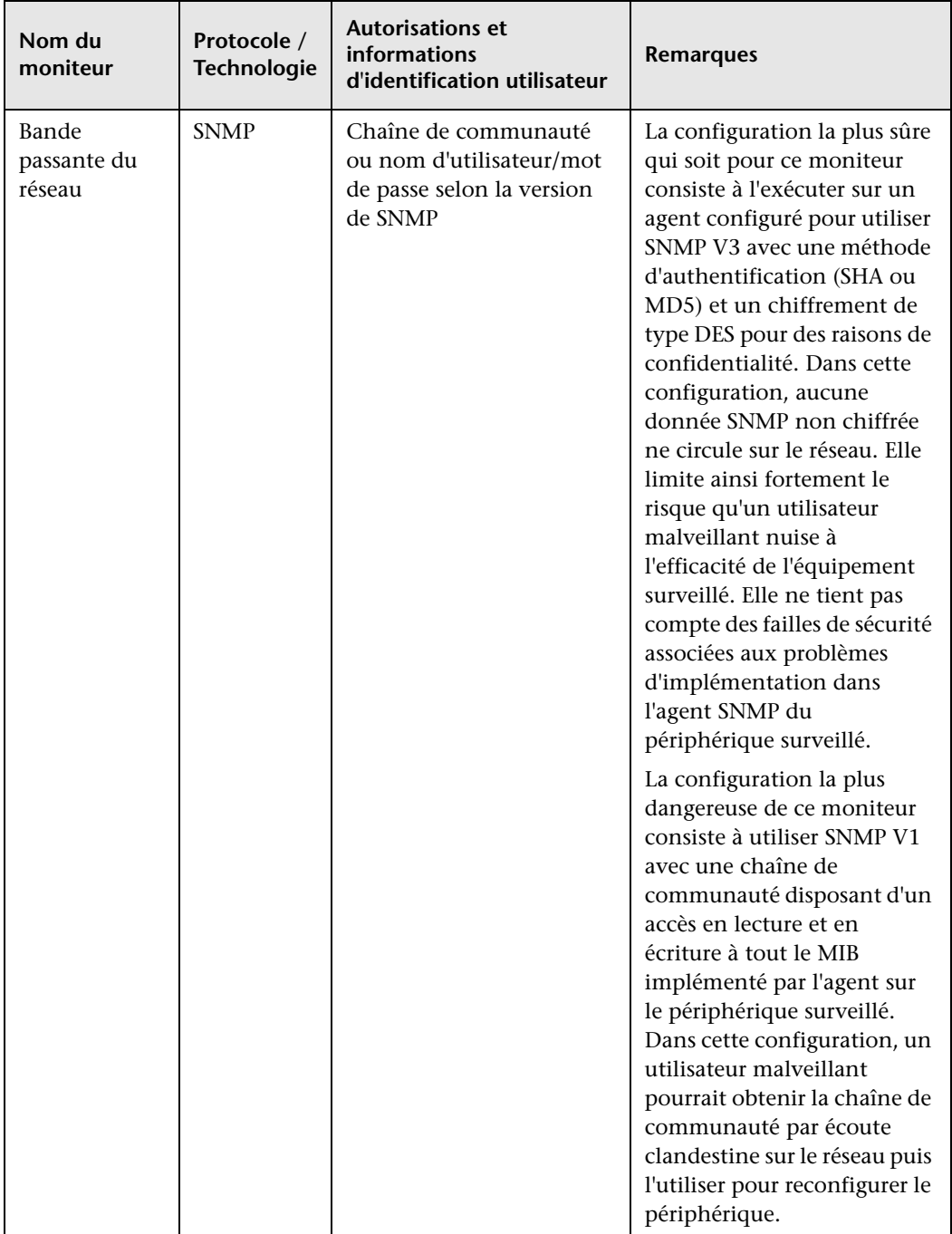

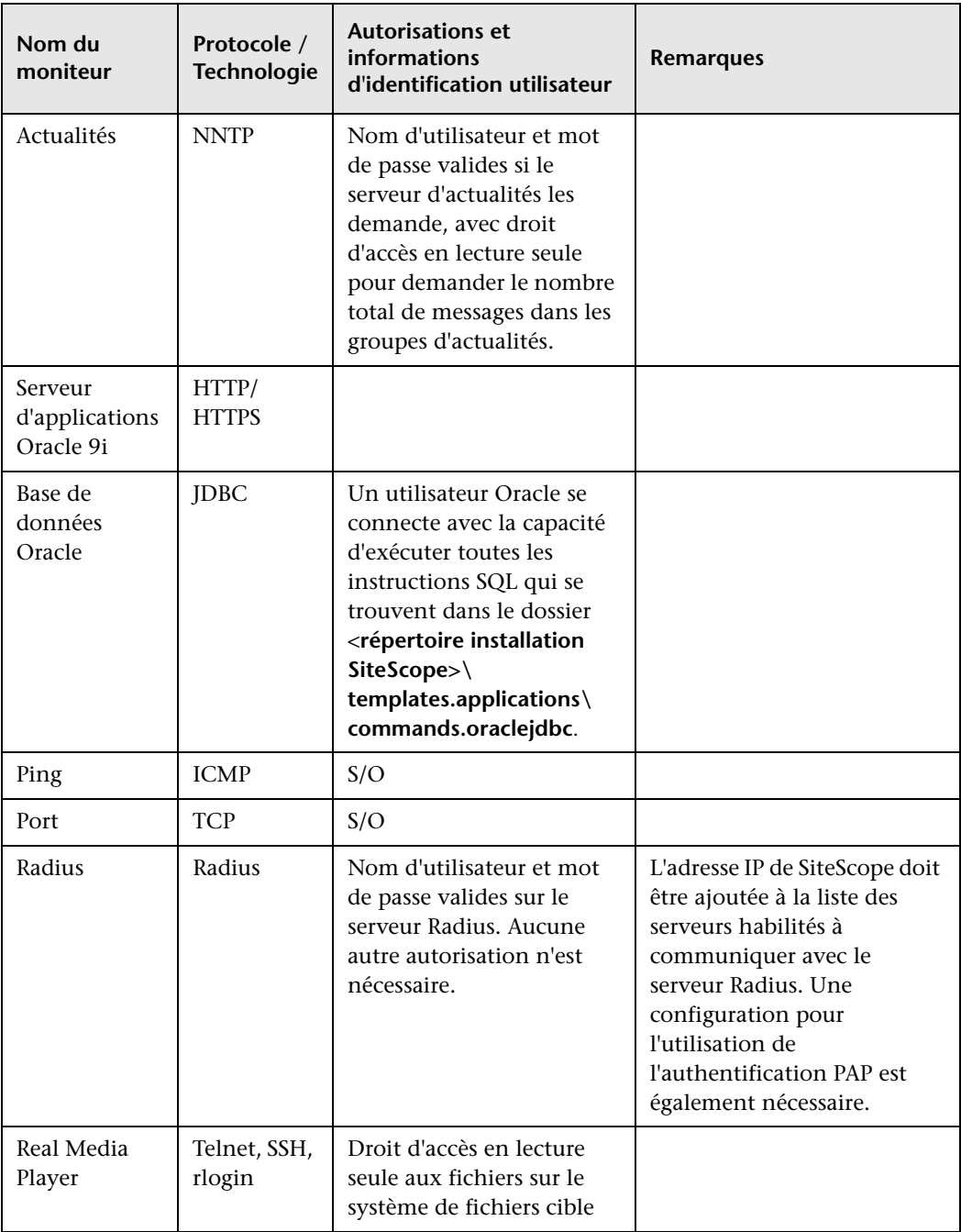

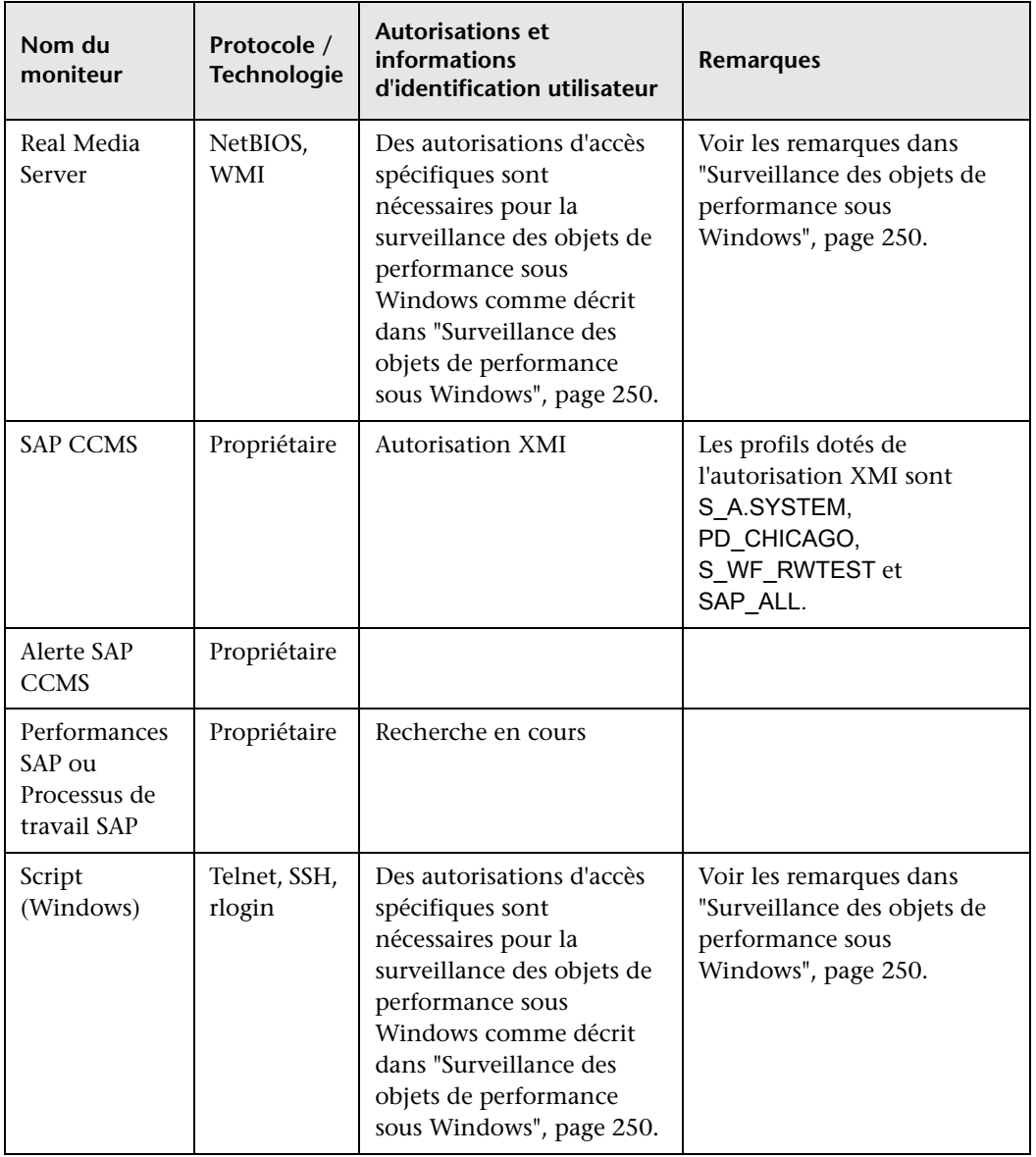

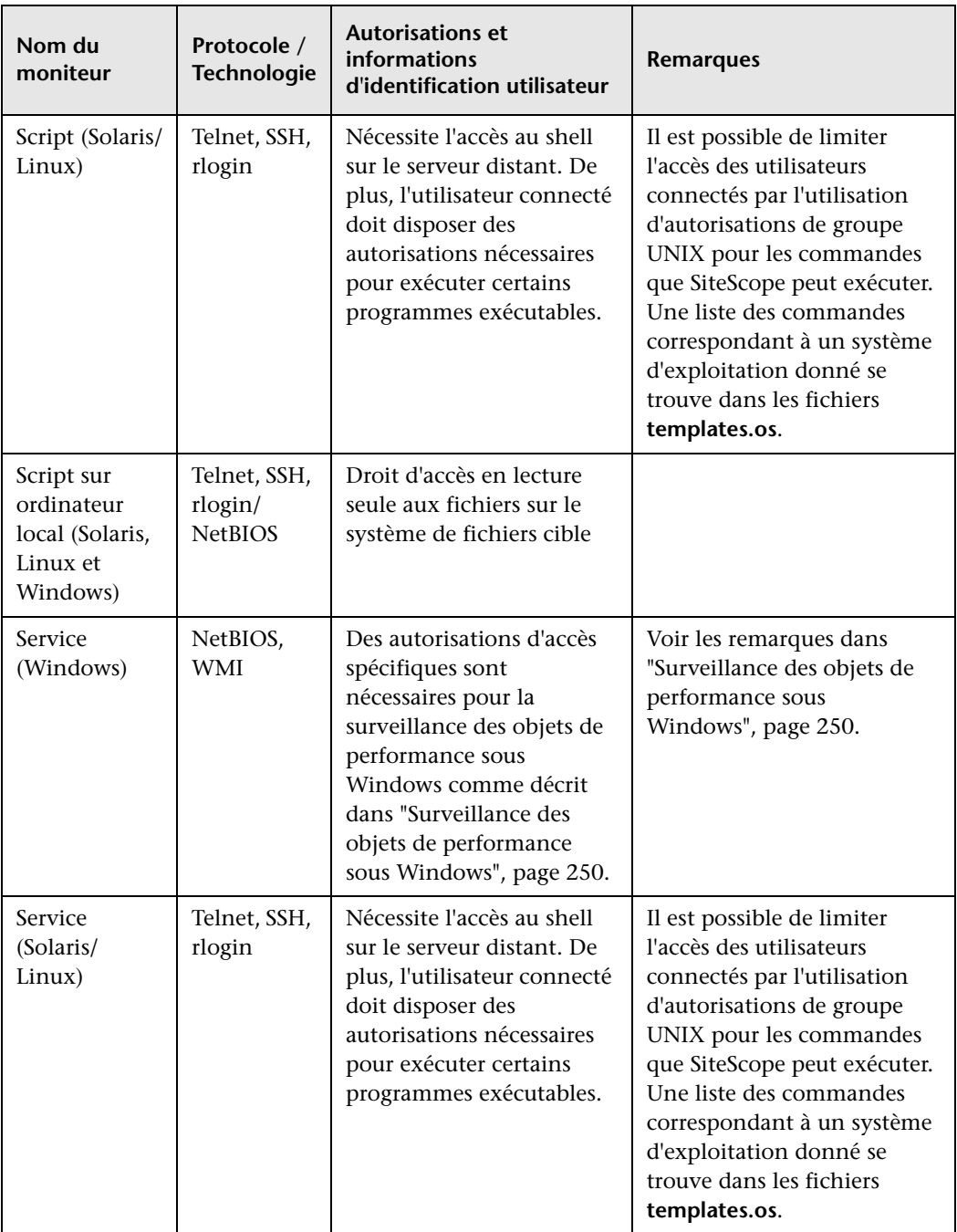

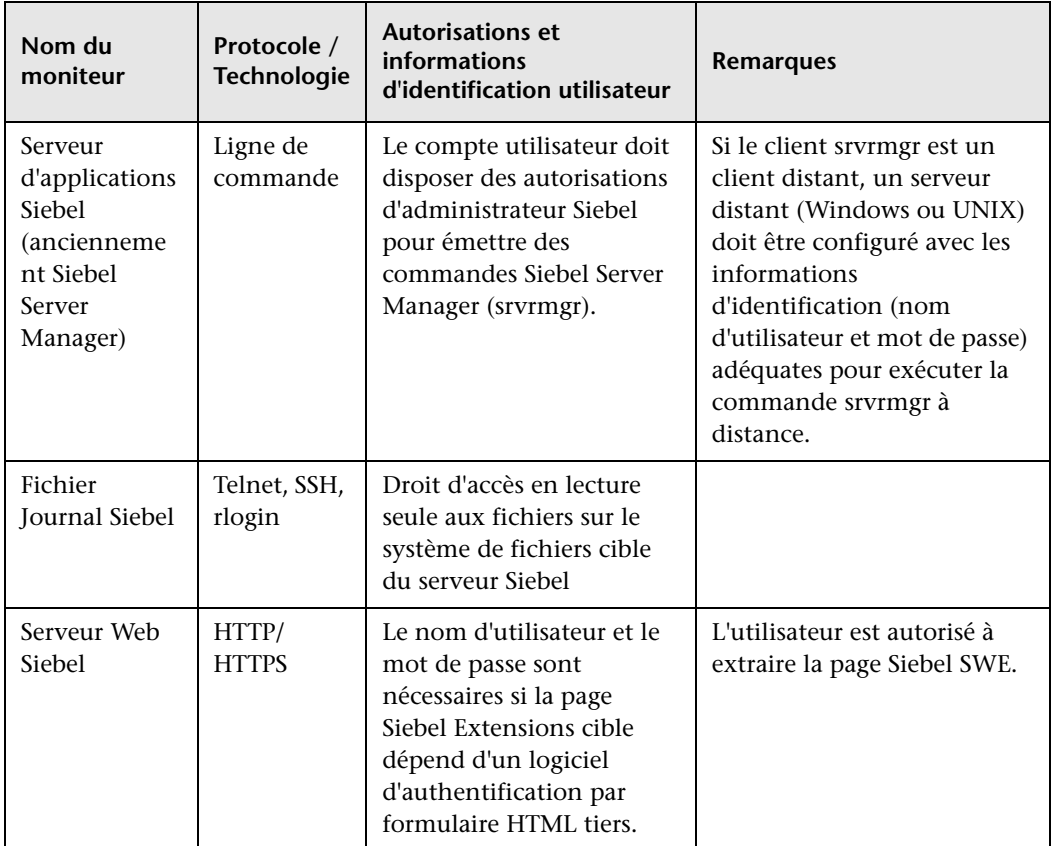

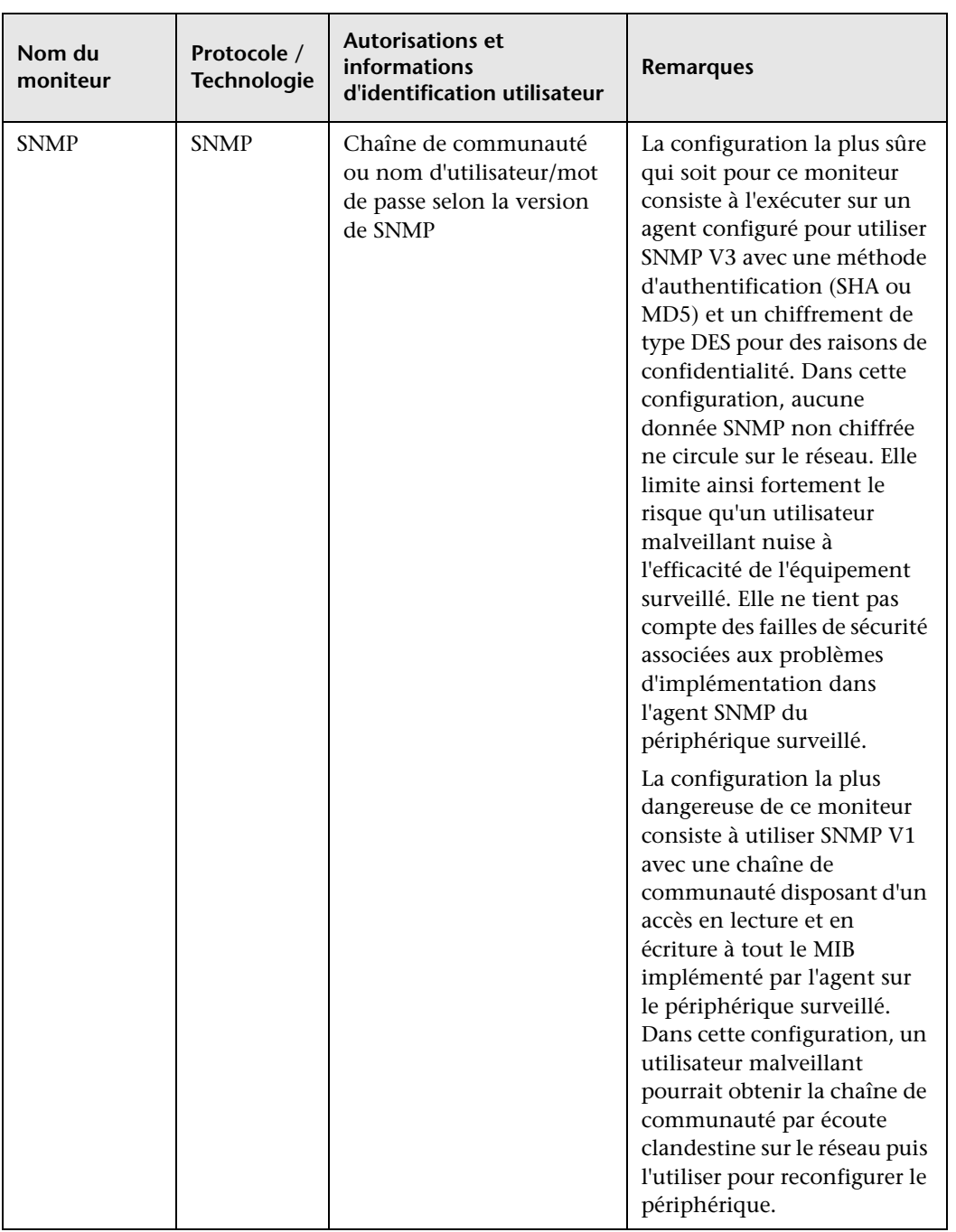

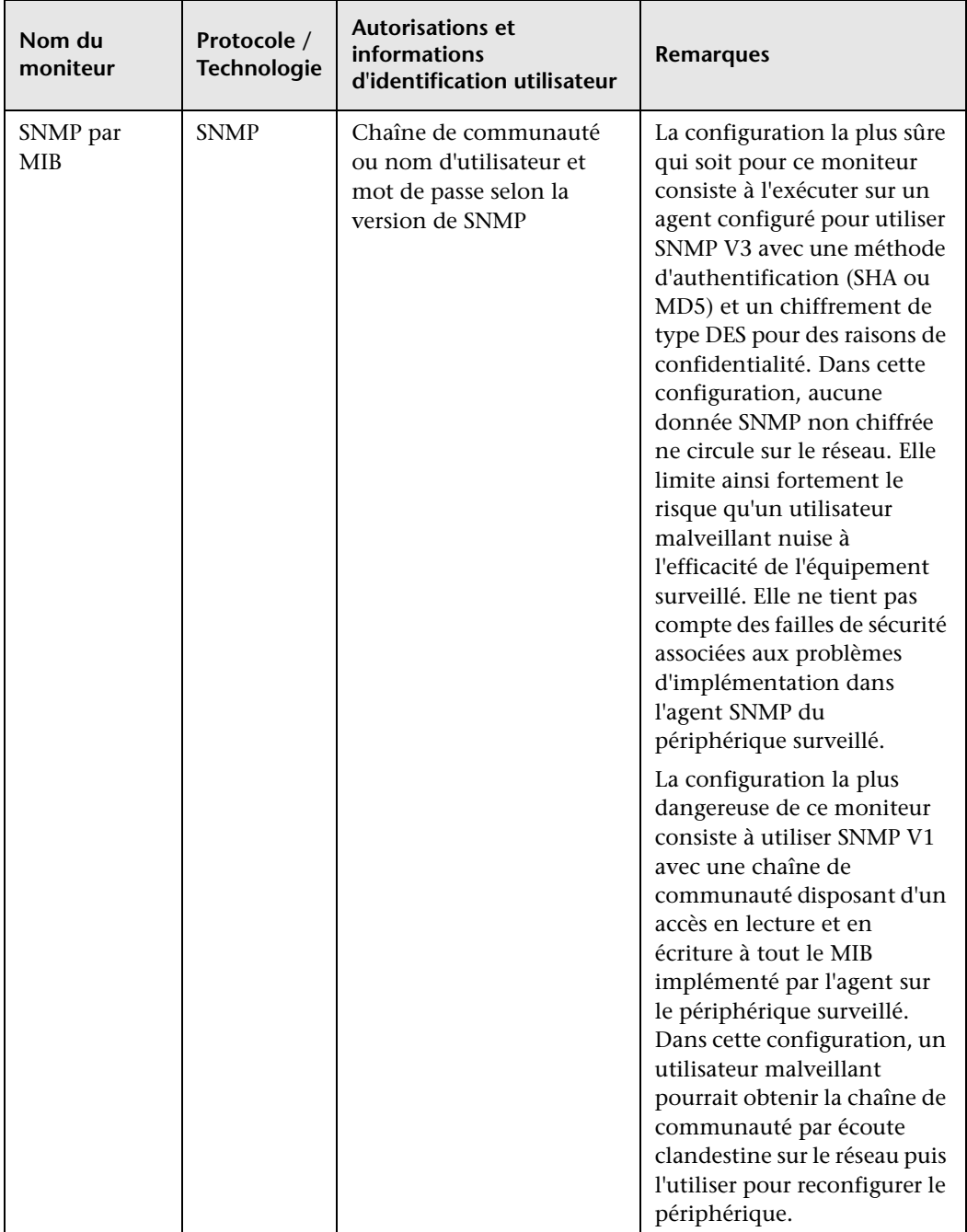

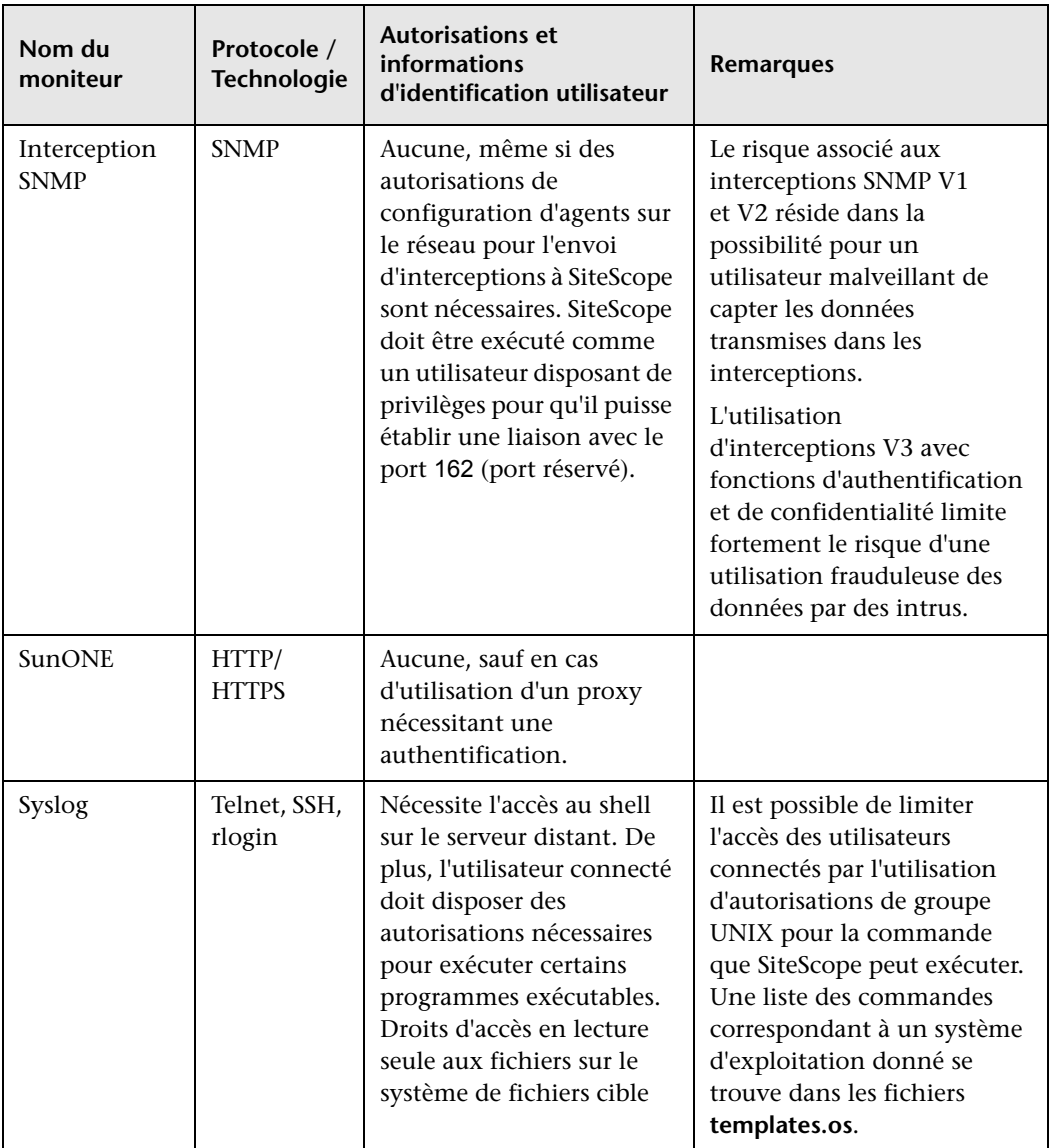

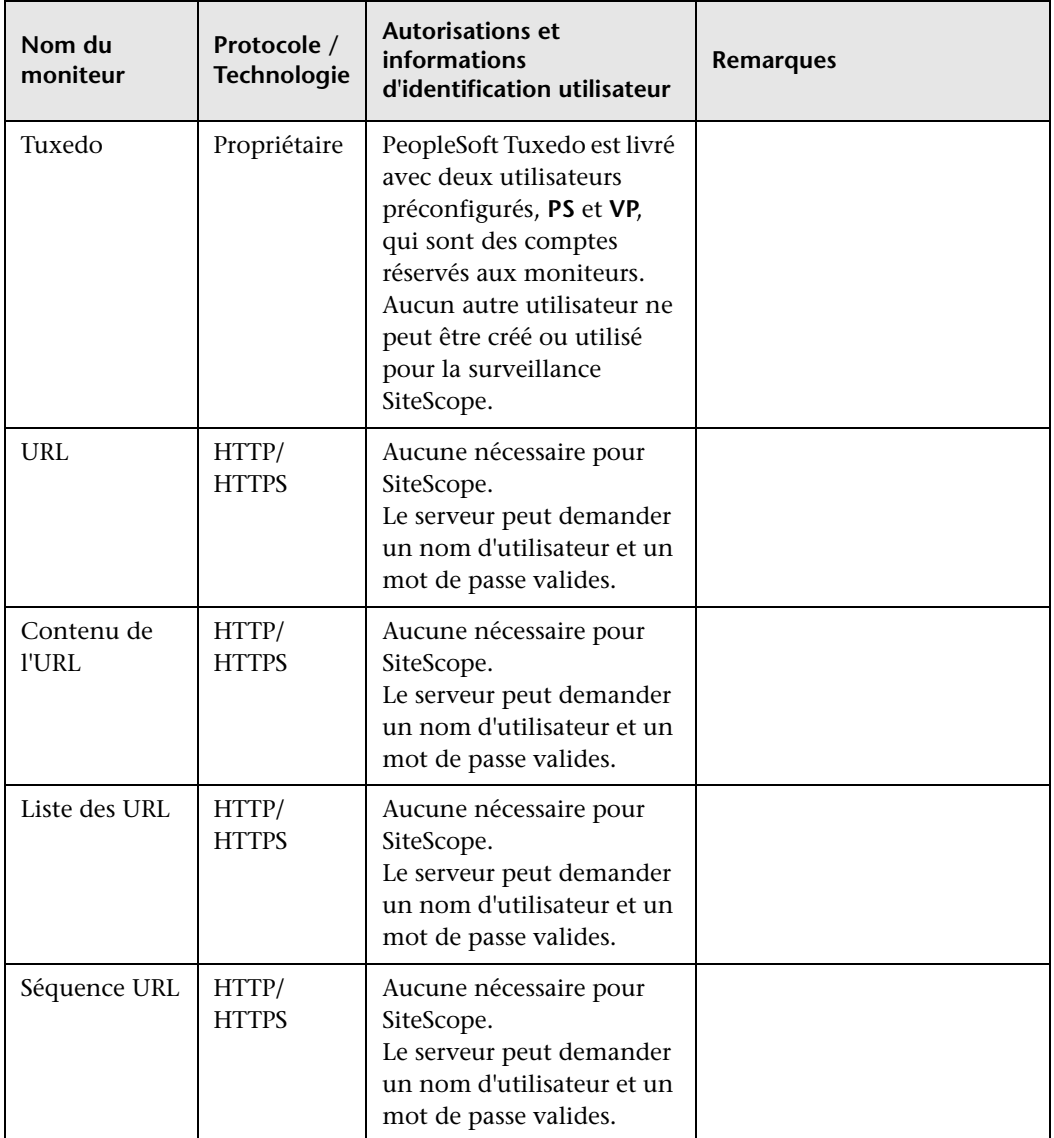

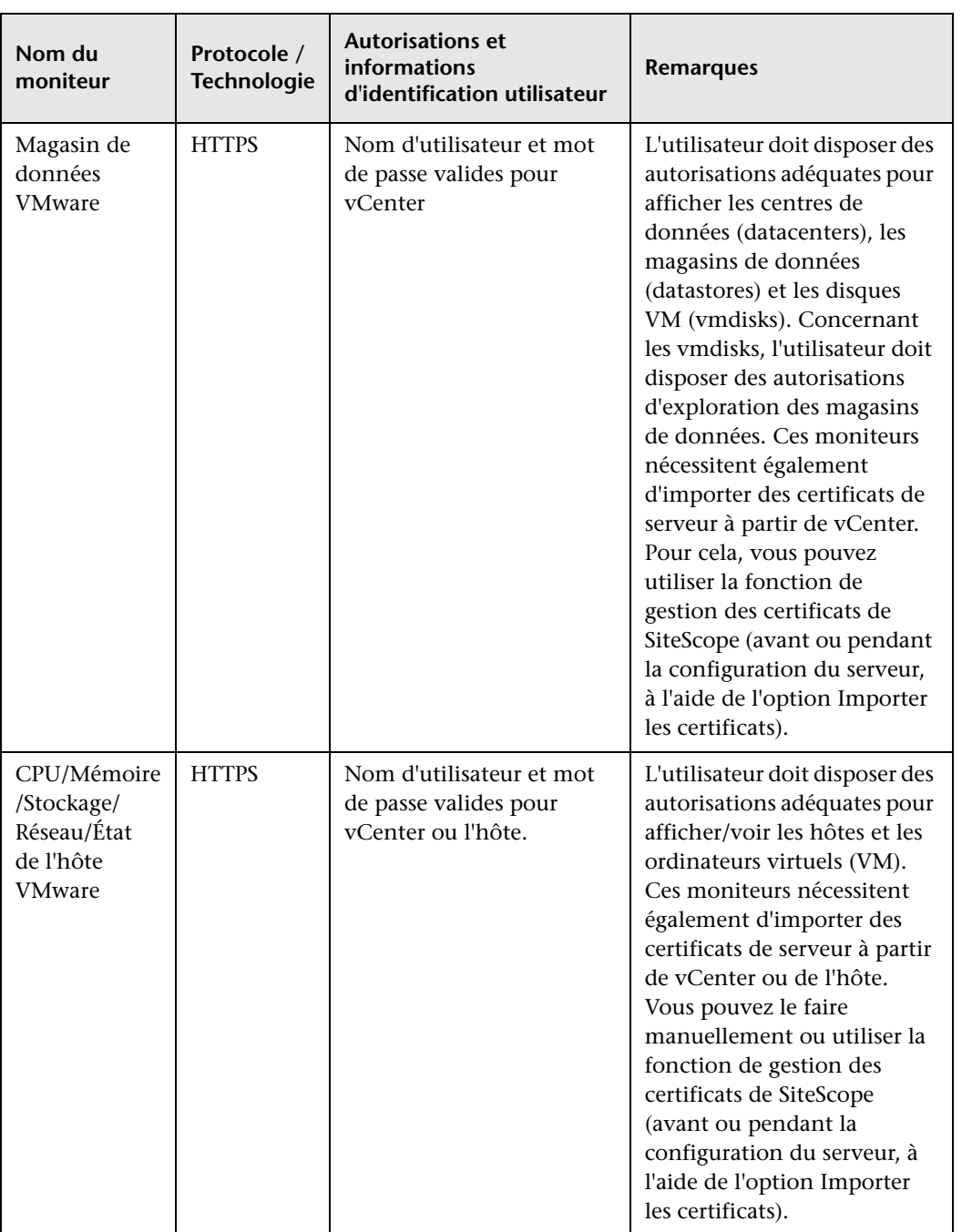

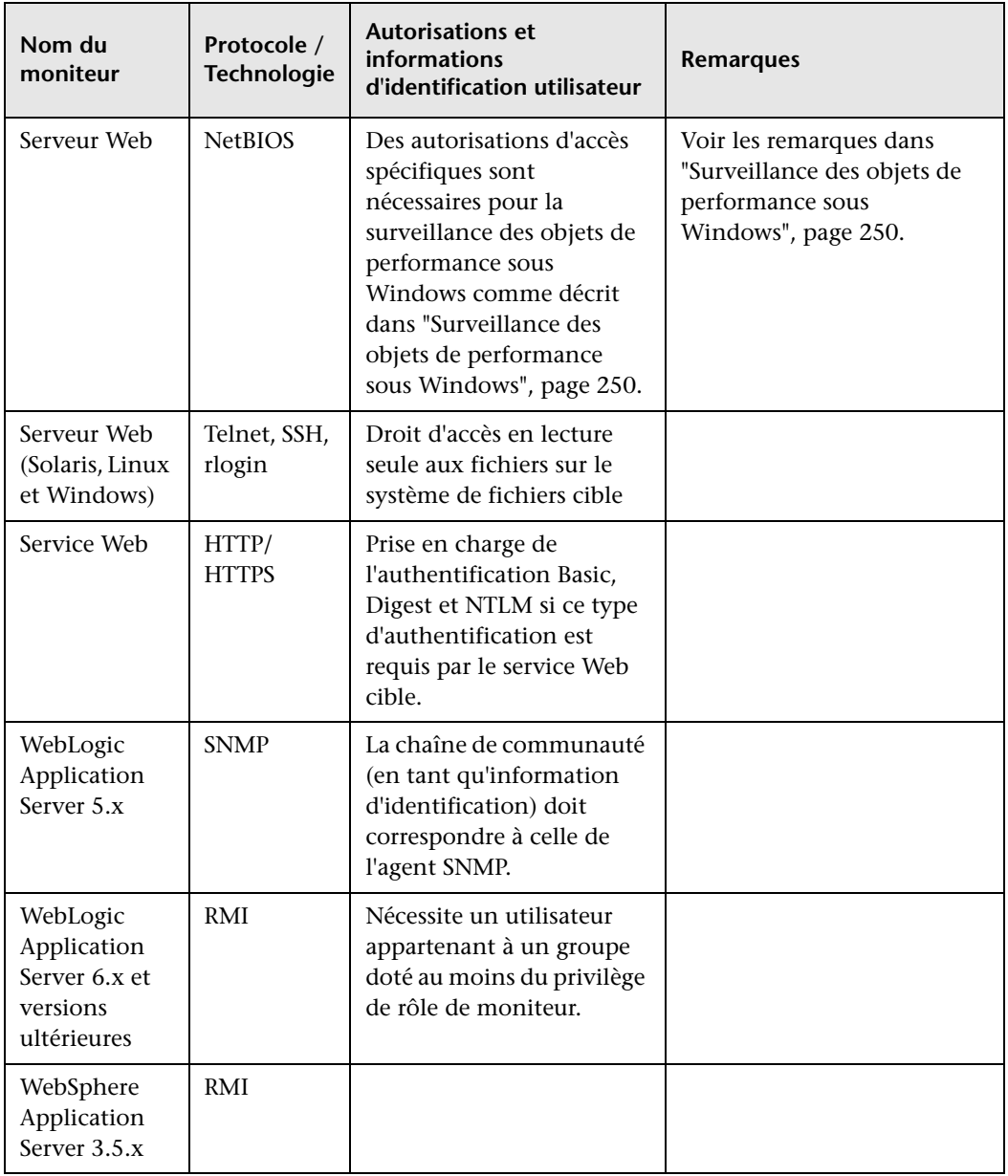

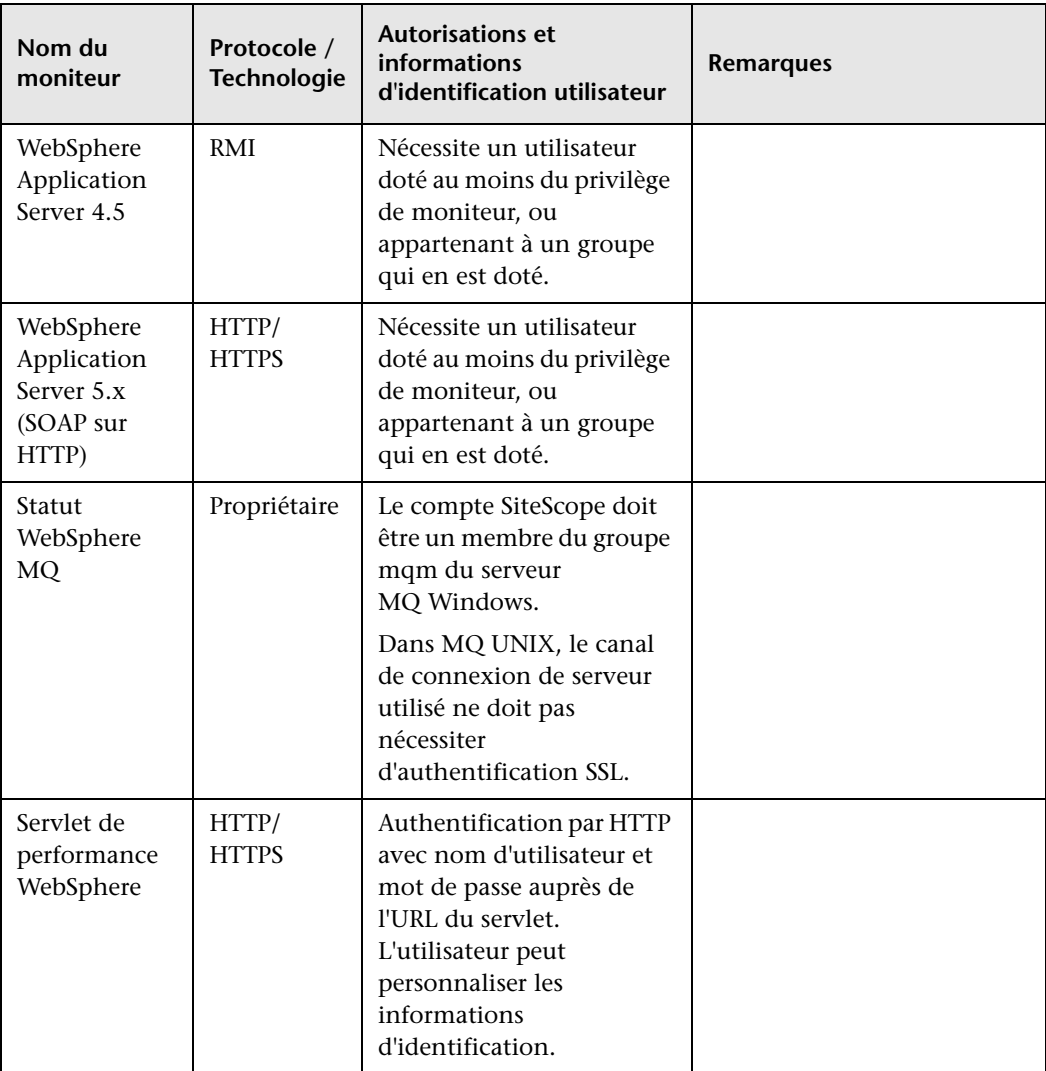

## <span id="page-249-0"></span>**Surveillance des objets de performance sous Windows**

#### **Autorisations et informations d'identification utilisateur**

La surveillance des objets de performance sur les plates-formes Windows nécessite qu'un utilisateur dispose de droits d'accès spécifiques, comme indiqué dans les articles <http://support.microsoft.com/kb/300702/en-us> et <http://support.microsoft.com/kb/164018/en-us> de la base de connaissances de Microsoft.

Ces articles décrivent les autorisations et les stratégies de sécurité à accorder à l'utilisateur sur le serveur surveillé.

#### **Remarques :**

➤ **Utilisateur Perfmon.** Il s'agit d'un utilisateur auquel ont été accordés les privilèges nécessaires pour surveiller les objets de performance sur les serveurs Windows.

Les groupes **Utilisateurs de l'Analyseur de performances** (Windows 2000 et Windows 2003), **Utilisateurs avec pouvoir** et **Administrateurs** sur les serveurs Windows sont déjà associés à un ensemble d'autorisations et de stratégies de sécurité requises pour un utilisateur Perfmon. Un utilisateur appartenant à ces groupes dispose de toutes les autorisations nécessaires pour surveiller les objets de performance, ce qui fait automatiquement de lui un utilisateur Perfmon. Le groupe **Utilisateurs de l'Analyseur de performances** contient exactement l'ensemble des autorisations, tandis que les groupes **Utilisateurs avec pouvoir** et **Administrateurs** sont associés à plusieurs privilèges supplémentaires qui ne sont pas requis pour la surveillance des performances.

➤ **Utilisateur SiteScope.** Il s'agit de l'utilisateur dont le compte est utilisé par le service SiteScope pour se connecter.

Pour que les moniteurs SiteScope puissent collecter des données perfmon à partir de serveurs distants, les connexions y doivent être établies à l'aide des informations d'identification d'un utilisateur défini comme utilisateur Perfmon. Ces connexions peuvent être établies comme suit :

- ➤ Configurez l'utilisateur SiteScope comme un utilisateur de domaine qui est également un utilisateur sur les ordinateurs distants.
- ➤ Dans le cas où l'utilisateur SiteScope n'est pas défini comme un utilisateur Perfmon sur des ordinateurs distants, il convient de définir un objet Serveur distant NT dans SiteScope à l'aide des informations d'identification d'un utilisateur qui est défini comme utilisateur Perfmon sur l'ordinateur distant. Les moniteurs sont ensuite configurés pour utiliser l'objet de serveur NT distant.

**Chapitre 14** • Autorisations et informations d'identification
# **15**

## **Configuration de SiteScope pour l'utilisation du protocole SSL**

## **Contenu de ce chapitre :**

- ➤ [À propos de l'utilisation du protocole SSL dans SiteScope, page 254](#page-253-0)
- ➤ [Préparation de SiteScope à l'utilisation du protocole SSL, page 255](#page-254-0)
- ➤ [Configuration de SiteScope pour le protocole SSL, page 260](#page-259-0)
- ➤ [Configuration de SiteScope pour Mutual SSL, page 262](#page-261-0)
- ➤ [Configuration de SiteScope pour une connexion à un serveur BSM avec](#page-263-0)  [déploiement SSL, page 264](#page-263-0)
- ➤ [Configuration de SiteScope pour une connexion à un serveur BSM](#page-264-0)  [nécessitant un certificat client, page 265](#page-264-0)
- ➤ [Configuration de l'agent de découverte de topologie dans SiteScope](#page-269-0)  [quand le serveur BSM nécessite un certificat client, page 270](#page-269-0)

## <span id="page-253-0"></span>**À propos de l'utilisation du protocole SSL dans SiteScope**

Il est possible de configurer SiteScope pour qu'il puisse limiter l'accès à l'interface SiteScope au moyen du protocole Secure Sockets Layer (SSL). Un serveur SiteScope prend en charge SSL dès lors que le serveur Web utilisé pour servir l'interface SiteScope est configuré pour prendre en charge ce protocole. Cette configuration nécessite que vous importiez un certificat numérique dans un fichier de magasin de clés puis que vous adaptiez les paramètres de configuration du serveur de sorte que SiteScope réponde exclusivement aux demandes HTTPS. SiteScope peut également être configuré pour se connecter à un serveur BSM nécessitant SSL avec ou sans certificat client.

**Attention :** Pour limiter entièrement l'accès à SiteScope aux connexions client HTTPS, vous devez configurer à la fois le serveur Web SiteScope et le serveur Tomcat fourni avec SiteScope pour qu'ils utilisent le protocole SSL, en suivant la procédure décrite dans cette section.

## <span id="page-254-0"></span>**Préparation de SiteScope à l'utilisation du protocole SSL**

SiteScope est livré avec l'exécutable **Keytool.exe**. Keytool est un utilitaire de gestion des clés et des certificats qui permet aux utilisateurs d'administrer leurs paires de clés publiques/privées et les certificats correspondants pour des authentifications à l'aide de signatures numériques. Il leur permet également de mettre en cache les clés publiques des autres personnes et entreprises avec lesquelles ils communiquent. Il est installé dans le répertoire **<chemin installationSiteScope >\SiteScope\java\bin**.

**Attention :** Lorsque vous créez, demandez et installez un certificat numérique, notez les paramètres et les arguments de ligne de commande que vous utilisez à chaque étape. Il est très important que vous utilisiez les mêmes valeurs tout au long de la procédure.

**Remarque :** Pour préparer l'interface SiteScope classique à l'utilisation de SSL, vous devez configurer le serveur Tomcat (voir ["Configuration de](#page-259-0)  [SiteScope pour le protocole SSL", page 260](#page-259-0)) ainsi que le moteur de l'interface classique (voir les instructions figurant dans **<répertoire installation SiteScope>\docs\HTTPSaccess.htm**).

Pour en savoir plus sur l'utilitaire keytool, se rendre à l'adresse <http://java.sun.com/j2se/1.3/docs/tooldocs/win32/keytool.html>.

Contenu de cette section :

- ➤ ["Utilisation d'un certificat émis par une autorité de](#page-255-0)  [certification", page 256](#page-255-0)
- ➤ ["Utilisation d'un certificat auto-signé", page 258](#page-257-0)

## <span id="page-255-0"></span>**Utilisation d'un certificat émis par une autorité de certification**

Vous pouvez utiliser un certificat numérique émis par une autorité de certification. Cette utilisation nécessite un certificat numérique importable dans le fichier de magasin de clés utilisé par keytool. Si votre organisation ne dispose pas actuellement d'un certificat numérique à cette fin, vous devez présenter une demande auprès d'une autorité de certification.

Utilisez la procédure suivante pour créer un fichier de magasin de clés et une demande de certificat numérique.

## **Pour créer un fichier de demande de certificat pour une autorité de certification :**

- **1** Retirez le fichier **serverKeystore** situé dans le dossier <**répertoire installation SiteScope>\groups**. Vous pouvez le supprimer ou simplement le déplacer.
- **2** Créez une paire de clés en exécutant la ligne de commande ci-dessous à partir du dossier <**répertoire installation SiteScope>\java\bin**.

#### **Remarque :**

- ➤ Cette commande et toutes les autres commandes que vous utilisez doivent figurer sur une seule et même ligne. La commande ci-dessous court sur plusieurs lignes pour tenir sur la page.
- ➤ Le mot de passe de la clé privée et celui du magasin des clés doivent être les mêmes pour éviter l'erreur "Exception E/S : impossible de récupérer la clé".

keytool -genkey -dname "CN=www.domaine.com, OU=Département, O=NomSociété, L=Emplacement, ST=État, C=CodePays" -alias VotreAlias keypass MotdePasseClé -keystore ..\..\groups\serverKeystore -storepass MotdePasseClé -keyalg "RSA" -validity JoursValidité

Cette commande a pour effet de créer un fichier portant le nom **serverKeystore** dans le dossier

<**répertoire installation SiteScope>\groups**. SiteScope stocke dans ce fichier les certificats utilisés dans vos sessions sécurisées. Veillez à conserver une copie de sauvegarde de ce fichier à un autre emplacement.

#### **Consignes et restrictions**

- ➤ La valeur d'une option -dname doit respecter l'ordre suivant, où les valeurs en italique sont remplacées par les valeurs de votre choix. Les mots clés correspondent aux abréviations suivantes :
- ➤ CN = commonName Nom usuel d'une personne (par exemple, Warren Pease)

OU = organizationUnit - Petite unité organisationnelle (par exemple, AdminRéseau)

O = organizationName - Nom d'une grande organisation (par exemple, ACMe-Systems, Inc.)

L = localityName - Nom de la localité (ville) (par exemple, Bordeaux) ST = stateName - Nom de l'état ou de la province (par exemple, Aquitaine)

C = country - Code à deux lettres du pays (par exemple, FR)

- ➤ Les sous-composants de la variable -dname (chaîne de nom distinctif) sont insensibles à la casse mais sensibles à l'ordre, même si vous n'êtes pas obligé de tous les inclure. La variable -dname représente votre société, et l'abréviation CN désigne le nom de domaine du serveur Web sur lequel SiteScope est installé.
- ➤ La valeur de -storepass est un mot de passe qui sert à protéger le fichier de magasin de clés. Ce mot de passe doit comporter au moins 6 caractères. Vous devez utiliser ce mot de passe pour importer des données de certificat dans le fichier de magasin de clés et en supprimer.
- ➤ La variable -alias est un alias ou pseudonyme qui vous sert à identifier une entrée de votre magasin de clés.
- **3** Créez une demande de certificat pour ce magasin de clés en exécutant la commande suivante à partir du dossier **<répertoire installation SiteScope>\java\bin** :

keytool -certreq -alias VotreAlias -file ..\..\groups\sis.csr -keystore ..\..\groups\serverKeystore -storepass PhraseSecrète

Cette commande a pour effet de créer un fichier portant le nom **sis.csr** dans le dossier **<répertoire installation SiteScope>\groups**. Utilisez ce fichier pour faire une demande de certificat auprès de votre autorité de certification.

Une fois que vous avez reçu votre certificat de l'autorité de certification (le message de réponse doit inclure un fichier nommé **cert.cer**), vous devez l'importer dans le fichier de magasin de clés que vous avez créé en suivant les étapes précédentes. Le fichier doit porter le nom **serverKeystore**. Utilisez la procédure suivante pour importer le certificat à utiliser avec SiteScope.

#### **Pour importer un certificat émis par une autorité de certification :**

 **1** Importez les données de certificat dans le fichier de magasin de clés en exécutant la commande suivante à partir du dossier <**répertoire installation SiteScope>\java\bin** :

keytool -import -trustcacerts -alias VotreAlias -file cert.cer -keystore ..\..\groups\serverKeystore

 **2** Pour permettre à SiteScope d'utiliser une connexion sécurisée, vous devez ajouter ou modifier certains paramètres ou fichiers de configuration dans SiteScope. Pour plus d'informations, voir ["Configuration de SiteScope](#page-259-0)  [pour le protocole SSL", page 260.](#page-259-0)

## <span id="page-257-0"></span>**Utilisation d'un certificat auto-signé**

Une autre possibilité consiste à générer un certificat auto-signé à utiliser avec SiteScope. Pour cela, utilisez la procédure suivante avec l'option -selfcert pour laisser l'utilitaire Keytool générer un certificat auto-signé.

#### **Pour utiliser un certificat auto-signé :**

 **1** Retirez le fichier **serverKeystore** situé dans le dossier <**répertoire installation SiteScope>\groups**. Vous pouvez le supprimer ou simplement le déplacer.

 **2** Exécutez la commande suivante à partir du dossier <**répertoire installation SiteScope>\java\bin**. Les valeurs en italique sont des variables que vous remplacez par des informations précises sur votre organisation.

Remarque : Cette commande et toutes les autres commandes que vous utilisez doivent figurer sur une seule et même ligne. La commande cidessous court sur plusieurs lignes pour tenir sur la page.

keytool -genkey -dname "CN=www.domaine.com, OU=Département, O=NomSociété, L=Emplacement, ST=État, C=CodePays" -alias VotreAlias keypass MotdePasseClé -keystore ..\..\groups\serverKeystore -storepass PhraseSecrète -keyalg "RSA" -validity JoursValidité

 **3** Exécutez la commande suivante, également à partir du dossier <**répertoire installation SiteScope>\java\bin**.

keytool -selfcert -alias VotreAlias -sigalg "MD5withRSA" -keypass MotdePasse -dname "CN=www.domaine.com, OU=Département, O=NomSociété, L=Emplacement, ST=État, C=CodePays" -keystore ..\..\groups\serverKeystore

- **4** Pour permettre à SiteScope d'utiliser une connexion sécurisée, vous devez ajouter ou modifier certains paramètres ou fichiers de configuration dans SiteScope. Pour plus d'informations, voir ["Configuration de SiteScope](#page-259-0)  [pour le protocole SSL", page 260](#page-259-0).
- **5** Vous pouvez également exporter le certificat pour l'utiliser dans BSM en exécutant la commande suivante :

keytool -exportcert -alias VotreAlias -file <répertoire installation SiteScope>\nom\_certificat.cer -keystore ..\..\groups\serverKeystore

À l'invite, entrez le mot de passe de votre magasin de clés.

## <span id="page-259-0"></span>**Configuration de SiteScope pour le protocole SSL**

Pour activer SSL sur Tomcat, vous devez apporter des modifications aux fichiers de configuration utilisés par le serveur Tomcat.

- **1** Ouvrez le fichier **server.xml** situé dans le dossier <**répertoire installation SiteScope>\Tomcat\conf**.
- **2** Localisez la section du fichier de configuration similaire à ce qui suit :

```
<!-- Define a SSL Coyote HTTP/1.1 Connector on port 8443 -->
\lt!!-<Connector port="8443" 
maxThreads="150" minSpareThreads="25" maxSpareThreads="75"
enableLookups="false" disableUploadTimeout="true"
acceptCount="100" debug="0" scheme="https" secure="true"
clientAuth="false" sslProtocol="TLS" />
-->
```
 **3** Modifiez cette section comme suit :

```
<!-- Define a SSL Coyote HTTP/1.1 Connector on port 8443 -->
<Connector port="8443" 
maxThreads="150" minSpareThreads="25" maxSpareThreads="75"
enableLookups="false" disableUploadTimeout="true"
acceptCount="100" debug="0" scheme="https" secure="true"
clientAuth="false" sslProtocol="TLS"
keystoreFile="<chemin_installation_SiteScope>\SiteScope\groups\serverKeystore"
keystorePass="testing"
/
```
Où <chemin\_installation\_SiteScope> correspond au chemin de votre installation SiteScope.

#### **Remarque :**

- ➤ Si d'autres produits HP sont installés sur le même serveur que SiteScope, vous devrez peut-être changer le port 8443 sur un autre port pour éviter un conflit.
- ➤ Le journal de sortie Tomcat est enregistré dans le fichier **<répertoire installation SiteScope>\logs\tomcat.log**. Les paramètres du fichier journal peuvent être configurés dans le fichier **<répertoire installation SiteScope>\Tomcat\common\classes\log4j.pr operties**.

Par défaut, Tomcat recherche le fichier **.keystore** dans le répertoire d'installation de l'utilisateur SiteScope.

Pour plus d'informations sur l'activation du protocole SSL pour le serveur Tomcat, voir <http://tomcat.apache.org/tomcat-5.5-doc/ssl-howto.html>.

 **4** Une fois Tomcat configuré pour utiliser SSL en utilisant cet exemple, l'interface SiteScope est disponible à une adresse URL présentant la syntaxe suivante :

https://<serveur\_sitescope>:8443/SiteScope (lien sensible à la casse)

## <span id="page-261-0"></span>**Configuration de SiteScope pour Mutual SSL**

Utilisez la procédure suivante si le serveur SiteScope nécessite un certificat client du client.

- **1** SiteScope doit être configuré avec SSL. Pour plus d'informations, voir ["Configuration de SiteScope pour le protocole SSL", page 260.](#page-259-0)
- **2** Pour configurer le serveur Tomcat pour qu'il demande un certificat client, recherchez la section suivante du fichier de configuration **<SiteScope répertoire installation>\Tomcat\conf\ server.xml** :

 <Connector port="8443" maxThreads="150" minSpareThreads="25" maxSpareThreads="75" enableLookups="false" disableUploadTimeout="true" acceptCount="100" debug="0" scheme="https" secure="true" sslProtocol="TLS" keystoreFile="..\groups\serverKeystore" keystorePass="changez-moi"

Puis ajoutez les attributs et modifiez clientAuth="true":

```
truststoreFile="..\java\lib\security\cacerts" 
   truststorePass="changez-moi" 
   truststoreType="JKS" 
   clientAuth="true"
/
```
 **3** Importez votre certificat client ou le certificat de votre autorité de certification dans le magasin d'approbations SiteScope (**<répertoire installation SiteScope>\java\lib\security\ cacerts**) en exécutant la commande suivante :

C:\SiteScope\java\bin>keytool -import -trustcacerts -alias <votre alias> keystore ..\lib\security\cacerts -file <fichier de certificat>

 **4** Créez un certificat client ou utilisez-en un déjà créé pour l'importer dans le navigateur.

 **5** Redémarrez SiteScope, puis utilisez le lien suivant pour y accéder :

https://<serveur>:8443/SiteScope (lien sensible à la casse)

**Remarque :** Les appels à l'API SOAP de SiteScope nécessitent également un certificat. Pour répondre avec un certificat client, ajoutez ce qui suit à votre code Java :

System.setProperty("javax.net.ssl.keyStore",<chemin du magasin de clés du certificat client au format JKS>);

System.setProperty("javax.net.ssl.keyStorePassword", <mot de passe du magasin de clés du certificat client>);

(Facultatif) System.setProperty("javax.net.ssl.trustStore", <chemin du magasin d'approbations au format JKS>);

#### Ou utilisez les arguments JVM suivants :

-Djavax.net.ssl.keyStore=<chemin du magasin de clés du certificat client au format JKS>

-Djavax.net.ssl.keyStorePassword=<mot de passe du magasin de clés du certificat client>

(Facultatif) -Djavax.net.ssl.trustStore=<chemin du magasin d'approbations au format JKS>

## <span id="page-263-0"></span>**Configuration de SiteScope pour une connexion à un serveur BSM avec déploiement SSL**

Pour connecter SiteScope à un serveur BSM avec un déploiement SSL, procédez comme suit :

- **1** Connectez-vous au serveur SiteScope.
- **2** Importez le certificat de serveur CA ou BSM dans SiteScope en utilisant la préférence Gestion des certificats de l'interface utilisateur SiteScope. Pour plus d'informations, voir la section Gestion des certificats du *Manuel d'utilisation HP SiteScope* dans l'Aide SiteScope.
- **3** Si BSM est configuré avec un répartiteur de charge, importez les certificats des URL de Load Balance Core and Center dans SiteScope en utilisant la préférence Gestion des certificats de l'interface utilisateur SiteScope. Pour plus d'informations, voir la section Gestion des certificats du *Manuel d'utilisation HP SiteScope* dans l'Aide SiteScope.
- **4** Pour plus d'informations sur l'importation du certificat dans BSM, voir la section Using SSL with SiteScope du manuel PDF *HP Business Service Management Hardening Guide* dans la Bibliothèque de documentation HP BSM.

## <span id="page-264-0"></span>**Configuration de SiteScope pour une connexion à un serveur BSM nécessitant un certificat client**

Pour connecter SiteScope à un serveur BSM nécessitant un certificat client, procédez comme suit :

- **1** Connectez-vous au serveur SiteScope.
- **2** Importez le certificat de serveur CA ou BSM dans SiteScope en utilisant la préférence Gestion des certificats de l'interface utilisateur SiteScope. Pour plus d'informations, voir la section Gestion des certificats du *Manuel d'utilisation HP SiteScope* dans l'Aide SiteScope.

**Remarque :** Le nom de l'ordinateur indiqué dans le certificat doit être un nom de domaine complet exactement identique (sensibilité à la casse comprise) à celui figurant sur la page Nouveau SiteScope dans Administration de System Availability Management (à l'étap[e 14\)](#page-268-0).

 **3** Si le certificat client obtenu se présente au format JKS, copiez-le dans le dossier **<répertoire installation SiteScope>\templates.certificates**, puis poursuivez à partir de l'étap[e 11](#page-267-0).

#### **Remarque :**

- ➤ Assurez-vous que le mot de passe de clé privée comporte au moins 6 caractères et qu'il est identique au mot de passe de magasin de clés.
- ➤ Assurez-vous également que le magasin de clés ci-dessus contient le certificat CA qui l'a émis.

Si votre certificat client se présente dans un autre format, utilisez la procédure suivante.

#### **Chapitre 15** • Configuration de SiteScope pour l'utilisation du protocole SSL

 **4** Créez un magasin de clés sous **<répertoire installation SiteScope>/templates.certificates** en exécutant la commande suivante à partir du dossier **<répertoire installation SiteScope>\java\bin** :

keytool -genkey -keyalg RSA -alias sis -keystore <répertoire installation SiteScope>\templates.certificates\.ks -storepass <mot de passe de votre magasin de clés>

Par exemple :

keytool -genkey -keyalg RSA -alias sis -keystore C:\SiteScope\templates.certificates\.ks -storepass changez-moi What is your first and last name? [Unknown]: nom.domaine What is the name of your organizational unit? [Unknown]: dépannage What is the name of your organization? [Unknown]: XYZ Ltd What is the name of your City or Locality? [Unknown]: Bordeaux What is the name of your State or Province? [Unknown]: Aquitaine What is the two-letter country code for this unit? [Unknown]: FR Is CN=nom.domaine, OU=dépannage, O=XYZ Ltd, L=Bordeaux, ST=Aquitaine, C=FR correct? [no]: yes

Enter key password for <SiteScope>

Appuyez sur la touche ENTRÉE pour utiliser le même mot de passe que celui du magasin de clés.

 **5** Créez une demande de certificat pour ce magasin de clés en exécutant la commande suivante à partir du dossier **<répertoire installation SiteScope>\java\bin** :

keytool -certreq -alias sis -file c:\sis.csr -keystore <répertoire installation SiteScope>\templates.certificates\.ks -storepass <mot de passe de votre magasin de clés>

Par exemple :

keytool -certreq -alias sis -file c:\sis.csr -keystore C:\SiteScope\templates.certificates\.ks -storepass changez-moi

- **6** Faites signer la demande de certificat par votre autorité de certification. Copiez/collez le contenu du fichier **.csr** dans le formulaire Web de votre autorité de certification.
- **7** Téléchargez le certificat client signé au format BASE-64 dans le dossier **<répertoire installation SiteScope>\templates.certificates\clientcert.cer**.
- **8** Téléchargez le certificat de l'autorité de certification au format BASE-64 sur  $c:\mathcal{C}$ .
- **9** Importez le certificat de l'autorité de certification dans le magasin de clés JKS en exécutant la commande suivante :

keytool -import -alias ca -file c:\ca.cer -keystore <répertoire installation SiteScope>\templates.certificates\.ks -storepass <mot de passe de votre magasin de clés>

Par exemple :

keytool -import -alias ca -file c:\ca.cer -keystore C:\SiteScope\templates.certificates\.ks -storepass changez-moi Owner: CN=dépannage, DC=nom.domaine Issuer: CN=dépannage, DC=nom.domaine Serial number: 2c2721eb293d60b4424fe82e37794d2c Valid from: Tue Jun 17 11:49:31 IDT 2008 until: Mon Jun 17 11:57:06 IDT 2013 Certificate fingerprints: MD5: 14:59:8F:47:00:E8:10:93:23:1C:C6:22:6F:A6:6C:5B SHA1: 17:2F:4E:76:83:5F:03:BB:A4:B9:96:D4:80:E3:08:94:8C:D5:4A:D5 Trust this certificate? [no]: yes Certificate was added to keystore

#### **Chapitre 15** • Configuration de SiteScope pour l'utilisation du protocole SSL

 **10** Importez le certificat client dans le magasin de clés en exécutant la commande suivante :

keytool -import -alias sis -file <répertoire installation SiteScope>\templates.certificates\certnew.cer keystore <répertoire installation SiteScope>\templates.certificates\.ks storepass <mot de passe de votre magasin de clés>

Par exemple :

keytool -import -alias sis -file c:\SiteScope\templates.certificates\certnew.cer keystore C:\SiteScope\templates.certificates\.ks -storepass changez-moi

La réponse au certificat est installée dans le dossier **<répertoire installation SiteScope>\java\bin>** du magasin de clés.

<span id="page-267-0"></span> **11** Vérifiez le contenu du magasin de clés en exécutant la commande suivante à partir du dossier **<répertoire installation SiteScope>\java\bin**, puis entrez le mot de passe de magasin de clés :

keytool -list -keystore <répertoire installation SiteScope>\templates.certificates\.ks

Par exemple :

keytool -list -keystore C:\SiteScope\templates.certificates\.ks Enter keystore password: changez-moi

Keystore type: jks Keystore provider: SUN

Your keystore contains 2 entries

ca, Mar 8, 2009, trustedCertEntry, Certificate fingerprint (MD5): 14:59:8F:47:00:E8:10:93:23:1C:C6:22:6F:A6:6C:5B sis, Mar 8, 2009, keyEntry, Certificate fingerprint (MD5): C7:70:8B:3C:2D:A9:48:EB:24:8A:46:77:B0:A3:42:E1

C:\SiteScope\java\bin>

 **12** Pour utiliser ce magasin de clés pour le certificat client, ajoutez les lignes suivantes au fichier **<répertoire installation SiteScope>\groups\master.config** :

\_urlClientCert=<nom du magasin de clés>

\_urlClientCertPassword=<mot de passe du magasin de clés>

Par exemple :

\_urlClientCert=.ks \_urlClientCertPassword=MotdePasse

- **13** Dans SiteScope, sous **Préférences > Préférences d'intégration > Opérations de préférences BSM disponibles**, cliquez sur **Réinitialiser** pour supprimer tous les paramètres associés à BSM du serveur SiteScope et toutes les configurations SiteScope de BSM.
- <span id="page-268-0"></span> **14** Dans BSM, sélectionnez **Administration > Administration de System Availability Management**, puis cliquez sur le bouton **Nouveau SiteScope** pour ajouter l'instance SiteScope.

**Remarque :** En cas d'échec de la connexion entre SiteScope et BSM, recherchez les erreurs dans le fichier journal **<répertoire installation SiteScope>\log\bac\_integration.log**.

## <span id="page-269-0"></span>**Configuration de l'agent de découverte de topologie dans SiteScope quand le serveur BSM nécessite un certificat client**

Après avoir configuré SiteScope pour qu'il puisse se connecter au serveur de passerelle BSM Gateway à l'aide d'un certificat client (voir ["Configuration de](#page-264-0)  [SiteScope pour une connexion à un serveur BSM nécessitant un certificat](#page-264-0)  [client", page 265](#page-264-0)), vous devez procéder comme suit pour que l'agent de découverte consigne la topologie sur le serveur BSM.

- **1** Créez un dossier nommé **security** sous **<répertoire installation SiteScope>\WEB-INF\classes** (s'il n'existe pas déjà).
- **2** Déplacez **MAMTrustStoreExp.jks** et **ssl.properties** du dossier **<répertoire installation SiteScope>\WEB-INF\classes** vers le dossier **<répertoire installation SiteScope>\WEB-INF\classes\security**.
- **3** Importez le certificat CA (ou le certificat BSM) dans le magasin d'approbations de la découverte (**MAMTrustStoreExp.jks**) avec le mot de passe (le mot de passe par défaut pour la découverte est logomania, lequel une fois chiffré se présente comme suit : [22,-8,116,-119,-107,64,49,93,- 69,57,-13,-123,-32,-114,-88,-61]):

keytool -import -alias <votre\_CA> -keystore <répertoire installation SiteScope>\WEB-INF\classes\security\MAMTrustStoreExp.jks -storepass <mot de passe de votre magasin de clés>

Par exemple :

keytool -import -alias AMQA\_CA -file c:\ca.cer -keystore C:\SiteScope\WEB-INF\classes\security\MAMTrustStoreExp.jks -storepass logomania

**Remarque :** Le mot de passe de clé privée, qui doit comporter au moins 6 caractères, doit être identique au mot de passe de magasin de clés.

 **4** Vérifiez le contenu du magasin d'approbations en exécutant la commande suivante :

<répertoire installation SiteScope>\java\bin>keytool -list -keystore <répertoire installation SiteScope>\WEB-INF\classes\security\MAMTrustStoreExp.jks -storepass <mot de passe de votre magasin de clés> Keystore type: <type de magasin de clés> Keystore provider: <fournisseur de magasin de clés> Your keystore contains 2 entries mam, Nov 4, 2004, trustedCertEntry,Certificate fingerprint (MD5): <empreinte\_certificat> amqa\_ca, Dec 30, 2010, trustedCertEntry,Certificate fingerprint (MD5): <empreinte\_certificat>

Par exemple :

C:\SiteScope\java\bin>keytool -list -keystore C:\SiteScope\WEB-INF\classes\security\MAMTrustStoreExp.jks -storepass logomania

Keystore type: JKS Keystore provider: SUN

Your keystore contains 2 entries

mam, Nov 4, 2004, trustedCertEntry, Certificate fingerprint (MD5): C6:78:0F:58:32:04:DF:87:5C:8C:60:BC:58:75:6E:F7 amqa\_ca, Dec 30, 2010, trustedCertEntry, Certificate fingerprint (MD5): 5D:47:4B:52:14:66:9A:6A:0A:90:8F:6D:7A:94:76:AB

- **5** Copiez le magasin de clés du client SiteScope (.ks) du dossier **<répertoire installation SiteScope>\templates.certificates** dans le dossier **<répertoire installation SiteScope>SiteScope\WEB-INF\classes\security\**.
- **6** Dans le fichier **ssl.properties**, mettez à jour la propriété **javax.net.ssl.keyStore** avec le nom du magasin de clés. Par exemple, javax.net.ssl.keyStore=.ks.

 **7** Modifiez le mot de passe de magasin de clés du client SiteScope pour le faire correspondre au mot de passe de magasin de clés de découverte (par défaut, logomania).

keytool -storepasswd -new <mot de passe de magasin de clés de découverte> keystore <répertoire installation SiteScope>\WEB-INF\classes\security\.ks storepass <mot de passe de votre magasin de clés>

Par exemple :

keytool -storepasswd -new logomania -keystore C:\SiteScope\WEB-INF\classes\security\.ks -storepass changez-moi

 **8** Modifiez le mot de passe de clé privée pour le faire correspondre au mot de passe de magasin de clés de découverte :

keytool -keypasswd -alias sis -keypass <mot de passe de votre magasin de clés> -new <mot de passe de magasin de clés de découverte> -keystore <répertoire installation SiteScope>\WEB-INF\classes\security\.ks -storepass <mot de passe de votre magasin de clés>

Par exemple :

keytool -keypasswd -alias sis -keypass changez-moi -new logomania -keystore C:\SiteScope\WEB-INF\classes\security\.ks -storepass logomania

 **9** Vérifiez le magasin de clés avec le nouveau mot de passe :

keytool -list -v -keystore <répertoire installation SiteScope>\WEB-INF\classes\security\.ks -storepass <mot de passe de votre magasin de clés>

Par exemple :

keytool -list -v -keystore C:\SiteScope\WEB-INF\classes\security\.ks storepass logomania

 **10** Redémarrez le serveur SiteScope.

- **11** Dans BSM, sélectionnez **Administration > System Availability Management**, puis cliquez sur le bouton **Nouveau SiteScope** pour ajouter l'instance SiteScope. Dans le volet Paramètres du profil, veillez à sélectionner la case **BSM frontal utilise HTTPS**.
- **12** Vérifiez que la topologie apparaît dans la vue **BSM > Administration > Administration RTSM > Gestionnaire de l'Univers IT > Moniteurs système**.

## **Résolution des problèmes**

➤ Recherchez les erreurs suivantes dans le fichier journal **bacintegration.log** situé dans le dossier **<répertoire installation SiteScope>\logs\bac\_integration\** :

2010-12-30 11:03:06,399 [TopologyReporterSender] (TopologyReporterSender.java:364) ERROR - failed to run main topology agent. topologyCommand=TopologyCommand{commandType=RUN\_SCRIPT, ... java.lang.IllegalArgumentException: cannot find script with name=create\_monitor.py at com.mercury.sitescope.integrations.bac.topology.dependencies.DependenciesCraw ler.findDependencies(DependenciesCrawler.java:60) at com.mercury.sitescope.integrations.bac.topology.dependencies.ScriptDependencie sFinder.find(ScriptDependenciesFinder.java:80) at com.mercury.sitescope.integrations.bac.topology.TopologyReporterSender.getDepe ndencies(TopologyReporterSender.java:552) at com.mercury.sitescope.integrations.bac.topology.TopologyReporterSender.send(To pologyReporterSender.java:347) at com.mercury.sitescope.integrations.bac.topology.TopologyReporterSender.run(Topo logyReporterSender.java:304) at java.lang.Thread.run(Thread.java:619)

➤ Vérifiez que les mots de passe du certificat et du magasin de clés sont identiques.

**Chapitre 15** • Configuration de SiteScope pour l'utilisation du protocole SSL

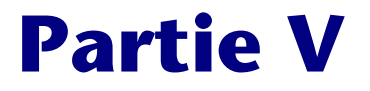

## **Prise en main et accès à SiteScope**

## **Administration post-installation**

#### **Contenu de ce chapitre :**

➤ [Liste de vérification de l'administration post-installation, page 277](#page-276-0)

## <span id="page-276-0"></span>**Liste de vérification de l'administration post-installation**

Cette section décrit les étapes qu'il convient de suivre après l'installation de SiteScope.

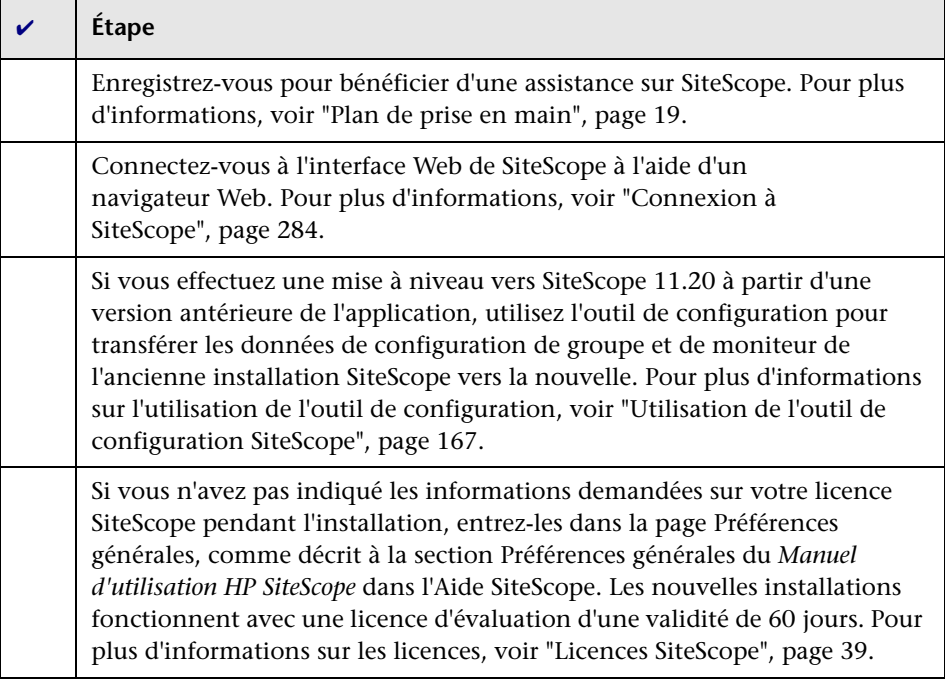

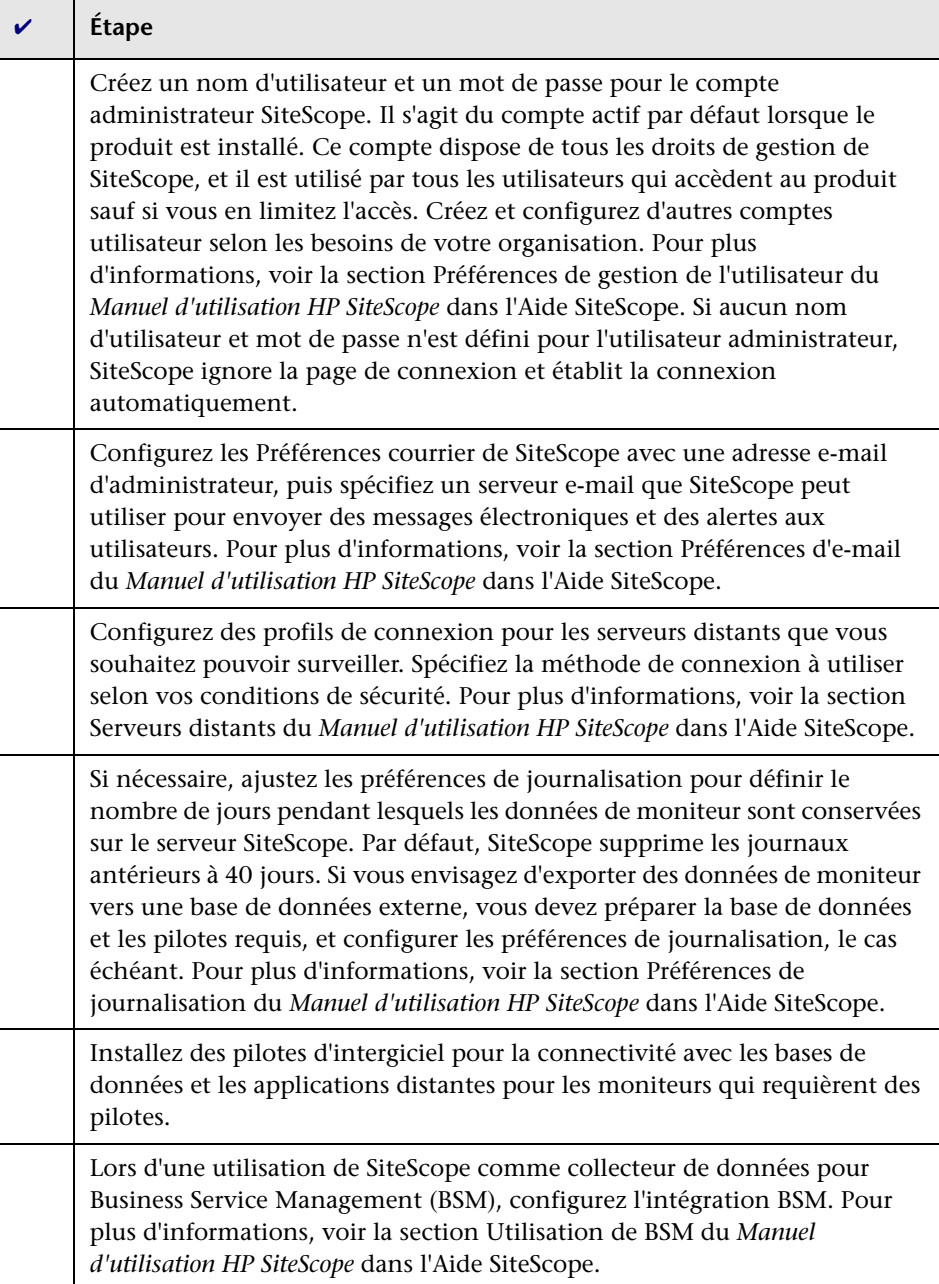

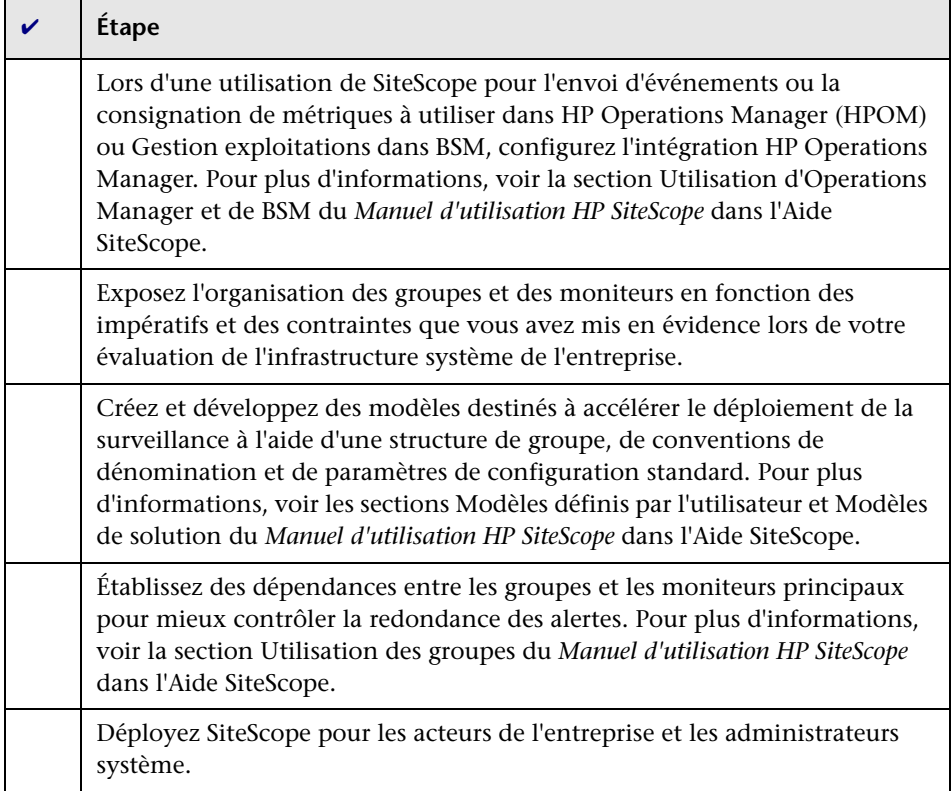

Une fois que le système SiteScope fonctionne avec les utilisateurs définis et les données entrantes des moniteurs, apprenez aux entreprises et aux utilisateurs système à accéder aux fonctions de consignation et d'alerte de SiteScope et à les utiliser.

**Chapitre 16** • Administration post-installation

**17** 

## **Prise en main de SiteScope**

#### **Contenu de ce chapitre :**

- ➤ [À propos du démarrage du service SiteScope, page 281](#page-280-0)
- ➤ [Démarrage et arrêt du service SiteScope sur les plates-formes](#page-281-0)  [Windows, page 282](#page-281-0)
- ➤ [Démarrage et arrêt du processus SiteScope sur les plates-formes Solaris et](#page-282-0)  [Linux, page 283](#page-282-0)
- ➤ [Connexion à SiteScope, page 284](#page-283-1)
- ➤ [Interface SiteScope classique, page 286](#page-285-0)
- ➤ [Résolution des problèmes et limitations, page 286](#page-285-1)

## <span id="page-280-0"></span>**À propos du démarrage du service SiteScope**

Le processus SiteScope est démarré sur toutes les plates-formes pendant l'installation.

- ➤ Sur les plates-formes Windows, SiteScope vient s'ajouter sous la forme d'un service dont le redémarrage est automatique en cas de réinitialisation du serveur.
- ➤ Sur les plates-formes Solaris et Linux, à chaque fois que vous réinitialisez le serveur sur lequel SiteScope est installé, vous devez redémarrer le processus SiteScope.

Vous pouvez démarrer et arrêter le processus SiteScope manuellement si nécessaire en suivant la procédure décrite dans cette section.

## <span id="page-281-0"></span>**Démarrage et arrêt du service SiteScope sur les plates-formes Windows**

SiteScope est installé sous forme de service sur les plates-formes Microsoft Windows. Par défaut, le service SiteScope redémarre automatiquement à chaque fois que le serveur est réinitialisé. Vous pouvez démarrer et arrêter le service SiteScope manuellement en utilisant le panneau de configuration Services.

#### **Pour démarrer ou arrêter le service SiteScope à partir du panneau de configuration Services :**

- **1** Ouvrez le panneau de configuration Services en sélectionnant **Démarrer > Paramètres > Panneau de configuration > Outils d'administration > Services**.
- **2** Sélectionnez **SiteScope** dans la liste des services, puis cliquez avec le bouton droit de la souris pour afficher le menu d'action.
- **3** Sélectionnez **Démarrer** ou **Arrêter**, selon le cas, dans le dans le menu d'action.

## **Commandes Netstart et Netstop**

Vous pouvez également démarrer et arrêter le service SiteScope en utilisant les commandes netstart et netstop.

#### **Pour démarrer le service SiteScope à l'aide de la commande netstart :**

- **1** Ouvrez une fenêtre de ligne de commande sur le serveur sur lequel SiteScope est installé.
- **2** Exécutez l'utilitaire netstart en utilisant la syntaxe suivante :

net start SiteScope

#### **Pour arrêter le service SiteScope à l'aide de la commande netstop :**

- **1** Ouvrez une fenêtre de ligne de commande sur le serveur sur lequel SiteScope est exécuté.
- **2** Exécutez l'utilitaire netstop en utilisant la syntaxe suivante :

net stop SiteScope

## <span id="page-282-0"></span>**Démarrage et arrêt du processus SiteScope sur les plates-formes Solaris et Linux**

Vous pouvez démarrer et arrêter SiteScope manuellement en utilisant les scripts shell fournis avec le produit. Vous pouvez redémarrer SiteScope automatiquement en cas de réinitialisation d'un serveur, en utilisant le script init.d.

**Remarque :** SiteScope doit être installé sur Solaris ou Linux à partir d'un compte utilisateur racine. Cela étant, une fois installé, il peut être exécuté à partir d'un compte utilisateur non racine. Pour plus d'informations, voir ["Configuration d'un compte utilisateur non racine avec accès en exécution](#page-29-0)  [à SiteScope", page 30.](#page-29-0)

#### **Pour démarrer le processus SiteScope sur Solaris et Linux :**

- **1** Ouvrez une fenêtre de terminal sur le serveur sur lequel SiteScope est installé.
- **2** Exécutez le script shell de la commande de démarrage en utilisant la syntaxe suivante :

<chemin\_installation>/SiteScope/start

#### **Pour arrêter le processus SiteScope sur Solaris et Linux :**

- **1** Ouvrez une fenêtre de terminal sur le serveur sur lequel SiteScope est exécuté.
- **2** Exécutez le script shell de la commande d'arrêt en utilisant la syntaxe suivante :

<chemin\_installation>/SiteScope/stop

Dans chacune des commandes ci-dessus, remplacez <chemin\_installation> par le chemin du répertoire dans lequel SiteScope est installé. Par exemple, si vous avez installé SiteScope dans le répertoire /usr, la commande d'arrêt de SiteScope est la suivante :

/usr/SiteScope/stop

## <span id="page-283-1"></span><span id="page-283-0"></span>**Connexion à SiteScope**

SiteScope est conçu comme une application Web. En conséquence, vous consultez et gérez SiteScope au moyen d'un navigateur Web ayant accès au serveur SiteScope.

SiteScope est installé pour répondre sur deux ports : 8080 et 8888. Si un autre service est configuré pour utiliser ces ports, le processus d'installation tente de configurer SiteScope pour qu'il réponde sur un autre port.

Sur les plates-formes Windows, le processus d'installation ajoute également un lien vers SiteScope dans le menu **Démarrer > Tous les programmes** de SiteScope. La sélection du dossier du menu Démarrer s'effectue pendant l'installation.

## **Accès à SiteScope**

Pour accéder à SiteScope, entrez l'adresse SiteScope dans un navigateur Web. L'adresse par défaut est la suivante : http://localhost:8080/SiteScope.

Sur les plates-formes Windows, vous pouvez également accéder à SiteScope à partir du menu Démarrer en cliquant sur **Démarrer > Tous les programmes > HP SiteScope > Ouvrir HP SiteScope**. S'il est changé après l'installation de SiteScope, le port SiteScope est mis à jour dans le lien **Ouvrir HP SiteScope**.

Lors du premier déploiement de SiteScope, l'initialisation des éléments d'interface impose un temps d'attente. Le tableau de bord SiteScope illustré ci-dessous apparaît ensuite.

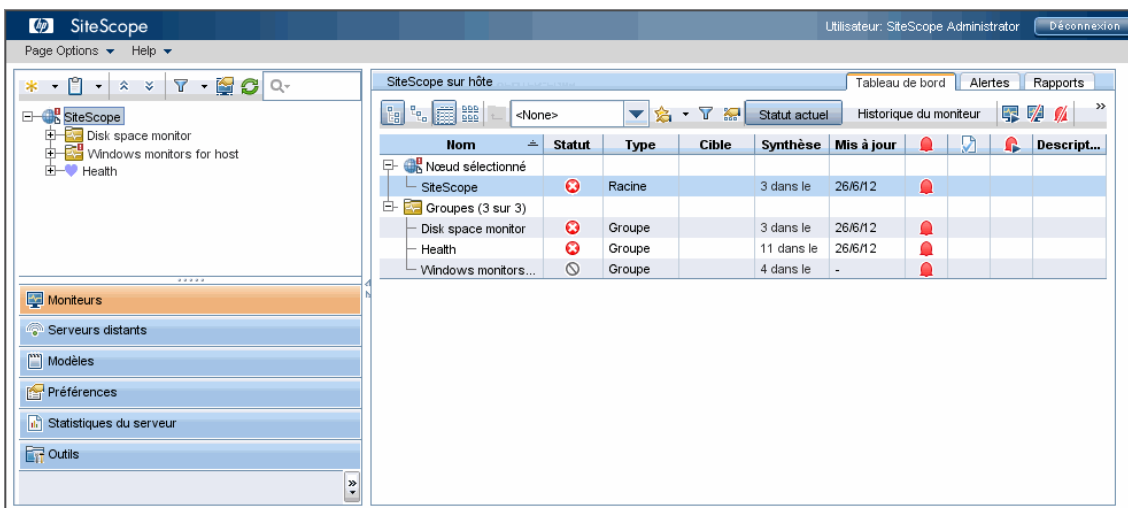

#### **Remarque :**

- ➤ Pour limiter l'accès à ce compte et à ses droits, vous devez modifier le profil de compte administrateur de manière à inclure un nom de connexion d'utilisateur et un mot de passe. SiteScope présente alors une boîte de dialogue de connexion pour permettre l'accès à SiteScope. Pour plus d'informations sur la modification d'un profil de compte administrateur, voir la section Préférences de gestion de l'utilisateur du *Manuel d'utilisation HP SiteScope* dans l'Aide SiteScope.
- ➤ Lors de la consultation de SiteScope à partir d'un autre ordinateur, il est recommandé d'utiliser un ordinateur équipé de Java Runtime Environment 1.6.0\_26 ou version ultérieure.

## <span id="page-285-0"></span>**Interface SiteScope classique**

L'interface SiteScope classique, qui était disponible dans les versions antérieures de SiteScope utilisant l'URL http://<hôte\_sitescope>:8888, n'est plus proposée pour gérer SiteScope.

Vous pouvez encore accéder à certaines pages de l'interface classique si elles sont répertoriées dans la propriété **\_serverFilter** du fichier **master.config**. Les pages Rapport synthèse du moniteur et Rapport d'alerte, entre autres, sont répertoriées par défaut.

**Remarque :** Veillez à ne pas supprimer les pages de l'interface SiteScope classique qui sont activées par défaut, sous peine de rendre certaines fonctionnalités inopérantes.

## <span id="page-285-1"></span>**Résolution des problèmes et limitations**

Cette section aborde les problèmes et les limites que vous pouvez rencontrer dans le cadre de la connexion à SiteScope.

- ➤ ["SiteScope ne démarre pas, et un message d'erreur s'affiche.", page 287](#page-286-0)
- ➤ ["Échec du chargement de l'applet SiteScope avec une exception](#page-286-1)  [« NoClassDefFound »", page 287](#page-286-1)
- ➤ ["Problèmes survenant lors du chargement de l'applet à partir d'un](#page-287-0)  [ordinateur 64 bits", page 288](#page-287-0)
- ➤ ["Pour SiteScope installé sur Solaris : Affichage de l'erreur « Échec du](#page-287-1)  [démarrage de SiteScope comme processus d'arrière-plan » lors de](#page-287-1)  [l'utilisation des commandes stop et start", page 288](#page-287-1)
- ➤ ["Blocage de SiteScope en cas d'ouverture du même serveur SiteScope dans](#page-288-0)  [plusieurs onglets d'une fenêtre de navigateur", page 289](#page-288-0)
- ➤ ["La barre de menus SiteScope s'ouvre, mais l'applet ne démarre pas. Un](#page-288-1)  [écran vierge, un message d'erreur ou une image « x » apparaît.", page 289](#page-288-1)
- ➤ ["Sauvegarde et récupération d'une installation SiteScope en cas de](#page-289-0)  [démarrage impossible de SiteScope", page 290](#page-289-0)

## <span id="page-286-0"></span>**SiteScope ne démarre pas, et un message d'erreur s'affiche.**

Si un message d'erreur de type « Impossible de charger l'environnement d'exécution Java (JRE) », ou tout autre message d'erreur inconnue, s'affiche lors du démarrage de l'applet SiteScope, suivez la procédure ci-dessous.

Après chaque étape, essayez de rouvrir SiteScope. Si SiteScope échoue de nouveau, passez à l'étape suivante.

- **1** Fermez toutes les fenêtres ouvertes du navigateur.
- **2** Mettez fin à tous les autres processus du navigateur en cours d'exécution (le cas échéant) en utilisant le Gestionnaire des tâches de Windows.
- **3** Nettoyez le cache local de l'applet Java. Sélectionnez **Démarrer > Panneau de configuration > Java**. Dans l'onglet **Général**, cliquez sur **Paramètres > Supprimer les fichiers** , puis cliquez sur **OK**.
- **4** Nettoyez le cache local de l'applet Java en supprimant le contenu du dossier suivant : C:\Documents and Settings\<nom\_utilisateur>\Application Data\Sun\Java\Deployment\cache.

## <span id="page-286-1"></span>**Échec du chargement de l'applet SiteScope avec une exception « NoClassDefFound »**

En cas d'échec du chargement de l'applet avec une exception « NoClassDefFound », sélectionnez l'option **Stocker les fichiers temporaires sur mon ordinateur** dans votre configuration Java cliente (**Panneau de configuration > Java > onglet Général > Fichiers Internet temporaires > Paramètres**).

Si cela est nécessaire pour des raisons de sécurité, supprimez manuellement les fichiers temporaires une fois que vous avez terminé d'utiliser l'applet SiteScope, comme suit :

- **1** Fermez l'applet SiteScope.
- **2** Sélectionnez **Démarrer > Panneau de configuration > Java > onglet Général**.
- **3** Dans la section **Fichiers Internet temporaires**, cliquez sur **Paramètres**, puis cliquez sur **Supprimer les fichiers**.

## <span id="page-287-0"></span>**Problèmes survenant lors du chargement de l'applet à partir d'un ordinateur 64 bits**

Lorsque vous exécutez SiteScope sur un ordinateur 64 bits, veillez à utiliser une version de navigateur correspondant à votre JRE.

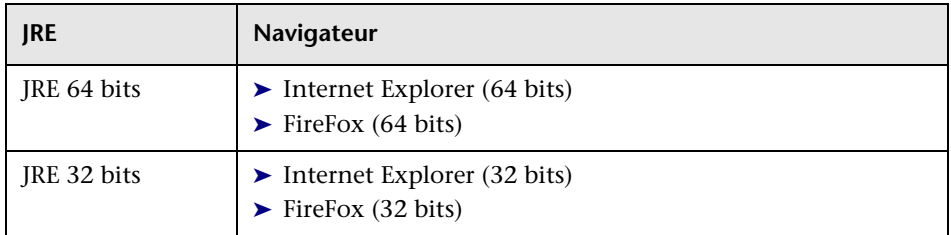

## <span id="page-287-1"></span>**Pour SiteScope installé sur Solaris : Affichage de l'erreur « Échec du démarrage de SiteScope comme processus d'arrière-plan » lors de l'utilisation des commandes stop et start**

Ce problème peut survenir à la suite de l'arrêt incorrect de SiteScope, avant une tentative de redémarrage. Dans certains environnements, si vous démarrez et arrêtez immédiatement SiteScope, il n'est pas arrêté correctement.

Il existe deux solutions possibles à ce problème, comme suit :

## **1re solution possible (pour éviter que cette erreur ne survienne avant le démarrage de SiteScope) :**

- **1** Arrêtez manuellement le processus SiteScope.
- **2** Exécutez la commande ps -e | grep SiteScope pour obtenir l'ID du processus SiteScope.
- **3** Exécutez la commande kill -9 <ID processus SiteScope>.

## **2e solution possible (si vous souhaitez arrêter SiteScope immédiatement après l'avoir démarré) :**

 **1** Avant d'arrêter SiteScope, accédez au dossier **<répertoire installation SiteScope>\groups** et vérifiez qu'un fichier nommé **monpid** s'y trouve bien.
- **2** Dans le cas contraire, attendez quelques minutes que ce fichier soit créé.
- **3** Arrêtez SiteScope.

### **Blocage de SiteScope en cas d'ouverture du même serveur SiteScope dans plusieurs onglets d'une fenêtre de navigateur**

En cas d'ouverture de la même interface utilisateur du serveur SiteScope dans plusieurs onglets d'une fenêtre de navigateur, SiteScope se bloque lorsque vous essayez de passer d'un onglet du serveur SiteScope à un autre.

#### **Solution possible :**

- ➤ Fermez les onglets superflus, puis assurez-vous qu'un seul onglet est ouvert pour la même interface utilisateur du serveur SiteScope.
- ➤ Vous pouvez également ouvrir une nouvelle fenêtre de navigateur.

### **La barre de menus SiteScope s'ouvre, mais l'applet ne démarre pas. Un écran vierge, un message d'erreur ou une image « x » apparaît.**

Ce cas de figure peut se présenter si le panneau de configuration Java n'est pas configuré pour l'utilisation du navigateur Web.

#### **Solution possible :**

- **1** Sélectionnez **Démarrer > Panneau de configuration > Java**. Dans l'onglet **Général**, cliquez sur **Paramètres réseau**, sélectionnez l'option **Connexion directe**, puis cliquez sur **OK**.
- **2** Dans l'onglet **Avancé**, développez le dossier **Java par défaut des navigateurs** (ou **Prise en charge de la balise <APPLET>** si vous utilisez Java 5). Assurez-vous que les options **Microsoft Internet Explorer** et **Famille Mozilla** sont sélectionnées. Cliquez sur **Appliquer** puis sur **OK**.
- **3** Redémarrez votre navigateur.

### **Sauvegarde et récupération d'une installation SiteScope en cas de démarrage impossible de SiteScope**

Pour récupérer les données de configuration de SiteScope à la suite de l'arrêt de l'application, que vous ne parvenez pas à redémarrer, vous devez effectuer une sauvegarde du répertoire de votre installation SiteScope actuelle (sousrépertoires inclus) avant d'installer une nouvelle version de SiteScope. Vous pouvez sauvegarder l'installation SiteScope actuelle en utilisant l'outil de configuration pour exporter les données SiteScope dans un fichier **.zip**, ou vous pouvez sauvegarder manuellement les fichiers indiqués.

Après la réinstallation de SiteScope, il est possible de copier les données de configuration de moniteur dans SiteScope au moyen de l'outil de configuration (si vous vous en êtes servi pour sauvegarder le répertoire de votre installation), ou en supprimant du nouveau répertoire d'installation tous les dossiers et fichiers sauvegardés puis en copiant ces derniers dans le répertoire d'installation.

### **Pour sauvegarder l'installation SiteScope :**

 **1** Arrêtez SiteScope.

**Remarque :** Même si cela n'est pas obligatoire, il est recommandé d'arrêter SiteScope avant d'effectuer une sauvegarde.

- **2** Sauvegardez votre installation SiteScope actuelle de l'une des manières suivantes :
	- ➤ Utilisez l'outil de configuration pour exporter votre configuration dans un fichier **.zip**. Pour plus d'informations, voir ["Utilisation de l'outil de](#page-166-0)  [configuration SiteScope", page 167](#page-166-0).
	- ➤ Copiez les dossiers et fichiers suivants de l'installation SiteScope vers la destination de sauvegarde :

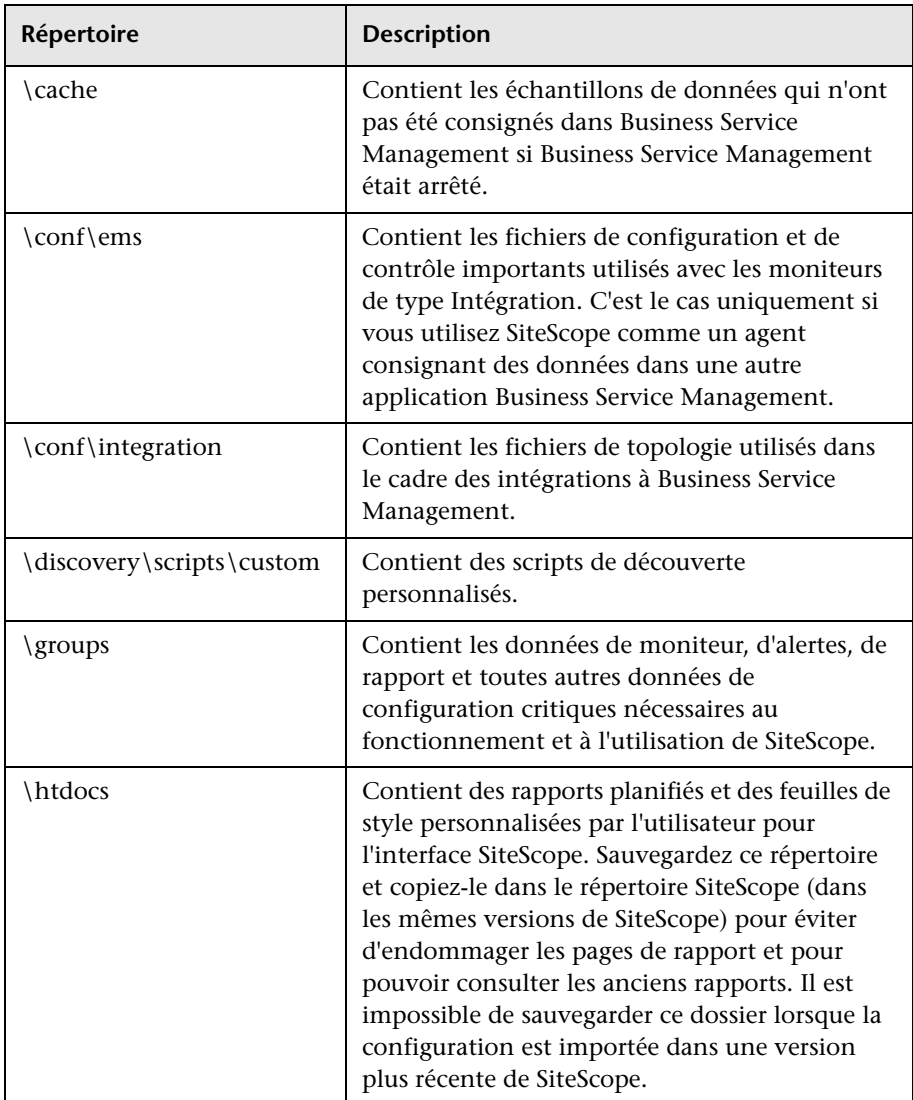

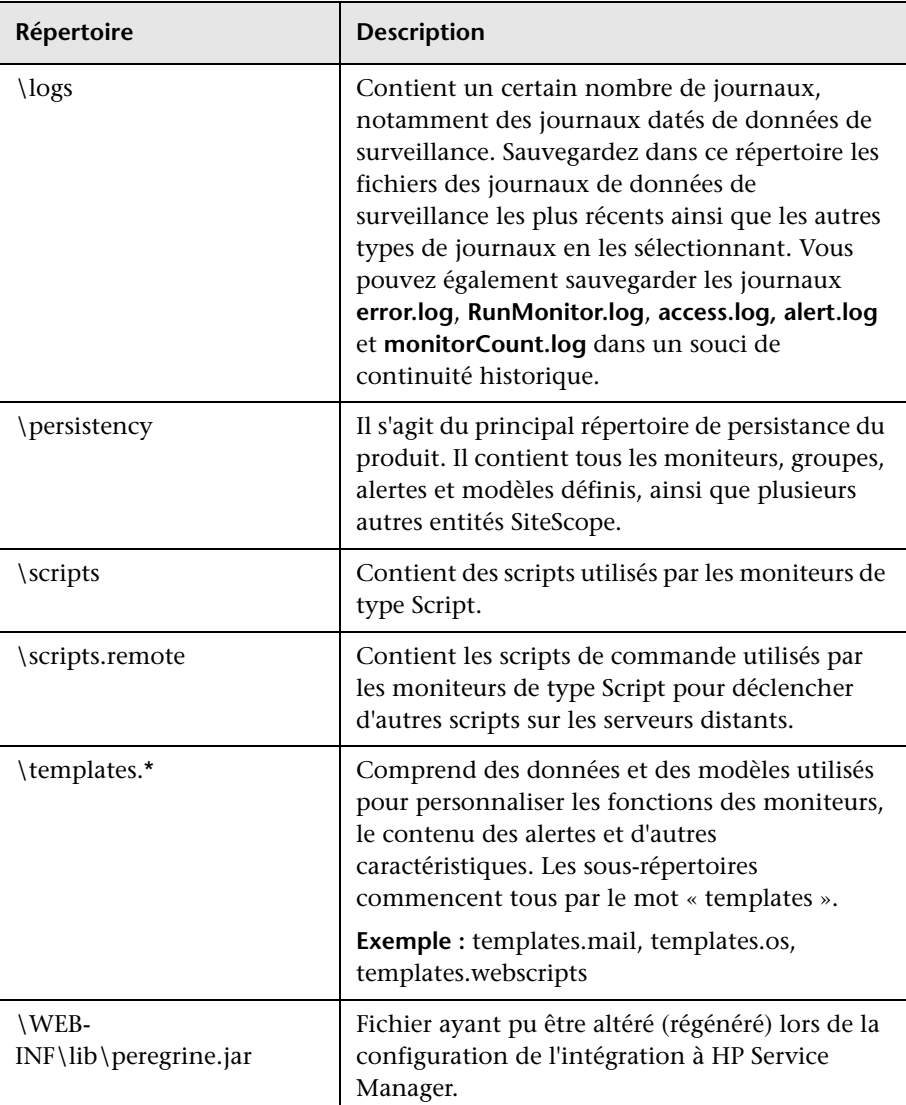

### **Pour récupérer l'installation SiteScope :**

- **1** Procédez à une nouvelle installation de SiteScope. Pour plus d'informations, voir ["Installation de SiteScope", page 113.](#page-112-0)
- **2** Après l'installation de SiteScope :
	- ➤ Si vous avez utilisé l'outil de configuration pour effectuer une sauvegarde du répertoire de votre installation SiteScope actuelle, utilisez le même outil pour importer le fichier **.zip** créé précédemment. Pour plus d'informations, voir ["Utilisation de l'outil de configuration](#page-166-0)  [SiteScope", page 167](#page-166-0).
	- ➤ Si vous avez réalisé manuellement une sauvegarde, supprimez tous les dossiers et fichiers répertoriés ci-dessus du nouveau répertoire d'installation, puis copiez les dossiers et fichiers sauvegardés dans le répertoire d'installation.

**Chapitre 17** • Prise en main de SiteScope

# **Partie VI**

## **Annexes**

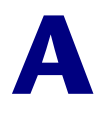

## **Intégration de IIS au serveur Tomcat de SiteScope**

<span id="page-296-0"></span>Pour intégrer Internet Information Server (IIS) au serveur Apache Tomcat livré avec SiteScope, vous devez apporter des modifications aux fichiers de configuration utilisés par ce serveur et créer le répertoire virtuel dans l'objet de site Web correspondant de la configuration IIS.

#### **Contenu de ce chapitre :**

- ➤ [Configuration des fichiers du serveur Apache Tomcat, page 298](#page-297-0)
- ➤ [Configuration de IIS, page 302](#page-301-0)

### <span id="page-297-1"></span><span id="page-297-0"></span>**Configuration des fichiers du serveur Apache Tomcat**

Pour pouvoir intégrer IIS au serveur Apache Tomcat, vous devez modifier les fichiers de configuration destinés à ce serveur qui accompagne SiteScope.

#### **Pour configurer les fichiers du serveur Apache Tomcat :**

- **1** Téléchargez la dernière version du connecteur JK Java disponible sur le site de téléchargement d'Apache pour les fichiers de connecteur, à partir de l'adresse suivante :<http://tomcat.apache.org/download-connectors.cgi>
- **2** Copiez le fichier **isapi\_redirect.dll** dans le répertoire **<installation Tomcat>\bin\win32**. Par défaut, un serveur Tomcat est installé dans le cadre de l'installation SiteScope à l'emplacement **C:\SiteScope\Tomcat**. Si nécessaire, créez le répertoire **win32**.
- **3** Effectuez l'une des opérations suivantes :
	- ➤ Créez un fichier de configuration dans le même répertoire que le fichier **isapi\_redirect.dll**, puis nommez-le **isapi\_redirect.properties**. Voici un exemple de ce fichier :

# Fichier de configuration du redirecteur Jakarta ISAPI

# Chemin de l'extension de redirection ISAPI par rapport au site Web # Il doit s'agir d'un répertoire virtuel disposant de privilèges d'exécution extension\_uri=/jakarta/isapi\_redirect.dll

# Chemin complet du fichier journal pour le redirecteur ISAPI fichier\_journal=C:\SiteScoplog file\Tomcat\logs\isapi.log

# Niveau de journalisation (débogage, infos, avertissement, erreur ou suivi) niveau\_journalisation=info

# Chemin complet du fichier workers.properties fichier\_worker=C:\SiteScope\Tomcat\conf\workers.properties.minimal

# Chemin complet du fichier uriworkermap.properties fichier\_montage\_worker=C:\SiteScope\Tomcat\conf\uriworkermap.properties Cette configuration pointe vers le fichier journal, qu'il est recommandé de placer dans le dossier **<répertoire installation SiteScope>\Tomcat\logs**, et vers le fichier worker et le fichier de montage worker, qu'il convient de stocker dans le dossier **<répertoire installation SiteScope>\Tomcat\conf**.

- ➤ Ajoutez les mêmes entrées de configuration (voir ci-dessus) au Registre, à l'emplacement suivant : HKEY\_LOCAL\_MACHINE\SOFTWARE\Apache Software Foundation\Jakarta Isapi Redirector\1.0
- **4** Créez le fichier workers de SiteScope, nommé **workers.properties.minimal**, dans le dossier **<répertoire installation SiteScope>\Tomcat\conf**. Voici un exemple du fichier workers de SiteScope :

# workers.properties.minimal - # # Ce fichier présente les propriétés de # configuration jk minimales nécessaires # pour se connecter au serveur Tomcat. # # Définition d'un fichier worker nommé ajp13w et de type ajp13 # Notez que le nom et le type peuvent être # différents. worker.list=ajp13w worker.ajp13w.type=ajp13 worker.ajp13w.host=localhost worker.ajp13w.port=8009 #END

#### **Remarque :**

- ➤ **worker.ajp13w.port** varie selon la version de Tomcat utilisée. Ouvrez le dossier **<répertoire installation SiteScope>\Tomcat\conf\server.xml** et recherchez-y la chaîne <Connector port= pour déterminer le port qu'utilise cette version de Tomcat.
- ➤ Si vous configurez SiteScope en vue de son intégration à SiteMinder, modifiez le port de redirection dans la section <!-- Définir un connecteur AJP 1.3 sur le port 8009 --> du fichier **server.xml** à partir de : <!-- <Connector port="18009" URIEncoding="UTF-8" enableLookups="false" redirectPort="8443" protocol="AJP/1.3" /> --> to <Connector port="18009" URIEncoding="UTF-8" enableLookups="false" redirectPort="80" protocol="AJP/1.3" />
- ➤ Si Tomcat et IIS sont installés sur des ordinateurs différents, modifiez l'attribut d'hôte dans **workers.properties.minimal** de sorte qu'il pointe vers l'autre ordinateur.
- **5** Créez le fichier de montage workers de SiteScope dans le dossier **<répertoire installation SiteScope>\Tomcat\conf**. Voici un exemple du fichier de montage workers de SiteScope, nommé **uriworkermap.properties**, comme dans l'exemple de configuration cidessus :

```
# uriworkermap.properties - IIS
#
# Ce fichier présente les exemples de mappages, par exemple :
# fichier worker ajp13w défini sur workermap.properties.minimal
# La syntaxe générale de ce fichier est la suivante :
# [URL]=[nom fichier worker] 
/SiteScope=ajp13w
/SiteScope/*=ajp13w
#END
```
La nouvelle syntaxe combine les deux règles correspondant à SiteScope en une seule, comme suit : /SiteScope/\*=ajp13w

**Remarque :** Le journal de sortie Tomcat est enregistré dans le fichier **<répertoire installation SiteScope>\logs\tomcat.log**. Les paramètres du fichier journal peuvent être configurés dans le fichier **<répertoire installation SiteScope>\Tomcat\common\ classes\log4j.properties**.

### <span id="page-301-1"></span><span id="page-301-0"></span>**Configuration de IIS**

<span id="page-301-2"></span>Après avoir apporté les modifications nécessaires aux fichiers de configuration utilisés par le serveur Tomcat, vous devez créer le répertoire virtuel dans l'objet de site Web correspondant de la configuration IIS.

#### **Pour configurer IIS :**

- **1** Dans le menu Démarrer de Windows, cliquez sur **Paramètres > Panneau de configuration > Outils d'administration > Gestionnaire des services Internet (IIS)**.
- **2** Dans le volet de droite, cliquez avec le bouton droit de la souris sur **<nom de l'ordinateur local>\Web Sites\<nom de votre site Web>**, puis cliquez sur **Nouveau\Répertoire virtuel**. Renommez-le **Jakarta**, puis définissez le **chemin d'accès local** sur le répertoire contenant **isapi\_redirect.dll**.

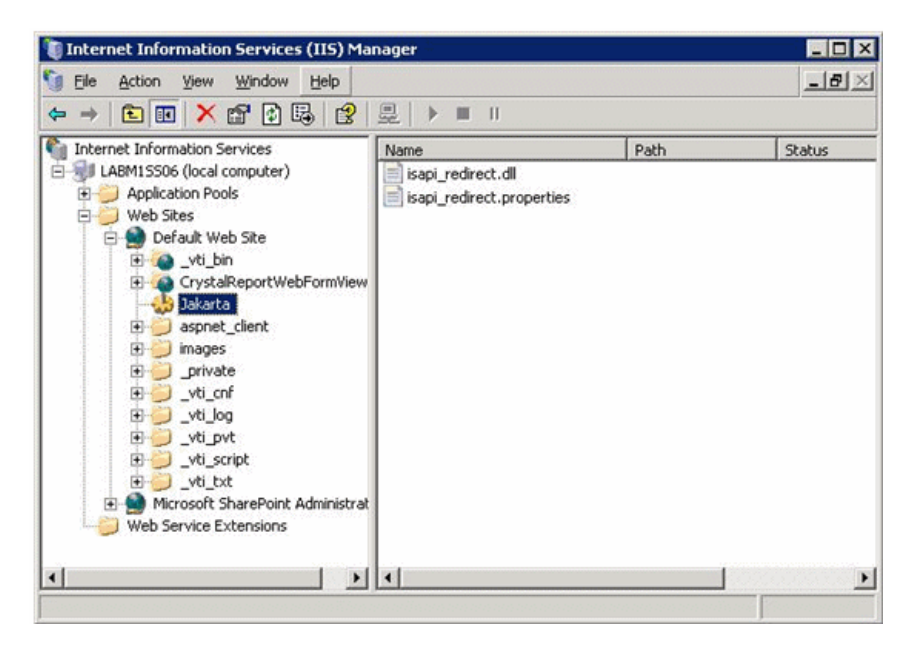

**3** Cliquez avec le bouton droit de la souris sur <nom de votre site Web>. puis cliquez sur **Propriétés**.

 **4** Cliquez sur l'onglet **Filtres ISAPI**, puis cliquez sur **Ajouter**. Dans la colonne **Nom du filtre**, sélectionnez **Jakarta**, puis accédez au fichier **isapi\_redirect.dll**. Ce fichier est ajouté, mais il est inactif pour l'instant.

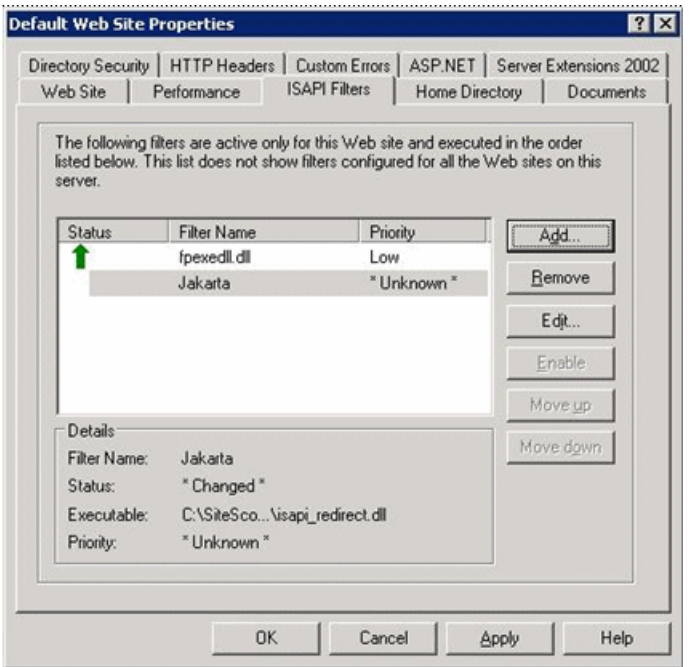

Cliquez sur **Appliquer**.

**5** Cliquez avec le bouton droit de la souris sur <nom de l'ordinateur **local>\Extensions du service Web**, puis cliquez sur **Ajouter une nouvelle extension de service Web**. La boîte de dialogue Nouvelle extension du service Web s'ouvre.

 **6** Dans le champ **Nom de l'extension**, saisissez le nom Jakarta, puis, sous **Fichiers requis**, accédez au fichier **isapi\_redirect.dll**. Sélectionnez **Définir l'état de l'extension à Autorisée**.

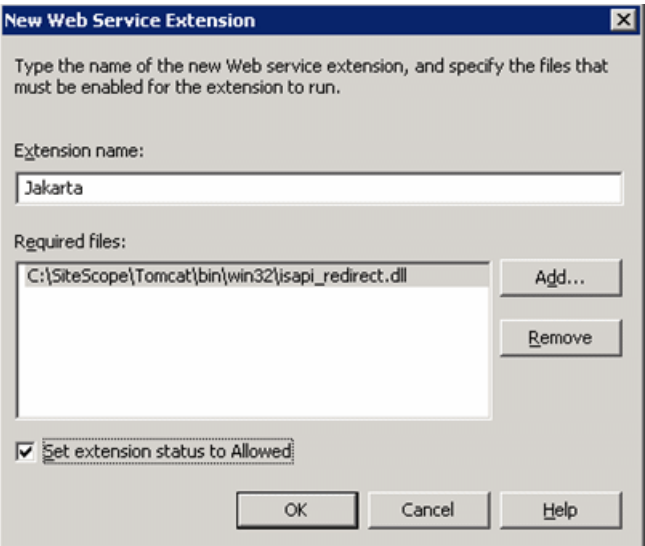

Cliquez sur **OK**.

 **7** Redémarrez le service Web IIS, puis essayez d'accéder à l'application par le biais du service Web.

## <span id="page-304-0"></span>**Intégration de SiteScope à SiteMinder**

Il est possible d'intégrer SiteScope à SiteMinder, une solution de gestion de l'accès sécurisé, de manière à pouvoir se servir des configurations de gestion de l'accès et des utilisateurs d'un client.

#### **Contenu de ce chapitre :**

- ➤ [Présentation de l'intégration à SiteMinder, page 306](#page-305-0)
- ➤ [Configuration requise pour l'intégration, page 307](#page-306-0)
- ➤ [Processus d'intégration, page 307](#page-306-1)
- ➤ [Configuration du serveur de stratégies SiteMinder, page 308](#page-307-0)
- ➤ [Configuration de SiteScope pour l'utilisation de SiteMinder, page 310](#page-309-0)
- ➤ [Configuration de IIS, page 310](#page-309-1)
- ➤ [Définition des autorisations associées aux différents rôles](#page-310-0)  [SiteScope, page 311](#page-310-0)
- ➤ [Connexion à SiteScope, page 311](#page-310-1)
- ➤ [Remarques et consignes, page 312](#page-311-0)

### <span id="page-305-0"></span>**Présentation de l'intégration à SiteMinder**

Le schéma suivant montre comment SiteScope s'intègre à SiteMinder pour l'authentification et l'autorisation des utilisateurs SiteScope.

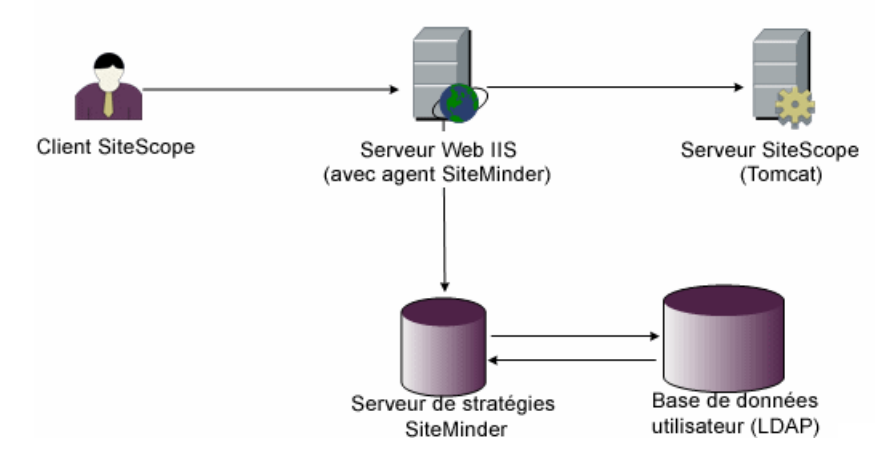

Dans cette architecture, un agent SiteMinder est configuré sur un serveur Web IIS placé devant le serveur d'applications Tomcat de SiteScope. L'agent SiteMinder doit résider sur un serveur Web. Le serveur Web IIS est connecté au serveur de stratégies SiteMinder, qui est chargé de gérer tous les utilisateurs SiteScope (par un référentiel LDAP ou tout autre référentiel du même ordre).

L'agent SiteMinder intercepte l'ensemble du trafic concernant SiteScope et vérifie les informations d'identification de l'utilisateur, qui sont ensuite transmises au serveur de stratégies SiteMinder pour qu'il les authentifie et les autorise. Si SiteMinder authentifie l'utilisateur, il envoie à SiteScope un jeton (en utilisant un en-tête HTTP spécial) qui décrit spécifiquement l'utilisateur qui est parvenu à se connecter et à obtenir l'autorisation de SiteMinder.

**Remarque :** Il est préférable que le client SiteScope, le serveur Web IIS et le serveur d'applications Tomcat de SiteScope soient configurés sur le même ordinateur.

### <span id="page-306-0"></span>**Configuration requise pour l'intégration**

Cette section présente la configuration système nécessaire pour intégrer SiteScope à SiteMinder.

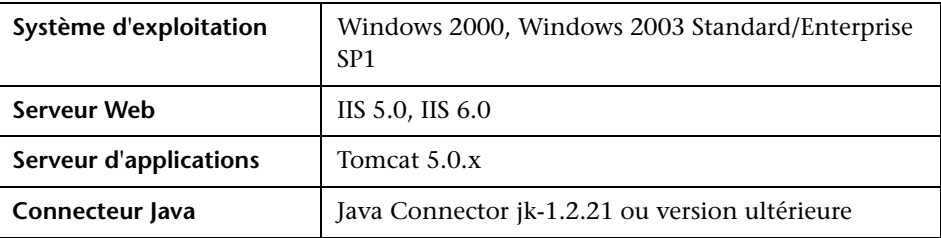

### <span id="page-306-1"></span>**Processus d'intégration**

Cette section décrit le processus d'intégration SiteMinder.

**Le processus d'intégration de SiteScope à SiteMinder est le suivant :**

 **1 Préparation et configuration du serveur de stratégies SiteMinder.**

Votre administrateur SiteMinder doit préparer le serveur de stratégies SiteMinder à l'installation de l'agent Web, installer ce dernier sur le serveur Web IIS puis le configurer.

Votre administrateur SiteMinder doit également configurer le serveur de stratégies SiteMinder. Pour connaître la configuration SiteMinder recommandée, voir ["Configuration du serveur de stratégies](#page-307-0)  [SiteMinder", page 308](#page-307-0).

### **2 Configuration de SiteScope pour l'utilisation de SiteMinder**.

Pour permettre à SiteScope de s'intégrer à SiteMinder, vous devez apporter des modifications aux fichiers de configuration utilisés par le serveur Tomcat. Pour plus d'informations, voir ["Configuration des fichiers du](#page-297-1)  [serveur Apache Tomcat", page 298](#page-297-1).

### **3 Configuration de IIS.**

Vous devez créer le répertoire virtuel dans l'objet de site Web correspondant de la configuration IIS. Pour plus d'informations, voir ["Configuration de IIS", page 302](#page-301-1).

#### **4 Définition des autorisations associées aux différents rôles SiteScope.**

Une fois l'intégration SiteMinder rendue possible, vous devez définir les autorisations des divers rôles dans SiteScope. Pour plus d'informations, voir ["Définition des autorisations associées aux différents rôles](#page-310-0)  [SiteScope", page 311.](#page-310-0)

### <span id="page-307-0"></span>**Configuration du serveur de stratégies SiteMinder**

La configuration du serveur de stratégies SiteMinder consiste à créer un objet de domaine SiteScope, deux objets de règles SiteScope pour l'authentification et le transfert du cookie avec des attributs supplémentaires, un objet de réponse SiteScope chargé de transmettre les attributs LDAP supplémentaires à SiteScope et à ajouter des règles et des réponses SiteScope à l'objet de stratégie de sécurité.

Avant de créer un objet de domaine SiteScope sur le serveur de stratégies, assurez-vous que les conditions suivantes sont remplies :

- ➤ Un administrateur spécial situé au-dessus d'un domaine (qui pour sa part est lié à un ou plusieurs annuaires d'utilisateurs) a été configuré.
- ➤ Un ou plusieurs objets Annuaires des utilisateurs ont été configurés. Ces objets représentent les utilisateurs figurant dans l'annuaire LDAP ou tout autre référentiel.
- ➤ Vous avez défini un schéma d'authentification.

Un domaine est connecté à un ou plusieurs objets Annuaires des utilisateurs. Il est inutile de créer un domaine spécial pour le domaine. Vous pouvez réutiliser un domaine existant.

#### **Pour configurer le serveur de stratégies SiteMinder :**

- **1** Connectez-vous à SiteMinder Administration.
- **2** Créez un domaine, puis indiquez les informations suivantes :
	- ➤ **Nom.** Saisissez le nom du domaine. Par exemple : **Domaine SiteScope**.
	- ➤ **Filtre ressource.** Saisissez **/SiteScope**. Tous les éléments situés sous SiteScope font partie de votre domaine.
- <span id="page-308-0"></span> **3** Cliquez avec le bouton droit de la souris sur le nouveau domaine, puis cliquez sur **Create rule under realm**.
	- ➤ Créez une règle à des fins d'authentification. Donnez un nom explicite à la règle, comme **Règle SiteScope**. Dans la section **Action**, sélectionnez l'option **Web Agent Action**, puis choisissez tous les modèles de demande HTTP (**Get**, **Post** et **Put**).
	- ➤ Créez une deuxième règle pour transférer les cookies et les autres attributs à SiteScope. Donnez un nom explicite à la règle, comme **Rôle Utilisateurs**. Dans la section **Action**, sélectionnez l'option **Authentication events**, puis choisissez **OnAuthAccept** dans la liste déroulante.
- <span id="page-308-1"></span> **4** Créez un objet de réponse SiteScope pour transmettre les attributs LDAP supplémentaires à SiteScope avec les informations d'authentification correspondantes.
	- **a** Cliquez avec le bouton droit de la souris sur **Responses** pour ouvrir la fenêtre Response Properties.
	- **b** Donnez un nom explicite à la réponse. Par exemple : **Rôle SiteScope**.
	- **c** Dans la section **Attribute List**, cliquez sur le bouton **Create** pour ouvrir une nouvelle fenêtre et y configurer une liste d'attributs.
	- **d** Dans la section **Attribute Kind**, sélection l'option **User Attribute**.
	- **e** Dans la section **Attribute Fields**, choisissez **SITESCOPE\_ROLE** comme nom de variable, puis choisissez dans l'annuaire d'utilisateurs prédéfini le nom d'attribut qui sera le champ transmis à SiteScope dans l'en-tête. Il s'agit de l'attribut Annuaire d'utilisateurs à envoyer lors de l'authentification.

**Remarque :** Si vous utilisez des objets de groupe ou un objet de groupe imbriqué pour définir le rôle SiteScope, mieux vaut utiliser des variables SiteMinder spéciales pour le champ **Attribute Name**. Vous devez utiliser la variable **SM\_USERGROUPS** pour les groupes ordinaires et la variable **SM\_USERNESTEDGROUPS** si vous souhaitez que l'en-tête HTTP **SITESCOPE\_ROLE** contienne les informations relatives aux groupes imbriqués.

- **5** Ajoutez les règles et réponses SiteScope à l'objet de stratégie de sécurité.
	- **a** Cliquez sur l'option **Policies** pour créer une stratégie de sécurité.
	- **b** Donnez un nom explicite à la stratégie. Par exemple : **Stratégie SiteScope**.
	- **c** Cliquez sur l'onglet **Users** pour ajouter ou supprimer les entités visées par la stratégie. (Vous pouvez choisir des entités uniquement dans les annuaires d'utilisateurs appartenant au même domaine que le domaine.)
	- **d** Cliquez sur l'onglet **Rules**, puis choisissez les deux règles décrites à l'étap[e 3,](#page-308-0) **Rôle Utilisateurs** et **Rôle SiteScope**. Ensuite, ajoutez la réponse **Rôle SiteScope** définie précédemment comme réponse du rôle Utilisateurs à l'étape [4](#page-308-1).

### <span id="page-309-0"></span>**Configuration de SiteScope pour l'utilisation de SiteMinder**

Pour permettre à SiteScope de s'intégrer à SiteMinder, vous devez apporter des modifications aux fichiers de configuration utilisés par le serveur Tomcat. Pour plus d'informations sur la configuration des fichiers du serveur Tomcat, voir ["Configuration des fichiers du serveur Apache](#page-297-1)  [Tomcat", page 298](#page-297-1).

### <span id="page-309-1"></span>**Configuration de IIS**

Après avoir apporté les modifications nécessaires aux fichiers de configuration utilisés par le serveur Tomcat, vous devez configurer IIS. Pour plus d'informations sur la configuration de IIS, voir ["Configuration de](#page-301-1)  [IIS", page 302.](#page-301-1)

### <span id="page-310-0"></span>**Définition des autorisations associées aux différents rôles SiteScope**

Une fois l'intégration SiteMinder rendue possible, vous devez définir les autorisations des divers rôles dans SiteScope (en utilisant le modèle d'autorisations utilisateur SiteScope courant). Les utilisateurs sont associés à ces rôles en dehors de SiteScope, notamment dans des groupes LDAP. Lors de l'ajout d'un nouvel utilisateur SiteScope, il doit être défini dans SiteMinder uniquement, car l'utilisateur hérite automatiquement des autorisations du rôle SiteScope correspondant.

**Remarque :** Vous devez vous assurer que le compte utilisateur SiteScope utilisé par SiteMinder ne nécessite pas de mot de passe, autrement SiteMinder ne peut pas s'y connecter. Pour plus d'informations sur la création de comptes utilisateur, voir la section Préférences de gestion de l'utilisateur du *Manuel d'utilisation HP SiteScope* dans l'Aide SiteScope.

### <span id="page-310-1"></span>**Connexion à SiteScope**

Lorsqu'un utilisateur tente de se connecter à SiteScope, SiteMinder intercepte la demande de connexion. Si SiteMinder authentifie les informations de connexion de l'utilisateur, il envoie à SiteScope un nom d'utilisateur et un rôle (groupe) d'utilisateur SiteScope attribués (par exemple, Utilisateur : Fred, Rôle : Comptabilité). Si SiteScope ne reconnaît pas la validité du nom d'utilisateur mais valide le rôle, l'utilisateur est connecté à SiteScope à partir du rôle (en l'occurrence, Utilisateur : Comptabilité).

#### **Pour vous connecter à SiteScope :**

Ouvrez votre navigateur Web pour y saisir l'URL suivante : http://<nom\_ordinateur\_IIS>/SiteScope.

**Remarque :** Si SiteScope et IIS résident sur le même ordinateur, vous devez utiliser le port par défaut 80 à la place du port 8080.

Une fois l'utilisateur authentifié et SiteMinder connecté à SiteScope, la vue Tableau de bord de SiteScope apparaît.

### <span id="page-311-0"></span>**Remarques et consignes**

- ➤ Le nom de tous les utilisateurs connectés à SiteScope figure dans le journal d'audit situé dans le dossier **<répertoire installation SiteScope>\logs**. C'est le cas également pour les utilisateurs qui se sont connectés avec un nom de rôle. Par exemple, si l'utilisateur Fred est connecté sous un nom de rôle, car SiteScope n'a pas reconnu Fred comme nom d'utilisateur valide mais a reconnu le rôle, toutes les opérations sont répertoriées quand même sous le nom d'utilisateur Fred dans le journal d'audit.
- ➤ Vous pouvez indiquer une page vers laquelle rediriger le navigateur après la fermeture de la session dans l'environnement SiteMinder (il s'agit de la page qui apparaît après que vous avez cliqué sur le bouton **Déconnexion** dans SiteScope). Pour activer la page de déconnexion, ouvrez le fichier **master.config** situé dans le dossier **<répertoire installation SiteScope>\groups**, puis ajoutez-y la ligne suivante :

\_siteMinderRedirectPageLogout=<url\_à\_laquelle\_accéder\_après\_déconnexi on>

- ➤ Le compte utilisateur que SiteMinder utilise pour se connecter à SiteScope ne doit pas nécessiter de mot de passe, autrement SiteMinder ne peut pas s'y connecter. Pour plus d'informations sur la configuration d'un compte utilisateur dans SiteScope, voir la section Préférences de gestion de l'utilisateur du *Manuel d'utilisation HP SiteScope* dans l'Aide SiteScope.
- ➤ Pour éviter que les utilisateurs n'essaient d'accéder directement à SiteScope en utilisant l'URL SiteScope, songez à désactiver les ports HTTP 8080 et 8888 sur le serveur Tomcat pendant l'installation de SiteScope.
- ➤ Pour éviter la déconnexion des utilisateurs après 30 minutes d'inactivité dans le navigateur Web, modifiez la propriété "\_keepAliveFromJSP=" en "=true" dans le fichier master.config.

## **Index**

### **Numériques**

64 bits préparation d'une installation 64 bits [123](#page-122-0)

### **A**

accès à SiteScope [284](#page-283-0) administrateur, compte de connexion [278](#page-277-0) Assistance HP Software, site Web [12](#page-11-0) autorisations de compte, sécurité [29](#page-28-0) autorisations et infos identif. Actualités [239](#page-238-0) Amazon Web Services [221](#page-220-0) Bande passante du réseau [238](#page-237-0) Base de données [226](#page-225-0) BroadVision [221](#page-220-1) CheckPoint Firewall-1 [222](#page-221-0) CiscoWorks [223](#page-222-0) ColdFusion [224](#page-223-0) COM+ [224](#page-223-1) compteur de performances NT [237](#page-236-0) Connexion distante NT [236](#page-235-0) Contenu de l'URL [246](#page-245-0) Courrier [232](#page-231-0) CPU (Linux) [226](#page-225-1) CPU (Windows) [225](#page-224-0) CPU hôte VMware [247](#page-246-0) Espace disque (Linux) [227](#page-226-0) Espace disque (Windows) [227](#page-226-1) Espace disque dynamique (Linux) [228](#page-227-0) Espace disque dynamique (Windows) [228](#page-227-1) État hôte VMware [247](#page-246-0) F5 Big-IP [229](#page-228-0) Fichier (Linux) [230](#page-229-0) Fichier (Windows) [230](#page-229-1)

Fichier journal (Linux) [232](#page-231-1) Fichier journal (Windows) [232](#page-231-2) FTP [230](#page-229-2) HP iLO (Integrated Lights-Out) [231](#page-230-0) IIS [235](#page-234-0) Interception SNMP [245](#page-244-0) Journal des événements NT [236](#page-235-1) Journal Siebel [242](#page-241-0) LDAP [231](#page-230-1) Liste des URL [246](#page-245-1) MAPI [232](#page-231-3) Mémoire (Linux) [233](#page-232-0) Mémoire (Windows) [232](#page-231-4) Mémoire hôte VMware [247](#page-246-0) Microsoft Director Server [234](#page-233-0) Microsoft Edge Server [234](#page-233-1) Microsoft Monitoring and CDR Server [235](#page-234-1) Microsoft Registrar Server [235](#page-234-2) Oracle 9iAS [239](#page-238-1) Oracle JDBC [239](#page-238-2) Ping [239](#page-238-3) Port [239](#page-238-4) Radius [239](#page-238-5) Real Media Player [239](#page-238-6) Répertoire [226](#page-225-2) Répertoire (Linux) [227](#page-226-2) Répertoire (Windows) [227](#page-226-3) Réseau hôte VMware [247](#page-246-0) ressources Windows [237](#page-236-1) SAP CCMS [240](#page-239-0) SAP GUI [240](#page-239-1) Script (Linux) [241](#page-240-0) Script (Windows) [240](#page-239-2) Script sur ordinateur local (Linux et Windows) [241](#page-240-1) Séquence URL [246](#page-245-2)

#### Index

Serveur Apache [221](#page-220-2) Serveur ASP [234](#page-233-2) Serveur Citrix [224](#page-223-2) Serveur d'archivage Microsoft [233](#page-232-1) Serveur de conférence A/V Microsoft [233](#page-232-2) Serveur de médiation Microsoft [235](#page-234-3) Serveur frontal Microsoft [234](#page-233-3) Serveur Real Media [240](#page-239-3) Serveur Web [248](#page-247-0) Serveur Web (Linux, Windows) [248](#page-247-1) Serveur Web Siebel [242](#page-241-1) Serveur Windows Media [237](#page-236-2) Service (Linux) [241](#page-240-2) Service (Windows) [241](#page-240-3) Service Web [248](#page-247-2) Servlet de performance WebSphere [249](#page-248-0) Siebel Server Manager [242](#page-241-2) SNMP [243](#page-242-0) SNMP par MIB [244](#page-243-0) SOAP sur HTTP [249](#page-248-1) SQL Server [236](#page-235-2) Stockage hôte VMware [247](#page-246-0) SunOne [245](#page-244-1) Syslog [245](#page-244-2) Tuxedo [246](#page-245-3) URL [246](#page-245-4) Vérification du lien [231](#page-230-2) WebLogic 5.x [248](#page-247-3) WebLogic 6.x et versions ultérieures [248](#page-247-4) WebSphere 3.5x [248](#page-247-5) WebSphere 4.5 [249](#page-248-2) WebSphere 5.x [249](#page-248-1) WebSphere MQ [249](#page-248-3) Windows Media Player [236](#page-235-3)

### **B**

base de connaissances [12](#page-11-1)

### **C**

CentOS 6.2 [118](#page-117-0) chiffrement, mot de passe [219](#page-218-0) comptes exécutio[n de SiteScope en tant que](#page-28-0)  racine 29 configuration système configurati[on de serveur SiteScope](#page-82-0)  certifiée 83 installation de SiteScope [76](#page-75-0) pour SiteScope sur Linux [79](#page-78-0) pour SiteScope sur Solaris [78](#page-77-0) pour SiteScope sur Windows [77](#page-76-0) connexion à SiteScope, interface par défaut [284](#page-283-1)

### **D**

déploiement aspects du réseau à prendre en considération [26](#page-25-0) dimensionnement du serveur SiteScope [26](#page-25-1) évaluation de l'infrastructure [24](#page-23-0) grandes lignes sur la planification [21](#page-20-0) désinstallation de SiteScope [207](#page-206-0) sur Linux [212](#page-211-0) sur Windows [207](#page-206-1) dimensionnement espace de segment mémoire sur UNIX [203](#page-202-0) pile de thread sur UNIX [203](#page-202-1) SiteScope sur plates-formes Linux [201](#page-200-0)

### **E**

e-mail, configuration de SiteScope pour l'utilisation [278](#page-277-1)

### **F**

fichiers journaux définition de la quantité de données à conserver [278](#page-277-2)

#### **I** IIS

configuration [302](#page-301-2) intégration à SiteScope [297](#page-296-0) installation 64 bits, préparation [123](#page-122-0) autorisations de compte sur les platesformes Linux [149](#page-148-0), [158](#page-157-0) complète [124](#page-123-0) compte utilisateur sur Windows [28](#page-27-0) dimensionnement du serveur [26](#page-25-1) évaluation de l'infrastructure [24](#page-23-0) facteurs liés aux réseaux [26](#page-25-0) ne pas exécuter SiteScope en tant que racine [30](#page-29-0), [116](#page-115-0) planification du déploiement [21](#page-20-0) préparation sur Linux/Solaris [116](#page-115-1) présentation de la procédure [74](#page-73-0) sur Windows ou Linux [113](#page-112-1) tâches d'administration après [277](#page-276-0) installation de SiteScope en mode console [150](#page-149-0), [185](#page-184-0) installation de SiteScope en mode silencieux [163](#page-162-0) installation silencieuse [163](#page-162-0)

### **L**

licence évaluation gratuite [68](#page-67-0) moniteurs SiteScope [39](#page-38-0) pour SiteScope [69](#page-68-0) Linux arrêt du processus SiteScope [283](#page-282-0) configuration système pour SiteScope [79](#page-78-0) démarrage du processus SiteScope [283](#page-282-0) désinstallation de SiteScope [212](#page-211-0) préparation de l'installation de SiteScope [116](#page-115-1) Linux, outil de configuration SiteScope [178](#page-177-0)

#### **M**

mise à niveau de SiteScope [87](#page-86-0) modèles de solution licences [62](#page-61-0) moniteurs utilisation des points licence par type [49](#page-48-0)

### **O**

octroi de licences pour modèles de solution [62](#page-61-0) outil de configuration SiteScope [167](#page-166-1) outil de configuration, Linux [178](#page-177-0) outil de configuration, Windows [168](#page-167-0)

### **P**

pare-feu, surveillance SiteScope [38](#page-37-0) période d'évaluation [68](#page-67-1) points licence estimation du nombre [65](#page-64-0) estimation pour la surveillance des applications [66](#page-65-0) estimation pour la surveillance Web [65](#page-64-1) ports utilisés pour la surveillance [38](#page-37-1)

### **R**

réglage de SiteScope sur Windows [199](#page-198-0) résolution des problèmes et base de connaissances [12](#page-11-1) ressources en ligne [12](#page-11-2)

### **S**

sécurité autorisations de compte SiteScope [30](#page-29-0), [116](#page-115-0) compte de connexion par défaut [278](#page-277-0) sécurisation de SiteScope [217](#page-216-0) utilisation de SSL [253](#page-252-0) service SiteScope arrêt [281](#page-280-0) en exécution [281](#page-280-0) SiteMinder intégration de SiteScope à [305](#page-304-0) SiteScope accès au compte administrateur [278](#page-277-0) aspects d'un environnement Windows NT ou 2000 [28](#page-27-1) aspects des environnements UNIX [28](#page-27-2) avant de mettre à niveau [87](#page-86-0)

calcul des threads pour UNIX [201](#page-200-1) configuration de serveur certifiée pour l'installation [83](#page-82-0) configuration pour SSL [260](#page-259-0), [262](#page-261-0) configuration pour une connexion à BSM avec déploiement SSL [264](#page-263-0) configuration pour une connexion à un serveur BSM nécessitant un certificat client [265](#page-264-0) configuration système [76](#page-75-0) désinstaller [207](#page-206-0) dimensionnement sous Windows [197](#page-196-0) dimensionnement sur plates-formes Linux [201](#page-200-0) installation, avant de lancer [73](#page-72-0), [85](#page-84-0) intégration de IIS [297](#page-296-0) méthode de surveillance d'entreprise [22](#page-21-0) ports utilisés [38](#page-37-1) sécurisation [217](#page-216-0) surveillance d'autres serveurs [36](#page-35-0) surveillance de l'intégrité du serveur [34](#page-33-0) surveillance sans agent [33](#page-32-0) tâches d'administration postinstallation [277](#page-276-0) utilisation de SSL [253](#page-252-0) SiteScope, configuration [167](#page-166-1) Solaris arrêt du processus SiteScope [283](#page-282-0) configuration système pour SiteScope [78](#page-77-0) démarrage du processus SiteScope [283](#page-282-0) préparation de l'installation de SiteScope [116](#page-115-1) accès à SiteScope [219](#page-218-1)

SSL

configuration dans SiteScope [253](#page-252-0) configuration de SiteScope [260](#page-259-0), [262](#page-261-0) importation d'un certificat CA [258](#page-257-0) utilisation d'un certificat CA [256](#page-255-0) utilisation de certificats auto-signés [258](#page-257-1) utilitaire keytool [255](#page-254-0) surveillance à l'aide de Secure Shell dans SiteScope [37](#page-36-0)

à travers des pare-feu [38](#page-37-0) méthodologie pour les systèmes d'entreprise [22](#page-21-0) plates-formes AIX [36](#page-35-1) plates-formes HP-UX [36](#page-35-2) plates-formes prises en charge par SiteScope [36](#page-35-0) plates-formes SCO [37](#page-36-1) présentation des types de licence [40](#page-39-0) types de licence [40](#page-39-0) utilisation de compteurs de performances NT [35](#page-34-0) surveillance de l'intégrité du serveur, installation SiteScope [34](#page-33-0) surveillance de serveur, shell recommandé sur les serveurs UNIX distants [28](#page-27-3) surveillance des applications, utilisation estimée des points licence [66](#page-65-0) surveillance des performances des applications, installation SiteScope [34](#page-33-1) surveillance des réseaux, installation SiteScope [34](#page-33-2) surveillance sans agent, SiteScope [33](#page-32-0) surveillance Web installation de SiteScope [34](#page-33-3) utilisation estimée des points licence [65](#page-64-1)

### **T**

types de licence [40](#page-39-0) présentation pour SiteScope [40](#page-39-0)

### **U**

UNIX dimensionnement de JVM [203](#page-202-2) dimensionnement de l'espace de segment mémoire [203](#page-202-0) dimensionnement de la pile de thread [203](#page-202-1) dimensionnement pour SiteScope [202](#page-201-0) éléments d'a[ppréciation pour utiliser](#page-27-2)  SiteScope 28 UNIX/Linux

recommandations générales en matière de dimensionnement [204](#page-203-0) shell recommandé pour la surveillance SiteScope [28](#page-27-3)

### **V**

VMware, environnement pris en charge [80](#page-79-0)

#### **W**

Windows à l'aide de connexions Secure Shell dans SiteScope [37](#page-36-0) configuration système pour SiteScope [77](#page-76-0) recommandations générales en matière de dimensionnement [200](#page-199-0) Windows 2000 bibliothèques de compteurs de performances NT [35](#page-34-0) éléments d'a[ppréciation pour utiliser](#page-27-1)  SiteScope 28 Windows, outil de configuration SiteScope [168](#page-167-0) Windows, plate-forme arrêt du service SiteScope [282](#page-281-0) démarrage du service SiteScope [282](#page-281-0)

Index